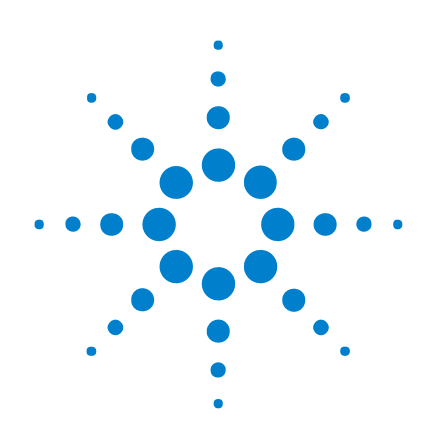

# **Agilent InfiniiVision 7000B** 系列示波器

# 用户指南

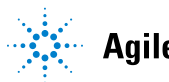

**Agilent Technologies** 

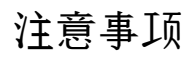

© Agilent Technologies, Inc. 2000-2010

根据美国和国际版权法,未经 Agilent Technologies, Inc. 事先允许和书面同意, 不得以任何形式或任何方法复制 (包 括电子存储和检索或翻译为他国语言) 本手册中的任何部分。

#### 手册部件号

54695-97021

#### 版本

2010 年 1 月,第一版

马来西亚印刷

Agilent Technologies, Inc. 1900 Garden of the Gods Rd. Colorado Springs, CO 80907 USA

#### 软件修订版本

本指南适用于 Agilent InfiniiVision 7000B 系列示波器软件的 6.0 版本。

#### 商标确认

Java 是 Sun Microsystems, Inc. 在美国的 商标。

Sun、 Sun Microsystems 和 Sun 徽标是 Sun Microsystems, Inc. 在美国和其他国 家 / 地区的商标或注册商标。

#### 担保

本文档中包含的材料 **"** 按现状 **"** 提 供,如有更改,恕不另行通知。另 外,在适用法律允许的最大范围 内,**Agilent** 对所有关于本手册及其 包含的任何信息不做任何担保 (无论明示或默示),包括但不限 于适销性和对特定用途的适用性的 默示担保。**Agilent** 对错误或对因提 供、使用或履行本文档或此处所包 含的任何信息而导致的偶发或继发 损失概不负责。如果 **Agilent** 和用 户之间已达成的单独书面协议包含 涉及本文档内容的担保条款,但担 保条款与这些条款有冲突,则应以 单独协议中的担保条款为准。

#### 技术许可

本文档中描述的硬件和 / 或软件在许可 的前提下提供,且只能根据此类许可的 条款使用或复制。

#### 受限制权利图例

美国政府限制性权限。授予联邦政府的 软件和技术数据权限仅包括通常会提供 给最终用户的那些权限。Agilent 针对软 件和技术数据提供这种惯例性的商业许 可时遵循 FAR 12.211 (技术数据) 和 12.212 (计算机软件)以及国防部的 DFARS 252.227-7015 (技术数据 - 商品) 和 DFARS 227.7202-3 (商业计算机软件 或计算机软件文档权限)。

#### 安全注意事项

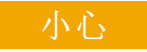

**"** 小心 **"** 标记表示有危险。它 促使人们注意操作步骤、实践 或不正确执行或遵守就可能导 致产品受损或丢失重要数据的 类似内容。只有在完全理解并 满足所指条件时,才能进行 **"** 小心 **"** 标志之后的操作。

#### 警告

**"** 警告 **"** 标记表示有危险。它 促使人们注意操作步骤、实践 或不正确执行或遵循就可能导 致人身伤害或死亡的类似内 容。只有在完全理解并满足所 指条件时,才能进行 **"** 警告 **"** 标记之后的操作。

### **InfiniiVision 7000B** 系列示波器概览

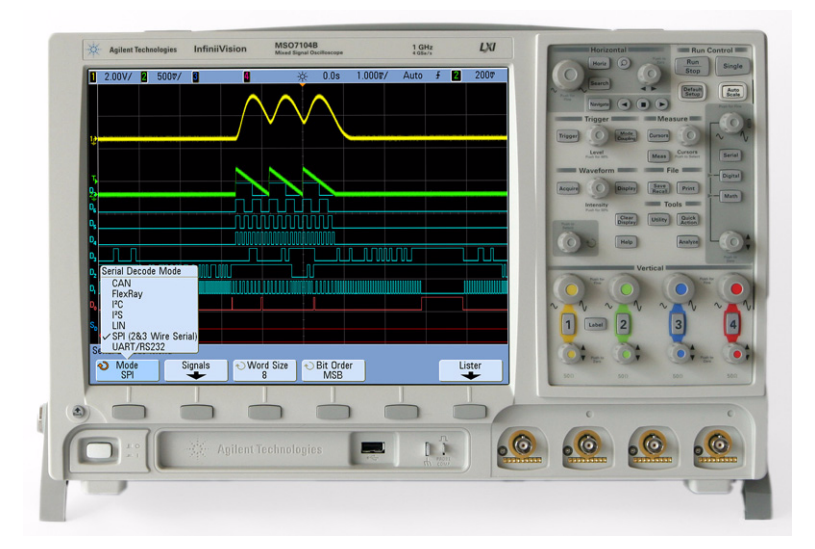

Agilent InfiniiVision 7000B 系列示波器功能强大,性能卓越:

- 100 MHz、 350 MHz、 500 MHz 和 1 GHz 带宽型号。
- 最高可达 4 GSa/s 的采样率。
- 12.1 英寸 XGA 显示屏。
- 强大的触发功能,包括模拟 HDTV 和 USB 触发。 CAN、  ${\rm FlexRay} \cdot {\rm I}^2{\rm C} \cdot {\rm I}^2{\rm S} \cdot {\rm LIN} \cdot {\rm MIL}\text{-}{\rm STD}$  1553  $\cdot {\rm SPI}$  和 UART/RS232 选件。
- USB 和 LAN 端口使打印、保存和共享数据更简便。
- 2 通道和 4 通道数字存储示波器 (DSO) 型号。
- 2+16 通道和 4+16 通道混合信号示波器 (MSO) 型号。
- MSO 允许同时使用多达四个模拟信号和 16 个密切相关的数 字信号调试混合信号设计。
- 您可以将 InfiniiVision 7000B 系列示波器从 DSO 轻松升级 到 MSO 和 / 或添加诸如 Segmented Memory(分段存储器) 和 Mask Test (波罩测试)之类的功能。
- 示波器内建了快速帮助系统。按住任意键,显示 Quick Help。 在第 [47](#page-46-0) 页中可以找到有关使用快速帮助系统的完整说明。

Agilent InfiniiVision 示波器采用了 MegaZoom III 技术:

- 响应最快的深度存储器。
- 高清晰度彩色显示屏。
- 同类中最大的显示屏 (12.1 英寸)。
- 不折不扣的最快波形更新率。

有关 InfiniiVision 示波器的详细信息,请参见: **[www.agilent.com/find/scope](http://www.agilent.com/find/scope)**

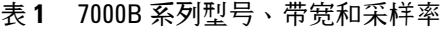

<span id="page-3-0"></span>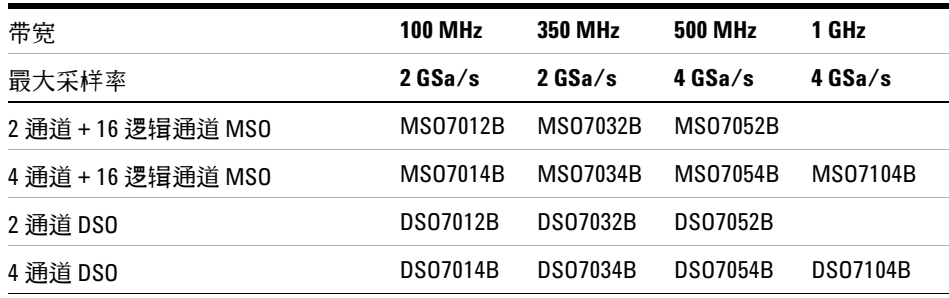

### 本指南结构

本指南说明如何使用 InfiniiVision 7000B 系列示波器。其中包含 以下章节:

- [入门](#page-24-1)
- [探测测试设备](#page-48-1)
- [显示波形](#page-58-1)
- [触发](#page-86-1)
- [测量和数学函数](#page-140-1)
- [保存、调用和打印](#page-186-1)
- [采集模式](#page-202-1)
- **web** [接口](#page-216-1)
- 串行解码 **/** [列表程序](#page-230-1)
- **CAN/LIN** [触发和串行解码](#page-236-1)
- **I2C/SPI** [触发和串行解码](#page-254-1)
- **I2S** [触发和串行解码](#page-272-1)
- **FlexRay** [触发和串行解码](#page-282-1)
- **MIL-STD 1553** [触发和串行解码](#page-292-1)
- **UART/RS232** [触发和串行解码](#page-300-1)
- [分析数据](#page-310-1)
- [数字通道](#page-324-1)

**[18](#page-344-0)** [示波器系统功能设置](#page-344-1)

**[19](#page-366-0)** [参考](#page-366-1)

[索引](#page-384-0)

### 注意 数字通道

由于所有 Agilent InfiniiVision 系列示波器都有模拟通道,本手册中的模拟通道主题 适用于所有仪器。讨论数字通道的主题信息仅适用于混合信号示波器 (MSO) 型号 或已更新到 MSO 的 DSO 型号。

#### 往意 按一系列键和软键的简略说明

按一系列键的说明将以简略方式表达。按 Key1, 然后按 Softkey2,, 再按 Softkey3 的说明简略如下:

按 **[Key1] > Softkey2 > Softkey3**。

这些键可能是前面板 [Key], 也可能是 Softkey。软键是位于示波器显示屏正下方 的六个键。

目录

[图](#page-20-0) 21 [表](#page-22-0) 23 **1** [入门](#page-24-2) 25 [检查包装物品](#page-25-0) 26 [倾斜示波器以便于查看](#page-27-0) 28 [打开示波器电源](#page-28-0) 29 [电源要求](#page-28-1) 29 [通风要求](#page-28-2) 29 [将示波器安装在机架中](#page-28-3) 29 [打开示波器电源](#page-29-0) 30 [调用示波器默认设置](#page-30-0) 31 [输入波形和自动定标](#page-31-0) 32 [自动定标如何工作](#page-32-0) 33 [熟悉示波器控件和连接器](#page-33-0) 34 [前面板控件和连接器 \(](#page-34-0)4 通道) 35 [前面板控件和连接器 \(](#page-35-0)2 通道,仅显示区别) 36 前面板捽件和连接器说明 37 [请勿将主机连接到示波器的](#page-36-1) USB 主机端口 37 [后面板 \(](#page-40-0)4 通道) 41 [后面板 \(](#page-41-0)2 通道) 42 [后面板连接器说明](#page-42-0) 43 [不同语言的前面板覆盖图](#page-43-0) 44 [使用示波器软键菜单](#page-44-0) 45

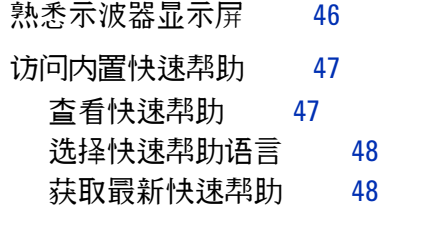

#### **2** [探测测试设备](#page-48-2) 49

[模拟输入阻抗 \(](#page-49-0)50 Ohm 或 1 MOhm) 50 [AutoProbe](#page-49-1) 接口 50 [无源探头](#page-50-0) 51 [有源探头](#page-50-1) 51 [将探头连接到示波器](#page-52-0) 53  $\triangle$ [模拟输入的最大输入电压](#page-52-1) 53  $\overline{\mathbb{A}}$ ——<br>[请勿悬浮示波器机架](#page-52-2) 53 [补偿无源探头](#page-53-0) 54 [校准探头](#page-54-0) 55 [手动设置探头衰减系数](#page-56-0) 57 [数字探头](#page-57-0) 58

**3** [显示波形](#page-58-2) 59

[使用水平控件](#page-59-0) 60 [调整水平 \(时间](#page-60-0) / 格) 定标 61 [调整水平延迟 \(位置\)](#page-60-1) 61 [平移或缩放单次采集或已停止的采集](#page-61-0) 62 [更改水平时间模式 \(](#page-61-1)Normal、 XY 或 Roll) 62 [显示缩放的时基](#page-66-0) 67 [更改水平定标旋钮的粗略](#page-68-0) / 精细调整设置 69 [定位时间参考 \(左侧、中心、右侧\)](#page-68-1) 69 [导航时基](#page-69-0) 70 [使用垂直控件](#page-71-0) 72 [打开或关闭波形 \(通道或数学\)](#page-72-0) 73 [调整垂直定标](#page-72-1) 73 [调整垂直位置](#page-72-2) 73 [指定通道耦合](#page-73-0) 74 [指定通道输入阻抗](#page-73-1) 74 [指定带宽限制](#page-74-0) 75 [更改垂直定标旋钮的粗略](#page-74-1) / 精细调整设置 75 [反转波形](#page-74-2) 75 [设置模拟通道探头选项](#page-75-0) 76 [指定通道单位](#page-75-1) 76 [指定探头衰减](#page-75-2) 76 [指定探头时差](#page-76-0) 77 [校准探头](#page-76-1) 77 [更改显示设置](#page-77-0) 78 [调整波形亮度](#page-77-1) 78 [设置或清除无限余辉](#page-78-0) 79 [清除显示](#page-79-0) 80 [调整网格亮度](#page-79-1) 80 [将波形显示为矢量或点](#page-80-0) 81 [冻结显示](#page-80-1) 81

[使用标签](#page-81-0) 82 [打开或关闭标签显示](#page-81-1) 82 [给通道分配预定义标签](#page-82-0) 83 [定义新标签](#page-83-0) 84 [从您创建的文本文件中加载标签列表](#page-84-0) 85 [将标签库复位到出厂默认](#page-85-0) 86

**4** [触发](#page-86-2) 87

触发 - [一般信息](#page-88-0) 89 [触发模式和耦合菜单](#page-89-0) 90 Auto 和 [Normal Trigger](#page-90-0) 模式 91 选择 Auto Trigger 或 [Normal Trigger](#page-90-1) 模式 91 [Auto](#page-91-0) 模式 92 [Normal](#page-91-1) 模式 92 [触发电平调整](#page-92-0) 93 [触发耦合](#page-93-0) 94 [触发噪声抑制](#page-94-0) 95 [HF Reject](#page-95-0) 96 LF [抑制](#page-95-1) 96 [噪声抑制](#page-96-0) 97 [触发释抑](#page-97-0) 98 [触发释抑操作提示](#page-97-1) 98 [设置释抑的步骤](#page-97-2) 98 [外部触发输入](#page-99-0) 100 2 [通道示波器外部触发输入](#page-99-1) 100 /j\ 2 [通道示波器外部触发输入的最大电压](#page-100-0) 101 4 [通道示波器外部触发输入](#page-101-0) 102 4 [通道示波器外部触发输入的最大电压](#page-101-1) 102

目录

[触发类型](#page-102-0) 103 [持续时间触发](#page-103-0) 104 < [时间限定符设置软键](#page-104-0) 105 > [时间限定符设置软键](#page-104-1) 105 [Edge Trigger](#page-105-0) 106 [毛刺或窄脉冲捕捉](#page-107-0) 108 使用 Peak Detect [模式查找毛刺](#page-109-0) 110 第 N [个边沿猝发触发](#page-111-0) 112 [Pattern Trigger](#page-113-0) 114 [十六进制总线码型触发](#page-115-0) 116 [脉冲宽度触发](#page-116-0) 117 < [时间限定符设置软键](#page-118-0) 119 > [时间限定符设置软键](#page-118-1) 119 [顺序触发](#page-119-0) 120 定义" 查找" [阶段](#page-120-0) 121 定义 " 触发 " [阶段](#page-122-0) 123 [定义可选](#page-124-0)"复位"阶段 125 [调整触发电平](#page-125-0) 126 TV [触发](#page-126-0) 127 TV [触发示例](#page-130-0) 131 [在特定视频行上触发](#page-130-1) 131 [触发所有同步脉冲](#page-132-0) 133 [在视频信号的特定场上触发](#page-133-0) 134 [在视频信号的所有场上触发](#page-134-0) 135 [触发奇数或偶数场](#page-135-0) 136 USB [触发](#page-138-0) 139

- **5** [测量和数学函数](#page-140-2) 141
	- [自动测量列表](#page-141-0) 142

[进行自动测量](#page-143-0) 144 [测量统计数据](#page-144-0) 145 [测量阈值](#page-146-0) 147 [测量定义](#page-148-0) 149 [时间测量](#page-148-1) 149 [延迟和相位测量](#page-152-0) 153 [电压测量](#page-155-0) 156 [过冲测量和前冲测量](#page-160-0) 161 [游标测量](#page-162-0) 163 [游标测量](#page-163-0) 164 [游标示例](#page-165-0) 166 [数学函数](#page-168-0) 169 [要使用波形数学](#page-168-1) 169 [对算术运算执行数学函数](#page-169-0) 170 [数学定标和偏移](#page-169-1) 170 [单位](#page-170-0) 171 [乘法](#page-171-0) 172 [加或减](#page-172-0) 173 [微分](#page-174-0) 175 [求积分](#page-176-0) 177 [平方根](#page-178-0) 179 FFT [测量](#page-180-0) 181 FFT [运算](#page-182-0) 183

**6** [保存、调用和打印](#page-186-2) 187

[保存和调用数据](#page-187-0) 188 [选择已保存数据的目标位置](#page-187-1) 188 [选择文件名](#page-189-0) 190 [保存波形轨迹和示波器设置](#page-190-0) 191 [显示图像和波形数据文件格式](#page-191-0) 192 [选择保存设置](#page-192-0) 193 将波形和 / 或设置保存到 USB [海量存储设备](#page-195-0) 196 将波形和 / [或设置保存到示波器的内部存储器中](#page-196-0) 197 [调用波形轨迹和](#page-196-1) / 或示波器设置 197 [File Explorer](#page-197-0) 198

[打印屏幕](#page-199-0) 200 [打印示波器的显示屏](#page-199-1) 200 [选项](#page-200-0) 201 [调色板](#page-200-1) 201

**7** [采集模式](#page-202-2) 203

[开始、停止和单次采集 \(运行控件\)](#page-203-0) 204 [开始和停止采集](#page-203-1) 204 [进行单次采集](#page-204-0) 205

[采集模式](#page-206-0) 207

[在较慢的扫描速度下](#page-206-1) 207 [选择采集模式](#page-206-2) 207 [Normal](#page-206-3) 模式 207 [Peak Detect](#page-206-4) 模式 207

[High Resolution](#page-207-0) 模式 208

- [Averaging](#page-208-0) 模式 209
- [实时采样选项](#page-210-0) 211

[分段存储器](#page-212-0) 213 [使用分段存储器](#page-212-1) 213

**[8 web](#page-216-2)** 接口 217 [设置示波器的](#page-217-0) LAN 连接 218 建立 [LAN](#page-217-1) 连接 218 独立 (点对点) 连接至 PC 219 访问 [web](#page-219-0) 界面 220 [浏览器](#page-220-0) Web 控制 221 [远程前面板](#page-220-1) 221 [远程编程](#page-222-0) 223 使用 [Agilent IO Libraries](#page-224-0) 进行远程编程 225 [获取图像](#page-225-0) 226 [标识功能](#page-226-0) 227 [Instrument Utilities](#page-227-0) 228 [设置密码](#page-228-0) 229 **9** 串行解码 **/** [列表程序](#page-230-2) 231 [串行解码](#page-231-0) 232 [列表程序](#page-232-0) 233 [搜索列表程序数据](#page-234-0) 235 **10 CAN/LIN** [触发和串行解码](#page-236-2) 237 CAN [信号的设置](#page-237-0) 238 [CAN](#page-239-0) 触发 240 CAN [串行解码](#page-241-0) 242 解释 [CAN](#page-242-0) 解码 243 CAN [累加器](#page-243-0) 244 解释 CAN [列表程序数据](#page-244-0) 245 [在列表程序中搜索](#page-245-0) CAN 数据 246 LIN [信号的设置](#page-246-0) 247

LIN [触发](#page-248-0) 249 LIN [串行解码](#page-250-0) 251 [解释](#page-251-0) LIN 解码 252 解释 LIN [列表程序数据](#page-252-0) 253 [在列表程序中搜索](#page-253-0) LIN 数据 254

#### **[11 I2](#page-254-2) C/SPI** 触发和串行解码 255

[设置](#page-255-0) I<sup>2</sup>C 信号 256 [I](#page-256-0)<sup>2</sup>C 触发 257 [I](#page-260-0) 2 C 串行解码 261 [解释](#page-261-0) I<sup>2</sup>C 解码 262 [解释](#page-262-0) I<sup>2</sup>C 列表程序数据 263 [在列表程序中搜索](#page-263-0) I2 C 数据 264 设置 SPI [信号](#page-264-0) 265 SPI [触发](#page-266-0) 267 SPI [串行解码](#page-268-0) 269 [解释](#page-269-0) SPI 解码 270 解释 SPI [列表程序数据](#page-270-0) 271 [在列表程序中搜索](#page-271-0) SPI 数据 272

#### **[12 I2](#page-272-2) S** 触发和串行解码 273

[设置](#page-273-0) I<sup>2</sup>S 信号 274 l<sup>2</sup>S 触发 277 [I](#page-278-0)<sup>2</sup>S 串行解码 279 [解释](#page-279-0) I<sup>2</sup>S 解码 280 [解释](#page-280-0) I<sup>2</sup>S 列表程序数据 281 [在列表程序中搜索](#page-281-0) I2 S 数据 282

**13 FlexRay** [触发和串行解码](#page-282-2) 283

FlexRay [信号的设置](#page-283-0) 284

[FlexRay](#page-284-0) 触发 285 在 FlexRay [帧上触发](#page-284-1) 285 在 FlexRay [错误上触发](#page-285-0) 286 在 FlexRay [事件上触发](#page-286-0) 287 FlexRay [串行解码](#page-287-0) 288 解释 [FlexRay](#page-288-0) 帧解码 289 [FlexRay](#page-289-0) 累加器 290 解释 FlexRay [列表程序数据](#page-290-0) 291 [在列表程序中搜索](#page-291-0) FlexRay 数据 292 **[14 MIL-STD 1553](#page-292-2)** 触发和串行解码 293 设置 [MIL-STD 1553](#page-293-0) 信号 294 [MIL-STD 1553](#page-294-0) 触发 295 [MIL-STD 1553](#page-295-0) 串行解码 296 解释 [MIL-STD 1553](#page-296-0) 解码 297 [在列表程序中查看](#page-297-0) MIL-STD 1553 数据 298 [在列表程序中搜索](#page-298-0) MIL-STD 1553 数据 299 **[15 UART/RS232](#page-300-2)** 触发和串行解码 301 [UART/RS232](#page-301-0) 信号的设置 302

[UART/RS232](#page-302-0) 触发 303 [UART/RS232](#page-305-0) 串行解码 306 解释 [UART/RS232](#page-306-0) 解码 307 [UART/RS232](#page-307-0) 累加器 308 解释 UART/RS232 [列表程序数据](#page-308-0) 309 [在列表程序中搜索](#page-309-0) UART/RS232 数据 310 **16** [分析数据](#page-310-2) 311

[执行波罩测试](#page-311-0) 312 [从标准波形创建波罩 \(自动波罩\)](#page-311-1) 312 [设置选项](#page-313-0) 314 [波罩测试触发输出](#page-314-0) 315 [波罩统计信息](#page-315-0) 316 [手动修改波罩文件](#page-316-0) 317 [构建波罩文件](#page-319-0) 320 [启用精度测量和数学波形](#page-322-0) 323

**17** [数字通道](#page-324-2) 325

[将数字探头连接到测试设备](#page-325-0) 326 [数字通道的探头电缆](#page-325-1) 326 [使用数字通道采集波形](#page-328-0) 329 使用 AutoScale (自动定标) 显示数字通道 330 [示例](#page-330-0) 331 [解释数字波形显示](#page-331-0) 332 [更改数字通道的显示大小](#page-332-0) 333 [打开或关闭单个通道](#page-332-1) 333 [打开或关闭所有数字通道](#page-332-2) 333 [打开或关闭通道组](#page-333-0) 334 [更改数字通道的逻辑阈值](#page-333-1) 334 [重新定位数字通道](#page-334-0) 335 [以总线模式显示数字通道](#page-334-1) 335

数字通道信号保真度: 探头阻抗和接地 339

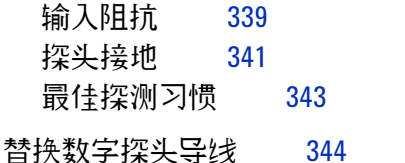

**18** [示波器系统功能设置](#page-344-2) 345

配置 [\[Quick Action\]](#page-345-0) 键 346 [设置示波器参数设置](#page-346-0) 347 选择"扩展范围"[\(中心或地\)](#page-346-1) 347 要禁用 / [启用消除混叠](#page-346-2) 347 [设置屏幕保护](#page-347-0) 348 [设置自动定标首选项](#page-348-0) 349 要禁用 / [启用透明背景](#page-348-1) 349 [加载默认标签库的步骤](#page-349-0) 350 设置 [Rear Panel](#page-350-0) 选项 351 [设置参考信号模式的步骤](#page-350-1) 351  $\bigwedge$ 10 MHz REF [连接器处的最大输入电压](#page-350-2) 351 [设置触发输出源的步骤](#page-352-0) 353 [设置示波器的时钟](#page-354-0) 355 [输入许可证并显示许可证信息](#page-355-0) 356 [输入许可证的步骤](#page-355-1) 356 [显示许可证信息的步骤](#page-355-2) 356 [可用的许可选件](#page-355-3) 356 [其他的可用选件](#page-357-0) 358 [升级到](#page-358-0) MSO 359 [安全环境模式选项](#page-358-1) 359

[执行服务任务](#page-359-0) 360

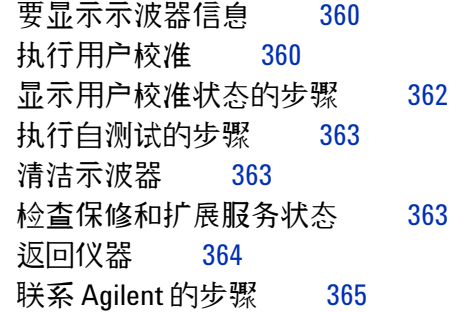

#### **19** [参考](#page-366-2) 367

[规格和特征](#page-367-0) 368 [可用附件](#page-368-0) 369 [软件和固件更新](#page-371-0) 372 [测量类别](#page-372-0) 373 [测量类别](#page-372-1) 373 [测量类别定义](#page-372-2) 373 [瞬间承受能力](#page-373-0) 374 模拟输入和 2 [通道外部触发输入的最大输入电压](#page-373-1) 374 [数字通道的最大输入电压](#page-373-2) 374 [环境条件](#page-374-0) 375 [二进制数据](#page-375-0) (.bin) 格式 376 MATLAB [中的二进制数据](#page-375-1) 376 [二进制头格式](#page-376-0) 377 [读取二进制数据的示例程序](#page-378-0) 379 [二进制文件的示例](#page-378-1) 379 CSV 和 [ASCII XY](#page-382-0) 文件 383 [确认](#page-383-0) 384

目录

目录

#### [索引](#page-384-1) 385

<span id="page-20-0"></span>图

图 1. [解释示波器显示屏](#page-45-1) 46 图 2. [使信号在显示屏上居中的示例](#page-63-0) 64 图 3. [在显示屏上居中的信号](#page-63-1) 64 图 4. [在所显示信号上设置的游标](#page-64-0) 65 图 5. [在信号中间设置的游标](#page-64-1) 65 图 6. 信号为 90 [度异相](#page-65-0) 66 图 7. [信号为同相](#page-66-1) 67 图 8. 以 100% [亮度显示的振幅调制](#page-77-2) 78 图 9. 以 40% [亮度显示的振幅调制](#page-78-1) 79 图 [10. 15 ns](#page-108-0) 窄脉冲, 20 ms/div, Normal 模式 109 图 11. 15 ns 窄脉冲, 20 ms/div, [Peak Detect](#page-109-1) 模式 110 图 12. [顺序触发流程图](#page-119-1) 120 图 13. 例如: 在行 136 上触发 132 图 14. [在所有行上触发](#page-132-1) 133 图 15. 在场 1 [上触发](#page-133-1) 134 图 16. [在所有场上触发](#page-134-1) 135 图 17. 在彩色场 1 和彩色场 3 [上交替触发](#page-136-0) 137 图 18. 使用 TV [释抑与彩色场](#page-137-0) 1 或 3 同步 (场 1 模式) 138 图 19. [隔离频率测量事件](#page-150-0) 151 图 20. [隔离顶端测量区域](#page-159-0) 160 图 21. [自动过冲测量](#page-161-0) 162 图 22. [游标用于测量的是脉冲宽度而不是中阈值点](#page-165-1) 166 图 23. [游标测量脉冲振铃频率](#page-165-2) 166 图 24. [游标追踪](#page-166-0) Zoom 扫描 167 图 25. [用游标测量脉冲宽度](#page-166-1) 167 图 26. [一起移动游标以检查脉冲宽度的变化](#page-167-0) 168 图 27. [乘法示例](#page-171-1) 172 图 28. [减法示例](#page-173-0) 174

图 29. [微分函数示例](#page-175-0) 176 图 30. [积分和信号偏移](#page-177-0) 178 图 [31.](#page-179-0) √ (平方根) 的示例 180 图 32. [混叠](#page-181-0) 182 图 33. [显示波形上的随机噪声](#page-209-0) 210 图 34. [用于降低随机噪声的](#page-209-1) 128 平均 210 图 35. 数字通道 0 到 3 [的自动定标 \(仅限于](#page-330-1) MS0 型号) 331 图 36. [直流和低频探头等效电路](#page-339-0) 340 图 37. [高频探头等效电路](#page-339-1) 340 图 38. [两个探头电路型号的阻抗和频率](#page-340-1) 341 图 39. [共模输入电压模型](#page-341-0) 342 图 40. 用于 2 [通道示波器的用户校准电缆](#page-360-0) 361

图 41. 用于 4 [通道示波器的用户校准电缆](#page-361-1) 362

### <span id="page-22-0"></span>表

- 表 1. 7000B [系列型号、带宽和采样率](#page-3-0) 4
- 表 1. [默认配置设置](#page-30-1) 31
- 表 2. [无源探头](#page-50-2) 51
- 表 3. [有源探头](#page-51-0) 52
- 表 4. [半场释抑时间](#page-137-1) 138
- 表 5. [保存示波器数据](#page-187-2) 188
- 表 6. [推荐的信号映射](#page-195-1) 196
- 表 7. InfiniiVision [系列示波器带宽、最大采样率和采样周期](#page-207-1) 208
- 表 8. [数字探头替换零件](#page-343-1) 344
- 表 9. [可用的许可选件](#page-356-0) 357
- 表 10. [校正选件](#page-357-1) 358
- 表 11. 可用于 7000B [系列示波器的附件](#page-368-1) 369

表

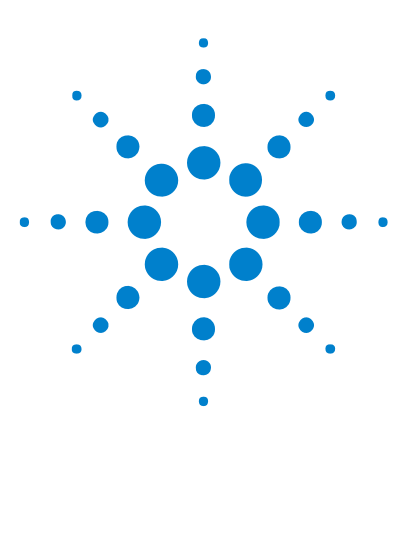

**Agilent InfiniiVision 7000B** 系列示波器 用户指南

# <span id="page-24-2"></span><span id="page-24-1"></span><span id="page-24-0"></span>**1** 入门

[检查包装物品](#page-25-0) 26 [倾斜示波器以便于查看](#page-27-0) 28 [打开示波器电源](#page-28-0) 29 [调用示波器默认设置](#page-30-0) 31 [输入波形和自动定标](#page-31-0) 32 [熟悉示波器控件和连接器](#page-33-0) 34 [熟悉示波器显示屏](#page-45-0) 46 [访问内置快速帮助](#page-46-1) 47

本章介绍初次使用示波器时采取的步骤。

另请参阅 **•** 第 347 页上的 " [设置示波器参数设置](#page-346-3) "。

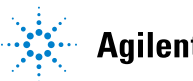

### <span id="page-25-0"></span>检查包装物品

✔ 检查还输容器是否损坏。

如果运输容器看上去已损坏,请保留运输容器或减震材料,直到检查运输物品 的完整性以及示波器的机械和电气性能完毕为止。

- ✔ 检查是否收到下列物品和可能已订购的任何可选附件:
	- **•** InfiniiVision 示波器
	- **•** 前面板盖
	- **•** 电源线 (原产国家 / 地区决定具体类型)
	- **•** 示波器探头:
		- **•** 用于 2 通道型号的两个探头
		- **•** 用于 4 通道型号的四个探头
	- **•** CD- ROM 中包含:
		- **•** User's Guide
		- **•** Service Guide
		- **•** Programmer's Guide
	- **•** Automation- Ready 软件 CD- ROM
	- **•** 附件收纳包
	- **•** 数字探头套件 P/N 54620- 68701 (仅限于 MSO 型号)

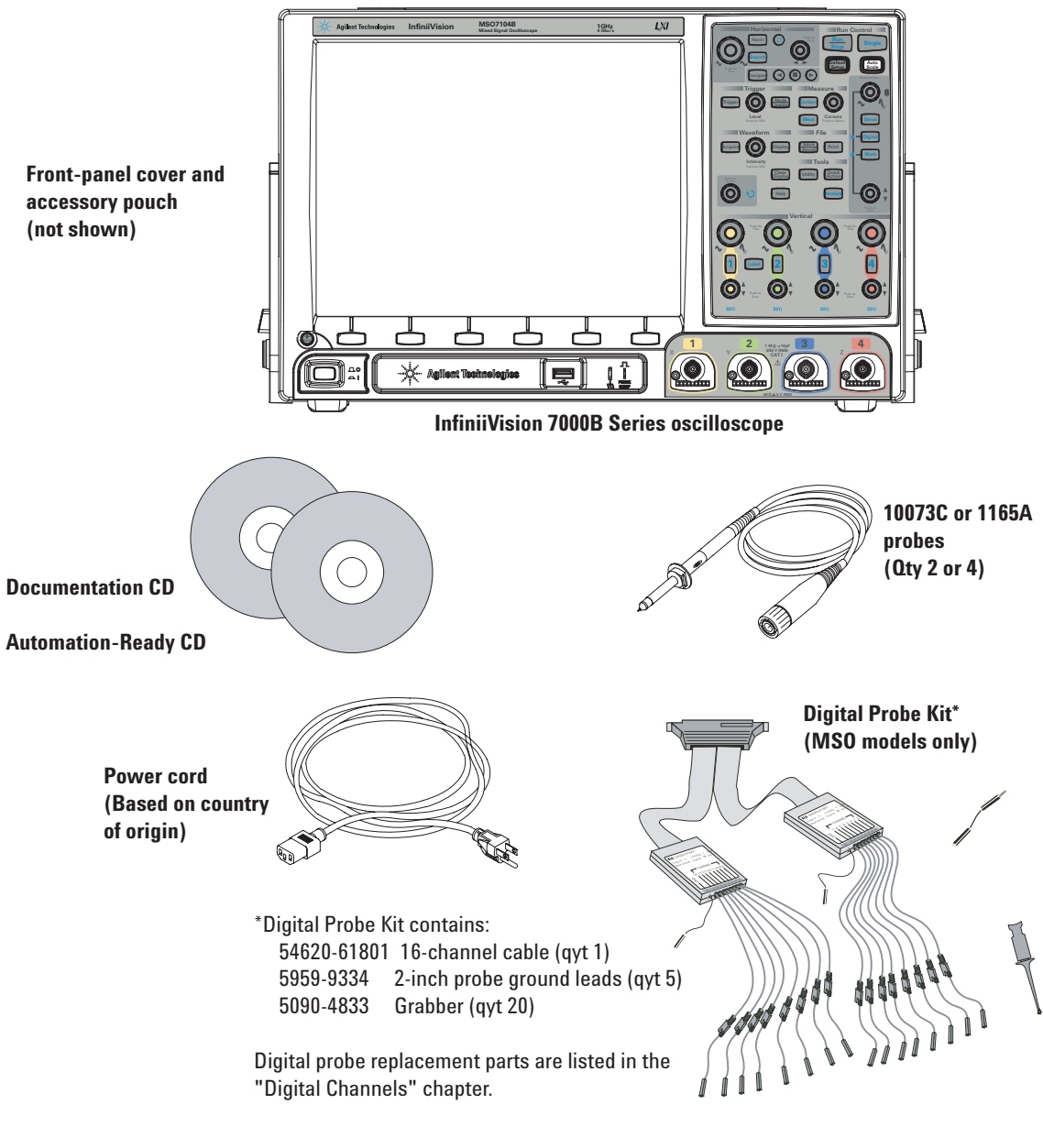

另请参阅 **•** 第 369 页上的 " [可用附件](#page-368-2) "。

**1** 入门

# <span id="page-27-0"></span>倾斜示波器以便于查看

可以将示波器倾斜以便于查看。

**1** 向前倾斜示波器。向下旋转支座使之朝向示波器的背面。支座将会锁定到位。

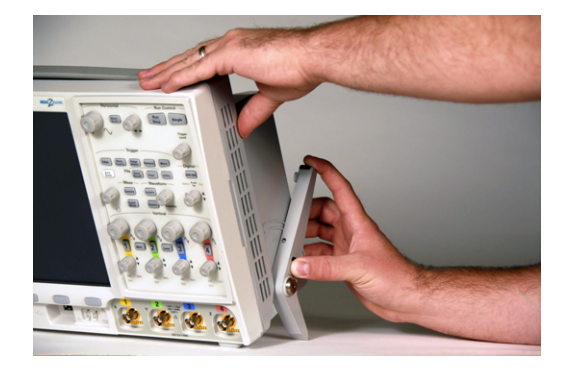

- **2** 对其他支座重复上述操作。
- **3** 向后摇动示波器,使示波器的剩余部分牢固地卡在支座上。

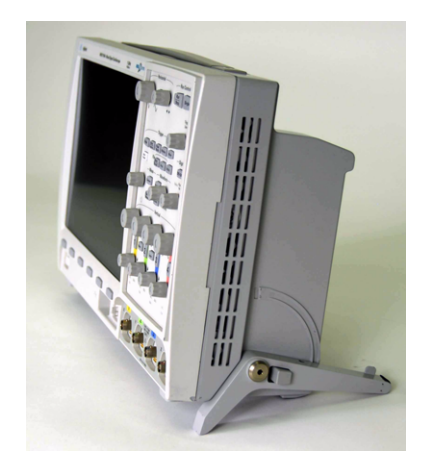

要收回支座,请执行以下操作:

**1** 向前倾斜示波器。按下支座释放按钮并向上旋转支座使之朝向示波器的正面。

**2** 对其他支座重复上述操作。

入门 **1**

### <span id="page-28-1"></span><span id="page-28-0"></span>打开示波器电源

#### 电源要求

线路电压、频率和功率:

- **•** 交流线路 100- 120 Vac, 50/60/400 Hz
- **•** 100- 240 Vac, 50/60 Hz
- **•** 120 W (最大)

#### <span id="page-28-2"></span>通风要求

进气和排气区域必须无障碍。需要自由流动的空气进行适当冷却。请始终确保进 气和排气区域无障碍。

风扇从示波器的两侧吸入空气,并在示波器背面将空气排出。

在工作台面框架中使用示波器时,请确保示波器的两侧留出至少 2" 的间距,在 其上方和后面留出至少 4" (100 mm) 的间距以便进行适当散热。

#### <span id="page-28-3"></span>将示波器安装在机架中

InfiniiVision 7000B 系列示波器可以安装在电子工业协会 (EIA) 标准 19 英寸 (487 mm)机柜中。

要将示波器安装在机架中,请购买并安装 N2732A 机架安装套件。套件中包括 说明。有关搜索 N2732A 的详细信息,请访问 **[www.agilent.com](http://www.agilent.com)**。

### <span id="page-29-0"></span>打开示波器电源

**1** 将电源线连接到示波器背后,然后接上合适的交流电源。安排好电源线的摆 放,使示波器的支座不会挤住电源线。 示波器根据输入线电压 (在 100 到 240 V 交流电范围内) 进行自动调节。 所提供的电源线与原产国家 / 地区相配。

一 <mark>警 告 </mark> 请始终使用有接地的电源线。不要阻断电源线接地。

**2** 按电源开关。

电源开关位于前面板的左下角。示波器将执行自检,几秒钟之后即进入工作状态。

# <span id="page-30-0"></span>调用示波器默认设置

要调用示波器默认设置,请执行以下操作:

**•** 按下 **[Default Setup]**。

此默认设置可恢复示波器的默认设置。由此可知晓示波器的操作条件。主要的默 认设置为:

<span id="page-30-1"></span>表 **1** 默认配置设置

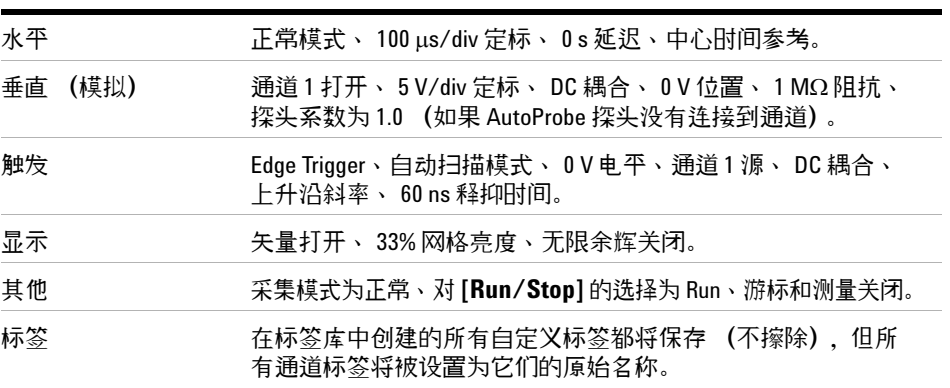

#### **1** 入门

### <span id="page-31-0"></span>输入波形和自动定标

使用 **[AutoScale]** 可自动配置示波器,以对输入信号产生最佳的显示效果。

- **1** 将示波器探头从通道 1 连接到前面板上的 **Probe Comp** 端子。
- **2** 将探头的接地导线连接到 **Probe Comp** 端子旁边的接地端子。
- **3** 按 **[AutoScale]**。
- **4** 如果要返回到之前存在的示波器设置,请按 **Undo AutoScale**。
- **5** 如果要在自动定标期间更改已自动定标的通道或保留采集模式,请按 **Channels** 或 **Acq Mode**。

这些软键也会显示在 AutoScale Preferences Menu 中。请参见第 349 [页上](#page-348-2) 的 " [设置自动定标首选项](#page-348-2) "。

- $1500$   $\sqrt{2}$ 自动定标菜单 →通道<br>所有通道 → 采集模式<br>标准模式 取消<br>自动定标
- **6** 示波器的显示屏上应该显示类似于此的波形:

如果您看到波形,但方波形状不正确,与上面所示有所不同,请执行步骤第 [54](#page-53-1)  页上的 " [补偿无源探头](#page-53-1) "。

如果未看到波形,请确保电源符合要求、示波器电源已打开、电源线已牢固地插 入示波器插座、探头已牢固连接到前面板示波器通道输入 BNC 和 Probe Comp 端子上。

### <span id="page-32-0"></span>自动定标如何工作

自动定标会分析位于每个通道和外部触发输入中的所有波形。这包括 MSO 型号 上的数字通道。

自动定标可查找、打开和定标具有重复波形的所有通道,这些波形的频率至少为 50 Hz、占空比需大于 0.5% 并且峰 - 峰电压振幅至少为 10 mV。任何不满足这 些要求的通道将会被关闭。

通过查找第一个有效波形来选择触发源,顺序为从外部触发开始,然后查找最高 编号的模拟通道向下至最低编号的模拟通道,最后 (如果示波器是 MSO)查找 最高编号的数字通道。

在自动定标期间,延迟设置为 0.0 秒,扫描速度设置是输入信号的函数 (大约 为屏幕上触发信号的 2 个周期),触发模式设置为 Edge。矢量保留在 AutoScale 之前的状态。

#### **1** 入门

### <span id="page-33-0"></span>熟悉示波器控件和连接器

在前面板上," 键 " 指您可以按的所有键(按钮)。" 软键 " 特指显示屏正下方的 六个键。在显示屏中,这些键的图示位于这些键的正上方。当您在示波器菜单之 间导航时,它们的功能也随之改变。

在本手册中,按下一系列键的命令以简短的方式表达。依次按 **[Help]** 键、 **Language** 软键和 **Help** 软键的操作简写如下:

按 **[Help] > Language > Help**。

按住任意键或软键可查看其内置快速帮助。

当某个软键上出现 Entry 旋钮 ◆ )符号时, 可以使用此 Entry 旋钮来选择 值。

为便于单手操作 7000B 系列示波器, Entry 旋钮既可推压又可旋转。旋转旋钮 以滚动浏览可选择的项,然后按下旋钮进行选择。

### 前面板控件和连接器 (**4** 通道)

有关下图的信息,请参考第 37 页上的 " [前面板控件和连接器说明](#page-36-0) " 中已编号的 说明。

<span id="page-34-0"></span>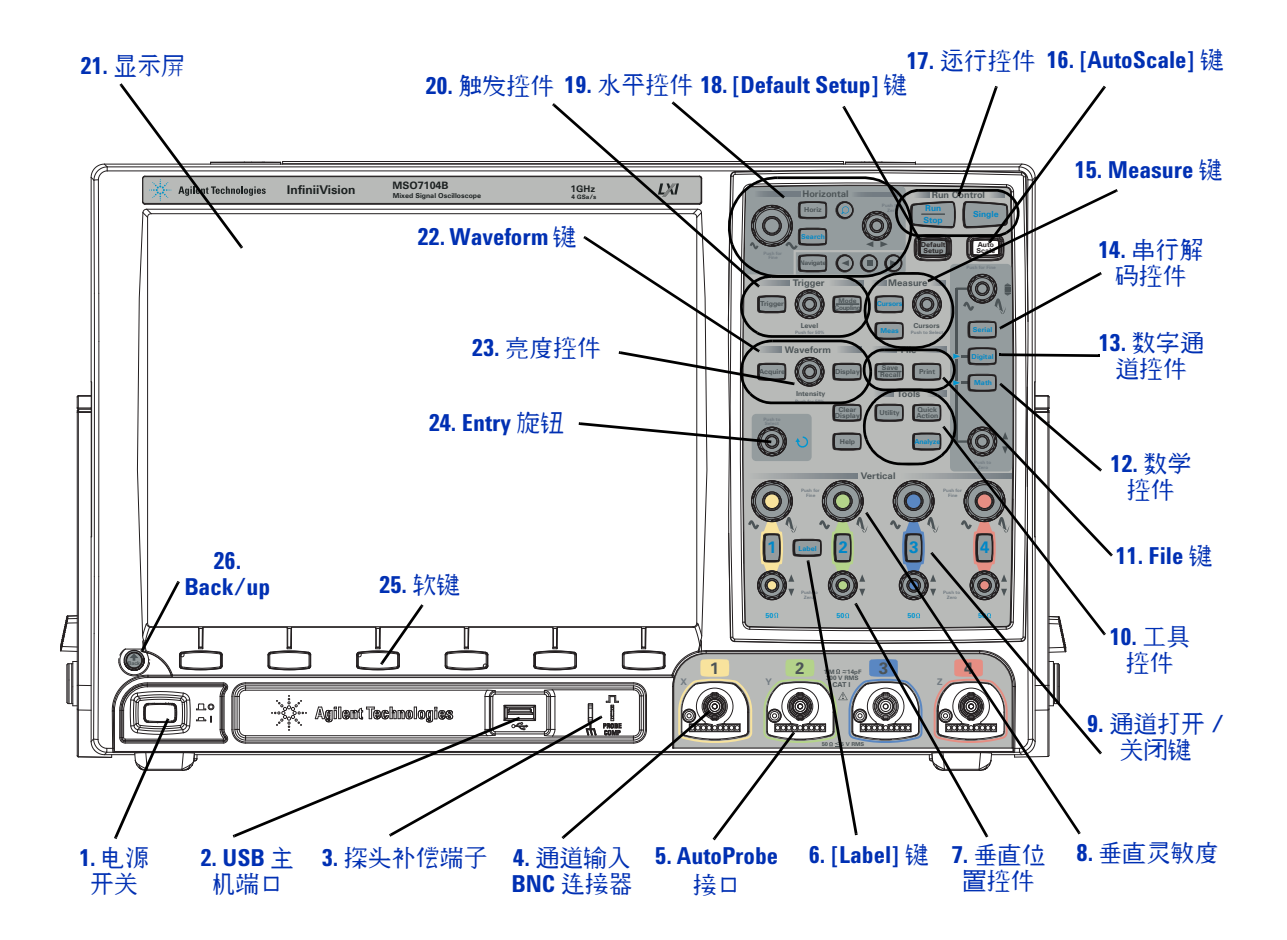

<span id="page-35-0"></span>**MSO7052B 500 MSO7052B 500 MHz 100 MWzed Signal Oscillongly 2 GSa/s**  $L\!\!\!\!\times\!\!\!M$ **Horizontal Run Control Stop Single Auto Scale Default Navigate** 0 **Trigger Measure Trigger (O) Coupling Cursors Level Cursors Push for 50% Push to Select Digital Waveform File Require CO** Display **Bave** Print **Math Tools Intensity Utility Quick Action Clear Display Select Help Analyze** 0  $\left( 0\right)$ **Vertical**  $\odot$ **1 Label 2 3 4**  $\overline{\mathbf{Q}}$  $\odot$ 外部触 **50 50 50** 发输入**Back 1 2 Ext Trig Q**  $\Omega$  $\overline{\mathbb{I}}$  $M\Omega = 14pF$ <br>300 V RMS<br>**CAT I**  $\mathbb{R}^{n} \longrightarrow \mathbb{R}^{n}$ **50 5 V RMS** 

前面板控件和连接器 (**2** 通道,仅显示区别)

- 4 通道示波器和 2 通道示波器的前面板之间的区别是:
- **•** 2 通道示波器具有两组通道控件
- **•** 2 通道示波器的外部触发输入在前面板 (而不是后面板)上。某些触发功能 不同。请参见第 100 页上的 " [外部触发输入](#page-99-2) "。
#### 前面板控件和连接器说明

**1.** 电源开关 按一次打开电源;再按一次关闭电源。请参见第 [29](#page-28-0) 页。

<span id="page-36-0"></span>**2. USB** 主机端口 此端口用于将 USB 海量存储设备或打印机连接到示波器。

连接支持 USB 接口的海量存储设备 (闪存、硬盘等)以保存或调用示波器设置 文件或波形。

要进行打印,请连接支持 USB 接口的打印机。有关打印的详细信息,请参见[第](#page-199-0) 200 页上的 " [打印示波器的显示屏](#page-199-0) "。

如果可以更新,也可使用该 USB 端口更新示波器的系统软件。

将 USB 海量存储设备从示波器上取下之前无须采取特殊的预防措施 (不需要将 其 " 弹出 ")。文件操作完成后,只需从示波器拔出 USB 海量存储设备即可。

有关保存数据到 USB 海量存储设备的详细信息,请参见第 188 [页上的](#page-187-0) " 保存和 [调用数据](#page-187-0) "。

Л

□小心 请勿将主机连接到示波器的 USB 主机端口

请使用设备端口。主机会将示波器视为一个设备,因此请将主机连接到示波 器的设备端口 (在后面板上)。请参见第 217 [页上的](#page-216-0) "web 接口 "。

**3.** 探头补偿端子 使用此端子的信号使探头的输入电容与其所连接的示波器通 道相匹配。请参见第 [54](#page-53-0) 页。

**4.** 通道输入 **BNC** 连接器 将示波器探头或 BNC 电缆连接到 BNC 连接器。这 是通道的输入连接器。

**5. AutoProbe** 接口 将探头连接到示波器时, AutoProbe 接口尝试确定探头的类 型,并在 Probe Menu 中相应地设置其参数。请参见第 50 页上的 ["AutoProbe](#page-49-0)  [接口](#page-49-0) "。

6. [Label] 键 按此键访问 Label Menu, 可以输入标签以识别示波器显示屏上的 每个轨迹。请参见第 82 页上的 " [使用标签](#page-81-0) "。

**7.** 垂直位置控件 使用此旋钮更改通道在显示屏上的垂直位置。每个通道对应 一个垂直位置控件。请参见第 72 页上的 " [使用垂直控件](#page-71-0) "。

**1** 入门

8. 垂直灵敏度 每个通道都有一个标有 N M 的旋钮。使用这些旋钮更改每个通 道的垂直灵敏度 (增益)。请参见第 72 页上的 " [使用垂直控件](#page-71-0) "。

**9.** 通道打开 **/** 关闭键 使用此键可打开或关闭通道,或访问软键中的通道菜单。 每个通道对应一个通道打开 / 关闭键。请参见第 72 页上的 " [使用垂直控件](#page-71-0) "。

**10.** 工具控件 按此键访问 Utility Menu,可以配置示波器的 I/O 设置、使用文 件资源管理器、设置首选项、访问服务菜单和选择其他选项。

**11. File** 键 按 **[Save/Recall]** 键可保存或调用某个波形或设置。利用 **[Print]** 键, 可以打开 Print Configuration Menu,从而打印所显示的波形。请参见第 188 页上的 " [保存和调用数据](#page-187-0) " 和第 200 页上的 " [打印屏幕](#page-199-1) "。

**12.** 数学控件 通过 **[Math]** 键可以使用加、减、乘、微分、积分、 FFT (快速 傳立叶变换)和平方根函数。请参见第 141 页上的 " [测量和数学函数](#page-140-0) "。

**13.** 数字通道控件 这些控件可打开和关闭数字通道,用于在显示屏上重新定位 时选择数字通道。

按 **[Digital]** 键即可打开数字通道 (**[Digital]** 键将会变亮,并且箭头会指向左 边)。

当箭头指向左边的 **[Digital]** 键变亮时,使用上面的旋钮可选择 (且以红色突出 显示)单个数字通道,而使用下面的旋钮可定位所选的数字通道。

如果某个轨迹重新定位于现有轨迹之上,那么轨迹左边沿的指示器将从 **Dnn** 符 号 (此处 nn 是一个介于 0 到 15 之间的一位或两位数字通道编号) 更改为 **D\***。 "**\***" 表明两个通道互相重叠。

您可以旋转上面的旋钮来选择重叠通道,然后按照对其他任何通道进行定位的方 法,旋转下面的旋钮对此通道进行定位。

有关数字通道的详细信息,请参见第 17 章 " [数字通道](#page-324-0) "。从第 325 页开始)。

**14.** 串行解码控件 此处的 **[Serial]** 键可用于启用串行解码。上面和下面的旋钮 不用于串行解码。

有关串行解码的详细信息,请参见第 9 章 " [串行解码](#page-230-0) / 列表程序 "。从第 231 页 [开始\)](#page-230-0)。

**15. Measure** 键 按 **[Cursors]** 键打开可以用于测量的游标。按 **[Meas]** 键访问一 组预定义测量。请参见第 5 章 " [测量和数学函数](#page-140-0) "。从第 141 页开始)。

**16. [AutoScale]** 键 当您按 **[AutoScale]** 键后,示波器将快速确定哪个通道有活 动,它将打开这些通道并对其进行定标以显示输入信号。请参见第 32 [页上的](#page-31-0) " [输入波形和自动定标](#page-31-0) "。

**17.** 运行控件 按 **[Run/Stop]** 使示波器开始寻找触发。**[Run/Stop]** 键将点亮为绿 色。如果触发模式设置为 "Normal",则在找到触发后显示才会更新。如果触发 模式设置为 "Auto",则示波器将寻找触发,如果未找到,它将自动触发,而显示 屏将立即显示输入信号。在这种情况下,显示屏顶部的 **Auto** 指示符将更改为 **Auto?**,背景灯将闪烁,表示示波器正在强制触发。

再次按 **[Run/Stop]** 将停止采集数据。键将点亮为红色。现在您可以对采集的数 据进行平移和放大。

按 **[Single]** 进行数据的单次采集。键将点亮为黄色,直到示波器触发为止。请参 见第 204 页上的 " [开始和停止采集](#page-203-0) "。

**18. [Default Setup]** 键 按此键将返回至出厂默认配置 (请参见第 360 [页上的](#page-359-0) " [执行服务任务](#page-359-0) " 以获取详细信息)。

**19.** 水平控件

水平扫描速度控件 旋转 Horizontal 部分中标有  $\Lambda/\Lambda$ , 的旋钮, 调节扫描速 度。旋钮下方的符号表示该控件可以使用水平定标扩展或放大波形。水平扫描速 度控件更改屏幕上每个水平格所代表的时间。有关详细信息,请参见第 60 [页上](#page-59-0) 的 " [使用水平控件](#page-59-0) "。

水平位置捽件 旋转标有 ◀▶ 的旋钮可以水平平移波形数据。 可以杳看在触发 之前 (顺时针转动旋钮)或触发之后 (逆时针转动旋钮)捕获的波形。如果在 示波器停止远行 (不在 Run 模式下)时平移波形,则看到的将是最近一次采集 之后的波形数据。请参见第 60 页上的 " [使用水平控件](#page-59-0) "。

水平 [Zoom] 键 按 (2) 缩放键可以访问菜单,将示波器显示屏分成 Normal 和 Zoom 两个部分,并可以选择 XY 和 Roll 模式。也可以选择水平时间 / 格游 标,并在此菜单上选择触发时间参考点。请参见第 60 页上的 " [使用水平控件](#page-59-0) "。

水平 **[Search]** 键 启用串行解码时,可使用 **[Search]** 软键在列表程序的行中查 找并放置标记。请参见第 235 页上的 " [搜索列表程序数据](#page-234-0) "。

水平 **[Navigate]** 键和控件 按此键可在捕获的数据、串行解码列表程序中的标 记以及分段存储器采集结果之间进行导航。请参见第 70 页上的 " [导航时基](#page-69-0) "。

**1** 入门

**20.** 触发控件 这些控件确定示波器如何触发以捕获数据。请参见第 4 章 " [触发](#page-86-0) "。从第 87 [页开始\)](#page-86-0)。

**21.** 显示屏 显示屏对每个通道使用不同的颜色来显示捕获的波形。有关显示模 式的详细信息,请参见第 3 章 " [显示波形](#page-58-0) "。从第 59 页开始)。使用 256 级亮 度显示信号细节。有关查看信号细节的详细信息,请参见第 78 [页上的](#page-77-0) " 调整波 [形亮度](#page-77-0) "。

**22. Waveform** 键 使用 **[Acquire]** 键可以设置示波器以 Normal、 Peak Detect、 Averaging 或 High Resolution 模式进行采集 (请参见第 207 [页上的](#page-206-0) " 采集模 [式](#page-206-0) "),还可打开或关闭实时采样 (请参见第 [211](#page-210-0) 页)。使用 **[Display]** 键可以访 问菜单来选择无限余辉 (请参见第 [79](#page-78-0) 页)、打开或关闭矢量 (请参见第 [81](#page-80-0) 页) 或调节显示网格亮度 (请参见第 [80](#page-79-0) 页)。

**23.** 亮度控件 顺时针旋转可增加模拟波形亮度,逆时针旋转则降低亮度。您可 以像操作模拟示波器那样通过改变亮度控件显示信号细节。数字通道波形亮度是 不可调节的。有关使用亮度控件查看信号细节的详细信息位于第 [78](#page-77-0) 页。

**24. Entry** 旋钮 Entry 旋钮用于从菜单选择项或更改值。其功能根据所显示的菜 单而异。请注意,只要 Entry 旋钮可用于选择值,旋钮上方的弯曲箭头符号 就会点亮。旋转和推压 Entry 旋钮,以便在软键上显示的选项中进行选 择。有关 Entry 旋钮的更多信息,请参见第 [34](#page-33-0) 页。

**25.** 软键 这些键的功能根据键的正上方显示屏显示的菜单而异。

**26. Back/up** back/up 键可将菜单在软键菜单层次结构中上移。在层次结构 **Back** 的顶端, back/up 可关闭某个菜单,然后显示示波器信息。 **Back**

## 后面板 (**4** 通道)

单击文本可获取项目的说明以及操作信息。印刷手册:请参考以下页面上的编号 说明。

<span id="page-40-0"></span>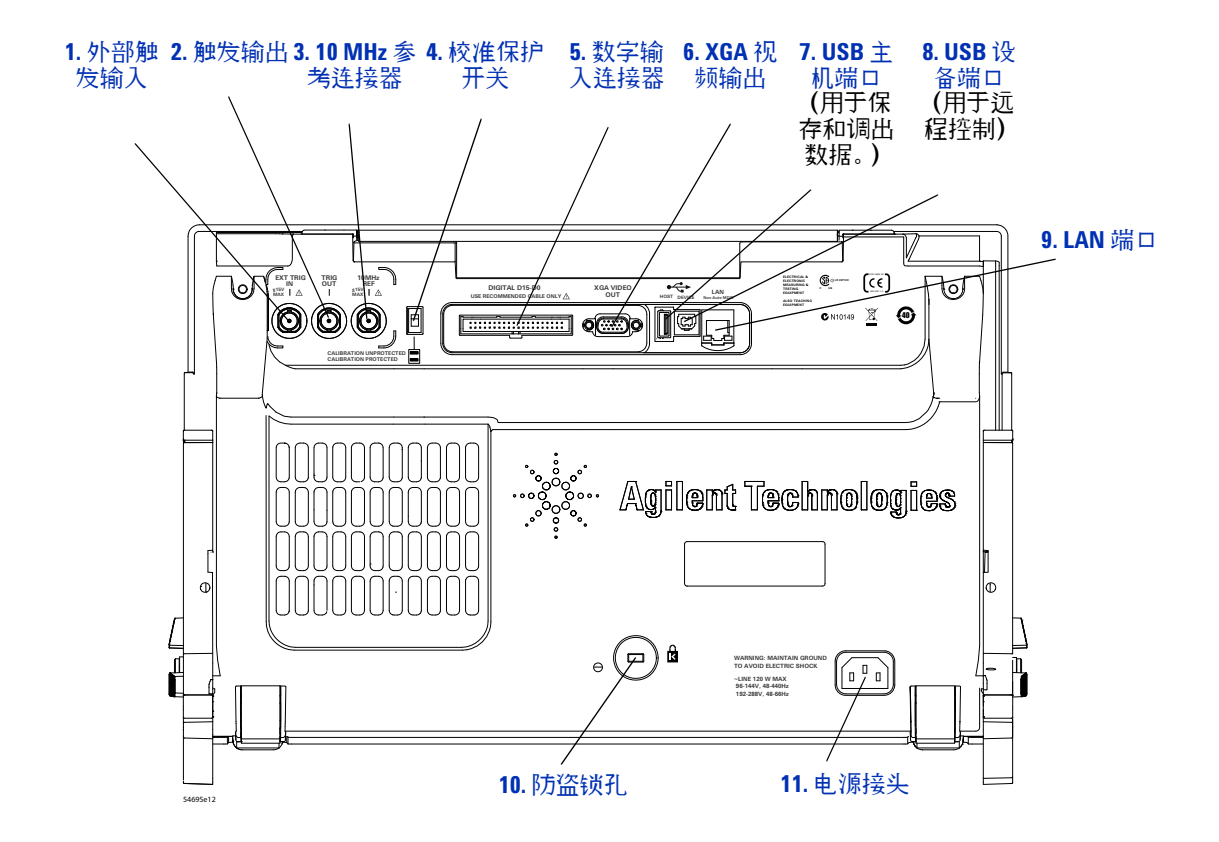

## 后面板 (**2** 通道)

2 通道型号的后面板与第 [41](#page-40-0) 页中所示 4 通道型号的后面板基本相同,只是 2 通 道型号上,外部触发输入位于前面板上 (而不是后面板上)。

外部触发输入位于前面板上

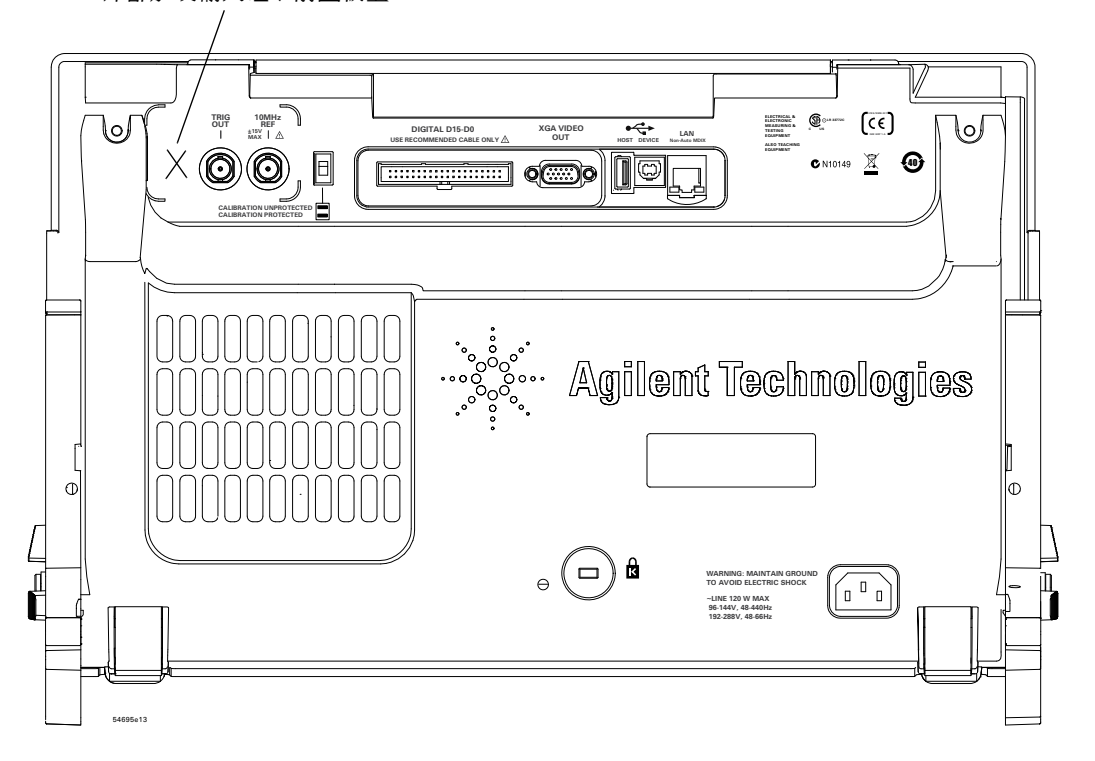

#### 后面板连接器说明

<span id="page-42-0"></span>**1.** 外部触发输入 有关此功能的详细说明,请参见第 100 页上的 " [外部触发输入](#page-99-0) "。

<span id="page-42-1"></span>**2.** 触发输出 请参见第 103 页上的 " [触发类型](#page-102-0) "。

<span id="page-42-2"></span>**3. 10 MHz** 参考连接器 请参见第 351 页上的 " [设置参考信号模式的步骤](#page-350-0) "。

<span id="page-42-8"></span>**4.** 校准保护开关 请参见第 360 页上的 " [执行用户校准](#page-359-1) "。

<span id="page-42-7"></span>**5.** 数字输入连接器 将数字探头电缆连接到此连接器 (仅限于 MSO 型号)。

<span id="page-42-6"></span>**6. XGA** 视频输出 后面板上装有标准的 XGA 视频输出连接器。

可以通过连接外部监视器提供更大的显示屏,或在示波器之外的查看位置提供显 示屏。

即使连接了外部显示器,示波器的内建显示屏仍保持打开状态。此视频输出连接 器始终处于活动状态。

为了提高视频质量和性能,我们建议您使用具有铁氧体磁心的屏蔽视频电缆。

<span id="page-42-5"></span>**7. USB** 主机端口 此端口的功能与前面板上的 USB 主机端口完全相同。 USB 主机端口用于保存来自示波器的数据和装载软件更新。另请参见第 [37](#page-36-0) 页。

<span id="page-42-4"></span>**8. USB** 设备端口 此端口用于将示波器连接到主机 PC。您可以通过 USB 设备 端口从主机 PC 向示波器发出远程命令。请参见第 225 页上的 " 使用 [Agilent](#page-224-0)  IO Libraries [进行远程编程](#page-224-0) "。

<span id="page-42-3"></span>**9. LAN** 端口 可以使用 LAN 端口与示波器进行通信并使用 Remote Front Panel 功能。请参见第 217 [页上的](#page-216-0) "web 接口 " 和第 220 [页上的](#page-219-0) " 访问 web 界 [面](#page-219-0) "。

<span id="page-42-10"></span>**10.** 防盗锁孔 可在防盗锁孔安装防盗锁,以保护仪器的安全。

<span id="page-42-9"></span>**11.** 电源接头 此处连接电源线。

## 不同语言的前面板覆盖图

对于简体中文、繁体中文和日文,可提供带有控件标签的前面板覆盖图。在购买 本产品时,如果选择本地化选项,则会随附此覆盖图。

揭下保护膜露出有粘性的一面,将该标签与前面板的顶端和左边缘对齐,然后按 下该覆盖图以将其贴到合适的位置。

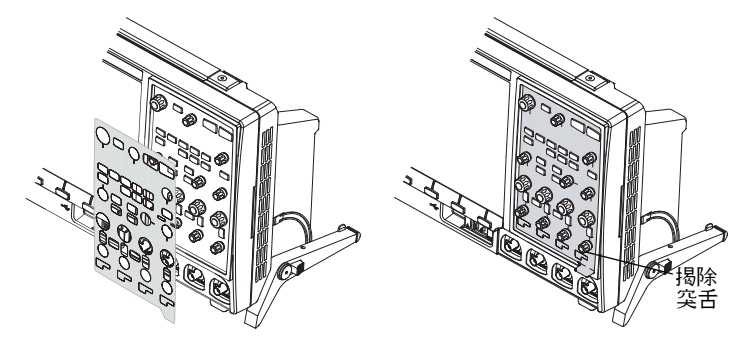

要揭除标签,请使用右下角的突舌将其小心揭下。

还可使用以下部件号在 **[www.parts.agilent.com](http://www.parts.agilent.com)** 上单独订购覆盖图:

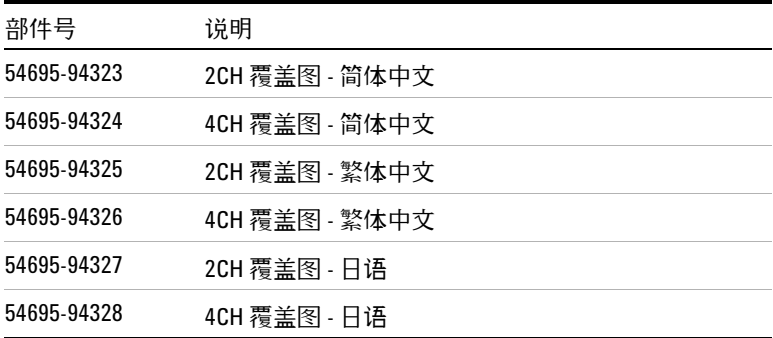

#### 使用示波器软键菜单

软键是位于显示屏正下方的六个键。因为软件可决定分配给任何给定菜单中各个 键的功能,因此它们称作软键。

下列图形符号显示在示波器的软键菜单中。软键菜单出现在显示屏的底部,就在 六个软键上方。

- 旋转 Entry 旋钮调节参数。Entry 旋钮位于前面板上。旋钮下面的  $\left\{ \cdot \right\}$ 符号在此控件为活动时变亮。
- 旋转 Entry 旋钮可以选择一项。推压 Entry 旋钮或按该软键可以 凸 激活该项或关闭菜单。
- 按下该软键可以显示弹出菜单。按下该软键或旋转并推压 Entry 旋钮可以启用某项。
	- 选项已选中,但暂未启用。
	- 选项已选中且已启用。
- 功能已打开。再次按软键将关闭功能。 П
- 功能已关闭。再次按软键将打开功能。  $\Box$
- 按下软键以查看菜单。按 back/up 键返回到上一级菜单。 **Back** $\ddot{\phantom{1}}$
- 软键上带有一个点表示如果按下 Entry 旋钮,则会执行在对话  $\bullet$  ok 中指定的操作。

**1** 入门

# 熟悉示波器显示屏

示波器显示屏包含所采集的波形、设置信息、测量结果以及软键定义。

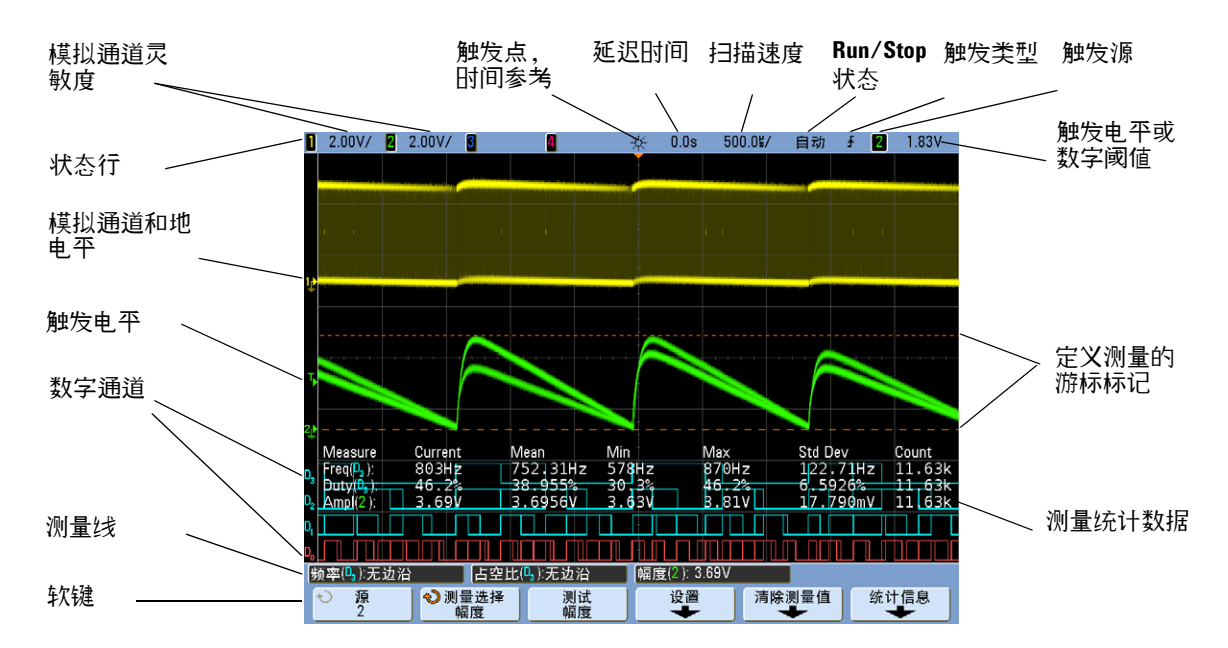

图 **1** 解释示波器显示屏

状态行 显示屏的最上一行包括垂直、水平和触发设置信息。

显示区域 显示区域包括波形采集、通道标识符、模拟触发和地电平指示器。每 个模拟通道的信息以不同颜色显示。

测量线 此线一般包含自动测量和游标结果,但也可以显示高级触发设置数据和 菜单信息。

软键 使用软键可以为所选的模式或菜单设置其他参数。

## 访问内置快速帮助

### 查看快速帮助

**1** 按住 要查看其帮助的键或软键。

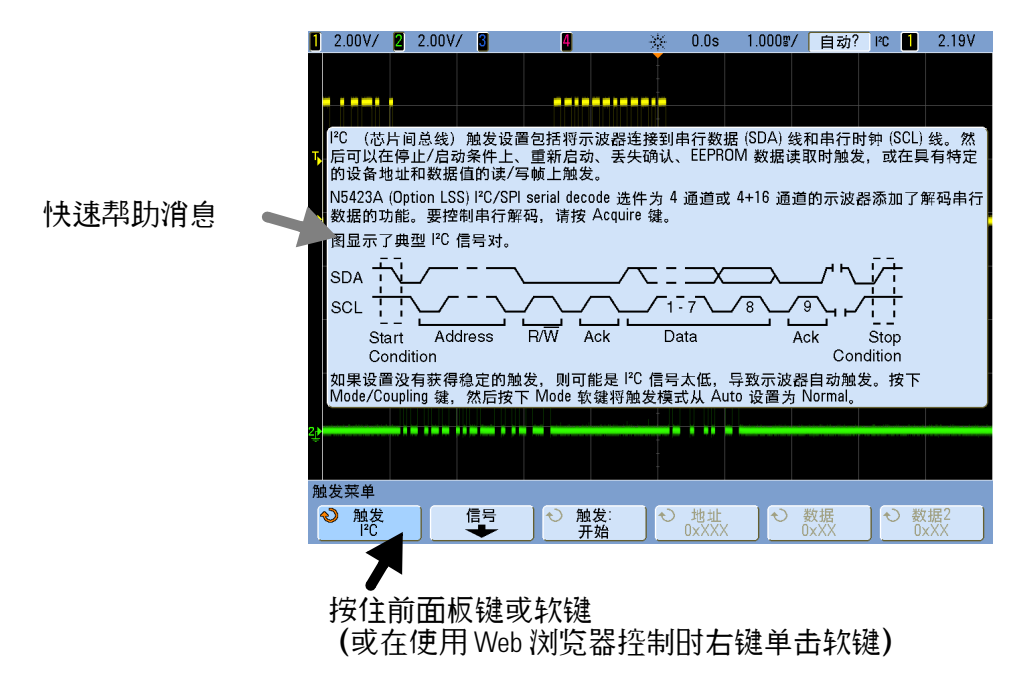

默认情况下,快速帮助会一直保留在屏幕上,直至您按了其他键或是旋转了某个 旋钮。可以将快速帮助设置为在释放键时关闭。依次按 **[Help]** 键、**Language** 软键 和 **Help** 软键,然后选择 **Close on Release** 或 **Remain on Screen** (**[Help] > Language > Help**)。

### 选择快速帮助语言

选择示波器中的快速帮助语言:

- **1** 按 **[Help]**,然后按 **Language** 软键。
- **2** 重复按下并释放 **Language** 软键或旋转 Entry 旋钮,直到选中所需的语言。 如果快速帮助设置为以下语言之一,那么图形用户界面 (GUI) 会以选择的语言显示。
- **•** 简体中文
- **•** 繁体中文
- **•** 日语
- **•** 朝鲜语

## 获取最新快速帮助

可以下载更新后的快速帮助内容,并将其安装在示波器上,方法与安装固件更新 相同。要下载新的快速帮助和 GUI 语言文件,请执行以下操作:

- **1** 将 Web 浏览器指向:**[www.agilent.com/find/7000sw](http://www.agilent.com/find/7000sw)**
- **2** 选择 **Quick Help Language Support** 并按照说明操作。

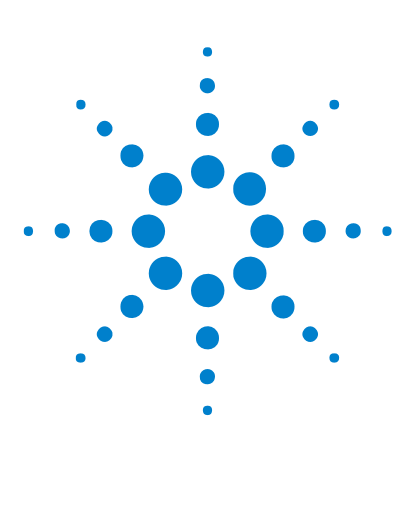

**Agilent InfiniiVision 7000B** 系列示波器 用户指南

**2** 探测测试设备

[模拟输入阻抗 \(](#page-49-1)50 Ohm 或 1 MOhm) 50 [AutoProbe](#page-49-2) 接口 50 [无源探头](#page-50-0) 51 [有源探头](#page-50-1) 51 [将探头连接到示波器](#page-52-0) 53 [补偿无源探头](#page-53-1) 54 [校准探头](#page-54-0) 55 [手动设置探头衰减系数](#page-56-0) 57 [数字探头](#page-57-0) 58

本章介绍了如何使用探头将示波器连接到测试设备 (DUT)。

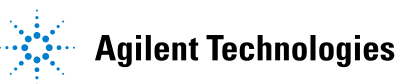

# <span id="page-49-1"></span>模拟输入阻抗 (**50 Ohm** 或 **1 MOhm**)

大多数示波器模拟通道的输入阻抗可以设置为 50 Ω 或 1 MΩ 。与 50 Ω 模式 匹配的是 50 电缆和一些通常用于高频测量的有源探头。这种阻抗匹配使您能 够进行最为精确的测量,因为它将沿信号路径的反射最小化。大多数无源探头常 常需要使用 1 MΩ 阻抗。

如果要使用 50 ohm BNC 电缆来连接示波器,请选择 50 ohm 输入阻抗模式。

有关设置输入阻抗的说明,请参见第 74 页上的 " [指定通道输入阻抗](#page-73-0) " 。

有关探测的详细信息,请访问 **[www.agilent.com/find/scope\\_probes](http://www.agilent.com/find/scope_probes)**

有关选择探头的信息,请查看文档 ["5989- 6162EN:](http://cp.literature.agilent.com/litweb/pdf/5989-6162EN.pdf) *Agilent Oscilloscope Probes and Accessories Selection Guide*", 位于 <www.agilent.com>。

## <span id="page-49-2"></span><span id="page-49-0"></span>**AutoProbe** 接口

AutoProbe 接口使用通道的 BNC 连接器正下方的一系列触点在示波器和探头之 间传输信息。将兼容的探头连接到示波器时, AutoProbe 接口确定探头的类型, 并相应地设置示波器的参数 (单位、偏移、衰减、耦合和阻抗)。

## <span id="page-50-0"></span>无源探头

所有 InfiniiVision 示波器均可识别无源探头,如 10073C、10074C 和 1165A。 这些探头在其连接器上有一个针脚,连接到示波器的 BNC 连接器周围的环上。 因此,示波器将自动为已识别的 Agilent 无源探头设置衰减系数。

示波器无法识别没有针脚连接到 BNC 连接器周围的环的无源探头,而必须手动 设置探头衰减系数。请参见第 [57](#page-56-0) 页。

以下无源探头可以和 InfiniiVision 示波器配合使用。可以使用无源探头的任何组 合。

表 **2** 无源探头

| 无源探头                              | 支持的数量 |
|-----------------------------------|-------|
| 1165A 无源探头, 10:1, 600 MHz, 1.5 米  | 4     |
| 10070C 无源探头, 1:1, 20 MHz, 1.5 米   | 4     |
| 10073C 无源探头, 10:1, 500 MHz, 1.5 米 | 4     |
| 10074C 无源探头, 10:1, 150 MHz, 1.5 米 | 4     |
| 10076A 无源探头, 100:1, 4 kV, 250 MHz | 4     |
| N2863A 无源探头, 10:1, 300 MHz, 1.2 米 | 4     |

## <span id="page-50-1"></span>有源探头

大多数 Agilent 有源探头都与 AutoProbe 接口兼容。自身没有外部电源的有源 探头需要来自 AutoProbe 接口的实际电源。" 支持的数量 " 表示可以连接到示波 器的每种类型有源探头的最大数量。如果从 AutoProbe 接口获取的电流过大, 将显示一条错误消息,指示必须暂时断开所有探头的连接,以重置 AutoProbe 接口,然后仅连接支持的有源探头数量。

表 **3** 有源探头

| 有源探头                                                                           | 支持的数量          |
|--------------------------------------------------------------------------------|----------------|
| 1130A 1.5 GHz InfiniiMax 放大器, 需要一个或多个<br>InfiniiMax 探头: E2675A、 E2668A、 E2669A | 2              |
| 1131A InfiniiMax 3.5 GHz 探头                                                    | 2              |
| 1132A InfiniiMax 5 GHz 探头                                                      | 2              |
| 1134A InfiniiMax 7 GHz 探头                                                      | 2              |
| 1141A 差分探头, 200 MHz,含 1142A 电源                                                 | 4              |
| 1144A 有源探头, 800 MHz, 含 1142A 电源                                                | 4              |
| 1145A 2 通道, 750 MHz 有源探头,含 1142A 电源                                            | 2              |
| 1147A 50 MHz/15 A AC/DC 申 流探头                                                  | $\mathfrak{p}$ |
| 1156A 1.5 GHz 有源探头                                                             | 4              |
| 1157A 2.5 GHz 有源探头                                                             | 4              |
| 1158A 4 GHz 有源探头                                                               | 4              |
| N2772A 差分探头, 20 MHz, 含 N2773A 电源                                               | 4              |
| N2774A (过时,已替换为 N2782A),含 N2775A<br>申.源                                        | 4              |
| N2782A 50 MHz/30 Arms AC/DC 电流探头. 含<br>N2779A 电源                               | 4              |

## <span id="page-52-0"></span>将探头连接到示波器

- **1** 将示波器探头连接到示波器通道 BNC 连接器。
- **2** 将探头上可伸缩的尖钩连接到关注的电路点或被测试的设备。请确保将探头接 地导线连接至电路的接地点。
- 小心 模拟输入的最大输入电压

I类 300 Vrms, 400 Vpk; 瞬间过电压 1.6 kVpk

II 类 100 Vrms, 400 Vpk

 $50$  Ω 输入: 5 Vrms

如果检测到大于 5 Vrms,将在 50 Ω 模式中启动输入保护并断开 50 Ω 负载。即 使如此输入仍可能受损,具体情形取决于信号的时间常数。当示波器通电 后, 50 输入保护模式才能起作用。

1 M ohm 输入, 100 MHz 型号: 适用于稳定状态的正弦波以每十年 20 dB 的速率从 200 kHz 逐渐降低至最小值 10 Vpk

1 M ohm 输入、 350 MHz、 500 MHz、 1 GHz 型号: 适用于稳定状态的正弦波以每十年 20 dB 的速率从 57 kHz 逐渐降低至最小值 5 Vpk

具有 N2863A 10:1 探头: I类 600 V, Ⅱ类 300 V (DC +峰値 AC) 具有 10073C 或 10074C 10:1 探头: I 类 500 Vpk, II 类 400 Vpk

小心 请勿悬浮示波器机架

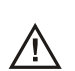

阻断接地连接而让示波器机架处于 " 悬浮 " 状态可能导致测量结果不准确并 导致设备受损。探头接地导线连接至示波器机架和电源线中的接地导线。如 果需要在两个活动点之间进行测量,请使用动态范围足够大的差分探头。

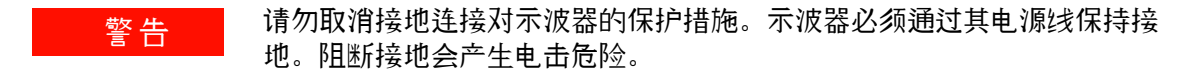

# <span id="page-53-1"></span><span id="page-53-0"></span>补偿无源探头

必须补偿每个示波器无源探头,以与其所连接的示波器通道的输入特性相匹配。 一个补偿有欠缺的探头可能导致严重的测量错误。

- **1** 执行第 32 页上的 " [输入波形和自动定标](#page-31-1) " 步骤。
- **2** 使用非金属工具 (随探头附送)调节探头上的微调电容器以获得尽可能平坦 的脉冲。微调电容器位于探头 BNC 连接器上。

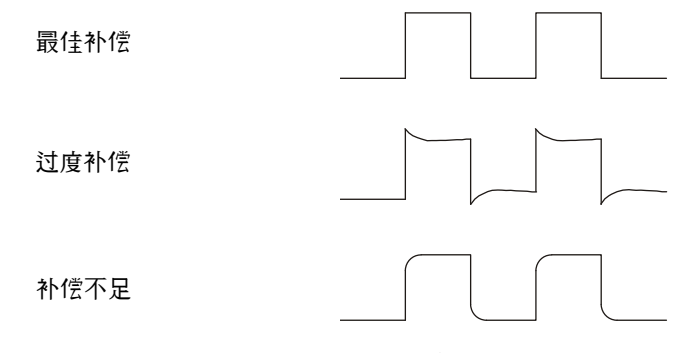

**3** 将探头连接到所有其他示波器通道 (2 通道示波器的通道 2 或 4 通道示波器 的通道 2、 3 和 4)。对每个通道重复执行此步骤。

## <span id="page-54-0"></span>校准探头

某些探头, 如 10073C、10074C 和 1165A 无源探头, 不需要校正。当连接上述 探头之一时,"Channel Probe(通道探头)" 菜单中的 **Calibrate Probe** 软键将显 示为灰色 (以暗淡的文字显示)。

但是,对于特定有源探头 (如 InfiniiMax 探头),示波器可以精确地校准探头, 以匹配模拟通道。当连接的探头可以进行校准时, "Channel Probe (通道探 头) " 菜单中的 **Calibrate Probe** 软键将激活。校准以下探头的步骤:

**1** 首先,将探头插入一个示波器通道。

探头可以是 InfiniiMax 探头放大器 / 接有衰减器的探头。

**2** 将探头连接至 Probe Comp 端子,探头接地连接至 Probe Comp 接地端子。

注意 核准差分探头时,将正导线连接到 Probe Comp 端子,将负导线连接到 Probe Comp 接地端子。此外可能还需要将弹簧夹连接到接地接线片上,以使差分探头横跨 Probe Comp 测试点和接地处。良好的接地连接可确保得到最准确的探头校准。

- **3** 按通道打开 / 关闭键以打开通道 (如果通道处于关闭状态)。
- **4** 在 "Channel (通道) " 菜单中,按下 **Probe** 软键。
- **5** 在 "Channel Probe (通道探头) " 菜单中,左起第二个软键用于指定探头 (和衰减)。重复按此软键,直到探头选择与正在使用的衰减器相匹配为止。

选项:

- **•** 10:1 单端浏览器 (无衰减器)
- **•** 10:1 差分浏览器 (无衰减器)
- **•** 10:1 (+6 dB 衰减)单端浏览器
- **•** 10:1 (+6 dB 衰减)差分浏览器
- **•** 10:1 (+12 dB 衰减)单端浏览器
- **•** 10:1 (+12 dB 衰减)差分浏览器
- **•** 10:1 (+20 dB 衰减)单端浏览器
- **•** 10:1 (+20 dB 衰减)差分浏览器
- **6** 按 **Calibrate Probe** 软键并按照显示屏上的说明操作。

有关 InfiniiMax 探头和附件的详细信息,请参见探头的用户指南。

## <span id="page-56-0"></span>手动设置探头衰减系数

要确保测量结果的准确性,必须正确地设置探头衰减系数。

如果示波器无法自动识别所连接的探头,可以按以下方式手动设置衰减系数:

**1** 按通道键。

**2** 按下 **Probe** 软键,直到选定指定衰减系数的方式,即选择 **Ratio** 或 **Decibels**。

3 转动 Entry 旋钮 <) 以设置所连接的探头的衰减系数。

当测量电压值时,衰减系数可按 1- 2- 5 步进顺序在 0.1:1 至 1000:1 之间设置。 当使用电流探头测量电流值时,衰减系数可以在 10 V/ A 至 0.001 V/ A 之间设 置。

当以分贝来指定衰减系数时,可以选择从 - 20 dB 至 60 dB 之间的值。

如果选择 Amps (安培)作为单位并且选择手动设定衰减系数,则该单位与衰减 系数将显示在 "Probe (探头) " 软键的上方。

> 单位和衰减系数 $\prime$

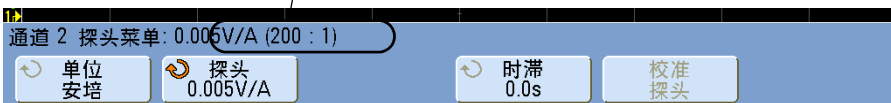

# <span id="page-57-0"></span>数字探头

有关数字探测的信息,请参见第 326 页上的 " [将数字探头连接到测试设备](#page-325-0) " 。

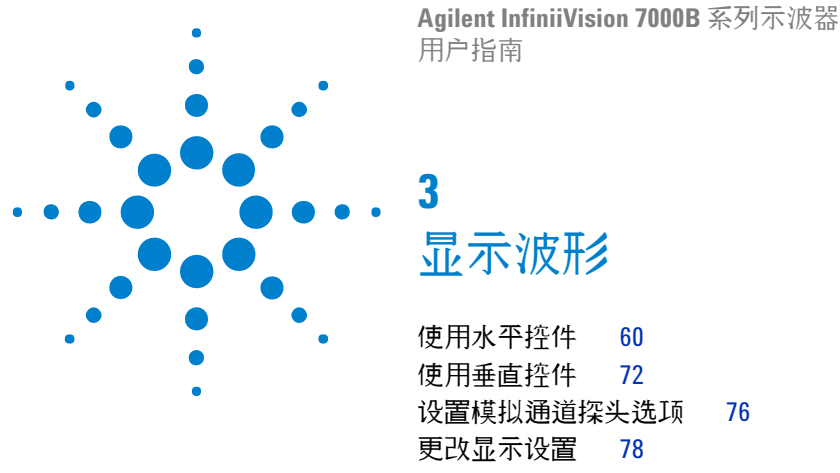

<span id="page-58-0"></span>[使用标签](#page-81-1) 82

本章介绍如何使用水平控件、垂直控件、 **[Display]** 键和菜单选项以及标签来显示 波形。

调整水平和垂直定标并显示波形的最简单方法是将探头连接到信号,然后按 [AutoScale]。请参见第 32 页上的"[输入波形和自动定标](#page-31-1)"。

- 另请参阅 **•** 第 87 [页上的](#page-86-0) " 触发 " 以了解有关在显示屏上稳定波形的主题。
	- **•** 第 203 页上的 " [采集模式](#page-202-0) " 以了解与检测波形峰值、对波形取平均数和捕获 高分辨率波形相关的主题。
	- **•** 第 200 页上的 " [打印屏幕](#page-199-1) " 。
	- **•** 第 347 页上的 " [设置示波器参数设置](#page-346-0) " 。

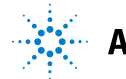

# <span id="page-59-1"></span><span id="page-59-0"></span>使用水平控件

水平控件包括以下内容:

- **•** 水平定标和位置旋钮。
- **•** 用于访问 Horizontal Menu 的 **[Horiz]** 键。
- 用于快速启用 / 禁用分割屏幕缩放显示的 (Q) 缩放键。
- **•** 用于在串行解码列表程序中标记事件的 **[Search]** 键。请参见第 235 [页上的](#page-234-0) " [搜索列表程序数据](#page-234-0) " 。
- **•** 导航时间点、串行解码列表程序中标记的事件以及分段存储器采集结果的 **[Navigate]** 键。

下图显示的 Horizontal Menu 会在按下 **[Horiz]** 键之后显示。

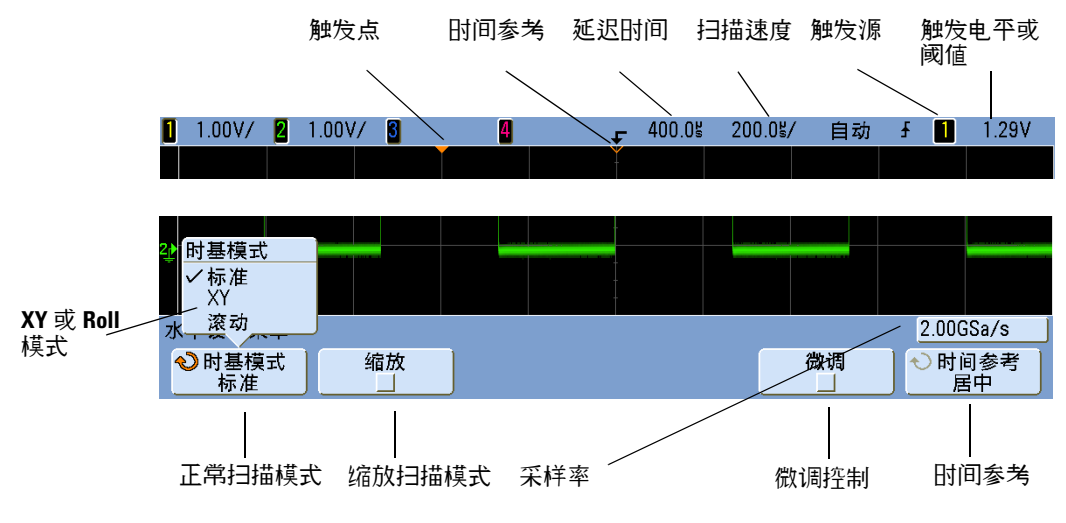

使用 Horizontal Menu 可以选择时间模式 (Normal、 XY 或 Roll)、启用 Zoom 模式、设置时基微调控制 (游标)以及指定时间参考。

当前的采样率显示在 **Fine** 和 **Time Ref** 软键上方。

### <span id="page-60-0"></span>调整水平 (时间 / 格)定标

1 旋转标有 N へ / 的大水平定标 (扫描速度)旋钮可更改水平时间 / 格设置。 请注意状态行中的时间 / 格信息如何变化。

显示屏顶端的 符号表示时间参考点。

请注意,水平定标旋钮在 Zoom 显示中具有不同的作用。请参见第 67 [页上的](#page-66-0) " [显示缩放的时基](#page-66-0) " 。

当采集正在运行,或是采集已经停止时,水平定标旋钮均会起作用 (处于 Normal 时间模式)。正在运行采集时,调整水平定标旋钮可更改采样率。已停 止采集时,调整水平定标旋钮可放大采集的数据。请参见第 62 [页上的](#page-61-0) " 平移或 [缩放单次采集或已停止的采集](#page-61-0) " 。

#### <span id="page-60-1"></span>调整水平延迟 (位置)

1 旋转水平延迟 (位置) 旋钮 (◀▶)。 请注意,延迟值会显示在状态行中。

延迟旋钮将水平移动正常扫描显示,并停在 0.00 s 处,模仿机械制动。

更改延迟时间将水平移动扫描显示,并指示触发点 (实心倒三角)与时间参考点 (空心倒三角∇)的距离。这些参考点沿着显示网格的顶端指示。

上一个图显示触发肘间设置为 400 us 的触发点。延迟肘间数告诉您参考点与触 发点的距离。当延迟时间设置为零,延迟时间指示器与时间参考指示器重叠。

所有显示在触发点左侧的事件均发生在触发之前。这些事件称为前触发信息,它 们会显示导致出现触发点的事件。

触发点右侧的事件称为后触发信息。可用的延迟范围的数量 (前触发和后触发信 息)取决于选择的扫描速度和存储器深度。

请注意,水平位置旋钮在 Zoom 显示中具有不同的作用。请参见第 67 [页上的](#page-66-0) " [显示缩放的时基](#page-66-0) " 。

当采集正在运行,或是采集已经停止时,水平位置旋钮均会起作用 (处于 Normal 时间模式)。正在运行采集时,调整水平定标旋钮可更改采样率。已停 止采集时,调整水平定标旋钮可放大采集的数据。请参见第 62 [页上的](#page-61-0) " 平移或 [缩放单次采集或已停止的采集](#page-61-0) " 。

#### <span id="page-61-0"></span>平移或缩放单次采集或已停止的采集

示波器停止后,使用水平定标旋钮和水平位置旋钮可平移和缩放波形。已停止的 显示画面可能包含若干具有有用信息的采集结果,但只可对最后的采集结果进行 平移和缩放。

平移 (水平移动)和定标 (水平扩展或压缩)已采集波形的功能很重要,因为 利用此功能可加深对所捕获波形的理解。通常可通过查看从不同级别提取的波形 获得这种理解。您可能既要查看大波形,又要查看特定小波形的细节。

采集波形后检查波形细节的功能通常是数字示波器的优点。此功能经常仅体现为 使显示定格,然后使用游标测量或打印屏幕。有些数字示波器则进一步扩展了此 功能,可以通过平移波形和更改水平定标在采集信号后深入检查信号细节。

对于用来采集数据的扫描速度和查看数据的扫描速度之间的定标比例没有限制。 但是存在一个有用的限制。该限制可算是正在分析的信号的功能。

在正常显示模式中,关闭矢量 (连接点)之后,您可以将显示范围扩大到屏幕上 无采样的点。很明显,这已经远远超过有用的限制。同样,打开矢量,您可以看 到点之间的线性内插,但这也没有什么价值。

注意 放大已停止的采集

如果通过水平放大 1000 倍和垂直放大 10 倍从信息采集处显示信息,则屏幕依然 具有相对良好的显示效果。请记住,您只能对显示的数据进行自动测量。

#### 更改水平时间模式 (**Normal**、 **XY** 或 **Roll**)

- **1** 按下 **[Horiz]**。
- **2** 在 Horizontal Menu 中,按下 **Time Mode** ;然后,选择:
	- **• Normal** 示波器的常用查看模式。

在 Normal 时间模式中,触发前出现的信号事件都绘制在触发点的左边 (t),而触发后的事件都绘制在触发点的右边。

**• XY** — XY 模式将电压 - 时间显示更改为电压 - 电压显示。时基已关闭。通 道 1 幅度在 X 轴上绘制, 通道 2 幅度在 Y 轴上绘制。

您可以使用 XY 模式比较两个信号的频率和相位关系。XY 模式也可用于变 换器,显示应力 - 位移、流量 - 压力、电压 - 电流或电压 - 频率。

使用游标在 XY 模式波形上进行测量。

有关使用 XY 模式测量的详细信息,请参见第 63 页上的 "XY [时间模式](#page-62-0) " 。

**• Roll** — 可使波形在显示屏上缓慢地从右向左移动。只在 500 ms/div 或更 低的时基设置起作用。如果当前时基设置快于 500 ms/div 限制,进入 Roll 模式后,它将设置为 500 ms/div。

在 Roll 模式中无触发。屏幕上的固定参考点是屏幕的右边沿,指的是当前 时间。已经出现的事件滚动至参考点的左边。因为没有触发,也就没有可 用的前触发信息。

如果希望暂停以 Roll 模式显示,请按 **[Single]** 键。要清除显示屏并以 Roll 模式重新开始采集,请再次按 **[Single]** 键。

在低频波形上使用 Roll 模式,将产生如带状图记录仪的显示。它可以滚动 显示波形。

#### <span id="page-62-0"></span>**XY** 时间模式

XY 时间模式使用两个输入通道将示波器从电压 - 时间显示转化为电压 - 电压显 示。通道 1 是 X 轴输入, 通道 2 是 Y 轴输入。可以使用各种变换器, 以便显 示屏可显示应力 - 位移、流量 - 压力、电压 - 电流或电压 - 频率。此练习通过利 用 Lissajous 法测量相同频率两个信号之间的相差显示 XY 显示模式的通常用 法。

- **1** 将正弦波信号连接到通道 1,将相同频率但异相的正弦波信号连接到通道 2。
- **2** 依次按 **[AutoScale]** 键、 **[Horiz]** 键和 **Time Mode**,然后选择 "XY"。
- **3** 用通道 1 和 2 位置 (◆) 旋钮使信号在显示屏上居中。使用通道 1 和 2 volts/div 旋钮以及通道 1 和 2 **Fine** 软键扩展信号以便于查看。 可使用下列公式计算相差角 (0) (假定两个通道的幅度相同):

**3** 显示波形

$$
\sin \theta = \frac{A}{B} \text{ or } \frac{C}{D}
$$

图 **2** 使信号在显示屏上居中的示例

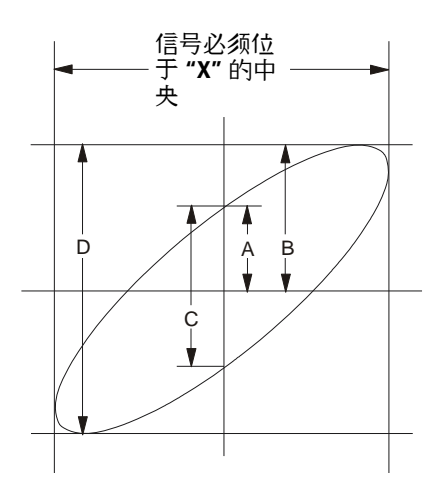

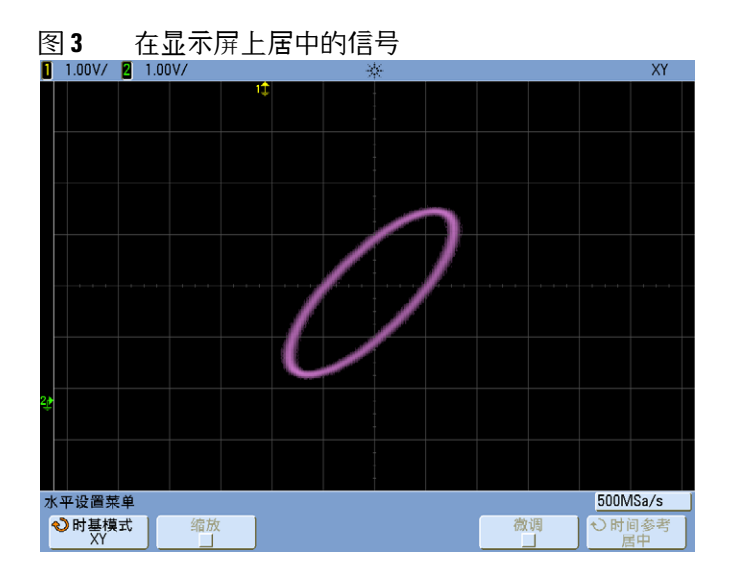

- **4** 按 **[Cursors]** 键。
- **5** 在信号的顶部设置游标 Y2,在信号的底部设置游标 Y1。

注意显示屏底部的 AY 值。在此例中,使用的是 Y 游标,但也可以改用 X 游 标。

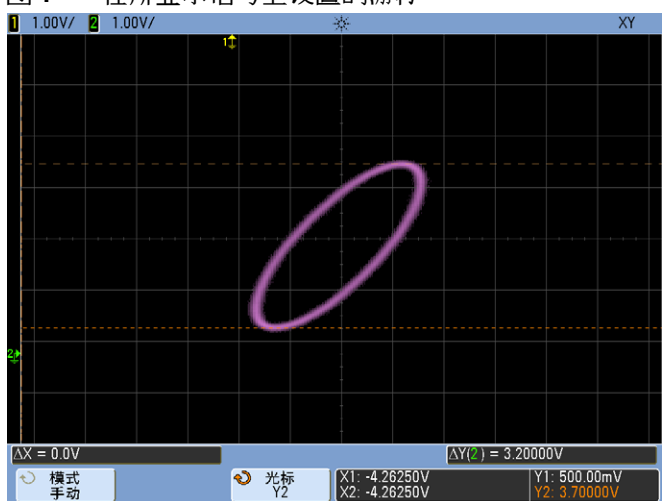

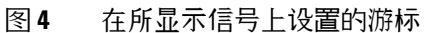

6 将 Y1 和 Y2 游标移动到信号和 Y 轴的交叉点。再次注意 AY 值。

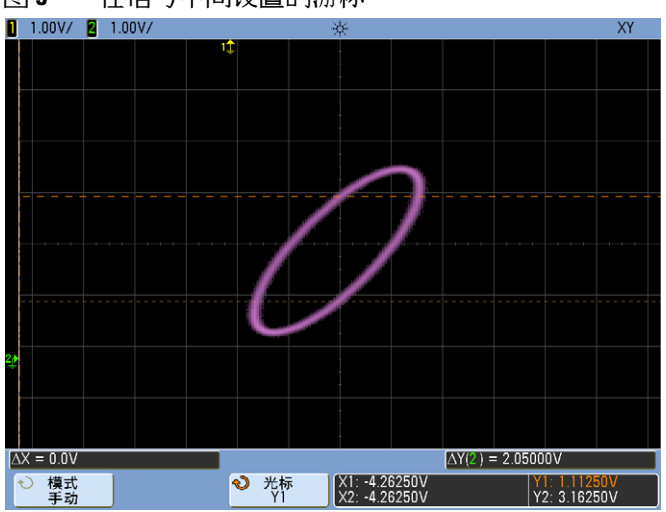

图 **5** 在信号中间设置的游标

**7** 使用下列公式计算相差。

$$
\sin \theta = \frac{\text{second } \Delta Y}{\text{first } \Delta Y} = \frac{1.031}{1.688} \, ; \, \theta = 37.65 \text{ degrees of phase shift}
$$

注意 <sup>在</sup> **XY** 显示模式中的 **Z** 轴输入 (消隐)

选择 XY 显示模式时, 时基将会关闭。通道 1 是 X 轴输入, 通道 2 是 Y 轴输入, 而通 道 4 (或 2 个通道模式上的外部触发) 是 Z 轴输入。如果只想看到部分 Y - X 显示 屏,使用 Z 轴输入。 Z 轴可打开或关闭轨迹 (因为模拟示波器可打开或关闭光束, 故称其为 Z 轴消隐)。Z 轴值低时 (<1.4 V),将显示 Y — X,当 Z 轴值高时 (>1.4 V),轨 迹将被关闭。

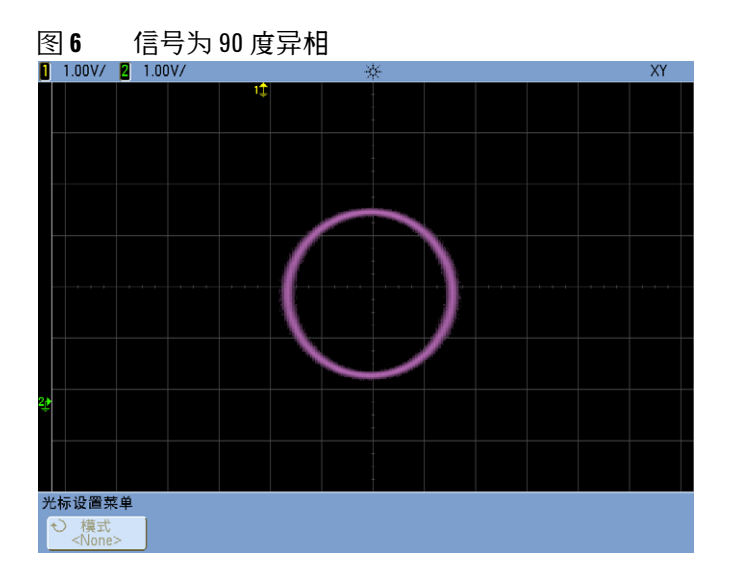

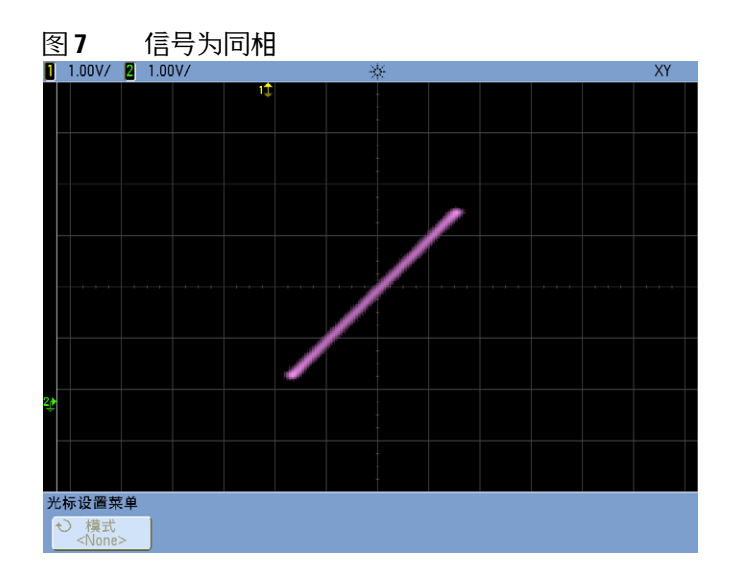

## <span id="page-66-0"></span>显示缩放的时基

Zoom (以前称为 Delayed)扫描模式是对正常显示屏的水平扩展。选中 Zoom 时,显示屏会分为两半, Zoom 模式图标 显示在显示屏顶行的中间。显示屏 的上半部分显示正常扫描,下半部分显示缩放扫描。

Zoom 窗口是正常扫描窗口的放大部分。您可以使用 Zoom 定位并水平扩展正常 扫描的一部分,以便查看信号分析的详情 (更高的分辨率)。

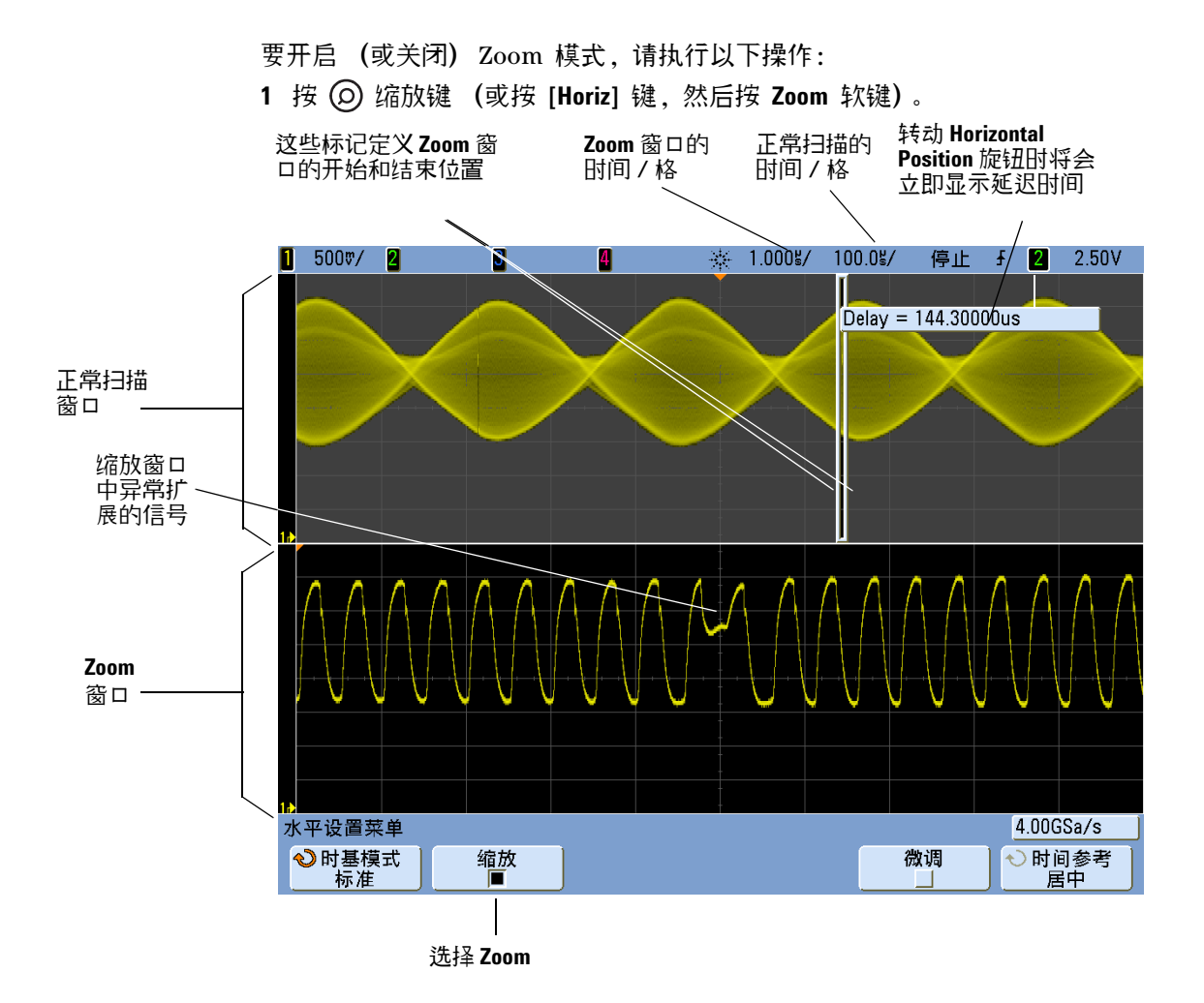

正常显示屏的扩展区域以方框围住,其余部分则发光显示。该方框表示下半部分 的正常扫描扩展部分。

要更改 Zoom 窗口的扫描速度, 请转动水平定标 (扫描速度) 旋钮。转动旋钮 时,扫描速度突出显示在波形显示区域上面的状态行中。水平定标 (扫描速度) 旋钮可控制此方框的大小。

水平位置 (延迟时间) 旋钮可设置缩放扫描从左到右的位置。在旋转延迟时间旋 钮 (▲▶) 时, 显示屏的右上部将会立即显示延迟值 (相对于触发点的时间)。

负延迟值表示您看到的是波形在触发事件之前的一部分,而正延迟值则表示您看 到的是波形在触发事件之后的一部分。

要更改正常扫描窗口的扫描速度,请关闭 Zoom ;然后旋转水平定标 (扫描速 度)旋钮。

有关使用 Zoom 模式进行测量的信息,请参见第 5 章 " [测量和数学函数](#page-140-0) "。从 第 141 [页开始\)](#page-140-0)。

#### 更改水平定标旋钮的粗略 **/** 精细调整设置

1 按下水平定标旋钮 (或按 [**Horiz] > Fine**)可在水平定标的精细调整和粗略调 整之间进行切换。

通过 **Fine** 软键可使用时间 / 格旋钮以较小的增量更改扫描速度。

当 Fine 打开时,扫描速度保持充分校准。

水平时间 / 格定标值显示在显示屏顶端的状态行中。

当 **Fine** 关闭时, Horizontal 扫描速度旋钮以 1- 2- 5 步进顺序更改时基扫描速 度。

#### 定位时间参考 (左侧、中心、右侧)

时间参考是显示屏上延迟时间 (水平位置)的参考点。

- **1** 按下 **[Horiz]**。
- **2** 在 Horizontal Menu 中,按 **Time Ref** ;然后,选择:
	- **• Left** 将时间参考设置到与显示屏左边沿相距一个主要格的位置。
	- **• Center** 将时间参考设置到显示屏的中心。
	- **• Right** 将时间参考设置到与显示屏右边沿相距一个主要格的位置。

显示网格上方的一个小空心三角形 (∇) 标志时间参考的位置。当延迟时间设 置为零, 触发点指示器 (▼) 与时间参考指示器重叠。

时间参考位置将设置触发事件在采集存储器和显示屏上延迟设置为 0 时的初 始位置。

转动 Horizontal 定标 (扫描速度)旋钮将扩展或收缩时间参考点 (∇) 附近 的波形。请参见第 61 页上的 " [调整水平 \(时间](#page-60-0) / 格)定标 " 。

在 Normal 模式 (而不是 Zoom 模式) 下转动 Horizontal 位置 (●▶) 旋钮 会将触发点指示器 (▼) 移到时间参考点 (∇) 的左边或右边。请参见第 [61](#page-60-1) 页 上的 " [调整水平延迟 \(位置\)](#page-60-1) " 。

### <span id="page-69-0"></span>导航时基

您可以使用 **[Navigate]** 键和控件在捕获的数据、串行解码列表程序中的标记以及 分段存储器采集结果之间进行导航。

#### 导航时间点

当采集停止后,可使用导航控件按顺序播放各个捕获的数据。

- **1** 按 **[Navigate]**。
- **2** 在 Navigate Menu 中,按 **Navigate** ;然后,选择 **Time**。
- 3 按 (<)(■)(> 导航键可按时间向后播放、停止播放或向前播放。可以按(<)或 ● 键多次以加速回放。总共有三个速度级别。

#### 导航列表程序中的标记

当采集已停止且串行解码已启用时,可使用导航控件转至列表程序中的标记 (使 用 **[Search]** 键和菜单进行设置)。

- **1** 按 **[Navigate]**。
- **2** 在 Navigate Menu 中,按 **Navigate** ;然后,选择 **Search**。
- 3 按 << > 向后和向前键可转至上一个或下一个标记。
- **4** 按 停止键可设置或清除某个标记。

**Auto zoom** 软键可指定在进行导航时,波形显示是否自动缩放以适合标记的行。

按 **Scroll Lister** 软键可以使用 Entry 旋钮滚动查看列表程序显示的数据。

#### 导航存储器段

启用分段存储器采集并停止采集之后,可以使用导航控件按顺序播放采集的各个段。

- **1** 按 **[Navigate]**。
- **2** 在 Navigate Menu 中,按 **Navigate** ;然后,选择 **Segments**。
- **3** 按 **Play Mode** ;然后,选择:
	- **• Manual** 以手动方式播放各段。
		- 处于 Manual 播放模式时:
		- **•** 按 向后和向前键可转至上一个或下一个段。
		- 按 < 软键可转至第一个段。
		- 按 ▶ 软键可转至最后一个段。
	- **• Auto** 以自动方式播放各段。
		- 处于 Auto 播放模式时:
		- 按 (●) (■) (■) 导航键可按时间向后播放、停止播放或向前播放。可以按 或 (▶) 键多次以加速回放。总共有三个速度级别。

# <span id="page-71-1"></span><span id="page-71-0"></span>使用垂直控件

垂直控件包括以下内容:

- **•** 每个模拟通道的垂直定标旋钮和垂直位置旋钮。
- **•** 用于打开或关闭通道以及访问通道软键菜单的通道键。

下图显示的 Channel 1 Menu 会在按下 **[1]** 通道键之后显示。

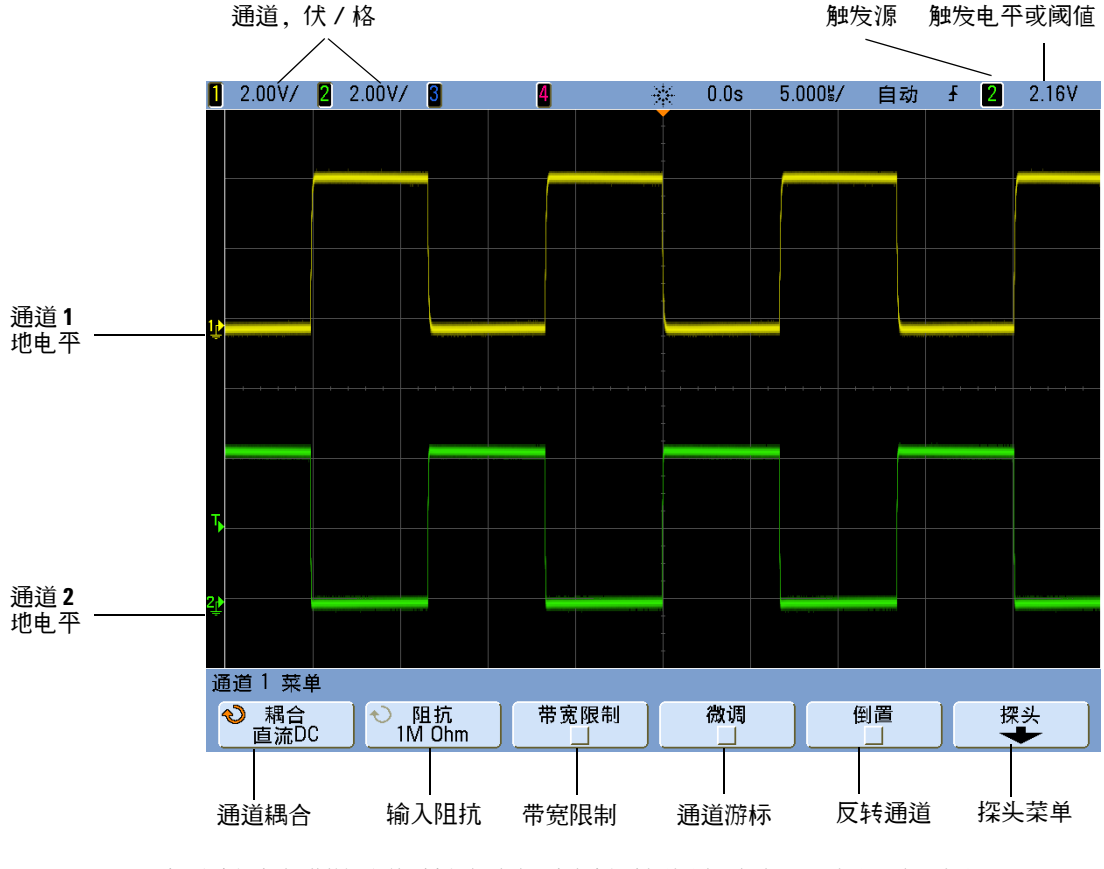

每个显示的模拟通道信号的地电平由显示屏最左端的 ♪ 图标的位置标识。
### 打开或关闭波形 (通道或数学)

**1** 按模拟通道键可打开或关闭通道 (并显示通道菜单)。 当通道打开时,通道键会变亮。

### 在方面的人 医心包炎 医心包的 医心包的 医心包的 医心包的 医心包的 医心包的 医心包的

在关闭通道之前必须查看通道菜单。例如,如果通道 1 和通道 2 打开,且正在显 示通道 2 的菜单, 则要关闭通道 1,请按 [1] 显示通道 1 菜单, 然后再次按 [1] 关 闭通道 1。

### 调整垂直定标

1 转动通道键上面标有 N 1 的大旋钮可设置通道的垂直定标 (伏 / 格)。

除非已启用精细调整,否则垂直定标旋钮会以 1- 2- 5 步进顺序更改模拟通道定标 (在连接有 1:1 探头的情况下)(请参见第 75 页上的 " [更改垂直定标旋钮的粗略](#page-74-0) / [精细调整设置](#page-74-0) " )。

模拟通道 Volts/Div 值显示在状态行中。

当您转动伏 / 格旋钮时, 扩展信号的默认模式为相对通道的地电平垂直扩展; 但 是,也可将其更改为相对显示屏的中心位置扩展。请参见第 347 [页上的](#page-346-0) " 选择 " 扩展范围 " [\(中心或地\)](#page-346-0) " 。

### 调整垂直位置

1 转动小的垂直位置旋钮 (◆) 以上下移动显示屏上的通道波形。

在显示屏右上方瞬间显示的电压值,表示显示屏的垂直中心和地电平 ( 戸 ) 图 标之间的电压差。如果垂直扩展设置为相对地扩展,它也表示显示屏的垂直中 心的电压 (请参见第 347 页上的 " 选择 " 扩展范围 " [\(中心或地\)](#page-346-0) " )。

### <span id="page-73-0"></span>指定通道耦合

耦合将通道的输入耦合更改为 **AC** (交流)或 **DC** (直流)。

注意 测量提示

如果通道是 DC 耦合,只需记下与接地符号的距离,即可快速测量信号的 DC 分量。 如果通道是 AC 耦合,则去除信号的 DC 分量,使您可以使用更大的灵敏度显示信 号的 AC 分量。

- **1** 按所需的通道键。
- **2** 在 Channel Menu 中,按 **Coupling** 软键可选择输入通道耦合:
	- **• DC** DC 耦合可用于查看低至 0 Hz 且没有较大 DC 偏移的波形。
	- **• AC** AC 耦合可用于查看有较大 DC 偏移的波形。选择 AC 耦合时,您不 能选择 50 模式。这是为了防止使示波器受损。 AC 耦合将一个 3.5 Hz 高通滤波器与输入波形串联,从波形中消除任何 DC 偏移电压。

请注意,通道耦合与触发耦合无关。要更改触发耦合,请参见第 [94](#page-93-0) 页。

### 指定通道输入阻抗

可以将模拟通道输入阻抗设置为 **1 M Ohm** 或 **50 Ohm**。

- 注意 当连接 AutoProbe 自感应探头或兼容的 InfiniiMax 探头时,示波器自动将自身配置 为正确的阻抗。
	- **1** 按所需的通道键。
	- **2** 在 Channel Menu 中,按 **Imped** (阻抗);然后,选择:
		- **• 50 Ohm** 与高频测量时常用的 50 欧姆电缆以及 50 欧姆有源探头匹配。 这种阻抗匹配使您能够进行最为精确的测量,因为它将沿信号路径的反射 最小化。选择 50 Ohm 后,前面板上通道位置旋钮旁的 "50Ω" 会变亮。如 果选择了 AC 耦合,示波器会自动切换到 **1 M Ohm** 模式以防止可能的损 害。

**• 1 M Ohm** — 适用于许多无源探头,可进行通用测量。阻抗升高会将示波器 对测试设备的负载效应降到最小。

### 指定带宽限制

- **1** 按所需的通道键。
- **2** 在 Channel Menu 中,按 **BW Limit** 软键可启用或禁用带宽限制。 当打开带宽限制时,通道的最大带宽大约为 25 MHz。对于频率比这低的波 形,打开带宽限制可从波形中消除不必要的高频噪声。带宽限制也会限制任何 BW Limit (带宽限制)已打开的通道的触发信号路径。

### <span id="page-74-0"></span>更改垂直定标旋钮的粗略 **/** 精细调整设置

**1** 按下通道的垂直定标旋钮 (或在 Channel Menu 中按通道键,然后按 **Fine** 软键)可在垂直定标的精细调整和粗略调整之间进行切换。

选择 **Fine** 调整后,能以较小的增量更改通道的垂直灵敏度。当打开 **Fine** 时,通 道灵敏度将保持充分校准。

垂直定标值显示在显示屏顶端的状态行中。

关闭 **Fine** 时,旋转伏 / 格旋钮将以 1- 2- 5 的步进顺序更改通道灵敏度。

### 反转波形

- **1** 按所需的通道键。
- **2** 在 Channel Menu 中,按 **Invert** 软键可反转所选通道。

选择 Invert 后, 所显示波形的电压值将被反转。

Invert 影响通道的显示方式,但是不影响触发。如果示波器设定为上升沿触 发,通道反转后,它仍保持为相同沿触发 (触发位于波形上相同点)。

反转通道也将更改 Waveform Math Menu 中所选的任何函数的结果或任何测 量。

# 设置模拟通道探头选项

- **1** 按探头的关联通道键。
- **2** 在 Channel Menu 中,按 **Probe** 软键可显示 Channel Probe Menu。 使用此菜单可选择附加的探头参数,例如所连接探头的衰减系数和测量单位。 当此软键呈灰色状态时,探头校准功能将不可用也无需使用。

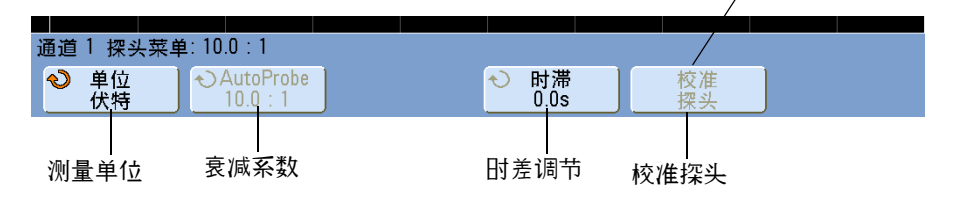

### 指定通道单位

- **1** 按探头的关联通道键。
- **2** 在 Channel Menu 中,按 **Probe**。
- **3** 在 Channel Probe Menu 中,按 **Units** ;然后,选择:
	- **• Volts** 用于电压探头。
	- **• Amps** 用于电流探头。

通道灵敏度、触发电平、测量结果和数学函数将反映您所选择的测量单位。

### 指定探头衰减

如果示波器可标识所连接的探头,将自动设置探头衰减。请参见第 50 [页上的](#page-49-0) ["AutoProbe](#page-49-0) 接口 " 和第 57 页上的 " [手动设置探头衰减系数](#page-56-0) " 。

## 指定探头时差

当测量 ns 范围内的时间间隔时,电缆长度的微小差别会影响测量结果。使用 **Skew** 消除任意两个通道间的电缆延迟误差。

- **1** 使用两个探头探测相同的点。
- **2** 按探头关联的通道键之一。
- **3** 在 Channel Menu 中,按 **Probe**。
- **4** 在 Channel Probe Menu 中,按 **Skew** ;然后,选择所需的时差值。 可以将每个模拟通道以 10 ps 的增量在 ±100 ns 范围内调整,总时差为 200 ns。

调用 **[Default Setup]** 或按 **[Auto Scale]** 不会影响时差设置。

### 校准探头

请参见第 55 页上的 " [校准探头](#page-54-0) " 。

# 更改显示设置

### 调整波形亮度

使用 **Intensity** 旋钮可调节显示的波形以说明各种信号特性,如快速扫描速度和 低触发率。增加亮度可让您查看噪声的最大值和罕见事件。减小亮度可暴露复杂 信号的更多细节,如下图所示。亮度旋钮不会影响数字通道。

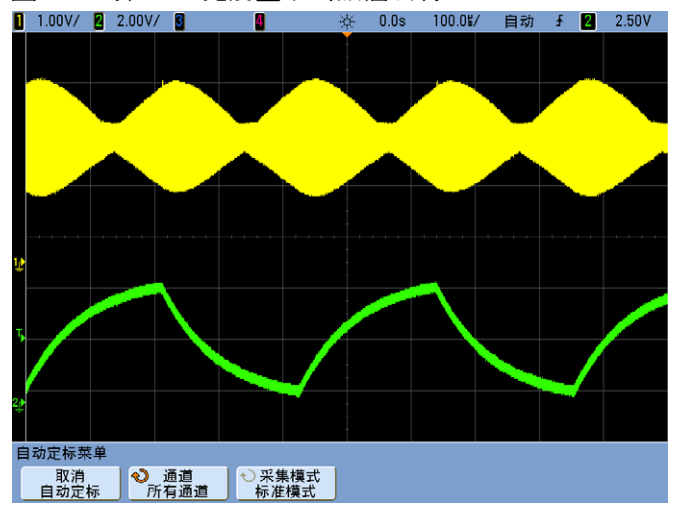

图 **8** 以 100% 亮度显示的振幅调制

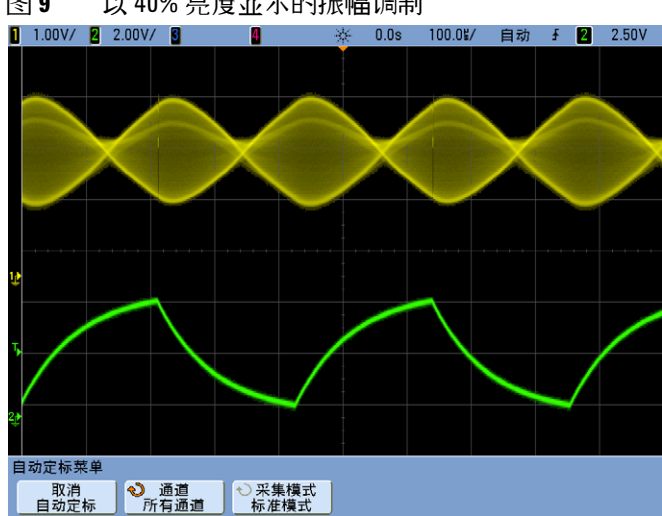

### 图 **9** 以 40% 亮度显示的振幅调制

### 设置或清除无限余辉

通过无限余辉,示波器可用新的采集更新显示,但并不擦除先前采集的结果。所 有以前的采集结果以降低亮度的灰色显示。新的采集结果以正常颜色和正常亮度 显示。波形余辉只能在当前显示区中保持,不能平移和缩放无限余辉显示内容。

使用无限余辉测量噪声和抖动、查看变化波形的最差情形、查找定时违规或捕获 罕见事件。

要使用无限余辉显示多个重复事件,请执行以下操作:

- **1** 将信号连接到示波器。
- **2** 按 **[Display]** 键。

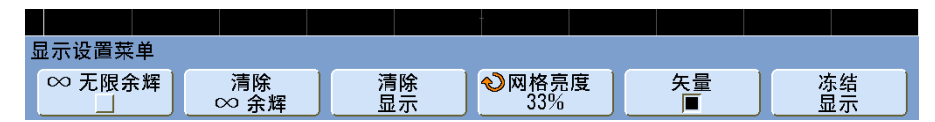

- **3** 按 **Persist** 打开无限余辉。显示将开始累积多个采集。
- **4** 按 **Clear Persist** 软键擦除先前的采集结果。示波器将再次开始累积采集。

**5** 要将示波器返回到正常显示模式,请关闭无限余辉;然后,按 **Clear Persist** 软键。

注意 累积多个采集

关闭无限余辉不会清除显示。这可使您累积多个采集、停止采集并将未来的采集 与保存的波形做比较。如果按 Clear Display 软键, 或是按 [AutoScale] 键, 则会清 除显示内容。

另请参见第 108 页上的 " [毛刺或窄脉冲捕捉](#page-107-0) " 。

### 清除显示

**1** 按 **[Clear Display]** (或按 **[Display] > Clear Display**)。

### 调整网格亮度

要调节显示网格亮度,请执行以下操作:

- **1** 按 **[Display]**。
- 2 按 Grid; 然后, 转动 Entry 旋钮 ◆ 更改所显示网格的亮度。 亮度级显示在 **Grid** 软键中,可在 0 至 100% 之间调节。 网格中每个主要垂直格对应于显示屏顶部状态行中显示的垂直灵敏度。 网格中每个主要水平格对应于显示屏顶部状态行中显示的扫描速度时间。

### 将波形显示为矢量或点

Agilent InfiniiVision 示波器的设计旨在实现矢量 (各个点连接起来)打开情况 下的最佳操作效果。此模式在大多数情况下会产生最形象的波形。

要启用或禁用矢量,请执行以下操作:

- **1** 按 **[Display]**。
- **2** 按 **Vectors**。

启用后, **Vectors** 会在连续的波形数据点之间画线。

- **•** 矢量给出了数字化波形的一个模拟外观。复杂的模拟信号 (例如视频和调制 信号)在矢量打开时显示类似模拟的亮度信息。
- 使用矢量可以查看波形 (例如方波)的陡边沿。
- **•** 使用矢量可以查看复杂波形的细节,就像一个模拟示波器跟踪,即使细节只是 几个像素大小。

您可能想要在显示高度复杂或多值波形时关闭矢量。关闭矢量有助于显示多值波 形,例如眼图等。

打开矢量并不会降低显示速度。

一旦采集系统停止,示波器将打开矢量。

混合信号示波器上的数字通道不会受到 Display Menu 的影响。它们总是在矢量 打开时显示。它们仅包含一个具有有用信息的采集。

### 冻结显示

要冻结显示而不停止运行采集,请执行以下操作:

- **1** 按 **[Display]** 键。
- **2** 按 **Freeze Display** 软键。

要解除冻结显示,请再次按 **Freeze Display**。

很多活动,比如调整触发电平、调整垂直或水平设置或保存数据,都将解除冻结 显示。

可以在冻结的显示上使用手动游标。

# 使用标签

您可以定义标签并将它们分配给每个模拟输入通道,或者关闭标签以增加波形显 示区域。标签也可以应用到 MSO 模型上的数字通道。

### 打开或关闭标签显示

**1** 按前面板上的 **[Label]** 键。

这将打开模拟和数字通道的显示标签。当 **[Label]** 键变亮时,所显示通道的标 签显示在已显示轨迹的左边沿。下图显示标签显示打开时分配的默认标签示 例。通道标签默认为它们的通道号。

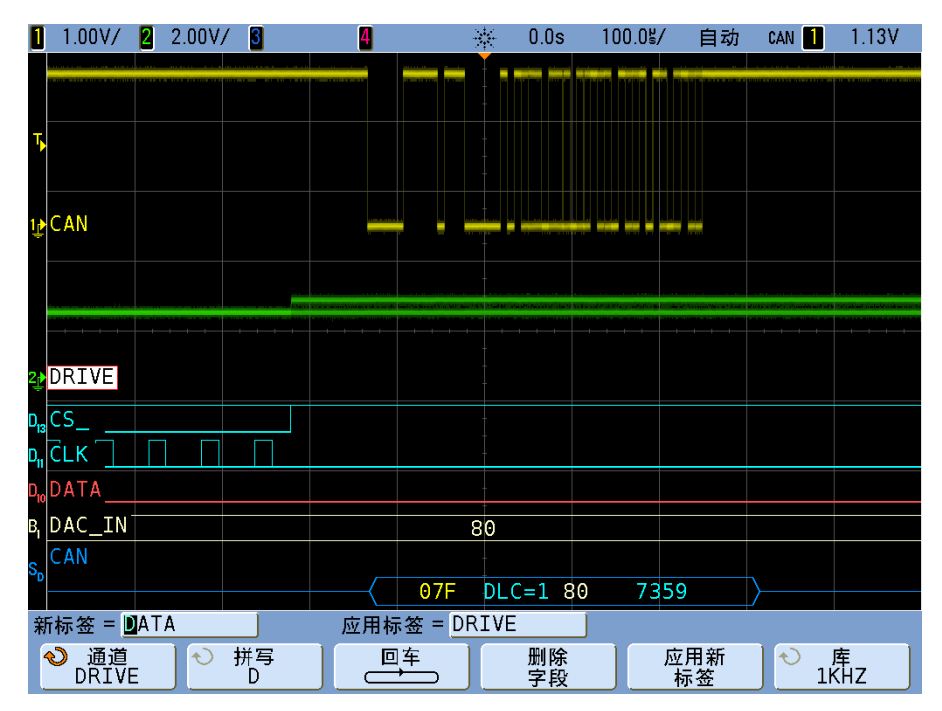

**2** 要关闭标签,请按 **[Label]** 键直到它不亮为止。

### 给通道分配预定义标签

- **1** 按 **[Label]** 键。
- **2** 按 **Channel** 软键,然后转动 Entry 旋钮或连续按 **Channel** 软键为标签分配选 择通道。

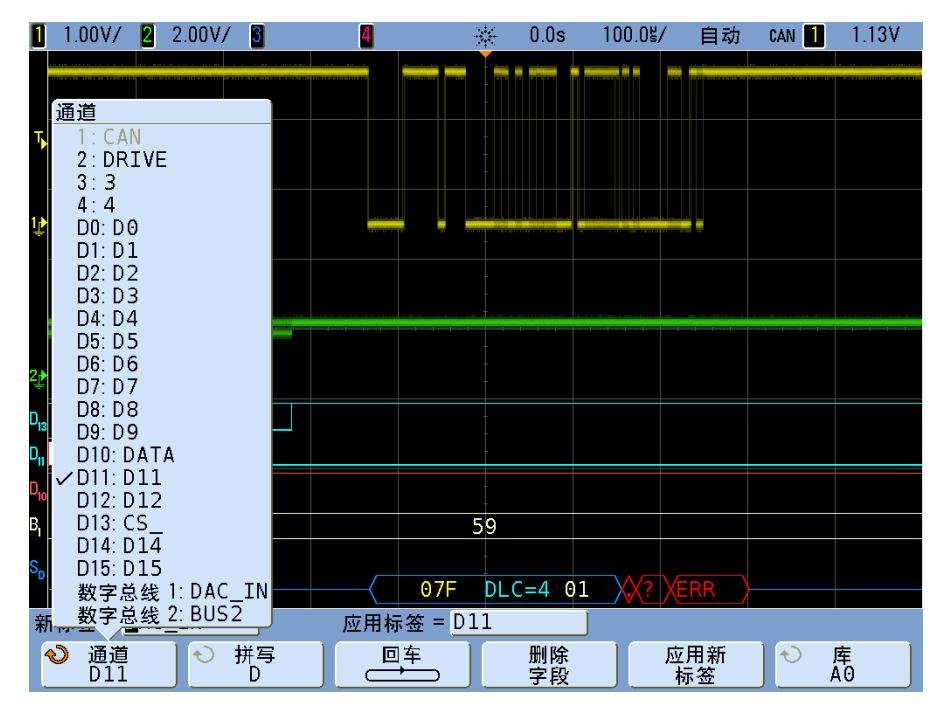

上面的图显示通道的列表和它们的默认标签。将标签分配给通道并不要求打开 通道。

- **3** 按 **Library** 软键,然后转动 Entry 旋钮或连续按 **Library** 软键从库选择预定义标 签。
- **4** 按 **Apply New Label** 软键向所选通道分配标签。
- **5** 为每个要分配通道的预定义标签重复上述步骤。

### 定义新标签

- **1** 按 **[Label]** 键。
- **2** 按 **Channel** 软键,然后转动 Entry 旋钮或连续按软键为标签分配选择通道。 将标签分配给通道并不要求打开通道。如果通道打开,它目前的标签将突出显示。
- 3 按 Spell 软键,然后转动 Entry 旋钮选择新标签中的第一个字符。 转动 Entry 旋钮选择一个字符输入到突出显示的位置,如软键上面的 "**New label =**" 行和 **Spell** 软键中所示。标签最长可达十个字符。
- **4** 按 **Enter** 软键输入选择的字符并进入下一个字符位置。 连续按 **Enter** 软键,可突出显示标签名中的任何字符。
- **5** 要从标签中删除字符,请按 **Enter** 软键,直至要删除的字符突出显示,然后按 **Delete Character** 软键。
- **6** 为标签输入完字符后,请按 **Apply New Label** 软键将标签分配给选定的通道。

定义一个新标签时,它被添加到非易失性标签列表。

### 标签分配自动增量

当分配以数字结束的标签时,例如 ADDR0 或 DATA0,示波器会自动增加数 字,并在按 **Apply New Label** 软键后在 "New label" 字段中显示修改的标签。 因此,您只需选择新通道并再次按 **Apply New Label** 软键将标签分配给通道。 只有原始的标签保存在标签列表中。使用该功能可更容易地将连续的标签分配给 有限的控制行和数据总线行。

### 从您创建的文本文件中加载标签列表

可以使用文本编辑器非常方便地创建标签列表,然后将标签列表加载到示波器 中。这样,您可以通过键盘键入标签,而不是使用示波器的控件编辑标签列表。

您最多可以创建包含 75 个标签的列表并将其加载到示波器中。标签将被添加至 列表的开头。如果加载的标签数超过 75, 则仅存储前 75 个标签。

要将标签从文本文件中加载到示波器中,请执行以下操作:

- **1** 使用文本编辑器创建每个标签。每个标签最长可达十个字符。使用换行符分隔 每个标签。
- **2** 将文件命名为 labellist.txt 并将其保存到拇指驱动器之类的 USB 大容量存储 设备中。
- 3 使用文件资源管理器 (按 [Utility] > File Explorer) 将该列表加载到示波器中。

### ·注 意 标签列表管理

按 **Library** 软键时,您将看到最近使用过的 75 个标签的列表。列表不保存重复的 标签。标签能以跟踪数字的任意值结束。只要基本字符串与库中已有标签相同, 新标签将不会放入库中。例如,如果标签 A0 在库中而制作了称为 A12345 的新标 签,新的标签将不会被添加到库中。

当保存一个新的用户定义标签时,新标签将替代列表中最旧的标签。最旧是指此 标签自上一次指定给一个通道以来的时间最长。无论何时将标签指定给通道,该 标签都将成为列表中最新的标签。这样,使用标签列表一段时间后,您的标签将 起主要作用,更易于自定义仪器显示符合您的要求。

重新设置标签库列表 (请参见下一主题),您的所有自定义标签将被删除,标签 列表将恢复到它的出厂配置。

### 将标签库复位到出厂默认

### **1** 按 **[Utility] > Options > Preferences > More**。

注意 按 Default Library 软键将从库中删除所有用户定义的标签并将标签设置恢复到 出厂默认设置。一旦删除,这些用户定义的标签将无法恢复。

### **2** 按 **Default Library** 软键。

这将从库中删除所有用户定义的标签并将库中的标签设置恢复到出厂默认设置。 不过,这并不默认目前分配到通道的标签 (出现在波形区域的那些标签)。

在這一 不擦除默认库默认标签。

按 **[Default Setup]** 会将所有通道标签设置恢复到默认标签,但不会擦除库中用户 定义标签的列表。

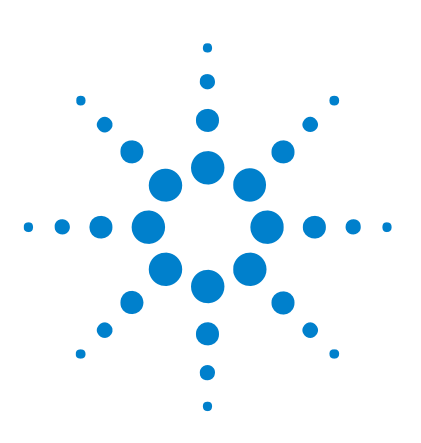

**Agilent InfiniiVision 7000B** 系列示波器 用户指南

# **4** 触发

触发 - [一般信息](#page-88-0) 89 [触发模式和耦合菜单](#page-89-0) 90 Auto 和 [Normal Trigger](#page-90-0) 模式 91 [触发电平调整](#page-92-0) 93 [触发耦合](#page-93-1) 94 [触发噪声抑制](#page-94-0) 95 [触发释抑](#page-97-0) 98 [外部触发输入](#page-99-0) 100 [触发类型](#page-102-0) 103 [持续时间触发](#page-103-0) 104 [Edge Trigger](#page-105-0) 106 [毛刺或窄脉冲捕捉](#page-107-1) 108 第 N [个边沿猝发触发](#page-111-0) 112 [Pattern Trigger](#page-113-0) 114 [脉冲宽度触发](#page-116-0) 117 [顺序触发](#page-119-0) 120 TV [触发](#page-126-0) 127 USB [触发](#page-138-0) 139

本章说明如何为不同信号类型设置触发。如果需要,可保存设置 (请参阅第 [188](#page-187-0)  页上的 " [保存和调用数据](#page-187-0) " )。

在波形上触发的最方便途径是使用 AutoScale。只需按 **[AutoScale]** 键,示波器 就会尝试使用简单的 Edge Trigger 类型在波形上触发。有关 AutoScale 的详细 信息请参阅第 32 页上的 " [输入波形和自动定标](#page-31-0) " 。

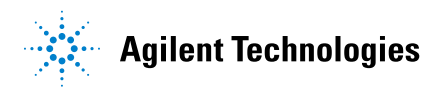

**4** 触发

复杂波形可能需要本章所述的特定触发设置。

另请参阅 **•** 第 240 [页上的](#page-239-0) "CAN 触发 " (如果您有选件 AMS (N5424A))。

- **•** 第 285 页上的 ["FlexRay](#page-284-0) 触发 " (如果您有选件 FLX (N5432C))。
- **•** 第 257 [页上的](#page-256-0) "I2C 触发 " (如果您有选件 LSS (N5423A))。
- **•** 第 277 [页上的](#page-276-0) "I2S 触发 " (如果您有选件 SND (N5468A))。
- **•** 第 249 [页上的](#page-248-0) "LIN 触发 " (如果您有选件 AMS (N5424A))。
- **•** 第 295 页上的 ["MIL- STD 1553](#page-294-0) 触发 " (如果您有选件 553 (N5469A))。
- **•** 第 267 [页上的](#page-266-0) "SPI 触发 " (如果您有选件 LSS (N5423A))。
- **•** 第 303 页上的 ["UART/RS232](#page-302-0) 触发 " (如果您有选件 232 (N5457A))。

### <span id="page-88-0"></span>触发 **-** 一般信息

触发的波形是这样一种波形:示波器在其中从显示的左侧到右侧开始跟踪 (显 示)波形,每次都满足特定触发条件。这样,正弦波和方波之类周期信号与串行 数据流之类非周期信号都能稳定显示。

下图显示采集存储器的概念演示。为便于理解触发事件,可将采集存储器分为预 触发和后触发缓冲器。采集存储器中触发事件的位置由时间参考点和延迟 (水平 位置)设置 (请参阅第 [61](#page-60-0) 页)来确定。

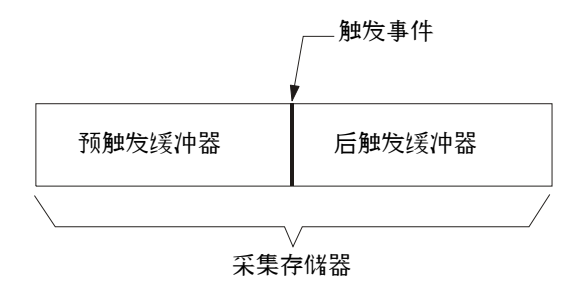

Agilent InfiniiVision 示波器具有完整的一系列功能,有助于自动完成测量任 务。利用 MegaZoom 技术可捕获和检查触发或未触发的波形。可以:

- **•** 修改示波器采集数据的方式。
- **•** 必要时设置简单或复杂触发条件,只捕获要检查事件的序列。
- 另请参阅 **•** 第 213 页上的 " [分段存储器](#page-212-0) " 。

# <span id="page-89-0"></span>触发模式和耦合菜单

**•** 按前面板触发区中的 **[Mode/Coupling]** 键。

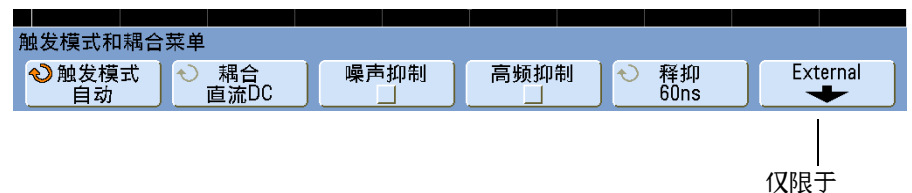

**2** 通道模式

## <span id="page-90-0"></span>**Auto 和 Normal Trigger** 模式

如果您要采集来自串行总线的慢速信号或其他猝发抵达的信号,示波器可能会在 信号猝发之间自动触发,导致显示不稳定。您可以选择 Normal Trigger 模式来 解决该问题。

### 选择 **Auto Trigger** 或 **Normal Trigger** 模式

如果在示波器处于 Normal Trigger 模式时按下 **[Run]**,则完成采集之前必须要检 测到触发。除非满足触发条件,否则不会显示波形。

在 Auto Trigger 模式中,按下 **[Run]** 时示波器会自动触发并捕获波形。

在很多情况下,检查信号电平或活动并不需要触发的显示。对于这些应用,使用 Auto Trigger 模式 (这是默认设置)。如果仅需要采集触发设置指定的特定事 件,可使用 Normal Trigger 模式。

在某些情况下 (例如从慢速串行信号  $I^2C \cdot SPI \cdot CAN \cdot LIN$  等之类)触发时, 可能需要选择 Normal Trigger 模式,通过避免显示器自动触发来稳定显示。

可以通过按 **[Mode/Coupling]** 键,然后按 **Mode** 软键来选择触发模式。

- **1** 按 **[Mode/Coupling]** 键。
- **2** 按 **Mode** 软键,然后选择 **Normal** 或 **Auto**。
	- **• Normal** 符合触发条件时显示波形,否则,示波器不触发且显示屏也不更新。
	- **• Auto** 和 Normal 模式一样,但是在不具备触发条件时,会强制示波器触 发。

### **Auto** 模式

Auto Trigger 模式用于低重复率信号和未知信号电平。要显示直流信号,由于没 有要触发的边沿,必须使用 Auto Trigger 模式。

当选择 **[Run]** 时,示波器通过先填充预触发缓冲器来运行。填充预触发缓冲器后 开始搜索一个触发,并在搜索该触发时继续通过此缓冲器流动数据。搜索触发 时,示波器溢出预触发缓冲器;首先输入到缓冲器的数据先被推出 (FIFO)。找 到触发后,预触发缓冲器将包含触发前发生的事件。如果未找到触发,示波器产 生一个触发并显示数据,就象发生触发一样。在这种情况下,显示屏顶部的 **Auto** 指示器的背景灯将会闪烁,而 **Auto** 指示器将更改为 **Auto?**,表示示波器正 在强制触发。

按 **[Single]** 键时,示波器将填充预触发缓冲器存储器,并继续通过预触发缓冲器 流动数据,直至自动触发覆盖了搜索并强制触发。在追踪结束处,示波器将停止 并显示结果。

### **Normal** 模式

对于低重复率信号或不要求自动触发时使用 Normal Trigger 模式。

在 Normal 模式下,示波器在开始搜索触发事件前必须填充预触发缓冲器。状态 行上的触发模式指示器闪烁 **Trig'd?** 表示示波器正在填充预触发缓冲器。搜索触 发时,示波器溢出预触发缓冲器;首先输入到缓冲器的数据先被推出 (FIFO)。

找到触发事件后,示波器将填充后触发缓冲器并显示采集存储器。状态行上的触 发模式指示器表示 **Trig'd** (不闪烁)。如果通过 **[Run/Stop]** 初始化采集,重复该 过程。如果通过按 **[Single]** 初始化采集,则采集停止且可以平移和缩放波形。

在 Auto 或 Normal 模式中,在某些情况下,触发可能完全遗漏。这是由于示波 器直到预触发缓冲器满后才能识别触发事件。假如将 Time/Div 旋钮设置为慢扫 描速度,例如 500 ms/div。如果在示波器填充预触发缓冲器前触发条件发生, 将无法找到触发。如果使用 Normal 模式并在电路中引起运行前等待触发条件指 示灯闪烁,示波器总会找到触发条件。

要进行的某些测量,需要在测试设备中采取措施以引起触发事件。通常,这些是 单脉冲采集,此处,将使用 **[Single]** 键。

## <span id="page-92-0"></span>触发电平调整

通过旋转 Trigger Level 旋钮可以调整所选模拟通道的触发电平。当选择 DC 耦 合时, 模拟通道触发电平的位置由触发电平图标 T▶ 来显示在显示屏的最左端 (如果模拟通道打开)。模拟通道触发电平的值显示在显示屏的右上角。

使用数字通道菜单中的阈值菜单可设置所选数字通道的触发电平。按前面板上的 **[Digital]** 键,然后按 **Thresholds** 软键设置所选择数字通道组的阈值电平 (TTL、 CMOS、 ECL 或用户定义)。阈值显示在显示屏的右上角。

行触发电平不可调节。该触发同步提供给示波器的工频。

# <span id="page-93-1"></span><span id="page-93-0"></span>触发耦合

- **1** 按 **[Mode/Coupling]** 键。
- **2** 按 **Coupling** 软键,然后选择 **DC**、 **AC**、或 **LF Reject** 耦合。
	- **• DC** 耦合允许直流和交流信号进入触发路径。
	- **• AC** 耦合将 10 Hz 高通滤波器放置在触发路径中,从触发波形中移除任何 DC 偏移电压。对于所有型号,外部触发输入路径中的高通滤波器是 3.5 Hz。当波形具有较大的 DC 偏移时,使用 AC 耦合获得稳定的 Edge Trigger。
	- **• LF** (低频) **Reject** 耦合将一个 50 kHz 的高通滤波器与触发波形串联。低 频抑制从触发波形中移除任何不需要的低频率成分,例如可干扰正确触发 的如工频。当波形中具有低频噪声时,使用此耦合获得稳定的 Edge Trigger。
	- **• TV** 耦合通常显示为灰色,但当在 Trigger 菜单中启动 TV 触发时,会自动选 择。
- 请注意,触发耦合与通道耦合无关。要更改通道耦合,请参见第 74 [页。](#page-73-0)

### <span id="page-94-0"></span>触发噪声抑制

如果探测的信号有噪声,您可以设置示波器以降低显示波形上的噪声。首先,可 通过从触发路径移除噪声来稳定显示波形。其次,可减少显示波形上的噪声。

- **1** 将信号连接到示波器并获得稳定的显示。
- **2** 通过打开高频抑制 ([HF Reject](#page-95-0))、低频抑制 (LF [抑制\)](#page-95-1)或[噪声抑制从](#page-96-0)触发 路径移除噪声。
- **3** 使用 [Averaging](#page-208-0) 模式减少显示波形上的噪声。

### <span id="page-95-0"></span>**HF Reject**

HF Reject 在触发路径中添加 50 kHz 低通滤波器,从触发波形中移除高频分 量。可使用 HF Reject 从快速系统时钟、从触发路径中移除诸如 AM 或 FM 广 播电台中的高频噪声或噪声。

**1** 按 **[Mode/Coupling] > HF Reject**。

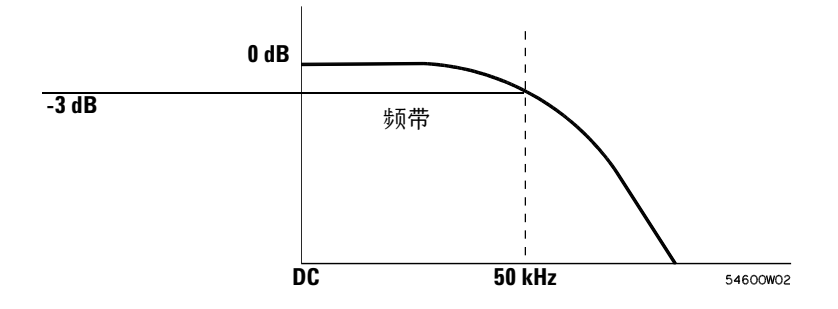

### <span id="page-95-1"></span>**LF** 抑制

低频抑制 (LF 抑制)添加 50 kHz 对应 3-dB 点的高通滤波器。 LF 抑制从触 发路径中移除低频信号,例如电源线噪声。

**1** 按 **[Mode/Coupling] > Coupling > LF Reject**。

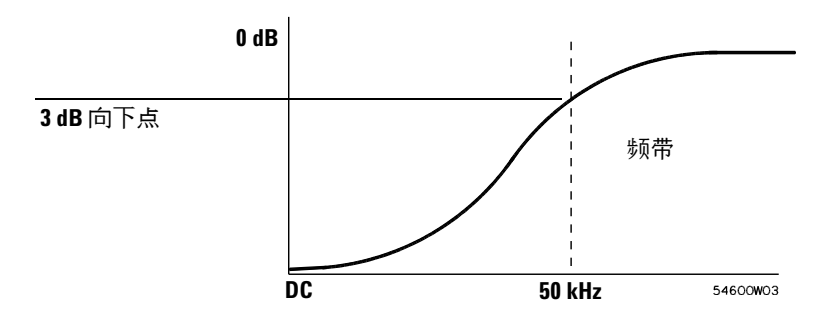

## <span id="page-96-0"></span>噪声抑制

Noise Rej 给触发电路增加额外的滞后。通过增加触发滞后带,可降低噪声触发 的可能性。但同时也会降低触发灵敏度,因此触发示波器需要一个稍大的信号。

**1** 按 **[Mode/Coupling] > HF Reject**。

## <span id="page-97-0"></span>触发释抑

### 触发释抑操作提示

Holdoff (释抑)自上次触发之后,需要经历一段时间才会再次触发。在波形的 一个周期内,当波形通过触发电平多次时,此功能很有价值。

没有释抑时,示波器可在每个交叉点上触发,产生一个混乱的波形。在正确设置 释抑的情况下,示波器始终在同一个交叉点上触发。正确的释抑设置略微少于一 个周期。将释抑设置到此时间,会产生一个唯一的触发点。由于释抑电路持续作 用于输入信号,即使触发之间经过了很多波形周期,此操作仍起作用。

更改时基设置不会影响释抑号。相反,模拟示波器中的释抑是时基设置的一个函 数,每次更改时基设置时需要重新调整释抑。

利用 Agilent 的 MegaZoom 技术,可以按 **[Stop]**,然后平移和缩放数据,以找 到重复位置。使用游标测量此时间,然后设置释抑。

### 设置释抑的步骤

- **1** 按 **[Mode/Coupling]** 键;然后按 **Holdoff** 软键。
- 2 转动 Entry 旋钮  $\bigcup$  增加或减少所示触发释抑时间。

Holdoff 设置重新接通触发电路之前示波器等待的时间。使用 Holdoff 稳定复杂 波形的显示。

要在脉冲猝发上获得稳定触发 (如下所示),请将释抑时间设置为 >200 ns 但 <600 ns。

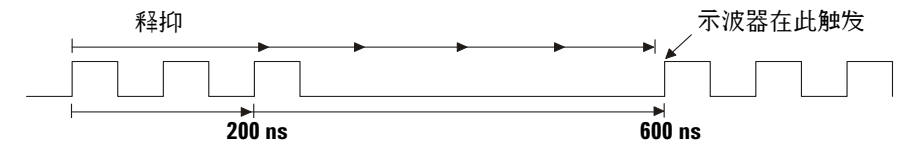

通过设置 Holdoff, 可以同步触发。示波器将在波形的一边触发, 并忽略其他边 沿,直至超过释抑时间。然后,示波器重新接通触发电路搜索下一个 Edge Trigger。这允许示波器在波形的一个重复的码型上触发。

# <span id="page-99-0"></span>外部触发输入

外部触发输入可用作几个触发类型的源。

在 2 通道示波器上,外部触发 BNC 输入在前面板上且标为 **Ext Trigger**。

在 4 通道示波器上,外部触发 BNC 输入在后面板上且标为 **Ext Trig**。

### **2** 通道示波器外部触发输入

外部触发探头设置

可按照如下所述设置外部触发探头参数。

**1** 按前面板触发区中的 **[Mode/Coupling]** 键。

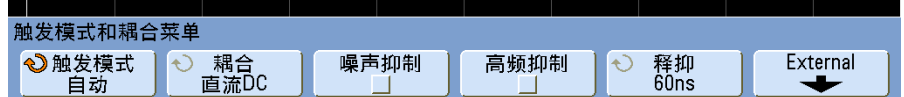

**2** 按 **External** 软键显示 External Trigger 菜单。

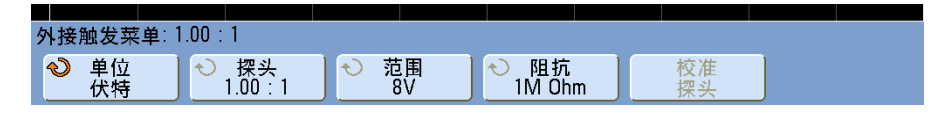

探头衰减 旋转 Entry 旋钮设置在 **Probe** 软键显示的已连接探头的衰减系数。 衰减系数可用 1- 2- 5 序列在 0.1:1 至 1000:1 之间设定。

当连接一个 AutoProbe 自感应探头时,示波器将自动地将探头配置为正确的衰 减系数。

必须正确设置探头的校准因数以便进行正确测量。

范围 输入电压范围可以设置为 1.0 伏或 8.0 伏。在电流模式中时,范围固定 在 1.0 安。将根据探头的衰减系数自动设置范围。

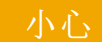

<mark>|小心 </mark> 2 通道示波器外部触发输入的最大电压

I类 300 Vrms, 400 Vpk; 瞬间过电压 1.6 kVpk

II 类 100 Vrms, 400 Vpk

 $50 \Omega$  输入: 5 Vrms

如果检测到大于 5 Vrms,将在 50 Ω模式中启动输入保护并断开 50 Ω 负载。即使 如此输入仍可能受损,具体情形取决于信号的时间常数。当示波器通电后, 50 输入保护模式才能起作用。

1 M ohm 输入, 100 MHz 型号: 适用于稳定状态的正弦波以每十年 20 dB 的速率从 200 kHz 逐渐降低至最小值 10 Vpk

1 M ohm 输入、 350 MHz、 500 MHz、 1 GHz 型号: 适用于稳定状态的正弦波以每十年 20 dB 的速率从 57 kHz 逐渐降低至最小值 5 Vpk 具有 N2863A 10:1 探头: I类 600 V, Ⅱ类 300 V (DC + 峰値 AC) 具有 10073C 或 10074C 10:1 探头:I 类 500 Vpk, II 类 400 Vpk

输入阻抗 2 通道示波器有可选的外部触发输入阻抗。通过按 **Imped** 软键可将 阻抗设置为 **1M Ohm** 或 **50 Ohm**。

- **• 50 Ohm** 可匹配进行高频测量时常用的 50 欧姆电缆。这种阻抗匹配使您能 够进行最为精确的测量,因为它将沿信号路径的反射最小化。
- **• 1M Ohm** 适用于许多无源探头,可进行通用测量。阻抗升高会将示波器对测 试设备的负载效应降到最小。

探头单位 按 **Units** 软键,为所连接的探头选择正确的测量单位。为电压探头选 择 **Volts**,为电流探头选择 **Amps**。测量结果、通道灵敏度和触发电平将反映所选 择的测量单位。

 $\bigwedge$ 

### **4** 通道示波器外部触发输入

 $\hat{m}$ 入阻抗 4 通道示波器的外部触发输入阻抗约为 2.14 kΩ。

输入电压 输入电压灵敏度为 500 mV,从直流到 500 MHz。输入电压范围为 ±15 V。

小心 **<sup>4</sup>**通道示波器外部触发输入的最大电压 15 Vrms。在后面板外部触发输入时不超过 15 Vrms,否则,可能会发生示波器损坏。

4 通道示波器的外部触发输入没有范围或单位设置。

### <span id="page-102-0"></span>触发类型

通过定义触发条件,可利用示波器将显示屏同步为测试设备的运行。可以使用任 何输入通道或[外部触发输入](#page-99-0) BNC 作为大多数触发类型的源。

### 注意 **MegaZoom** 技术简化触发

通过内建 MegaZoom 技术,可方便地自动定标波形,然后停止示波器捕获波形。 然后,使用 Horizontal 和 Vertical 旋钮平移和缩放数据,以找到稳定的触发点。自 动定标经常产生已触发的显示。

本章介绍以下触发类型:

- **•** [持续时间触发](#page-103-0) 104
- [Edge Trigger](#page-105-0) 106
- **•** [毛刺或窄脉冲捕捉](#page-107-1) 108
- **•** 第 N [个边沿猝发触发](#page-111-0) 112
- [Pattern Trigger](#page-113-0) 114
- **•** [脉冲宽度触发](#page-116-0) 117
- **•** [顺序触发](#page-119-0) 120
- **•** TV [触发](#page-126-0) 127
- **•** [USB](#page-138-0) 触发 139

触发时,要改变触发技术参数。如果改变触发技术参数时示波器停止,当按 **[Run/Stop]** 或 **[Single]** 后,示波器将使用新的技术参数。如果更改触发技术参数 时示波器正在运行,则当开始下一次采集后,它会使用新的触发定义。

- 另请参阅 **•** 第 240 [页上的](#page-239-0) "CAN 触发 " (如果您有选件 AMS (N5424A))。
	- **•** 第 285 页上的 ["FlexRay](#page-284-0) 触发 " (如果您有选件 FLX (N5432C))。
	- **•** 第 257 [页上的](#page-256-0) "I2C 触发 " (如果您有选件 LSS (N5423A))。
	- **•** 第 277 [页上的](#page-276-0) "I2S 触发 " (如果您有选件 SND (N5468A))。
	- **•** 第 249 [页上的](#page-248-0) "LIN 触发 " (如果您有选件 AMS (N5424A))。
	- **•** 第 295 页上的 ["MIL- STD 1553](#page-294-0) 触发 " (如果您有选件 553 (N5469A))。
	- **•** 第 267 [页上的](#page-266-0) "SPI 触发 " (如果您有选件 LSS (N5423A))。
	- **•** 第 303 页上的 ["UART/RS232](#page-302-0) 触发 " (如果您有选件 232 (N5457A))。

# <span id="page-103-0"></span>持续时间触发

使用持续时间触发可定义一个码型,然后在通道的逻辑 AND 组合的指定持续时 间触发。

**1** 在前面板的 Trigger 部分中按 **[Trigger]** 键,旋转 Entry 旋钮,直至在 **Trigger** 软键中显示 **Duration** 为止。

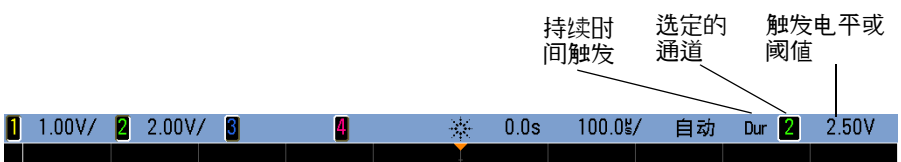

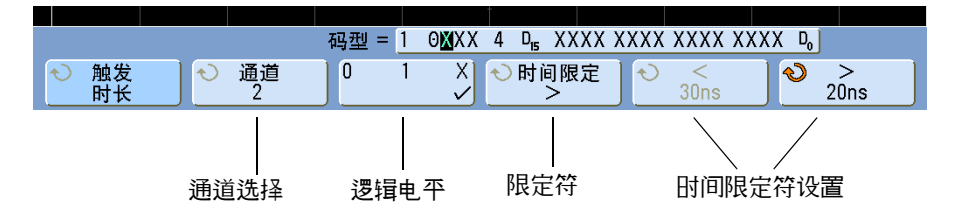

**2** 对于每个包含在需要的码型中的模拟或数字通道,按 **Channel** (通道)软键选 择通道。

此为 H、 L 或 X 条件的通道源。按 **Channel** 软键 (或旋转 Entry 旋钮) 时,您选择的通道会在软键正上方 **Pattern =** 行以及显示屏右上角的 "**Dur**" 旁突出显示。使用 2 通道和 4 通道示波器时,也可以将外部触发指定 为码型中的通道。

通过旋转触发电平旋钮调整所选模拟通道的触发电平。按 **[Digital]** 键并选择 **Thresholds** 设置数字通道的阈值电平。数字阈值或触发电平值显示在显示屏的 右上角。

- **3** 对于选择的每个通道,按逻辑电平软键设置码型中的该通道的条件。
	- **• 1** 在所选通道上将码型设置为 1 (高)。高是大于通道的触发电平或阈值电 平的电压电平。
	- **• 0** 在所选通道上将码型设置为 0 (低)。低是小于通道的触发电平或阈值电 平的电压电平。
	- **• X** 在所选通道上将码型设置为 " 无关 "。忽略任何设置为 " 无关 " 的通道, 并且通道不是码型的一部分。如果码型中的所有通道都设置为"无关",则 示波器将不触发。
- **4** 按 **Qualifier** 软键设置码型的持续时间限定符。 时间限定符可设置示波器在通道码型上触发,其持续时间:
	- **•** 小于时间值 (**<**)
	- **•** 大于时间值 (**>**)
	- **•** 大于一个时间值,但是超时 (**Timeout**)。将被迫在超时值时触发,而不是在 码型退出时发生。
	- **•** 时间值范围内 (**><**)
	- **•** 时间值范围外 (**<>**)

使用时间限定符设置软键 (**<** 和 **>**)和 Entry 旋钮设置选定的限定符时间 值。

**5** 选择时间限定符设置软键 (**<** 或 **>**),然后转动 Entry 旋钮设置持续时间限 定符时间。

**<** 时间限定符设置软键

- **•** 当选择小于 (**<**) 限定符时, Entry 旋钮设置示波器在软键上显示的小于时间 值的码型持续时间上触发。
- **•** 当选择时间范围内 (**><**) 限定符后, Entry 旋钮设置上方的时间范围值。
- **•** 当选择时间范围外 (**<>**) 限定符后, Entry 旋钮设置下方的时间范围值。

### **>** 时间限定符设置软键

- **•** 当选择大于 (**>**) 限定符时, Entry 旋钮设置示波器在大于软键上显示的时间 值的码型持续时间上触发。
- **•** 当选择时间范围内 (**><**) 限定符后, Entry 旋钮设置下方的时间范围值。
- **•** 当选择时间范围外 (**<>**) 限定符后, Entry 旋钮设置上方的时间范围值。
- **•** 当选择 **Timeout** 限定符后, Entry 旋钮设置超时值。

、<sub>注 意</sub> 发生持续时间触发时

定时器开始于使码型 (逻辑 AND)为真的最后一个边沿。如果满足码型的时间 限定符标准 ("超时"模式除外),将在使码型为假的第一个边沿上触发。在" 超时 " 模式中,如果码型为真时如果减少超时值,则发生触发。

## <span id="page-105-0"></span>**Edge Trigger**

Edge Trigger 类型通过查找波形上特定的沿 (斜率)和电压电平而识别触发。可 以在此菜单中定义触发源和斜率。可以将斜率设置为上升沿或下降沿,且可以设置 为交变沿或除行外的所有源上的沿。触发类型、源和电平在显示屏的右上角显示。

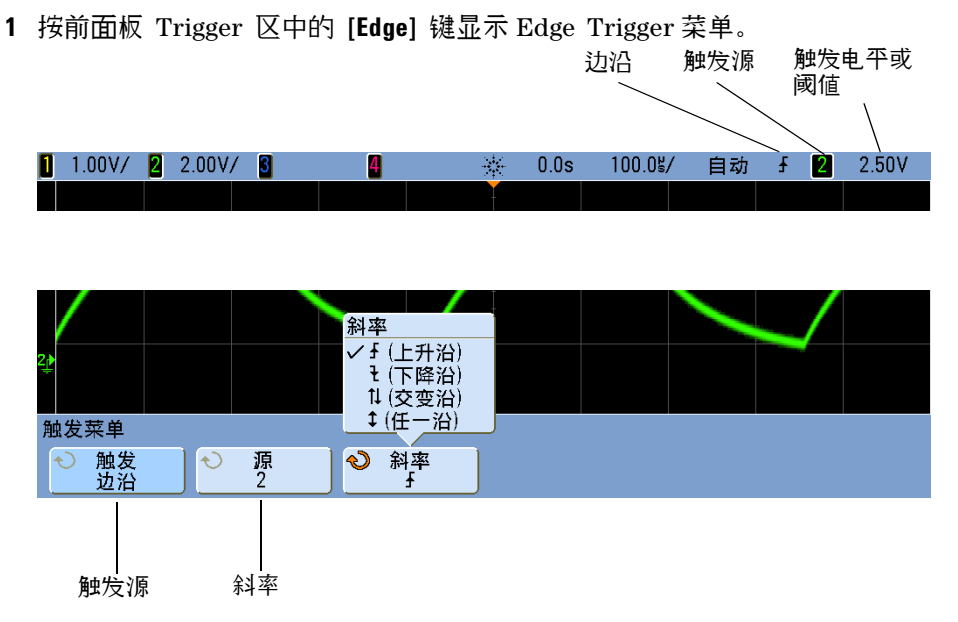

- **2** 按 **Slope** 软键并选择上升沿、下降沿、交变沿或任意沿。所选的斜率显示在 显示屏的右上角。
- 注意 交变沿模式可用于在时钟 (例如 DDR 信号)的两个沿上触发。任一沿模式可用 于在所选源的任何活动上触发。除了任一沿模式另有带宽限制外,其他模式均可 在不超过示波器带宽的频率下运行。任一沿模式既可由最高 100 MHz 的连续波信 号触发,也可由低至1/ (2\*示波器带宽)的孤立脉冲触发。

**3** 选择触发源。

可以在任何 Agilent InfiniiVision 示波器上选择模拟通道 1 或 2、 Ext 或 Line 作为触发源。在 4 通道示波器上,也可以将触发源设置为通道 3 和 4, 或在混合信号示波器上,将触发源设置为数字通道 D15 至 D0。可以选择已 经关闭 (未显示) 的通道作为 Edge Trigger 的源。

所选择的触发源显示在显示屏的右上角、斜率符号旁:

**1** 至 **4** = 模拟通道

**D0** 至 **D15** = 数字通道

**E** = 外部触发

**L** = 行触发

# <span id="page-107-1"></span><span id="page-107-0"></span>毛刺或窄脉冲捕捉

毛刺是波形中的快速更改,与波形相比它通常较窄。峰值检测模式可用于更方便 地查看毛刺或窄脉冲。在峰值检测模式中,窄毛刺和跳变沿比在 Normal 采集模 式中显示得更亮,使得它们更容易查看。
要表现毛刺的特征,请使用游标或示波器的自动测量功能。

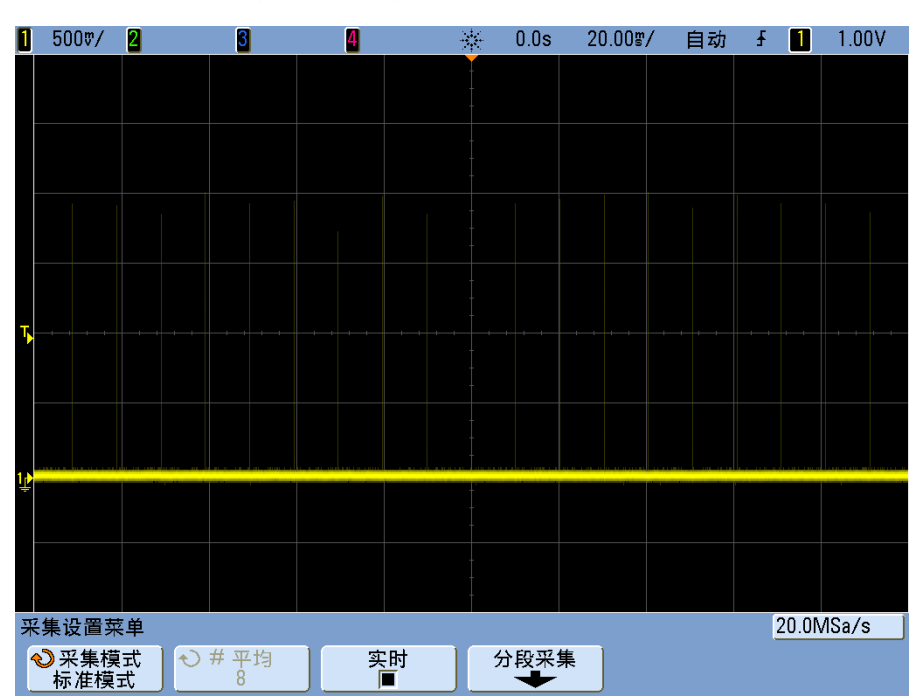

图 **10** 15 ns 窄脉冲, 20 ms/div, Normal 模式

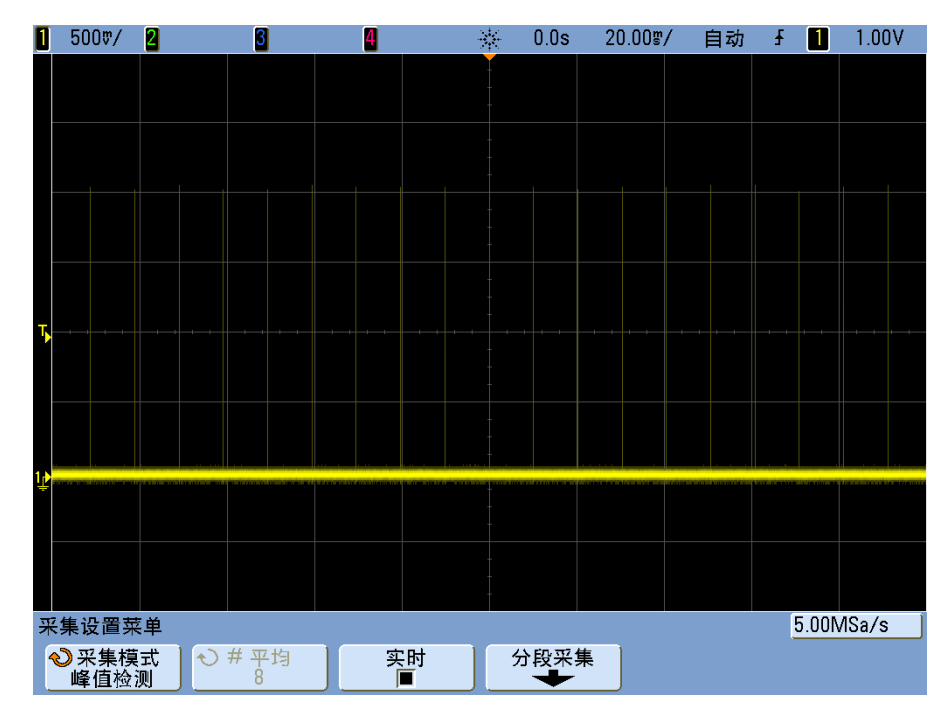

图 **11** 15 ns 窄脉冲, 20 ms/div, Peak Detect 模式

## 使用 **Peak Detect** 模式查找毛刺

- **1** 将信号连接到示波器并获得稳定的显示。
- **2** 要查找毛刺,请按 **[Acquire]** 键,然后按 **Acq Mode** 软键,直到选中 **Peak Detect**。
- **3** 按 [Display] 键, 然后按∞ Persist (无限余辉) 软键。

无限余辉用新的采集更新显示,但并不擦除先前的采集。新采样点以正常的亮度 显示,先前的采集以低亮度呈灰色显示。超出显示区域边界的波形余辉不保留。 按 **Clear Display** 软键擦除先前采集的点。此屏幕将累计点数直到 **Persist** 关 闭为止。

- **4** 使用缩放模式表现毛刺的特征:
	- **a** 按 缩放键 (或按 **[Horiz]** 键,然后按 **Zoom** 软键)。
	- **b** 要获得毛刺的更好分辨率,请扩展时基。

使用水平位置旋钮 (▲▶) 平移波形, 在毛刺周围设置正常扫描的扩展部分。

# 第 **N** 个边沿猝发触发

Nth Edge Burst 触发可在空闲一段时间后发生第 N 个边沿猝发时触发。

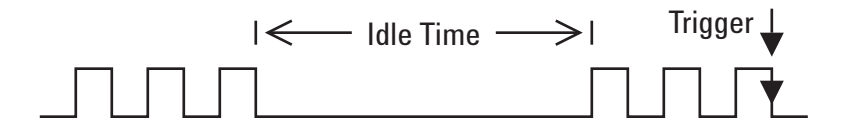

Nth Edge Burst 触发设置包括选择源、边沿斜率、空闲时间和边沿数:

**1** 在前面板的 Trigger 部分中按 **[Trigger]** 键,旋转 Entry 旋钮,直至在 **Trigger** 软键中显示 **Nth Edge Burst** 为止。

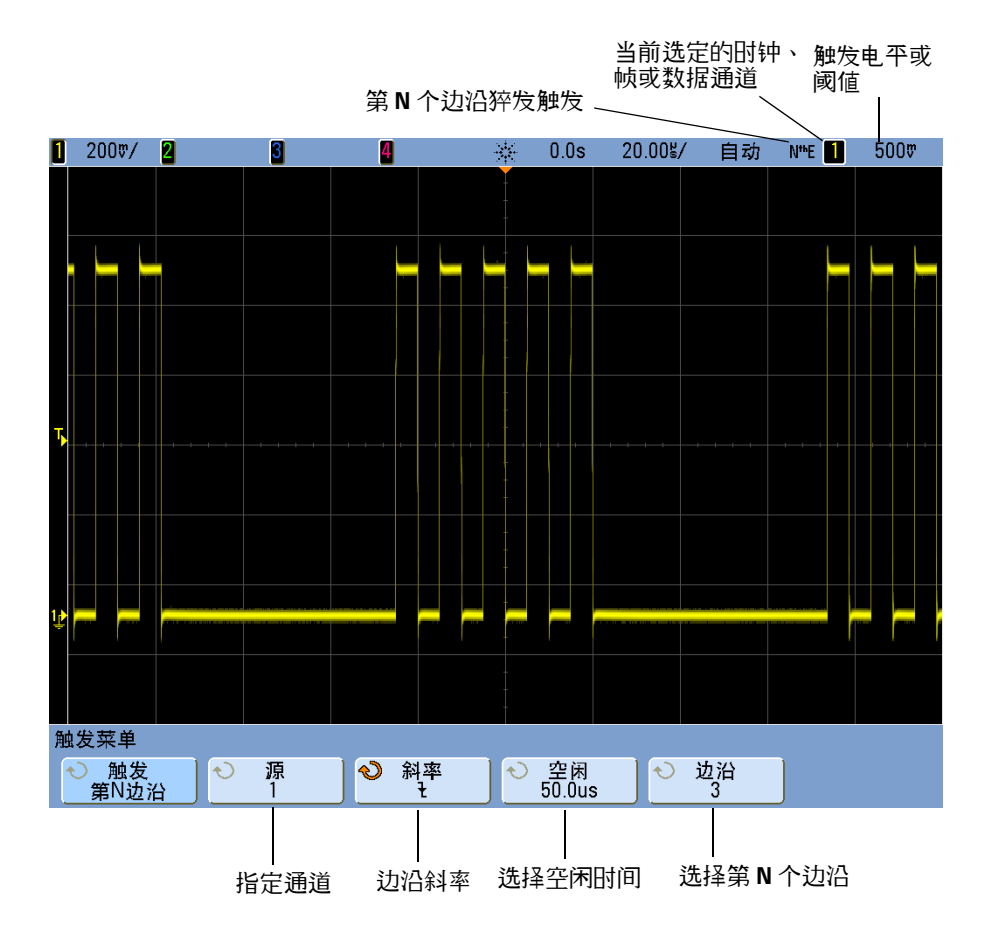

- **2** 按 **Slope** 软键指定边沿斜率。
- **3** 按 **Idle** 软键,然后旋转 Entry 旋钮指定空闲时间。
- **4** 按 **Edge** 软键,然后旋转 Entry 旋钮至要作为触发条件的边沿。

## **Pattern Trigger**

Pattern (码型)触发通过查找特定的码型而识别触发条件。此码型为通道的逻 辑 AND 组合。每个通道的值可为 0 (低)、 1 (高)或无关 (X)。码型中的一 个通道只可指定一个上升或下降沿。也可以按照第 [116](#page-115-0) 页中介绍的方法将十六进 制总线值作为触发条件。

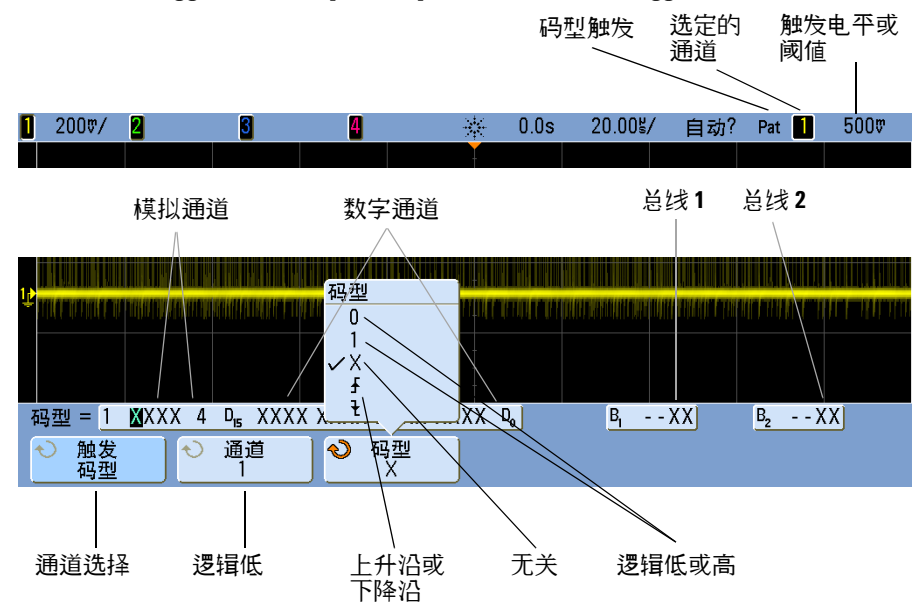

**1** 按前面板 Trigger 区中的 **[Pattern]** 键显示 PatternTrigger 菜单。

**2** 对于每个包含在需要的码型中的模拟或数字通道,按 **Channel** (通道 )软键 选择通道。

此为 0、 1、 X 或边沿条件的通道源。按 **Channel** 软键 (或旋转 Entry 旋 钮)时,您选择的通道会在软键正上方 **Pattern =** 行以及显示屏右上角的 "**Pat**" 旁突出显示。使用 2 通道和 4 通道示波器时,也可以将外部触发指定 为码型中的通道。

通过旋转触发电平旋钮调整所选模拟通道的触发电平。按 **[Digital]** 键并选择 **Thresholds** 设置数字通道的阈值电平。数字阈值或触发电平值显示在显示屏的 右上角。

- **3** 对于选择的每个通道,按其中一个条件软键设置码型中的该通道的条件。
	- **• 0** 在所选通道上将码型设置为 0 (低)。低是小于通道的触发电平或阈值电 平的电压电平。
	- **• 1** 在所选通道上将码型设置为 1 (高)。高是大于通道的触发电平或阈值电 平的电压电平。
	- **• X** 在所选通道上将码型设置为 " 无关 "。忽略任何设置为 " 无关 " 的通道, 并且通道不是码型的一部分。但是,如果码型中的所有通道都设置为"无 关 ",则示波器将不触发。
	- 上升沿 ( 工) 或下降沿 ( L ) 软键将码型设置为已选择通道上的沿。在码型 中只可指定一个上升或下降沿。当指定边沿后,如果为其他通道设置的码 型为真,则示波器将在指定的边沿触发。

如果未指定边沿,示波器将触发使码型为真的最后一个边沿。

在意 有一 在码型中指定一个边沿

在码型中,只允许指定一个上升或下降沿期间。如果定义一个边沿期间,然后在 码型中选择一个不同的通道并定义另一个边沿期间,则前一个边沿定义将更改为 " 无关 "。

### <span id="page-115-0"></span>十六进制总线码型触发

可以指定要作为触发条件的总线值。为此,请先定义该总线。有关详细信息,请 参见第 335 页上的 " [以总线模式显示数字通道](#page-334-0) " 。无论是否显示总线,都可将总 线值作为触发条件。

要将总线值作为触发条件:

- **1** 按前面板上的 **[Pattern]** 键。
- **2** 按 **Channel** 软键并旋转 Entry 旋钮以选择 **Bus1** 或 **Bus2**。
- **3** 按 **Digit** 软键并旋转 Entry 旋钮,为选定的总线选择数字。
- **4** 按 **Hex** 软键并旋转 Entry 旋钮以选择该数字的值。

注 意 如果数字由少于四位数组成,则该数字的值将被限制为根据选定的位数所能创建 的值。

**5** 您可以使用 **Set all Digits** 软键将所有数字均设为某个特定的值。

当十六进制总线数字包含一个或多个无关 (X) 位并且其中一个或多个位的值为 0 或 1、则将为该数字显示 "\$" 符号。

有关进行码型触发时数字总线显示的信息,请参见第 338 页上的 " [使用码型触发](#page-337-0) [时会显示总线值](#page-337-0) " 。

## 脉冲宽度触发

脉冲宽度 (毛刺)触发将示波器设置为在指定宽度的正脉冲或负脉冲上触发。如 果要在指定的超时值上触发,可使用 Trigger 菜单中的 **Duration** 触发 (参阅 第 104 页上的 " [持续时间触发](#page-103-0) " )。

**1** 按前面板 Trigger 区中的 **[Pulse Width]** 键显示脉冲宽度触发菜单。

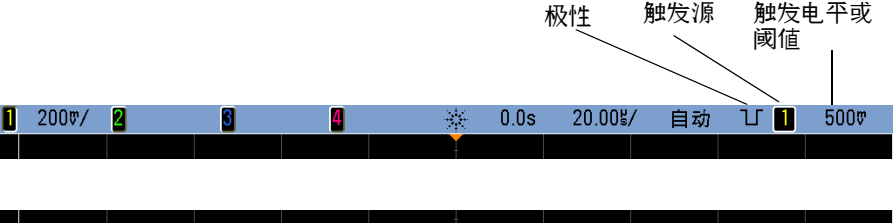

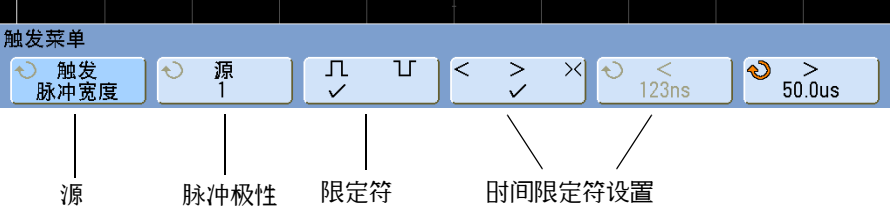

2 按 Source 软键 (或转动 Entry 旋钮) 选择一个通道源来触发。

所选择的通道显示在显示屏的右上角、极性符号旁。

源可以是适用于示波器的任何模拟或数字通道。当使用 2 通道示波器时,也 可以将外部触发指定为源。

通过旋转触发电平旋钮调整所选模拟通道的触发电平。按 **[Digital]** 键并选择 **Thresholds** 设置数字通道的阈值电平。数字阈值或触发电平值显示在显示屏的 右上角。

3 按脉冲极性软键选择要捕获脉冲宽度的正极 (n) 或负极 (n)。

所选脉冲极性显示在显示屏的右上角。正脉冲高于当前触发电平或阈值,负脉 冲低于当前触发电平或阈值。

当在正脉冲上触发时,如果限制条件为真,触发将在脉冲从高到低的翻转上发 生。当在负脉冲上触发时,如果限制条件为真,触发将在脉冲从低到高的翻转 上发生。

- **4** 按限定符软键 (**<> ><**) 选择时间限定符。 Qualifier 软键可设置示波器触发的脉冲宽度为:
	- **•** 小于时间值 (**<**)。 例如,对于正脉冲,如果设置 t<10 ns:

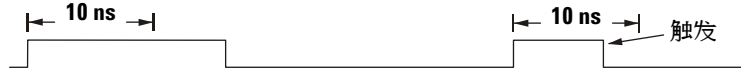

**•** 大于时间值 (**>**)。 例如,对于正脉冲,如果设置 t>10 ns:

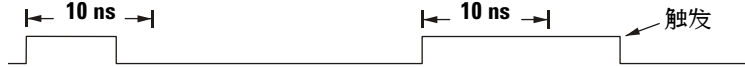

**•** 时间值范围内 (**><**)。

例如,对于正脉冲,如果设置 t>10 ns 和 t<15 ns:

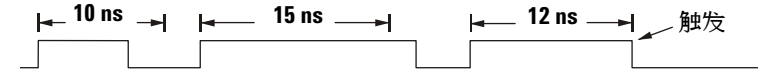

**5** 选择时间限定符设置软键 (**<** 或 **>**),然后转动 Entry 旋钮设置脉冲宽度时 间限定符。

可以将限定符设置为以下值:

- **•** 2 ns 至 10 s,用于 **>** 或 **<** 限定符(5 ns 至 10 s,用于 350 MHz 带宽 型号)
- **•** 10 ns 至 10 s,用于 **><** 限定符,高和低设置时间最小相差 5 ns

## **<** 时间限定符设置软键

- **•** 当选择小于 (**<**) 限定符时, Entry 旋钮设置示波器在软键上显示的小于时间 值的脉冲宽度上触发。
- **•** 当选择时间范围 (**><**) 限定符后, Entry 旋钮设置上方的时间范围值。

## **>** 时间限定符设置软键

- **•** 当选择大于 (**>**) 限定符时, Entry 旋钮设置示波器在大于软键上显示的时间 值的脉冲宽度上触发。
- **•** 当选择时间范围 (**><**) 限定符后, Entry 旋钮设置下方的时间范围值。

## 顺序触发

使用顺序触发可在找到事件顺序后触发示波器。定义顺序触发需要三个步骤:

- **1** 在搜索触发前定义一个要查找的事件。
	- " 查找 " 事件可以是码型、单通道边沿或码型和通道边沿的组合。
- **2** 定义触发事件。

" 触发 " 事件可以是码型、单通道边沿或码型和通道边沿的组合,或单通道边 沿的第 n 次出现。

**3** 设置可选复位事件。

如果选择定义 " 复位 " 事件,事件可以是码型、单通道边沿、码型和通道边沿 的组合或超时值。

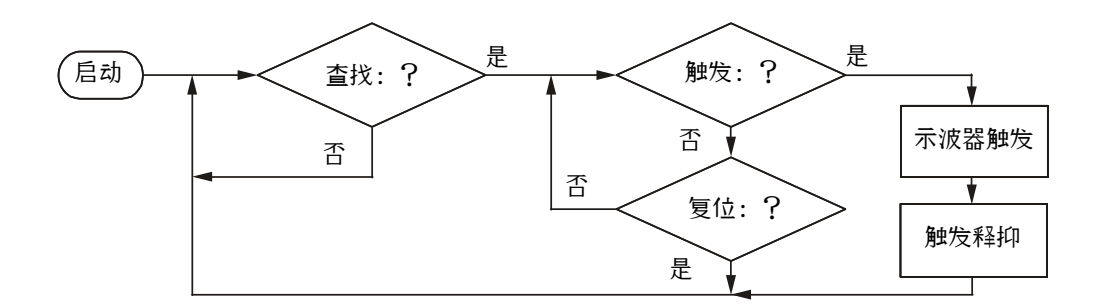

图 **12** 顺序触发流程图

要访问顺序触发设置,请在前面板的 Trigger 部分中按 **[Trigger]** 键,旋转 Entry 旋钮,直至在 **Trigger** 软键中显示 **Sequence** 为止。

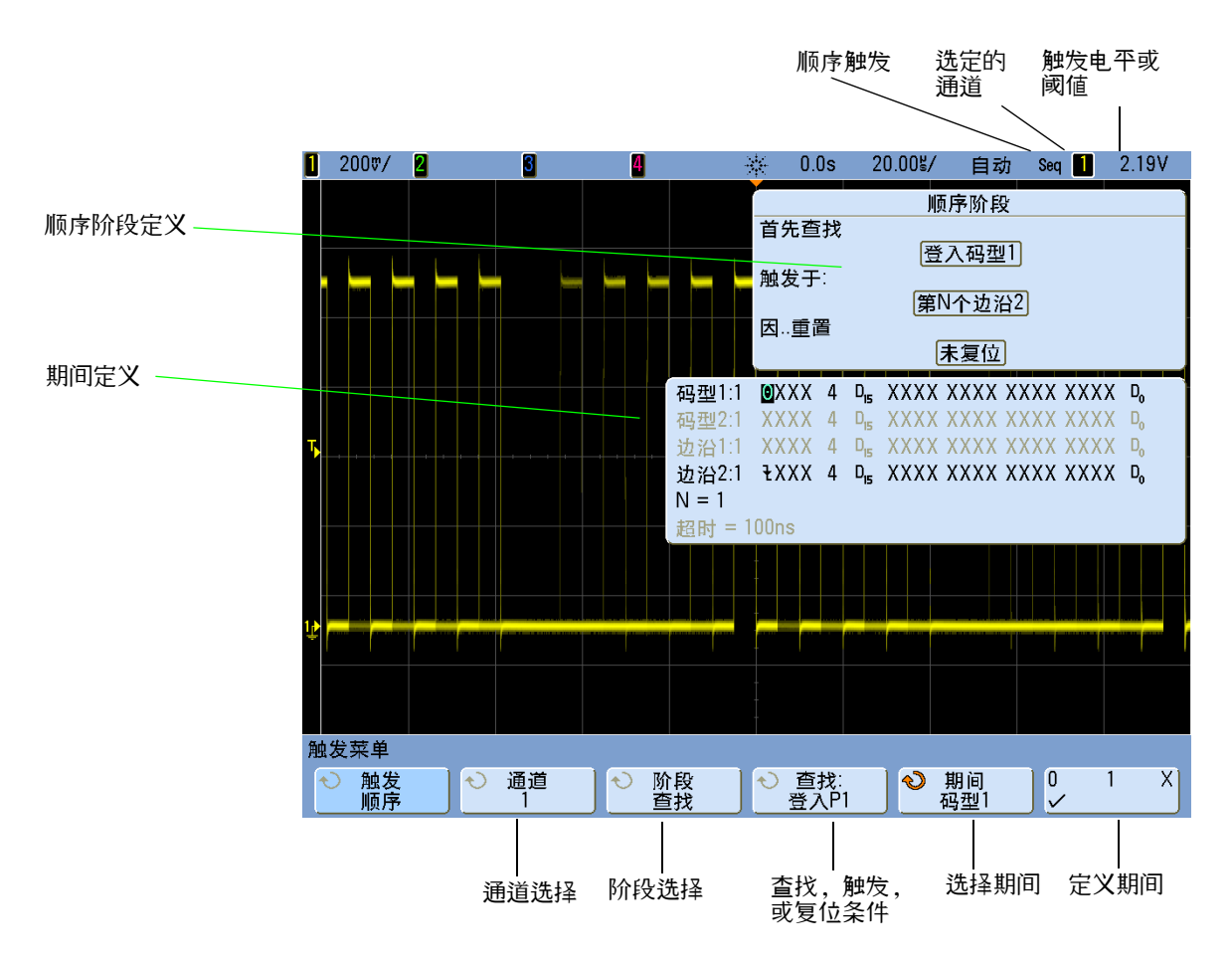

设置顺序触发的阶段、期间和通道定义时,这些设置将显示在显示屏的波形区。

## 定义 **"** 查找 **"** 阶段

**1** 按 **Stage** 软键并选择 **Find:**。

**Find:** 是触发顺序的第一阶段。选择 **Stage Find** 软键后,靠近右侧的软键将显示 **Find:** 并给出可以定义的查找阶段的条件列表。可以将查找阶段设置为下列其 中一个条件:

- **• Pattern 1 Entered** 码型在最后一个边沿上输入,使码型为真 (逻辑 AND)。
- **• Pattern 1 Exited** 码型在第一个边沿上退出,使码型为假 (逻辑 NAND)。
- **• Edge 1**
- **• Pattern 1 and Edge 1**
- **2** 按 **Find:** 软键并选择 Find 阶段条件。
- **3** 要定义在 " 查找 " 阶段使用的条件,按 **Term** 软键并选择码型和 / 或在 **Find:** 软键显示的边沿条件。
- **4** 如果选择码型条件,必须将码型中的每个通道设置为 **1**(高)、 **0**(低)或 **X**(无关)。
	- **a** 按 Channel 软键 (或旋转 Entry 旋钮) 选择该通道。

选择通道后,该通道突出显示在波形区的已选码型列表中,而且还显示在 显示屏的右上角、靠近 "**Seq**" 处。

- **b** 按 **0 1 X** 软键设置通道电平。
	- **• 1** 在所选通道上将码型设置为高。高是大于通道的触发电平或阈值电平 的电压电平。
	- **• 0** 在所选通道上将码型设置为低。低是小于通道的触发电平或阈值电平 的电压电平。
	- **• X** 在所选通道上将码型设置为 " 无关 "。忽略任何设置为 " 无关 " 的通 道,并且通道不作为码型的一部分。如果码型中的所有通道都设置为" 无关",则示波器将不触发。

通过旋转触发电平旋钮调整所选模拟通道的触发电平。按 **[Digital]** 键并选 择 **Thresholds** 设置数字通道的阈值电平。数字阈值或触发电平值显示在显 示屏的右上角。

- **c** 对码型中的所有通道重复该过程。
- **5** 如果选择一个边沿期间,必须将一个通道设置为上升沿或下降沿。所有其他通 道边沿将被设置为无关 (X)。
	- **a** 按 **Channel** 软键 (或旋转 Entry 旋钮)选择该通道。 选择通道后,该通道突出显示在波形区中的所选码型列表中。
	- **b** 然后按 **X** 软键选择上升沿或下降沿。所有其他通道将被默认为无关  $(X)$ .

如果要将边沿重新指定给不同的通道,重复以上步骤。原来通道的边沿值 将被默认为 **X** (无关)。

注意 如果将"查找:"顺序阶段条件中使用的期间设置为无关,示波器将不触发。必 须至少将阶段中的一个条件设置为非 X (无关) 的其他值。

## 定义 **"** 触发 **"** 阶段

**1** 按 **Stage** 软键并选择 **Trigger on:**。

Trigger on: 是触发顺序的第二阶段。选择 **Stage Trigger on:** 软键时,右侧的下 一个软键将显示 **Trigger:** 并给出可以定义 Trigger on: 阶段的条件。 Trigger on: 阶段可设置为下列条件之一:

- **• Pattern 2 Entered** 码型在最后一个边沿上输入,使码型为真 (逻辑 AND)。
- **• Pattern 2 Exited** 码型在第一个边沿上退出,使码型为假 (逻辑 NAND)。
- **• Edge 2**
- **• Pattern 2 and Edge 2**
- **• Nth Edge 2**
- **• Nth Edge 2 (no re-find)**
- **2** 按 **Trigger:** 软键并选择要作为触发条件的阶段。
- **3** 要定义 Trigger on: 阶段中使用的条件,按 **Term** 软键并选择在 **Trigger:** 软键 显示的码型或边沿条件。
- **4** 如果选择码型条件,必须将码型中的每个通道设置为 **1**(高)、 **0**(低)或 **X**(无关)。
	- **a** 按 Channel 软键 (或旋转 Entry 旋钮) 选择该通道。
	- **b** 按 **0 1 X** 软键设置通道电平。
	- **c** 对码型中的所有通道重复该过程。
- **5** 如果选择一个边沿期间,必须将一个通道设置为上升沿或下降沿。所有其他通 道边沿将被设置为无关 (X)。
	- **a** 按 **Channel** 软键 (或旋转 Entry 旋钮)选择该通道。 所选择的通道显示在显示屏的右上角、 "**Seq**" 旁边。
	- **b** 然后按 **X** 软键选择上升沿或下降沿。所有其他通道边沿将被默认为无关。
- **6** 在将 Trigger on:条件设置为在边沿 2 上触发时,也可以选择要在哪个边沿 2 上触发。
	- **a** 请确保在 **Trigger:** 软键中选择 **Nth Edge 2** 或 **Nth Edge 2 (no re-find)** 条件。 选中 **Nth Edge 2** 时,如果 Find 事件再次发生在满足 Count (N) 事件之 前, Count (N) 将复位为零。

选中 **Nth Edge 2 (no re-find)** 时,如果 Find 事件再次发生在满足 Count (N) 事件之前, Count (N) 将复位为零。

- **b** 按 **Term** 软键并选择 **Count (N)**。
- **c** 按 **N** 软键,然后旋转 Entry 旋钮设置在触发前要等待的边沿数。 可将 **N** 设置为从 1 至 10,000。

注意 有一个如果将"触发:"顺序阶段条件中使用的期间设置为无关,示波器将不触发。必 须至少将阶段中的一个条件设置为非 X (无关)的其他值。

## 定义可选 **"** 复位 **"** 阶段

**1** 按 **Stage** 软键并选择 **Reset on:**。

Reset on: 是触发顺序的最后阶段。选择 **Stage Reset on:** 软键时,右侧的下一个 软键将显示 **Reset:** 并给出可以定义 Reset on: 阶段的条件列表。Reset on: 阶段可 设置为下列条件之一:

- **• No Reset** 复位查找条件。
- Pattern 1 (或 2) Entered 码型在使码型为 true (逻辑 AND) 的上个边 沿输入。
- Pattern 1 (或 2) Exited 码型在使码型为 false (逻辑 NAND)的第一个 边沿退出。
- **• Edge 1** (边沿 1)(或 **2**)
- **• Pattern 1 and Edge 1**
- **• Timeout**

在复位阶段,显示为灰色的条件无效。

- **2** 按 **Reset:** 软键并选择要作为复位条件的条件。
- **3** 按 **Term** 软键并选择在 **Reset:** 软键中显示的码型、边沿或超时条件。
- **4** 如果选择 **No Reset**,将定义无复位阶段。
- **5** 如果选择码型条件,必须将码型中的每个通道设置为 **H**(高)、 **L**(低)或 **X**(无关)。
	- **a** 按 **Channel** 软键 (或旋转 Entry 旋钮)选择该通道。
	- **b** 按 **0 1 X** 软键设置通道电平。
	- **c** 对码型中的所有通道重复该过程。
- **6** 如果选择一个边沿期间,必须将一个通道设置为上升沿或下降沿。所有其他通 道边沿将被设置为无关 (X)。
	- **a** 按 **Channel** 软键 (或旋转 Entry 旋钮)选择该通道。
	- **b** 然后按 **X** 软键选择上升沿或下降沿。所有其他通道边沿将被默认为 无关。
- **7** 如果选择 **Timeout** 期间,将需要设置超时值。
	- **a** 按 **Term** 软键并选择 **Timeout**。
	- **b** 按 **Timeout** 软键,然后旋转 Entry 旋钮设置超时值。

超时可在 10 ns 到 10 s 之间设置。当查找条件满足后,定时器开始启动。 如果定时器正在运行,并且发生了另一个查找条件,则定时器重新从零开 始。

#### 调整触发电平

- **•** 对于模拟通道,旋转 Trigger Level 旋钮调整所选模拟通道的触发电平。
- **•** 要设置数字通道的阈值电平,按 **[Digital]** 键并选择 **Thresholds**。 数字阈值或触发电平值显示在显示屏的右上角。

## **TV** 触发

可使用 TV 触发来捕获最标准的复杂波形和高清晰度模拟视频信号。触发电路检 测波形的垂直和水平间隔,并基于所选的 TV 触发设置产生触发。

利用示波器的 MegaZoom III 技术可使视频波形显示更加明亮,便于方便查看 波形的任何部分。示波器能够触发选择的任何视频信号线,简化了视频波形的分 析过程。

注意 当使用10:1 无源探头时,正确进行探头补偿非常重要。如果探头未进行正确补 偿,示波器会感知这种情况而不进行触发,尤其当采用逐行格式时。

- П  $500$ v/ $\blacksquare$  $\vert \mathbf{S} \vert$  $0.0s$ 200.0% 百动 TV  $\blacksquare$ Field1 п ц. **The Communist Communist Communist Communist** TV触发菜单 ● 模式 **○TV释抑**<br>0.0flds  $\overline{\Theta}$ 源  $\mathbf \Pi$ Π  $\circ$ 标准<br>NTSC → 行# **TV** 标准 **TV** 模式 线号源通道 同步极性 **TV** 标准 **TV** 模式 线号 <sup>释</sup>抑
- **1** 按前面板 Trigger 区中的 **[Trigger]** 键。如果未选择 **TV**,转动 Entry 旋钮直 至 **TV** 显示在 **Trigger** 软键中,然后按 **Settings** 软键显示 TV 触发菜单。

**TV** 触发 选定的通道 **TV** 模式

**2** 按 **Source** 软键并选择任何模拟通道作为 TV 触发源。

所选触发源显示在显示屏的右上角。因为触发电平自动设置为同步脉冲,所以 转动触发 **Level** 旋钮并不改变触发电平。在 Trigger Mode and Coupling 菜 单中触发耦合被自动设置为 **TV**。

#### 注意 提供正确的匹配

很多 TV 信号产自于 75 Ω 源。要对这些源提供正确的匹配,应将一个 75 Ω 终端连 接器 (如 Agilent 11094B) 连接到示波器输入。

- 3 按同步极性软键将 TV 触发设置为正极 (1) 或负极 (1) 同步极性。
- **4** 按 **Standard** 软键设置 TV 标准。

示波器支持在符合下列 电视 (TV) 和视频标准时触发。

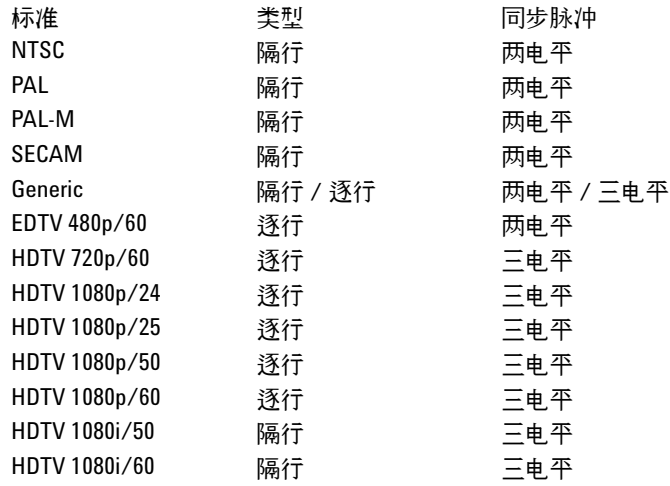

**5** 按 **Mode** 软键选择要触发的部分视频信号。

可用的 TV 触发模式有:

- **• Field1** 和 **Field2** 在场 1 或场 2 的第一个锯齿脉冲的上升沿上触发 (仅 限于隔行标准)。
- **• All Fields** 在垂直同步间隔中第一个脉冲的上升沿触发 (不适用于 Generic 模式)。
- **• All Lines** 在所有水平同步脉冲上触发。
- **• Line** 在选定的线号上触发 (仅限于 EDTV 和 HDTV 标准)。
- **• Line: Field1** 和 **Line:Field2** 在场 1 或场 2 选定的线号上触发 (仅限于隔 行标准, 1080i 除外)。
- **• Line: Alternate** 在场 1 和场 2 上选择的线号上交替触发 (仅限于  $NTSC \cdot PAL \cdot PAL$ -M  $FAN$  SECAM).
- Vertical 在第一个锯齿脉冲的上升沿触发, 或垂直同步启动后约 70 µs 触发 (以先到者为准,仅适用于 Generic 模式)。
- **• Count: Vertical** 对同步脉冲的下降沿计数;在选择的计数号上触发 (仅适 用于 Generic 模式)。
- **6** 如果选择线号模式,按 **Line #** 软键,然后转动 Entry 旋钮选择要在其上触发 的线号。
- **7** 使用 Generic 标准且选择线号模式或 **Count:Vertical** 后,按 **Count #** 软键并转 动 Entry 旋钮选择需要的计数号。

下列是每个非 HDTV/EDTV 视频标准的每个场的线 (计数)号。

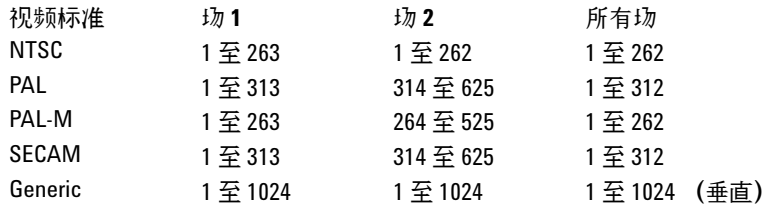

每个 EDTV/HDTV 视频标准的线号

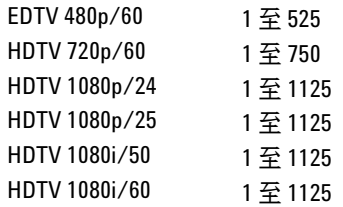

注意 线号代表计数

在 **Generic** 模式中,线号代表计数号而不是真的线号。这可在软键从 **Line** 更改为 **Count** 中的标签中反映出来。在 **Mode** 软键选择中, **Line:Field 1**、 **Line:Field 2** 和 **Count:Vertical** 用来表示从何处开始计数。对于隔行视频信号,计数从场 1 和 / 或 场 2 的第一个垂直锯齿脉冲的上升沿开始。对于非隔行视频信号,计数从垂直同 步脉冲的上升沿开始。

#### **TV** 触发示例

通过以下练习可熟悉 TV 触发。这些练习使用 NTSC 视频标准。

## 在特定视频行上触发

TV 触发要求具有任何模拟通道作为触发源的同步振幅大于 1/2 格。因为触发电 平自动设置为同步脉冲提示,所以在 TV 触发中转动触发 **Level** 旋钮不会改变触 发电平。

特定视频行触发的一个例子是针对垂直区间测试信号 (VITS) 的, 通常在行 18。 另一个例子是隐藏字幕,通常在行 21。

- **1** 按 **[Trigger]** 键;然后选择 **TV**。
- **2** 按 **Settings** 软键,然后按 **Standard** 软键选择相应的 TV 标准 (NTSC)。
- **3** 按 **Mode** 软键并选择要在其上触发行的 TV 场。可以选择 **Line:Field1**、 **Line:Field2** 或 **Line:Alternate**。
- **4** 按 **Line #** 软键并选择要检查的行号。

## 注意 交替触发

如果选择 **Line:Alternate**,示波器将在场 1 和场 2 上选择的行号上交替触发。这是 比较场 1 VITS 和场 2 VITS 或在场 1 末端检查半行正确插入的快速方式。

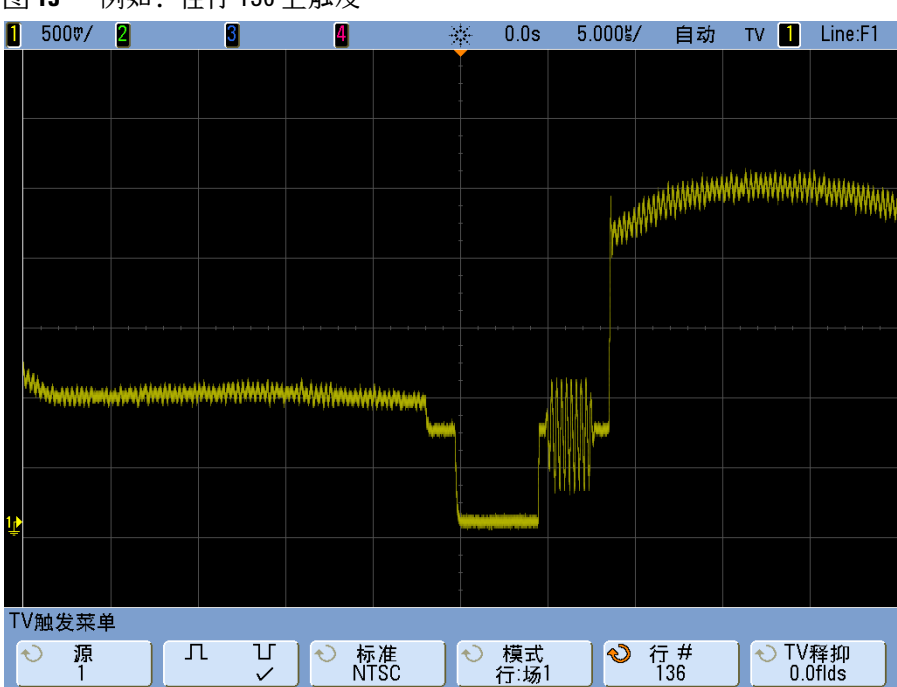

图 **13** 例如:在行 136 上触发

#### 触发所有同步脉冲

要快速查找最大视频电平,可以在所有同步脉冲上触发。选择 **All Lines** (所有 行)作为 TV 触发模式后,示波器将在所有水平同步脉冲上触发。

- **1** 按 **[Trigger]** 键;然后选择 **TV**。
- **2** 按 **Settings** 软键,然后按 **Standard** 软键选择相应的 TV 标准。
- **3** 按 **Mode** 软键并选择 **All Lines**。

#### 图 **14** 在所有行上触发

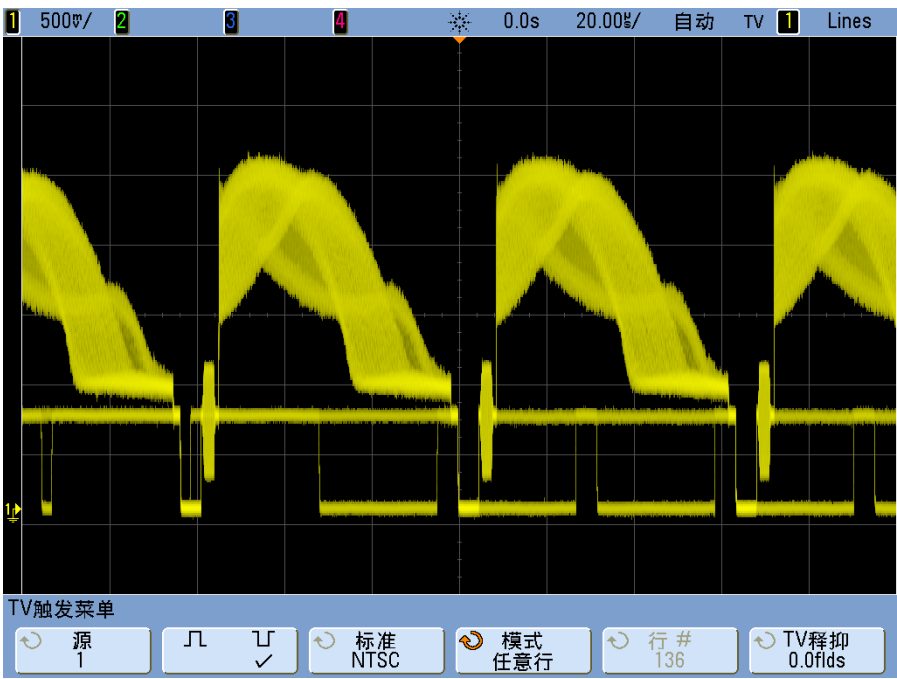

## 在视频信号的特定场上触发

要检查视频信号分量,请在场 1 或场 2 上触发 (适用于隔行标准)。选择特定场 后,示波器在特定场 (1 或 2)中垂直同步间隔中的第一个锯齿脉冲上升沿上触 发。

- **1** 按 **[Trigger]** 键;然后选择 **TV**。
- **2** 按 **Settings** 软键,然后按 **Standard** 软键选择相应的 TV 标准。

**3** 按 **Mode** 软键并选择 **Field1** 或 **Field2**。

图 **15** 在场 1 上触发

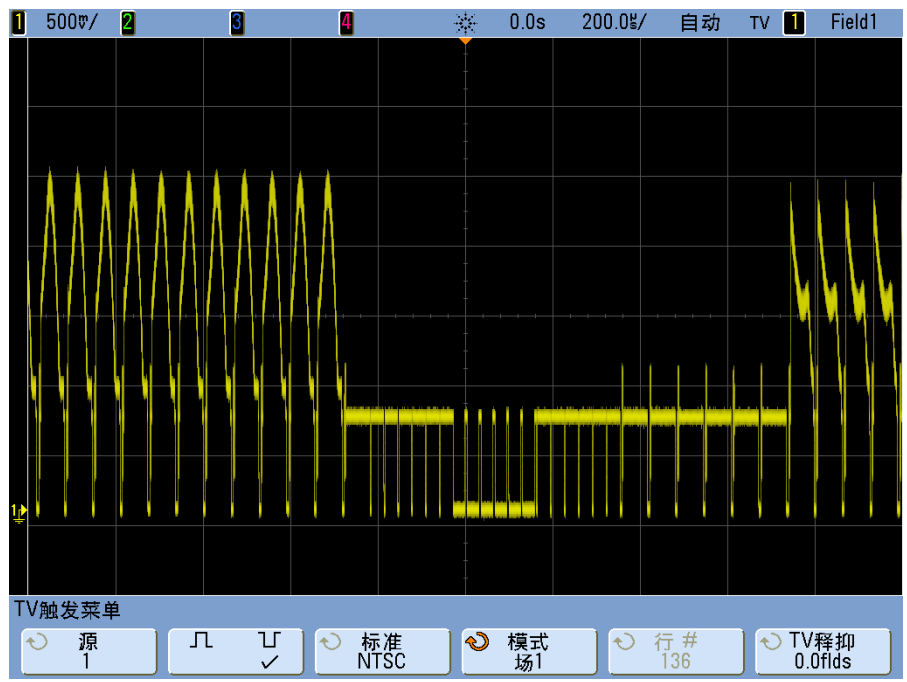

## 在视频信号的所有场上触发

要快速且方便地查看场之间的转换,或要查找场之间的幅度差,请使用 " 所有场 " 触发模式。

- **1** 按 **[Trigger]** 键;然后选择 **TV**。
- **2** 按 **Settings** 软键,然后按 **Standard** 软键选择相应的 TV 标准。
- **3** 按 **Mode** 软键并选择 **All Fields**。

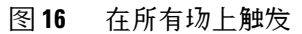

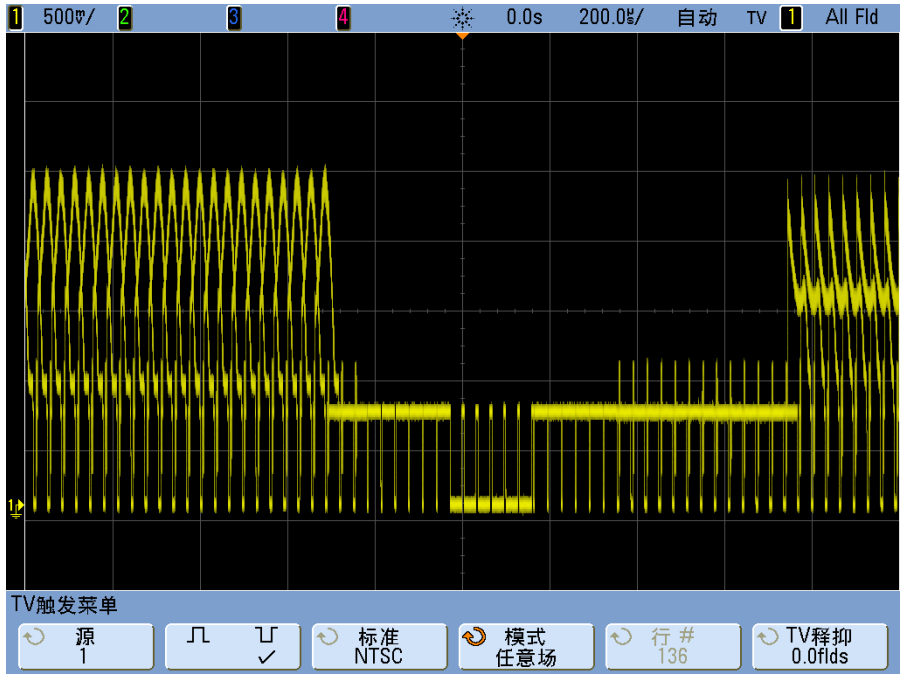

### 触发奇数或偶数场

要检查视频信号的包络,或测量最坏的情况失真,请触发奇数或偶数场。选择 场 1 后,示波器触发彩色场 1 或 3。选择场 2 后,示波器触发彩色场 2 或 4。

- **1** 按 **[Trigger]** 键;然后选择 **TV**。
- **2** 按 **Settings** 软键,然后按 **Standard** 软键选择相应的 TV 标准。
- **3** 按 **Mode** 软键并选择 **Field1** 或 **Field2**。

触发电路查找垂直同步的开始位置以确定场。但是,此场定义不考虑参考副载波 的相位。选择场 1 后,触发系统将查找任何场,在此,垂直同步在行 4 开始。 就 NTSC 视频来说,示波器将交替触发彩色场 1 和彩色场 3 (参见下图)。此 设置可用来测量基准色同步信号的包络。

 $\begin{bmatrix} 1 & 500 \end{bmatrix}$ ※ 424.0% 500.0g/ Field1 **B** 200 自动。 TV **I** TV触发菜单 л **○ 标准** 3 模式 ◆ 行# ● TV释抑<br>0.0flds  $\Theta$ 源 П  $\checkmark$ 

图 **17** 在彩色场 1 和彩色场 3 上交替触发

如果要进行更详细的分析,应该仅选择一个彩色场来触发。您可以用 TV Trigger 菜单中的 **TV Holdoff** 软键来实现该操作。按 **TV Holdoff** 软键并使用 Entry 旋钮以半场的增量调节释抑,直至示波器只在彩色脉冲串的一个相位上触 发。

与其他相位的一种快速方法是暂时端开信号,然后重新连接。重复直至显示正确 的相位。

使用 **TV Holdoff** 软键和 Entry 旋钮调节释抑时,相应的释抑时间将显示在 Trigger Mode and Coupling 菜单中。

#### 表 **4** 半场释抑时间

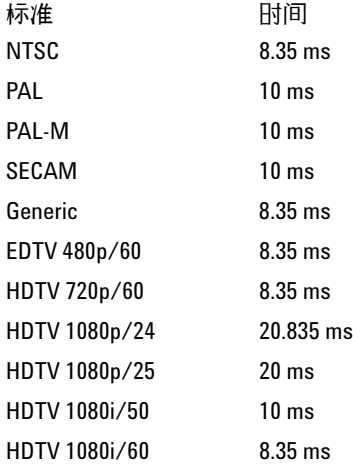

#### 图 **18** 使用 TV 释抑与彩色场 1 或 3 同步 (场 1 模式)

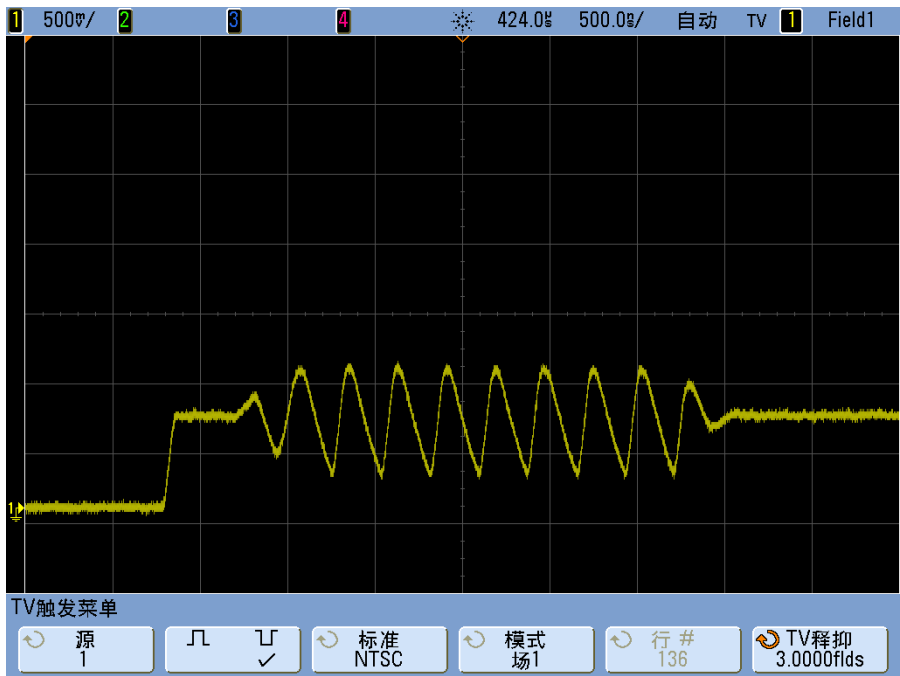

## **USB** 触发

USB 触发将在数据包开始 (SOP)、数据包结束 (EOP) 信号、复位完成 (RC)、 进入暂停 (Suspend) 或差分 USB 数据线 (D+ 和 D-) 上的退出暂停 (Exit Sus) 上触发。此触发可以支持 USB 低速和全速。

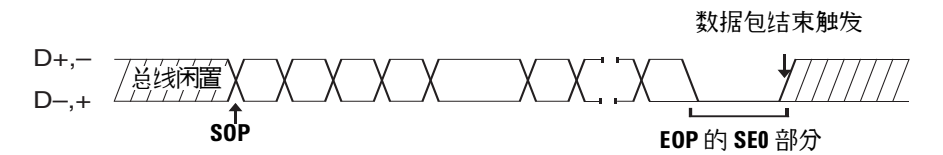

- **1** 按下 **[Default Setup]**。
- **2** 按 **[Label]** 键打开标签。
- **3** 打开您要用于该 USB 信号的模拟或数字通道。
- **4** 在前面板的 Trigger 部分中按 **[Trigger]** 键,旋转 Entry 旋钮,直至在 **Trigger** 软键中显示 **USB** 为止。

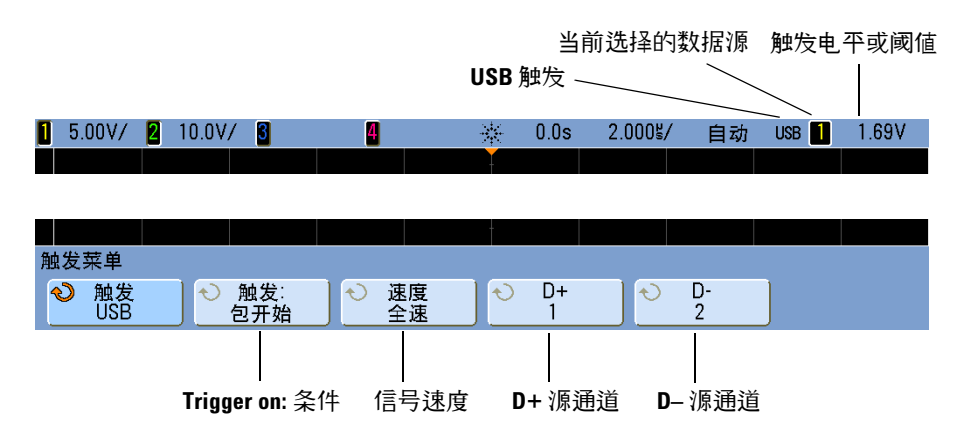

**5** 按 **Speed** 软键以选择被检测的业务处理速度。 可以选择低速 (1.5 Mb/s) 或全速 (12 Mb/s)。 **6** 按 **D+** 和 **D–** 软键选择连接到 USB 信号 D+ 和 D**–** 线的通道。自动设置源通 道的 **D+** 和 **D**– 标签。

当按 **D+** 或 **D–** 软键(或旋转 Entry 旋钮)时,自动设置源通道的 **D+** 和 **D–** 标签,且选择的通道显示在显示屏的右上角、靠近 "**USB**"。

如果您已将示波器的模拟源通道连接到 D+ 和 D- 信号: 按下 **D+** 或 **D-** 软 键,然后转动 Trigger Level 旋钮, 将每个连接的模拟通道的触发电平调节到 波形中部。

如果您已将示波器的数字源通道连接到了 D+ 和 D- 信号(这只适用于 MSO 型示波器): 按 **[Digital]** 键并选择 **Thresholds** 设置数字通道的合适阈值电 平。

数字阈值或触发电平值显示在显示屏的右上角。

- **7** 按 **Trigger:** 软键选择 USB 触发将发生的位置:
	- **• SOP** (数据包开始) 在数据包开始时的同步位处触发。
	- **• EOP** (数据包结束) 在 EOP 的 SE0 部分结束处触发。
	- **• RC** (复位完成) 当 SE0 为 > 10 ms 时触发。
	- **• Suspend** (进入暂停) 当总线空闲 > 3 ms 时触发。
	- **• Exit Sus** (退出暂停) 当退出空闲状态 > 10 ms 时触发。此选项用于查 看暂停 / 恢复转换。

数据包结束触发

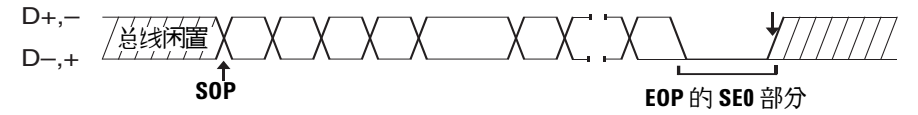

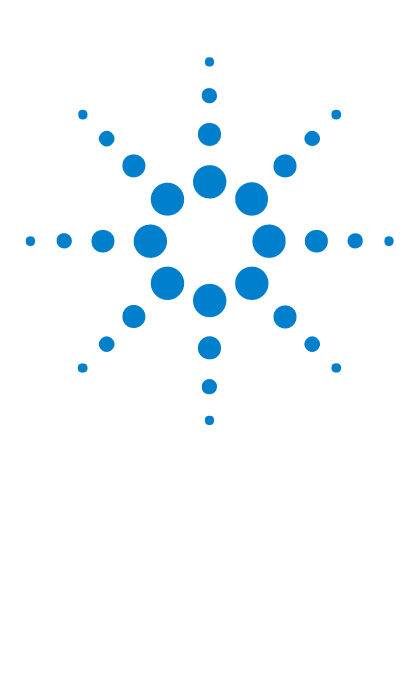

**Agilent InfiniiVision 7000B** 系列示波器 用户指南

# **5** 测量和数学函数

[自动测量列表](#page-141-0) 142 [进行自动测量](#page-143-0) 144 [测量定义](#page-148-0) 149 [游标测量](#page-162-0) 163 [数学函数](#page-168-0) 169 [乘法](#page-171-0) 172 [加或减](#page-172-0) 173 [微分](#page-174-0) 175 [求积分](#page-176-0) 177 [平方根](#page-178-0) 179 FFT [测量](#page-180-0) 181

另请参阅 **•** 第 323 页上的 " [启用精度测量和数学波形](#page-322-0) " 。

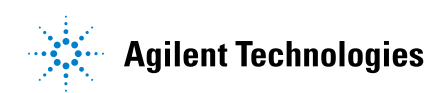

## <span id="page-141-0"></span>自动测量列表

您可以按 **[Meas]** 键并选择自动测量。点击此链接或转到该页面查看详细信息。

时间测量

- **•** 第 149 [页上的](#page-148-1) " 计数器 " 。
- **•** 第 150 [页上的](#page-149-0) " 占空比 " 。
- **•** 第 150 [页上的](#page-149-1) " 频率 " 。
- **•** 第 151 [页上的](#page-150-0) " 周期 " 。
- **•** 第 152 页上的 " [上升时间](#page-151-0) " 。
- **•** 第 151 页上的 " [下降时间](#page-150-1) " 。
- **•** 第 152 [页上的](#page-151-1) "+ 宽度 " 。
- **•** 第 152 [页上的](#page-151-2) "– 宽度 " 。
- **•** 第 152 页上的 ["X at Max Y"](#page-151-3) 。
- **•** 第 152 页上的 ["X at Min Y"](#page-151-4) 。

相位和延迟

- **•** 第 154 [页上的](#page-153-0) " 相位 " 。
- **•** 第 153 [页上的](#page-152-0) " 延迟 " 。

电压测量

- **•** 第 157 [页上的](#page-156-0) " 平均 " 。
- **•** 第 157 [页上的](#page-156-1) " 振幅 " 。
- **•** 第 157 [页上的](#page-156-2) " 底端 " 。
- **•** 第 157 [页上的](#page-156-3) " 消光比 " 。
- **•** 第 157 [页上的](#page-156-4) " 最大 " 。
- **•** 第 157 [页上的](#page-156-5) " 最小 " 。
- **•** 第 158 [页上的](#page-157-0) " 峰 峰 " 。
- **•** 第 158 页上的 ["Ratio"](#page-157-1) 。
- **•** 第 158 页上的 ["RMS"](#page-157-2) 。
- **•** 第 158 页上的 " [标准偏差](#page-157-3) " 。

**•** 第 160 [页上的](#page-159-0) " 顶端 " 。

前冲和过冲

- **•** 第 161 [页上的](#page-160-0) " 前冲 " 。
- **•** 第 161 [页上的](#page-160-1) " 过冲 " 。

## <span id="page-143-0"></span>进行自动测量

**[Meas]** 在通道或任何运行的数学函数上进行自动测量。某些测量只能在模拟源 通道上进行 (请参阅第 [145](#page-144-0) 页上的列表)。所选的最近四个测量的结果显示在软 键上方,或在选择某些菜单的情况下显示在显示区域中。当您正在平移和缩放波 形时, **[Meas]** 也在已停止的波形上进行测量。

游标打开游标显示最近所选测量 (测量线的最右方)所测量的波形部分。

**1** 按 **[Meas]** 显示测量菜单。

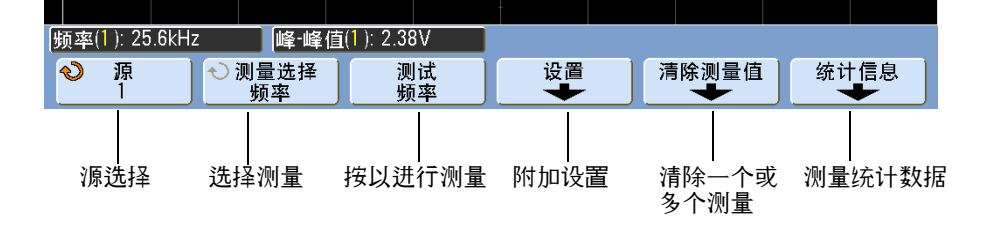

**2** 按 **Source** 软键,选择要进行测量的通道或正在执行的数学函数。

只有显示的通道或数学函数可用于测量。如果为测量选择了无效的源通道,则 将测量默认为使源有效的列表中的最接近值。

如果测量所需波形的一部分没有显示,或未达到测量所需的分辨率,则结果将 显示"无边缘"、"被削波"、"低信号"、"< 值 "或 "> 值 ", 或指示测量结果 不可靠的类似信息。

**3** 按 **Select** 软键,然后转动 Entry 旋钮选择要进行的测量。

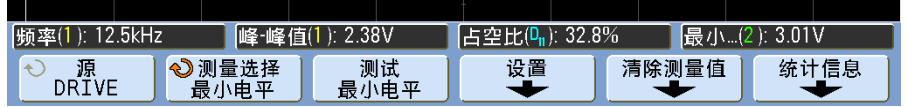

- **4 Settings** 软键可用来在某些测量上进行附加的测量设置。
- **5** 按 **Measure** 软键进行测量。(默认情况下,将显示测量统计数据。请参见 第 [145](#page-144-1) 页。)
- **6** 要关闭测量,请重按 **[Meas]** 键。该键将不再发光,测量从显示中擦除。
**7** 要停止一个或多个测量,请按 **Clear Meas** 软键并选择要清除的测量,或按 **Clear All**。

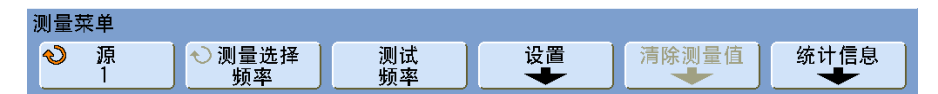

清除所有测量后,当再次按 **[Meas]** 后,默认测量是频率和峰 - 峰。

#### 测量仅对模拟通道可用

以下测量只能在模拟源通道上进行:上升时间、下降时间、Y 最大时的 X、Y 最 小时的 X、相位、延迟、平均值、幅度、基准、最大值、最小值、峰峰值、比 率、 rms、标准偏差和顶部。

# 测量统计数据

按 **[Meas]** 进入测量菜单。默认情况下,将显示统计数据,并在通道 1 上测量频 率和电压。

为您在使用的通道选择您想要的测量 (请参阅第 [142](#page-141-0) 页)。

从测量菜单中按 **Statistics** 软键进入统计数据菜单。

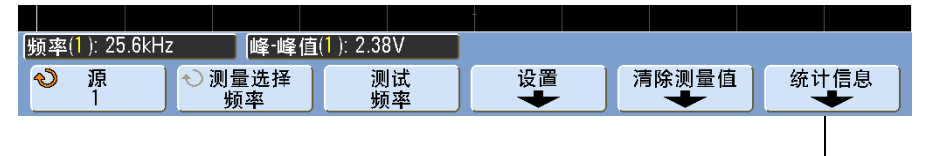

统计信息

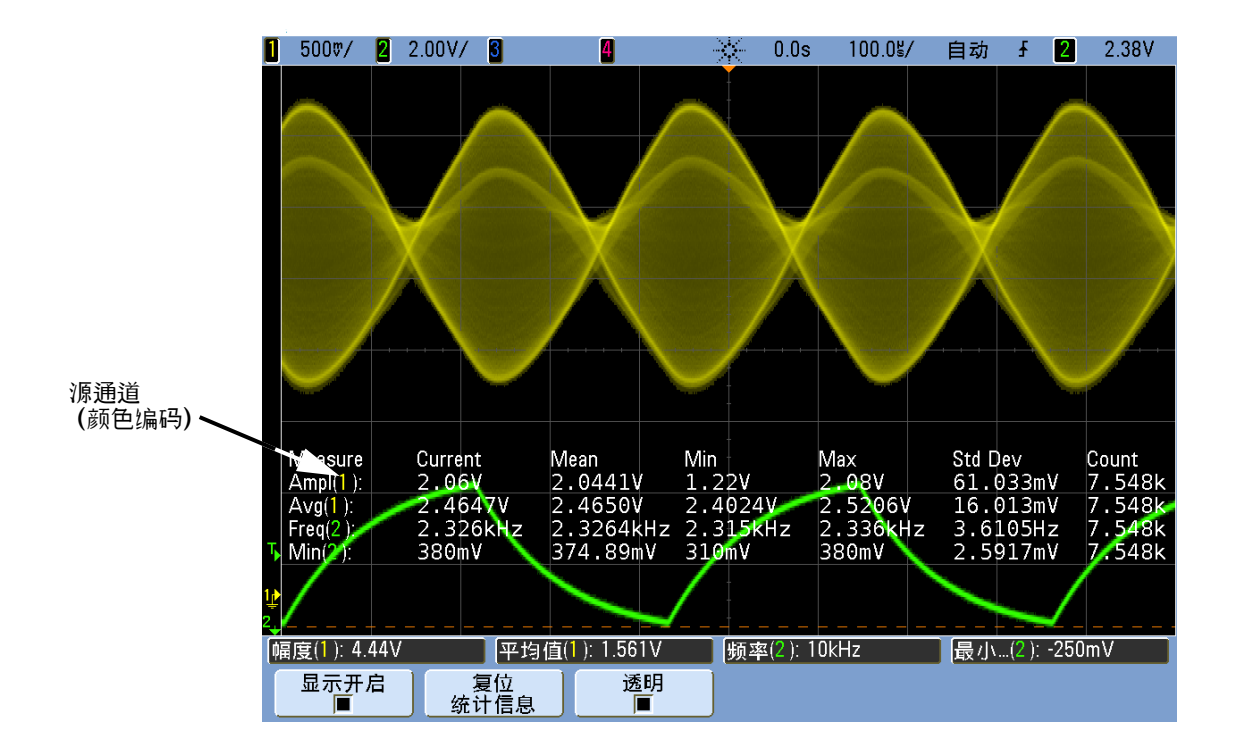

将显示以下统计数据:测量名称、当前测量值、平均值、最小测量值、最大测量 值、标准偏差和已进行的测量次数 (计数)。统计数据是基于捕捉到的波形总数 (计数)。

" 统计 " 中显示的标准偏差的计算,所用的公示与计算标准偏差测量的公式相 同。该公式位于标题为第 158 页上的 " [标准偏差](#page-157-0) " 的小节中。

测量的源通道显示在测量名后的括号内。例如:"**Freq(1)**" 表示通道 1 上的频率 测量。

您可以切换统计数据的 **Display On** 或 **Display Off**。即使关闭了统计数据的显示, 统计数据也会继续累积。

不再浏览 Measurements 菜单时,统计信息显示将不再显示,但是统计数据收 集仍将继续。返回 Measurements 菜单以再次查看数据。

要重置统计信息测量,请按下 **Reset Statistics** 软键。该操作将会重置所有统计数 据,重新开始记录统计数据。

每次添加新测量 (例如:频率、周期或幅度)时,都会重置统计数据并重新开始 累计统计数据。

按下 **[Single]** 键时,将重置统计数据并完成一次测量 (计数 = 1)。后面的 **[Single]** 采集会累积统计数据 (计数将递增)。

按 **Transparent** 软键将禁用 Transparent 模式。此时以灰色背景显示统计数据。 再按 **Transparent** 软键将启用 Transparent 模式。此时会把测量值、统计数据和 游标值写在屏幕上,而无背景。这控制着测量统计数据和可选波罩测试功能统计 数据的显示方式。

仅当停止了采集,并关闭了可选的分段内存功能时,才显示 **Increment Statistics**  软键。按 **[Single]** 或 **[Run/Stop]** 键停止采集。您可以使用水平位置控制 (位于 前面板的 " 水平控制 " 部分)平移波形。活动测量将停留在屏幕上,允许您测量 捕捉的波形的不同方面。按下 **Increment Statistics** 以将当前测量的波形添加到收 集的统计信息数据中。

仅当停止了采集,并打开了可选的分段内存功能时,才显示 **Analyze Segments** 软 键。如果采集已完成 (且示波器停止),可以按 **Analyze Segments** 软键来为采集 的段累积测量统计数据。

也可以打开无限余辉 ("Display (显示) " 菜单中),按 **Analyze Segments** 软键 来创建无限余辉显示。

## 测量阈值

设置测量阈值可定义在模拟通道或数学波形上进行测量的垂直电平。

### <span id="page-146-0"></span>注意 更改默认阈值可能更改测量结果

默认的低、中、高阈值分别为 Top (顶端)和 Base (底端)间的 10%、 50% 和 90%。更改这些默认阈值定义可能会改变返回的 Average (平均)、 Delay (延 迟)、 Duty Cycle (占空比)、 Fall Time (下降时间)、 Frequency (频率)、 Overshoot (过冲)、 Period (周期)、 Phase (相位)、 Preshoot (前冲)、 Rise Time (上升时间)、 +Width (+ 赛度)和 -Width (- 赛度)。

**1** 从 Measurement 菜单中按 **Settings** 软键,然后按 **Thresholds** 软键设置模拟 通道测量阈值。

**2** 按下 **Source** 软键选择要更改其测量阈值的模拟通道或数学波形源。可以为每 个模拟通道和数学波形分配唯一的阈值。

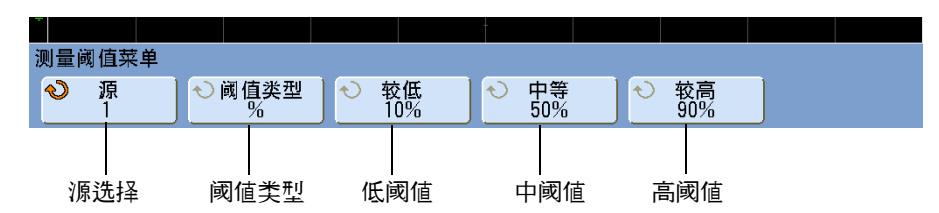

- 3 按 Type 软键将测量阈值设置为 % (顶端和底端值的百分数) 或 Absolute (绝对值)。
	- **•** 阈值百分数的范围是 5% 至 95%。
	- **•** 每个通道的绝对阈值单位在通道探头菜单中设置。
	- **•** 当 **Source** 设置为 **Math: f(t)** 时,阈值 **Type** 只能设置为 **Percent**。

# 注意 绝对阈值提示

- 绝对阈值取决于通道定标、探头衰减和探头单位。在设置绝对阈值之前,应首 先设置这些值。
- **•** 最小和最大阈值限制在屏幕上的数值范围之内。
- **•** 如果任一绝对阈值高于或低于最小或最大波形值,测量可能就会无效。
- **4** 按 **Lower** 软键,然后转动 Entry 旋钮设置低测量阈值。 将低阈值增加到设置的中阈值之上会自动增加中阈值,以使其高于低阈值。默 认的低阈值为 10% 或 800 mV。 如果将阈值 **Type** 设置为 **%**,则低阈值的设置范围是 5% 至 93%。
- **5** 按 **Middle** 软键,然后转动 Entry 旋钮设置中测量阈值。 中阈值受到所设置的低阈值和高阈值的限制。默认的中阈值为 50% 或 1.20 V。
	- 如果将阈值 **Type** 设置为 %. 则中阈值的设置范围是 6% 至 94%。
- **6** 按 **Upper** 软键,然后转动 Entry 旋钮设置高测量阈值。 将高阈值减小到所设置的中阈值之下会自动降低中阈值,使其低于高阈值。默 认的高阈值为 90% 或 1.50 V。
	- 如果将阈值 **Type** 设置为 %. 则高阈值的设置范围是 7% 至 95%。

# 测量定义

# 时间测量

注意 **FFT** 测量

当在数学 FFT 函数上进行 X at Max Y (Y 最大时的 X) 或 X at Min Y (Y 最小时的 X)测量时,结果单位将为赫兹。无法在 FFT 数学函数上进行与时间相关的其他 自动测量。使用游标在 FFT 上进行其他测量。

默认的低、中、高阈值分别为 Top (顶端) 和 Base (底端) 值间的 10%、 50% 和 90%。有关其他阈值百分数和绝对值阈值设置,请参见第 147 [页上的](#page-146-0) " 测量 [阈值](#page-146-0) " 。

下图显示了时间测量点。

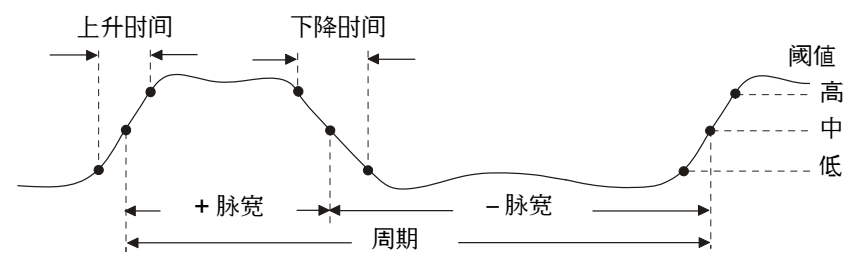

# 在音乐 对某人的 数字通道时间测量

自动时间测量 **Delay** (延迟)、 **Fall Time** (下降时间)、 **Phase** (相位)、 **Rise Time** (上升时间)、 X at Max Y (Y 最大时的 X) 和 X at Min Y (Y 最小时的 X), 对混合信号示波器上的数字通道是无效的。

### 计数器

InfiniiVision 7000B 系列示波器具有一个集成的硬件频率计数器,它计算在一 段时间内发生的周期数 (称为选通时间),以测量信号的频率。

计数器测量的选通时间自动调整为 100 ms 或当前时间窗口的两倍,取二者中较 大值, 时间最长为 1 秒。

计数器可以测量的最大频率为示波器的带宽。支持的最低频率为 1/ (2 X 选通时 间)。

测量的频率通常以 5 位数显示,但当在 10 MHz REF 后面板 BNC 上提供 10 MHz 频率参考且选通时间为 1 秒 (50 ms/div 或更高的扫描速度) 时可按 8 位数显示。请参见 (第 351 页上的 " [设置参考信号模式的步骤](#page-350-0) " )。

硬件计数器使用触发比较器输出。因此,必须正确设置被计数通道的触发电平 (或数字通道阈值)。 Y 游标显示用于测量的阈值电平。

除 Math (数学)之外的任何通道都可以被选择为源。

一次只能显示一个计数器测量结果。

#### 占空比

重复脉冲列的占空比是正脉冲宽度和周期的比率,以百分比表示。 X 游标显示正 在测量的时间周期。 Y 游标显示中阈值点。

Duty cycle =  $\frac{\text{+ Width}}{\text{Period}}$  X 100

#### 频率

频率定义为 1/ 周期。周期定义为两个连续、同极性边沿的中阈值交叉点之间的 时间。中阈值跨越必须也要穿过低阈值和高阈值电平,这样可消除矮小脉冲。 X 游标显示正在测量的波形部分。 Y 游标显示中阈值点。

隔离频率测量事件 下图显示如何使用缩放模式来隔离频率测量事件。如果在 缩放模式中无法测量,则使用正常时基。如果波形被削波,可能无法进行测量。

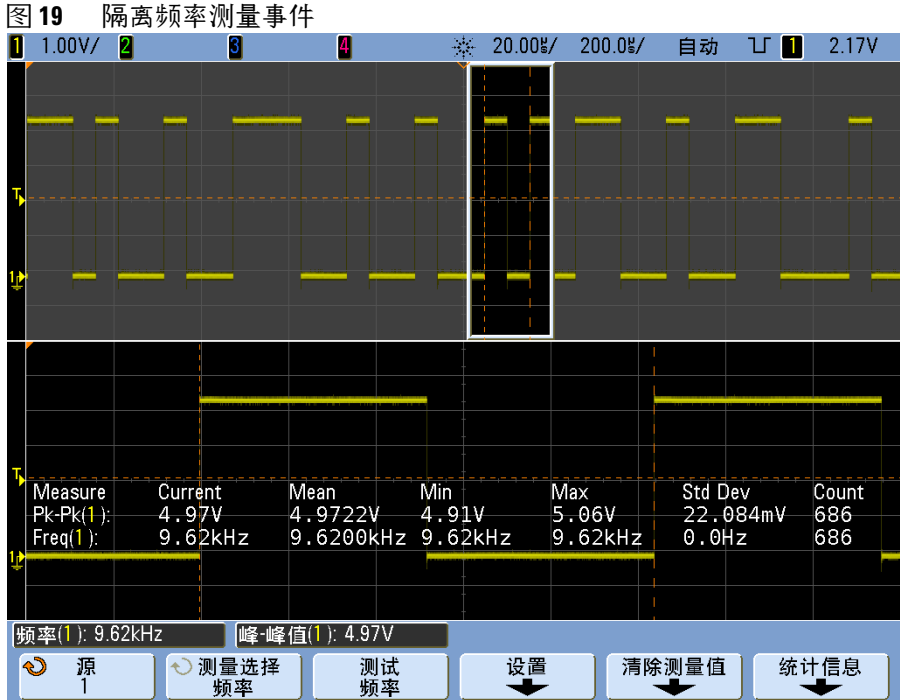

#### 周期

周期是整个波形周期的时间间隔。此时间是在两个连续、同极性边沿的中阈值点 之间测量的。中阈值跨越必须也要穿过低阈值和高阈值电平,这样可消除矮小脉 冲。 X 游标显示正在测量的波形部分。 Y 游标显示中阈值点。

### 下降时间

信号的下降时间是负向边沿的上阈值和下阈值之间的时间差。X 游标显示正在测 量的边沿。要获得最高的测量精确度,请将扫描速度设置为最快,而将波形的完 整下降沿留在显示屏中。 Y 游标显示低或高阈值点。

#### **5** 测量和数学函数

#### 上升时间

信号的上升时间是正向边沿的下阈值交叉点和上阈值交叉点之间的时间差。X 游 标显示正在测量的边沿。要获得最高的测量精确度,请将扫描速度设置为最快, 而将波形的完整上升沿留在显示屏中。 Y 游标显示低或高阈值点。

**+** 宽度

+ 宽度是从上升沿的中阈值到下一个下降沿的中阈值的时间。 X 游标显示正在测 量的脉冲。 Y 游标显示中阈值点。

**–** 宽度

– 宽度是从下降沿的中阈值到下一个上升沿的中阈值的时间。X 游标显示正在测 量的脉冲。 Y 游标显示中阈值点。

#### **X at Max Y**

Y 最大时的 X 是从显示屏的左方开始第一次出现波形 Maximum (最大)时的 X 轴值 (通常为时间)。对于周期性的信号,最大值的位置在整个波形内可能会  $\overline{y}$ 动。 X 游标显示正在测量的当前 X at Max Y (Y 最大时的 X) 値的位置。

测量 FFT 的峰值:

- **1** 选择 Waveform Math 菜单中的 **FFT** 作为运算符。
- **2** 在 Measurement 菜单中选择 **Math: f(t)** 作为源。
- **3** 选择 **Maximum** 和 **X at Max Y** 测量。

**Maximum** 单位是 dB 而 **X at Max Y** 单位是 FFT 的赫兹。

#### **X at Min Y**

Y 最小时的 X 是从显示屏的左侧开始第一次出现波形 Minimum (最小) 时的 X 轴值 (通常为时间)。对于周期信号,最小值的位置可沿整个波形变化。 X 游 标显示正在测量的当前 X at Min Y (Y 最小时的 X)值的位置。

# 延迟和相位测量

# 注意 数字通道测量

自动测量 **Phase** (相位)和 **Delay** (延迟)对于混合信号示波器上的数字通道或 对于数学 FFT 函数来说是无效的。必须打开在相位和延迟测量中定义的两个源。

### 延迟

延迟测量最接近于触发参考点的源 1 所选边沿与源 2 所选边沿在波形中阈值点 处的时间差。负延迟值表示源 1 的所选边沿出现在源 2 的所选边沿之后。

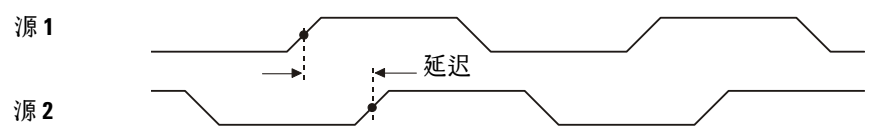

**1** 按 **[Meas] > Select** 并选择 **Delay**。按 **Settings** 软键选择用于延迟测量的源通 道和斜率。

默认 Delay 设置从通道 1 的上升沿测量到通道 2 的上升沿。

**2** 按 **Measure Delay** 软键进行测量。

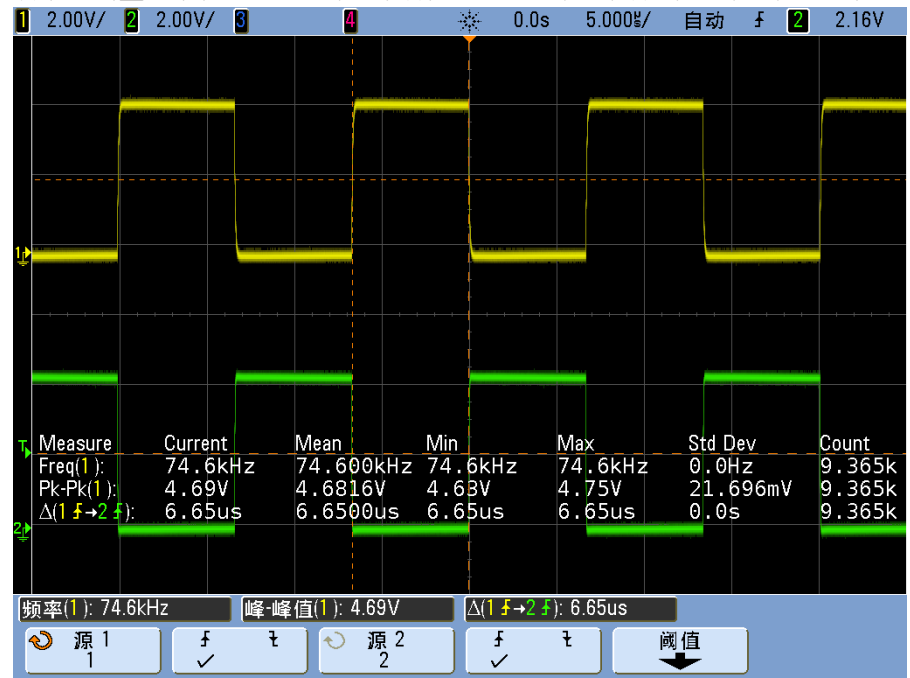

#### 以下示例显示了在通道 1 的上升沿和通道 2 的上升沿之间进行的延迟测量。

### 相位

相位是从源 1 至源 2 计算出的相移,以度表示。负相移值表示源 1 的上升沿出 现在源 2 的上升沿之后。

 $Phase = \frac{Delay}{Source 1 Period}$  X 360

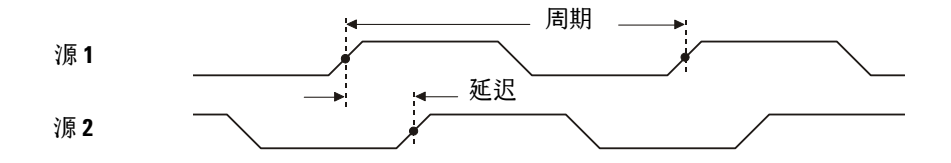

**1** 按 **Settings** 软键选择相位测量的源 1 和源 2 通道。 默认 Phase 设置从通道 1 测量到通道 2。

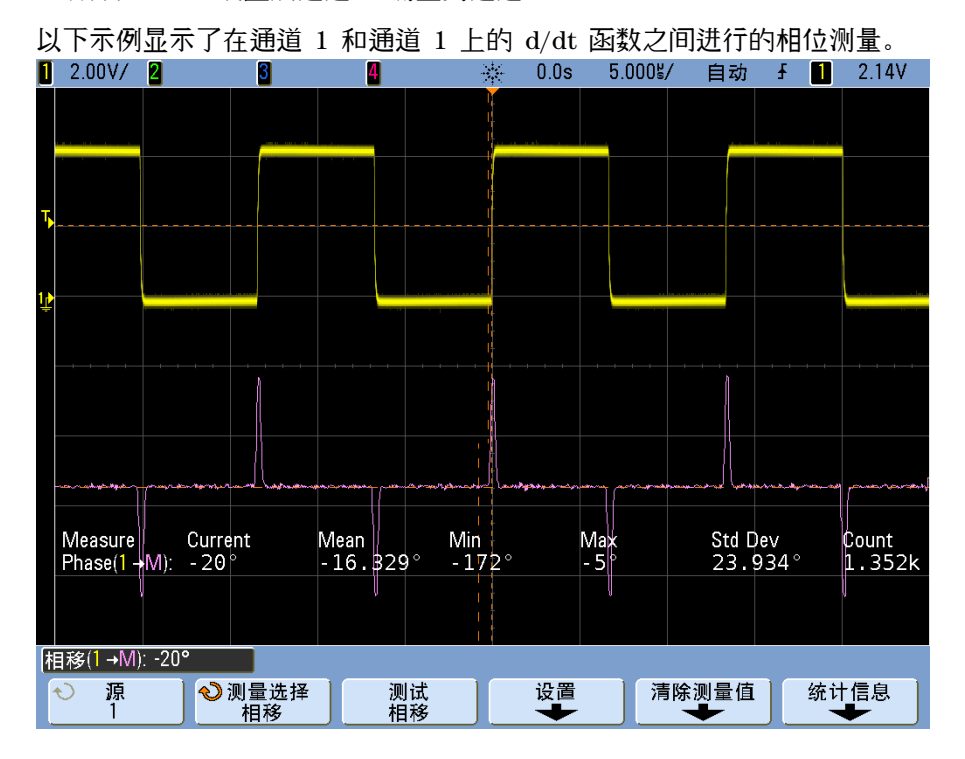

**InfiniiVision 7000B** 系列示波器用户指南 **155**

# 电压测量

使用通道 **Probe Units** 软键将每个输入通道的测量单位设置为伏特或安培。如果在 通道 Probe Units 软键中通道 1 和通道 2 被设置为不同的单位, 则当 1-2 或 1+2 是选中的源时, 对于数学函数 1-2、 d/dt 以及 J dt, 将显示定标单位 U (未定 义)。

# 注意 数学测量和单位

在数学 FFT 函数上只可以进行 Peak-Peak (峰 - 峰)、 Maximum (最大)、 Minimum (最小)、 Average (平均)、 X at Min Y (Y 最小时的 X) 和 X at Max Y  $(Y$ 最大时的 $X)$ 自动测量。要了解有关在 FFT 上进行 X at Max  $Y$   $(Y$  最大时的 $X)$ 和 X at Min Y (Y 最小时的 X) 测量的信息,请参见"自动进行时间测量"。使用 游标在 FFT 上进行其他测量。所有电压测量都可以在其他数学函数上进行。合成 单位是:

- FFT dB<sup>\*</sup> (分贝)
- $1 * 2 V^2 \cdot A^2 \nexists x \, W$  (Volt-Amp)
- 1-2-V (伏) 或A (安)
- **•** d/dt V/s 或 A/s (伏 / 秒或安 / 秒)
- **•** dt Vs 或 As (伏 秒或安 秒)

 $*$  当 FFT 源是通道 1、2、3 或 4, 且通道单位设置为伏而通道阻抗设置为 1 M  $\Omega$  时, FFT 单位将显示为 dBV。通道单位设置为伏而通道阻抗设置为 50 Ω 肘, FFT 单位将 显示为 dBm。源通道单位设置为安时,所有其他 FFT 源的 FFT 单位将显示为 dB。

下图显示电压测量点。

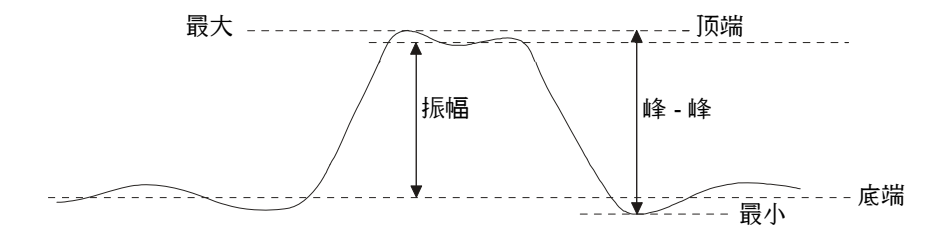

### 注意 数字通道电压测量

在混合信号示波器的数字通道上,自动电压测量无效。

### 振幅

波形的 Amplitude (振幅) 是 Top (顶端) 和 Base (底端) 値之间的差。 Y 游标显示正在测量的值。

#### 平均

Average (平均)是波形采样的和除以一个或多个完整周期内采样的数目。如果 只显示了不足一个周期, 则 Average (平均) 将以显示屏的整个宽度计算。 X 游标显示了正在被测量的那部分显示波形。

Average =  $\frac{\sum x_i}{\sum x_i}$  $\frac{2x_i}{n}$  **其**中 *x<sub>i</sub>*<br>  $n = \frac{3n+1}{n}$ 其中 x<sub>i</sub> = 测量的第 i 点的值 *n* = 测量间隔中的点数

#### 底端

波形的 Base (底端) 是波形较低部分的模式 (最常用值), 如果未对模式做准 确定义, 则将底端视为与 Minimum (最小) 相同。 Y 游标显示正在测量的值。

#### 消光比

消光比是"逻辑 1"电平振幅 (V top, 高电压) 与"逻辑 0"电平振幅  $(V$  base, 低电压) 的比值, 以 dB 表示。也即, 消光比为:  $10 \log$ (Vtop/Vbase)。

#### 最大

Maximum (最大) 是波形显示屏中的最大值。 Y 游标显示正在测量的值。

#### 最小

Minimum (最小)是波形显示中的最低值。 Y 游标显示正在测量的值。

#### 峰 **-** 峰

峰 - 峰値是 Maximum (最大) 和 Minimum (最小) 値之间的差。 Y 游标显示 正在测量的值。

#### **Ratio**

Ratio 测量显示两个源的 AC RMS 电压的比例,用 dB 表示。按 **Settings** 软键 选择测量的源通道。

#### **RMS**

RMS (DC) 是一个或几个完整周期内的波长的均方根值。如果显示不足一个周 期,RMS (DC) 平均值在显示屏的整个宽度上计算。X 游标显示正在测量的波形 间隔。

RMS (dc) = *xi* 2 *i* = 1 *n <sup>n</sup>* --------------- 其中 *xi* = 测量的第 *i* 点的值 *n* = 测量间隔中的点数

<span id="page-157-0"></span>标准偏差

标准偏差测量显示所显示电压值的标准偏差。它是 DC 分量被移除的全屏显示的 RMS 测量。例如,它可用于测量电源噪声。

测量结果的标准偏差是测量结果与平均值之间的差异。测量的平均值是测量的统 计平均值。

下图以图形方式显示平均值和标准偏差。标准偏差以希腊字母西格玛 σ 表示。对 于高斯分布,距离平均值的两个西格玛 (±1σ) 是测量结果的 68.3% 所在的位 置。距离平均值的六个西格玛 (±3σ) 是测量结果的 99.7% 所在的位置。

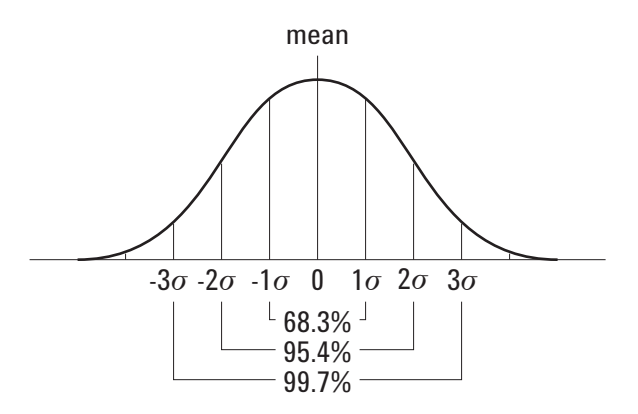

平均值计算如下:

$$
\frac{N}{\bar{x}} = \frac{\sum_{i=1}^{N} x_i}{N}
$$

其中:

x = 平均值。 N = 采用的测量值的数量。  $\mathrm{x_i}$  = 第 i 个测量结果。

标准偏差计算如下:

$$
\sigma = \sqrt{\frac{\sum_{i=1}^{N} (x_i - \bar{x})^2}{N - 1}}
$$

其中:

 = 标准偏差。 N = 采用的测量值的数量。 xi = 第 i 个测量结果。 x = 平均值。

### 顶端

波形的 Top (顶端) 波形较高部分的模式 (最常用值), 如果未对模式做准确 定义,则将顶端视为与 Maximum (最大)相同。 Y 游标显示正在测量的值。

隔离顶端测量的脉冲 下图显示如何使用缩放模式来隔离 **Top** 测量的脉冲。

图 **20** 隔离顶端测量区域

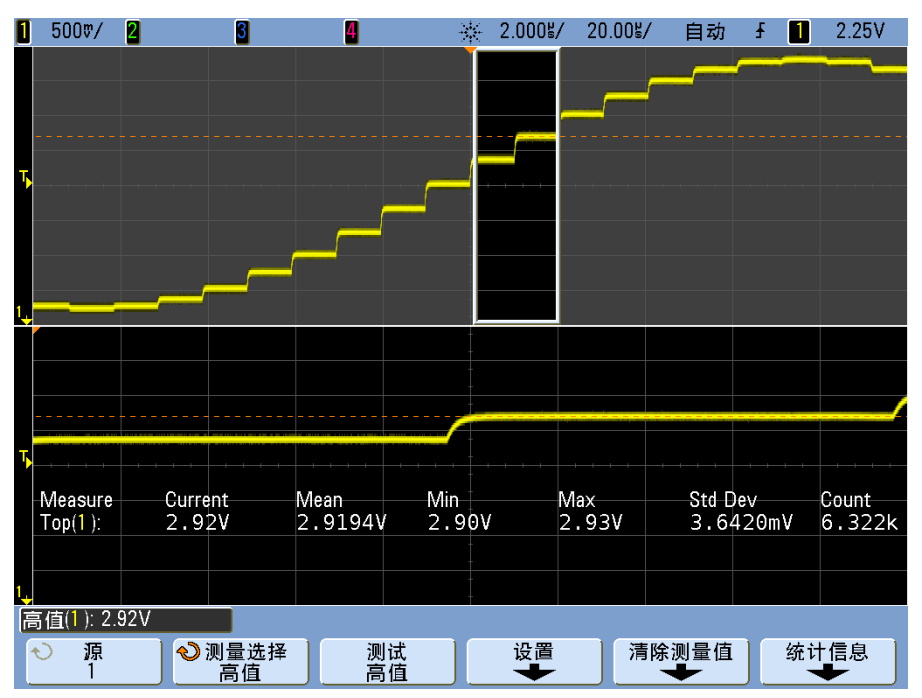

# 过冲测量和前冲测量

# 在意 数字通道时间测量

自动测量 **Preshoot** (前冲)和 **Overshoot** (过冲)对于对于数学 FFT 函数或混合 信号示波器上的数字通道来说是无效的测量。

### 前冲

Preshoot (前冲) 是大边沿转换之前的失真, 以 Amplitude (振幅) 的百分比 表示。 X 游标显示正在测量的边沿 (距触发参考点最近的边沿)。

Rising edge preshoot =  $\frac{\text{Base - D local Minimum}}{\text{Amplitude}}$  X 100

Falling edge preshoot =  $\frac{\text{local Maximum - D Top}}{\text{Amplitude}}$  X 100

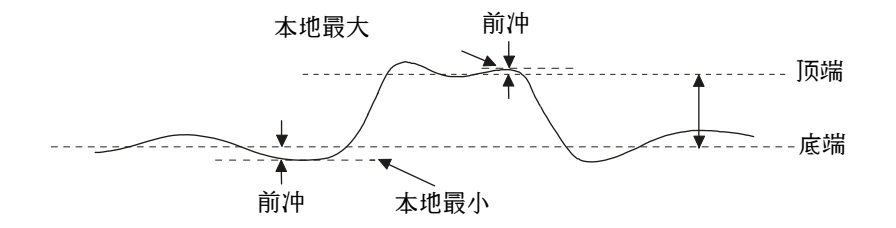

### 过冲

Overshoot (过冲) 是大边沿转换后的失真, 以 Amplitude (振幅) 的百分比表 示。 X 游标显示正在测量的边沿 (距触发参考点最近的边沿)。

Rising edge overshoot =  $\frac{\text{local Maximum - D Top}}{\text{Amplitude}}$  X 100 Falling edge overshoot =  $\frac{\text{Base - D local Minimum}}{\text{Amplitude}}$  X 100

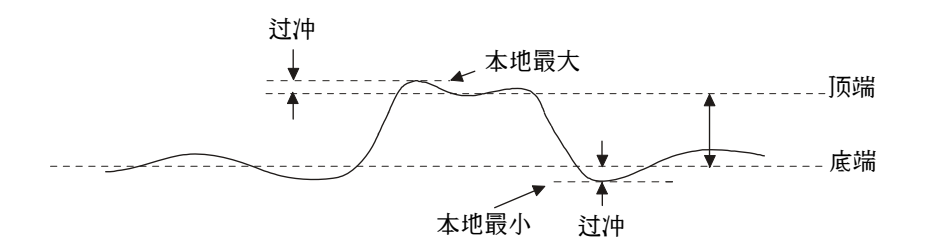

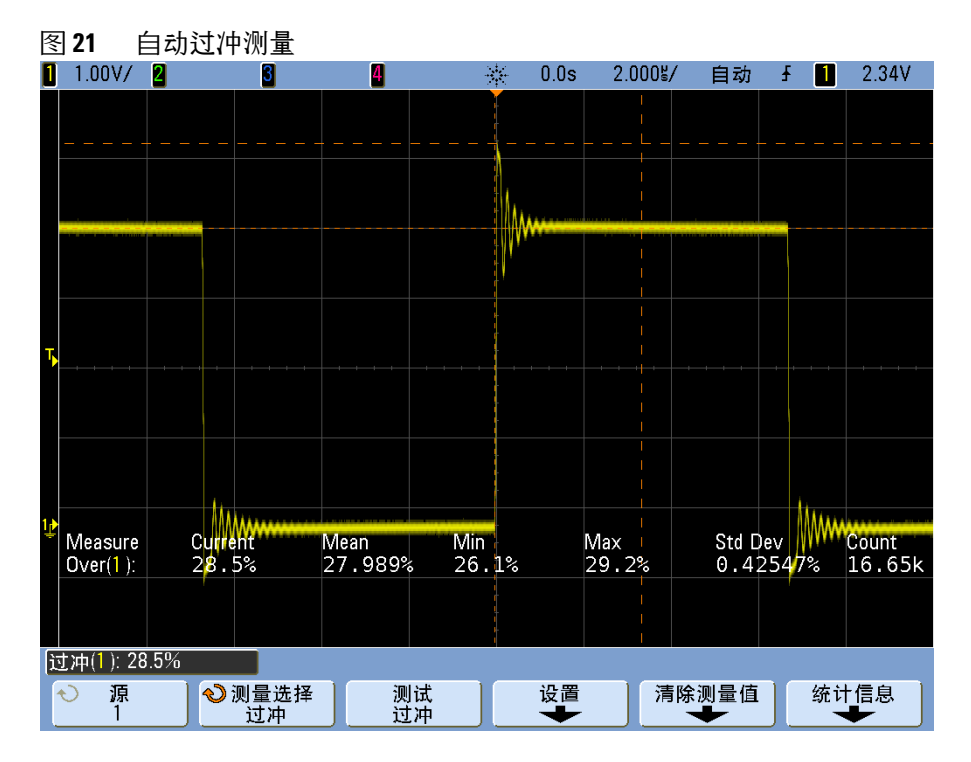

# 注意 采集后处理

采集后除了可更改显示参数之外,还可以执行所有测量和数学函数。平移和缩放 以及打开和关闭通道时将重新计算测量和数学函数。当使用水平扫描速度旋钮和 垂直伏特 / 格旋钮放大和缩小信号时,将影响显示屏的分辨率。由于测量和数学 函数的执行是按照显示的数据完成的,因此会改变函数和测量的分辨率。

# 游标测量

游标是水平和垂直的标记,表示所选波形源上的 X 轴值 (通常为时间) 和 Y 轴 值 (通常为电压)。您可以使用游标自定义电压,测量示波器信号的时间或定时 测量数字通道。游标信息显示在软键上方的行中和软键菜单区内。

游标并非总限于可见显示屏。如果设定一个游标,然后平移和缩放波形直到游标 超出屏幕,则它的值不会更改。您回到其原始位置时,它还在那里。

X 游标是水平调整的垂直虚线,一般指示与触发点的相对时间。当使用 FFT 数 学函数作为源时, X 游标指示频率。

X1 游标 (垂直短划线) 和 X2 游标 (垂直长划线) 水平调整, 并指示除数学 FFT (指示频率)之外所有源的与触发点的相对时间。

在 XY 水平模式中, X 游标显示通道 1 的值 (伏特或安培)。

所选波形源的 X1 和 X2 游标值显示在软键菜单区中。

X1 和 X2 之间的差值 (ΔX) 以及 1/ΔX 显示在软键上方的专用行上,或在选择 了某些菜单的情况下显示在显示区域中。

Y 游标是垂直调整的水平虚线,一般指示伏特或安培,取决于通道 **Probe Units** 设置。使用数学函数作为源时,测量单位对应于该数学函数。

Y1 游标 (水平短划线)和 Y2 游标 (水平长划线)垂直调整,并指示与波形地 点的相对值,其中,值与 0 dB 相对的数学 FFT 除外。

在 XY 水平模式中, Y 游标显示通道 2 的值 (伏特或安培)。

处于活动状态时,所选波形源的 Y1 和 Y2 游标值显示在软键菜单区中。

Y1 和 Y2 之间的差值 (ΔY) 显示在软键上方的专用行上, 或在选择了某些菜单的 情况下显示在显示区域中。

# 游标测量

注意 如果要在从存储器调用的轨迹上进行游标测量,请确保调用设置和轨迹。请参见 第 197 页上的 " [调用波形轨迹和](#page-196-0) / 或示波器设置 " 。

**1** 将信号连接到示波器并获得稳定的显示。

模拟通道 **1** 至 **4** 的 数字通道 **D15** 至 **D0** 

- **2** 按 **[Cursors]** 键。此键会变亮,表示该游标已打开。(您要关闭游标时,重按 该键。)
- **3** 在 Cursors 菜单中,按 **Mode**; 然后选择所需的模式:
	- Manual 显示  $\Delta X \cdot 1/\Delta X$  和  $\Delta Y$  値。  $\Delta X$  是  $X1$  和  $X2$  游标之间的差,  $\overline{m}$   $\Delta Y$  是  $Y1$  和  $Y2$  游标之间的差。

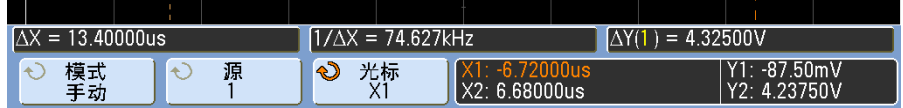

- **• Track Waveform** 您水平移动标志时,将跟踪并测量波形的垂直幅度。在显 示的底部,显示了标志的时间和电压位置。标志之间的垂直 (Y) 和水平 (X) 距离显示为  $\Delta X$  和  $\Delta Y$  値。
- **• Binary** 在当前 X1 和 X2 游标位置显示的波形的逻辑电平将在软键上方 以二进制形式显示。显示内容进行了颜色编码以匹配相关通道波形的颜色。

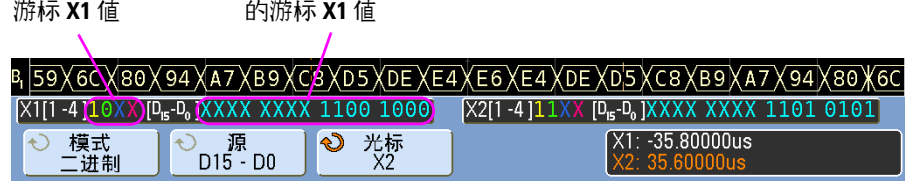

**• Hex** — 在当前 X1 和 X2 游标位置显示的波形的逻辑电平将在软键上方以 十六进制形式显示。

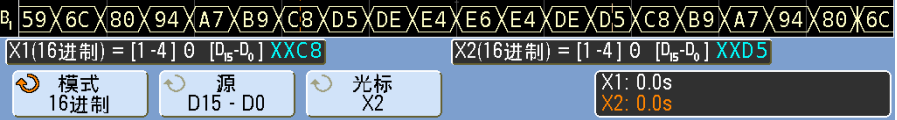

**Manual** 和 **Track Waveform** 模式可用于模拟输入通道(包括数学函数)上显示 的波形。

**Binary** 和 **Hex** 模式适用于 (MSO 示波器型号的)数字信号。

在 **Hex** 和 **Binary** 模式中,电平可显示为 1 (高于触发电平)、 0 (低于触发 电平)、不定状态 (1), 或 X (无关)。

- 在 **Binary** 模式中,如果通道关闭,则显示 X。
- 在 **Hex** 模式中,如果通道关闭,则认为通道为 0。
- **4** 按 **Source** (或在 **Track Waveform** 模式中按 **X1 Source**、 **X2 Source**);然后选 择游标值的输入源。
- **5** 选择要调节的游标:
	- **•** 按 **Cursors** 软键;然后转动 Entry 旋钮。
	- 或者:
	- **•** 按 Cursors 旋钮;然后转动 Cursors 旋钮。要完成您的选择,请重按 Cursors 旋钮或等待几秒让弹出菜单消失。

**X1 X2** 链接和 **Y1 Y2** 链接的选择让您可以同时调节两个游标,而增量保持不 变。这在某些情况下可能有用,例如检查脉冲列中的脉冲宽度变化。 当前选择的游标显示得比其他游标更亮。

**6** 转动 Cursors 旋钮调节所选游标。

# 游标示例

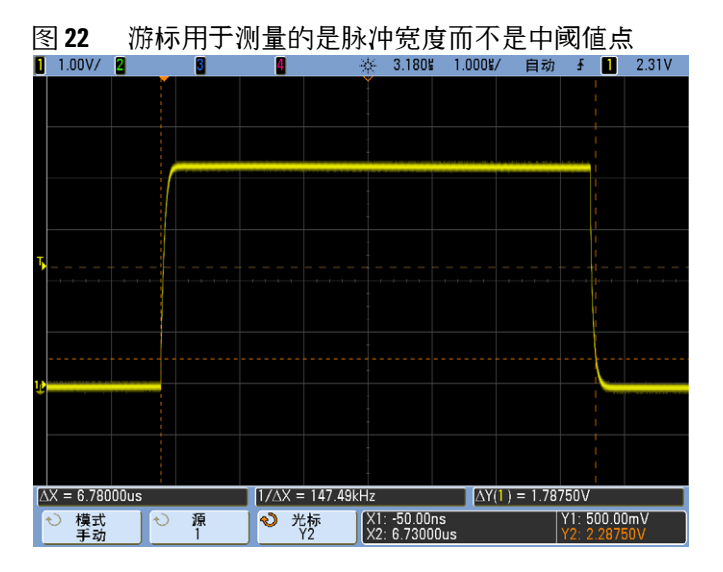

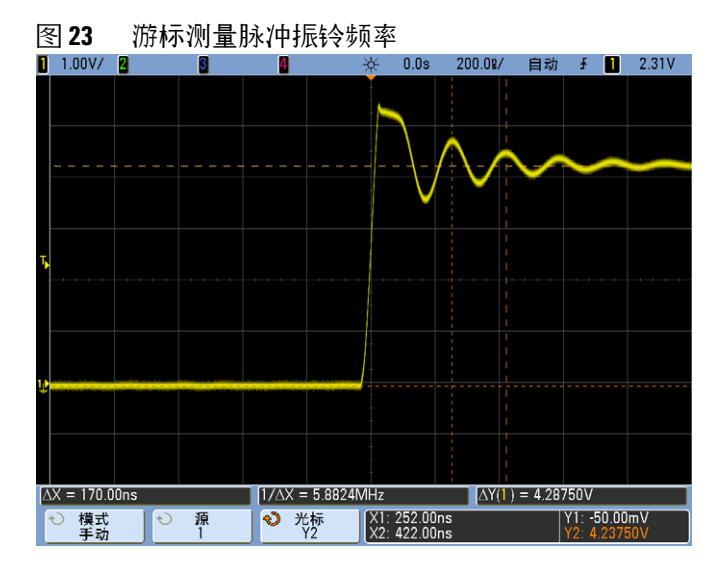

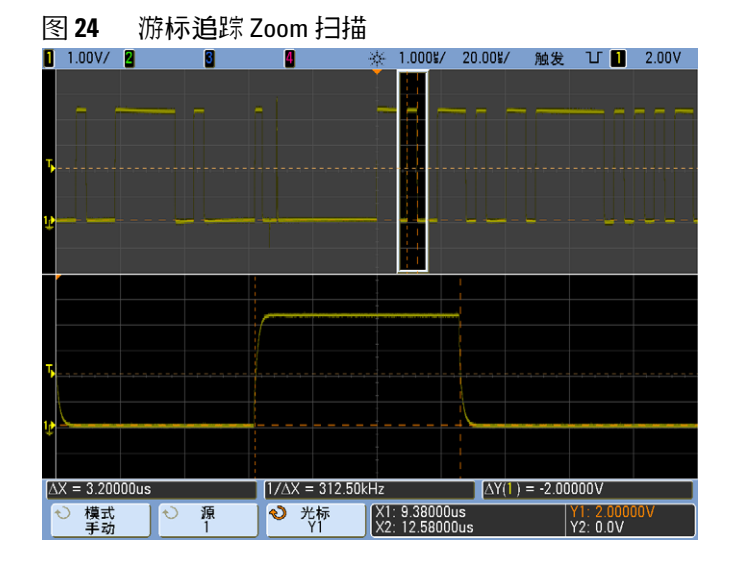

用缩放模式扩展显示,然后用游标表现感兴趣事件的特征。

将 **X1** 游标放在脉冲的一侧,而将 **X2** 游标放在脉冲的另一侧。

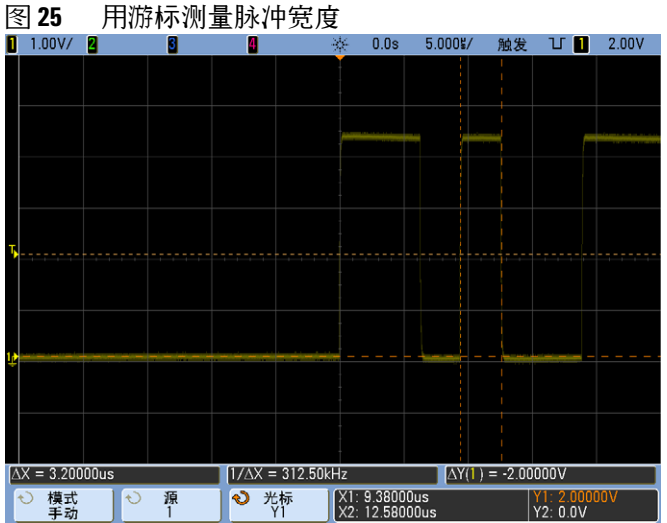

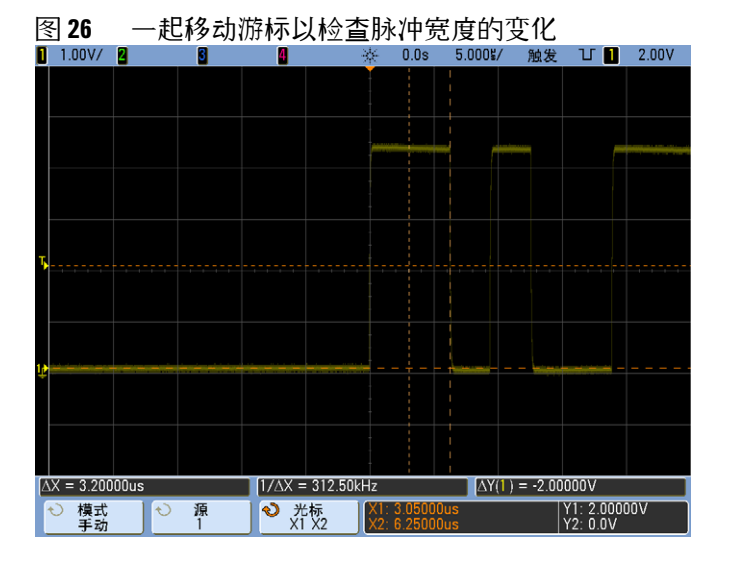

按 **X1 X2** 链接的软键并一起移动游标,以检查脉冲列中脉冲宽度的变化。

# 数学函数

数学函数可以在模拟通道上执行。生成的数学波形以淡紫色显示。 即使您选择不在屏幕上显示通道,也可以使用通道上的数学函数。 可以:

- **•** 在通道 1 和 2 或通道 3 和 4 上执行算术运算 (加、减、乘)。
- **•** 对模拟通道上采集的信号执行函数 (微分、积分、 FFT 或平方根)。
- **•** 对算术运算的结果执行函数。

# 要使用波形数学

**1** 按前面板上的 **[Math]** 键显示 Waveform Math 菜单。

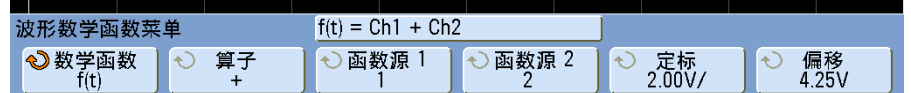

- **2** 如果 **f(t)** 尚未显示在 **Function** 软键上,按 **Function** 软键并选择 **f(t): Displayed**。
- **3** 用 **Operator** 软键选择运算符。
- **4** 用 **Source 1** 软键选择要对其执行数学运算的模拟通道。您可以旋转 Entry 旋 钮,或重复按 **Source 1** 软键进行选择。如果您选择函数 (微分、积分、 FFT 或平方根),将显示结果。
- **5** 如果选择算术运算符,请使用 **Source 2** 软键为算术运算选择第二源。将显示结 果。
- **6** 用多工的定标和位置旋钮或 **Scale** 和 **Offset** 软键调整数学波形的大小和位置。

# <span id="page-169-0"></span>对算术运算执行数学函数

对算术运算 (加、减、乘)执行函数 (微分、积分、 FFT 或平方根)的步骤:

- **1** 按 **Function** 软键并选择 **g(t): Internal**。
- **2** 使用 **Operator**、 **Source 1** 和 **Source 2** 软键设置算术运算。
- **3** 按 **Function** 软键并选择 **f(t): Displayed**。
- **4** 使用 **Operator** 软键选择函数 (微分、积分、 FFT 或平方根)。
- **5** 按 **Source 1** 软键,并选择 **g(t)** 作为源。请注意, **g(t)** 仅当您在上个步骤中选 择函数时可用。

注意 数学还算提示

如果模拟通道或数学函数被削波 (未完全显示在屏幕上),结果数学函数也将被 削波。

一旦已经显示了函数,模拟通道可能关闭以便更好地查看数学波形。

可以调整每个数学函数的垂直定标和偏移以便于查看和测量。

数学函数波形可以用 **[Cursors]** 和 / 或 **[Meas]** 测量。

# 数学定标和偏移

通过按 **Scale** 或 **Offset** 软键调整该值,可以手动定标任何数学函数。

### 注意 自动设置 **Math Scale** 和 **Offset**

任何时候更改当前显示的数学函数定义时,将自动定标函数,以获得最佳垂直定 标和偏移。如果手动设置函数的定标和偏移,选择新的函数,然后选择原函数, 将自动重新定标原函数。

- **1** 在选定数学函数的 Waveform Math 菜单中,按 **Scale** 或 **Offset** 软键为选定 的数学函数设置您自己的定标因数 (单位 / 格)或偏移 (单位)。 **Function** 软 键必须设置为 **f(t): Displayed**,才能设置定标和偏移。
- **2** 按 **Scale** 或 **Offset** 软键,然后转动 Entry 旋钮为数学函数重新定标或更改其 偏移值。

# 单位

使用通道的 Probe Units 菜单中的 **Units** 软键可以将每个输入通道的单位设置为 伏特或安培。定标和偏移单位为:

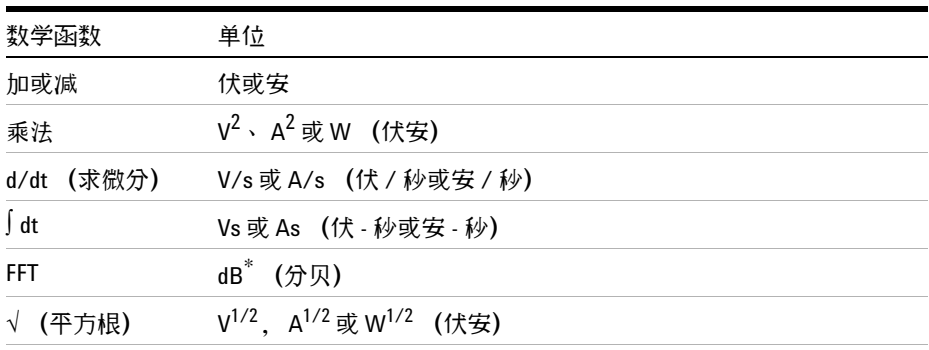

 $*$  当 FFT 源是通道 1、2、3 或 4, 且通道单位设置为伏而通道阻抗设置为 1 M  $\Omega$  H; FFT 单位将显示为 dBV。通道单位设置为伏而通道阻抗设置为 50  $\Omega$  时, FFT 单位将显示为 dBm。源通道单位设置为安时,所有其他 FFT 源的 FFT 单位将显示为 dB。

使用两个源通道,并且它们设置为不同的单位、单位组合不可解析时,对数学函 数将显示 U (未定义)的定标单位。

#### **5** 测量和数学函数

# 乘法

您选择乘法数学函数时, **Source 1** 中所选的通道电压值与 **Source 2** 中所选通道的 电压值逐点相乘,并显示结果。当其中一个通道与电流成比例时,乘法在查看功 率关系时非常有用。

例如:通道 1 与通道 2 相乘

- **• Scale**  设置自己的乘法垂直定标因数,表示为 V2/div (伏平方 ∕ 格)、  $A^2$ /div (安平方 / 格) 或 W/div (瓦 / 格或伏安 / 格)。单位是在通道 Probe 菜单中设置的。按 **Scale** 软键,然后转动 Entry 旋钮重新定标数学波 形。
- **• Offset** 可为乘法数学函数设置自己的偏移。偏移值单位为 V<sup>2</sup> (伏平 方)、 $A^2$  (安平方)或 W (瓦), 并用显示屏的水平中心网格线表示。按 **Offset** 软键,然后转动 Entry 旋钮更改数学波形的偏移。

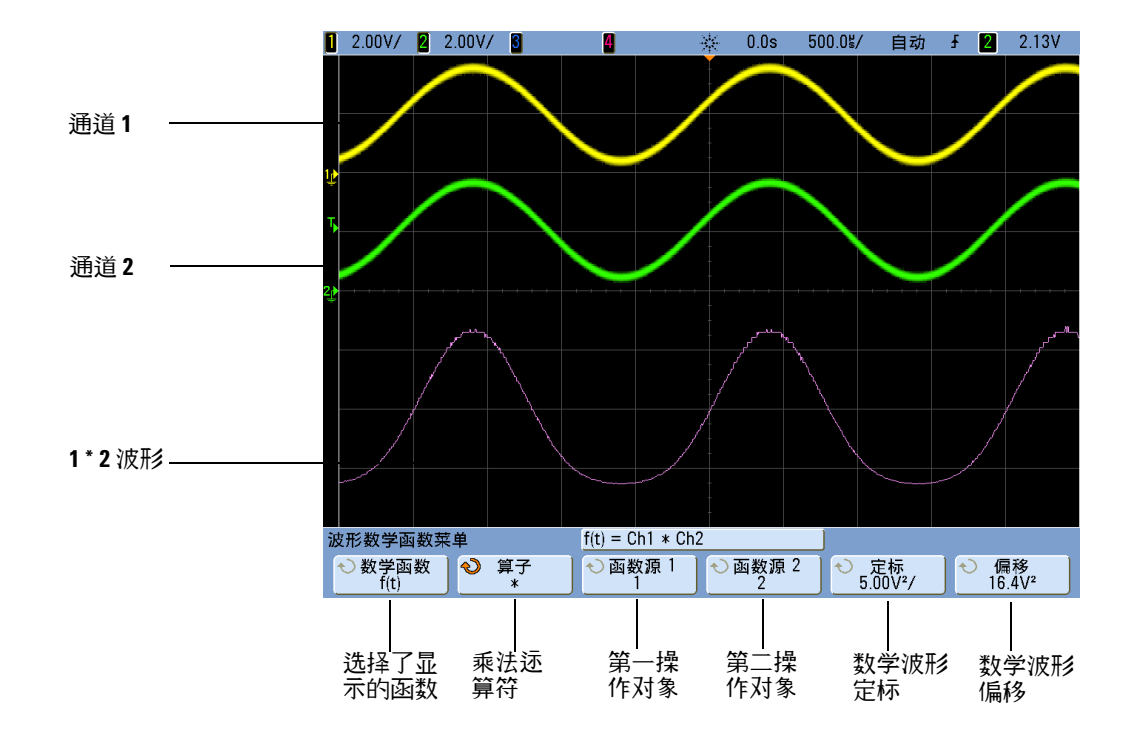

#### 图 **27** 乘法示例

# 加或减

选择加或减时, **Source 1** 和 **Source 2** 通道电压值将逐点加减,并显示结果。

您可使用减法进行微分测量或比较两个波形。如果您的波形的直流偏移大于示波 器输入通道的动态范围,就需要用微分探头了。

例如:从通道 1 减去通道 2

- Scale 设置自己的减法垂直定标因数,表示为 V/div (伏 / 格) 或 A/div (安 / 格)。按 **Scale** 软键,然后转动 Entry 旋钮重新定标。单位是在通 道 Probe 菜单中设置的。
- **• Offset** 可为数学函数设置自己的偏移。偏移值单位为伏或安,并用显示屏 的水平中心网格线表示。按 Offset 软键, 然后转动 Entry 旋钮更改数学波 形的偏移。
- **•** 如果两个源通道设置为不同的单位,将对定标和偏移显示 **U** (未定义)。 单位是用通道的 **Probe Units** 软键设置的。

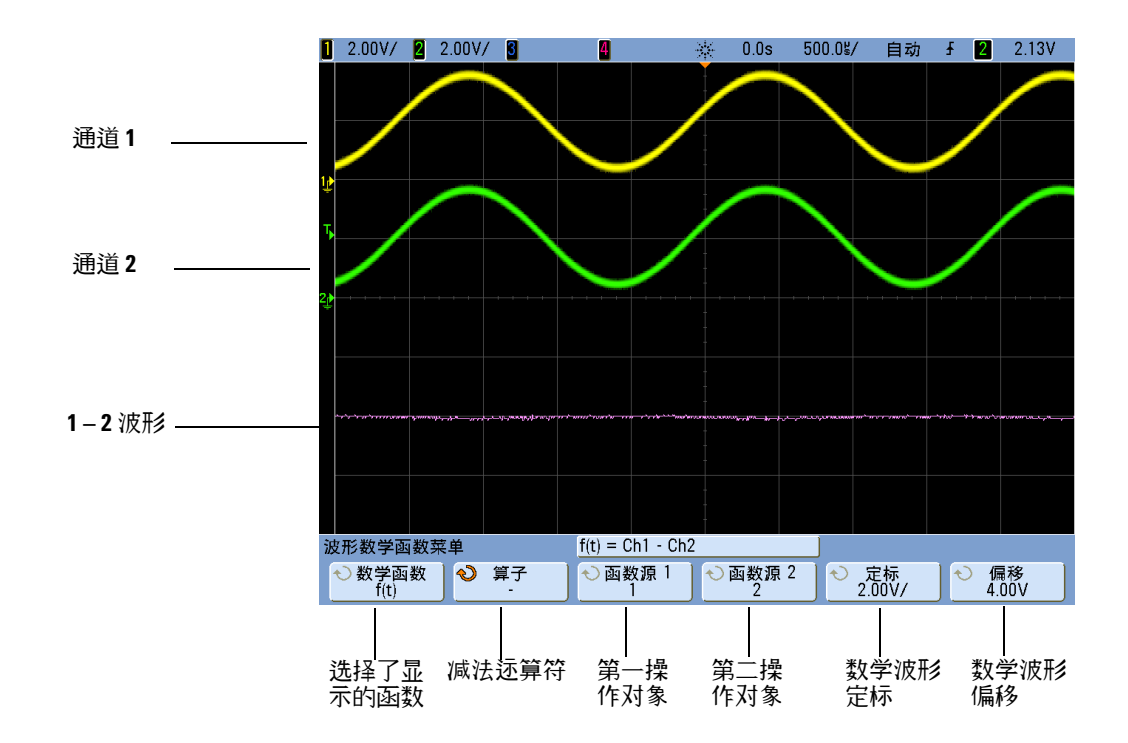

### 图 **28** 减法示例

# 微分

**d/dt** (求微分)计算所选源的离散时间导数。您可使用求微分测量波形的瞬间斜 率。例如,可使用微分函数来测量运算放大器的转换速率。

由于求微分对噪声很敏感,因此有助于在 Acquire 菜单中将采集模式设置为 **Averaging**。

**d/dt** 使用 "4 点平均斜率估计 " 公式求出所选源的导数。方程式如下:

$$
d_i = \frac{y_{i+4} + 2y_{i+2} - 2y_{i-2} - y_{i-4}}{8\Delta t}
$$

其中

- d = 微分波形 y = 通道 1、 2、 3、 4 或 g(t) (内部算术运算)数据点 i = 数据点指数 t = 点到点时间差
- **1** 按下 **[Math]** 键,按 **Function** 软键并选择 **f(t)**,按 **Operator** 软键并选择 **d/dt**。 如果您要更改微分函数的源、定标或偏移,请按 **Source**、 **Scale** 或 **Offset** 软 键。
	- **• Source**  选择 d/dt 的源。(有关用 **g(t)** 作为源的更多信息,请参阅第 [170](#page-169-0) 页。)
	- **• Scale** 设置 d/dt 自己的垂直定标因数,可用单位 / 秒 / 格表示,此处, 单位可以是 V(伏)、A(安)或 W(瓦)。单位是在通道 Probe 菜单中 设置的。按 Scale 软键,然后转动 Entry 旋钮重新定标 d/dt。
	- **• Offset** 可为 dV/dt 数学函数设置自己的偏移。偏移值单位为单位 / 秒, 其中,单位可以是 V (伏) 、A (安) 或 W (瓦),并用显示屏的水平中 心网格线表示。按 **Offset** 软键,然后转动 Entry 旋钮更改 d/dt 的偏移。

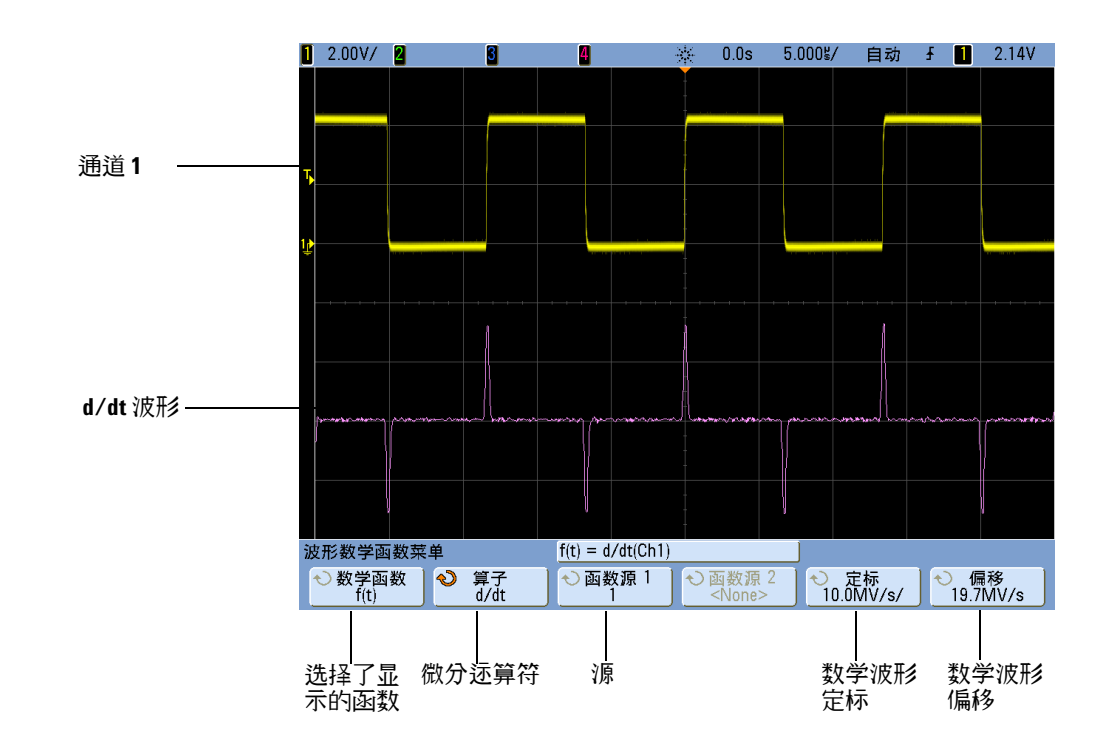

如果两个源通道设置为不同的单位,将对定标和偏移显示 **U** (未定义)。单位 是用通道的 **Probe Units** 软键设置的。

图 **29** 微分函数示例

# 求积分

 dt(求积分)计算所选源的积分。可使用积分以伏 - 秒为单位计算脉冲能量或测 量波形下的面积。

dt 使用 " 梯形法则 " 求出源的积分。方程式如下:

$$
I_n = c_o + \Delta t \sum_{i=0}^{n}
$$

其中

- $I = *i*$  /  $R \rightarrow \infty$  /  $R \rightarrow \infty$ Δt = 点到点时间差 y = 通道 1、 2、 3、 4 或 g(t) (内部算术运算)  $c_{o}$  = 任意常数 i = 数据点指数
- **1** 按下 **[Math]** 键,按 **Function** 软键并选择 **f(t)**,按 **Operator** 软键并选择 **dt**。 如果您要更改微分函数的源、定标或偏移,请按 **Source**、 **Scale** 或 **Offset** 软 键。
	- **• Source** 选择 dt 的源。(有关用 **g(t)** 作为源的更多信息,请参阅第 [170](#page-169-0) [页。](#page-169-0))
	- Scale 设置自己的∫dt 垂直定标因数, 并可用单位 秒 / 格表示, 其中 的单位可以是 V (伏)、A (安)或 W (瓦)。单位是在通道 Probe 菜单 中设置的。按 Scale 软键,然后转动 Entry 旋钮重新定标 J dt。
	- **• Offset** 设置自己的 Vdt 数学函数偏移。偏移值单位为单位 秒,其中, 单位可以是 V (伏)、 A (安) 或 W (瓦), 并用显示屏的水平中心网格 线表示。 按 Offset 软键, 然后转动 Entry 旋钮更改 I dt 的偏移。 积分计算 与源信号的偏移有关。下面的例子说明信号偏移的效果。

### **5** 测量和数学函数

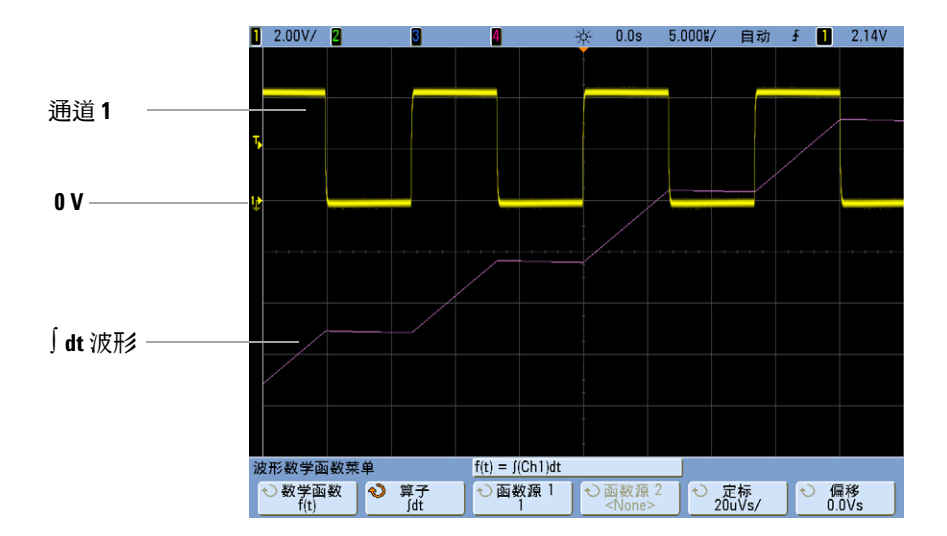

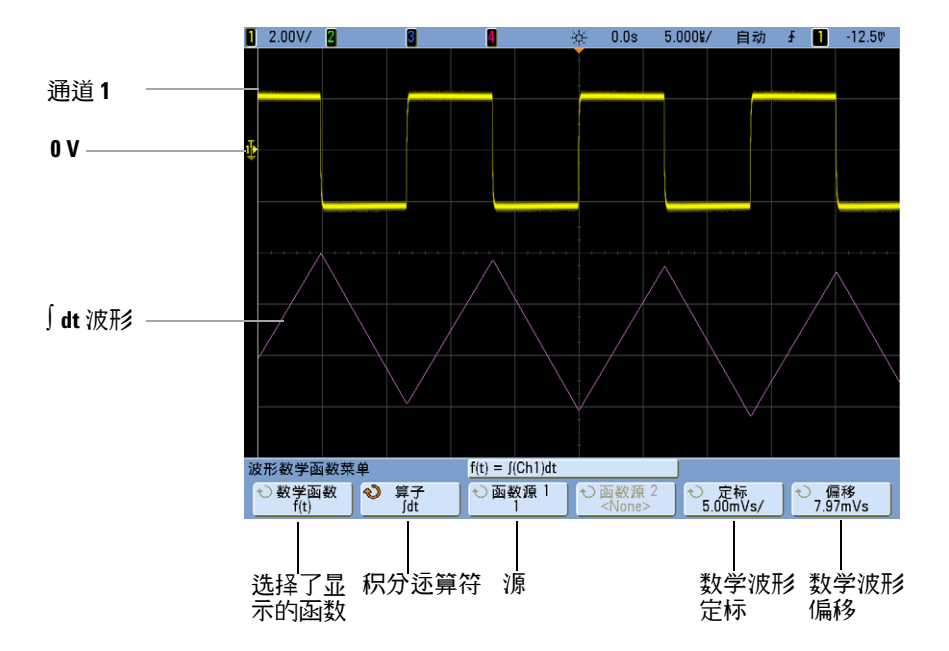

### 图 **30** 积分和信号偏移

# 平方根

Square root  $(\sqrt{})$  计算选定源的平方根。

- **1** 按下 **[Math]** 键,按 **Function** 软键并选择 **f(t)**,按 **Operator** 软键并选择 (平 方根)。如果您要更改平方根函数的源、定标或偏移,请按 **Source 1**、 **Scale** 或 **Offset** 软键。
	- Source 1 选择√(平方根)的源。(有关用 g(t) 作为源的更多信息, 请 参阅第 [170](#page-169-0) 页。)
	- **• Scale** 允许为 (平方根)设置您自己的垂直定标因数,其形式为  $V^{1/2}/div$  (伏平方根 / 格)、 A<sup>1/2</sup>/div (安平方根 / 格) 或 W<sup>1/2</sup>/div (瓦平 方根 ∕ 格或伏安平方根 ∕ 格)。单位是在通道 Probe 菜单中设置的。按 Scale 软键,然后旋转 Entry 旋钮重新定标 √ (平方根)。
	- **• Offset** 可为乘法数学函数设置自己的偏移。偏移值单位为 V1/2 (伏平方 根)、  $A^{1/2}$  (安平方根) 或  $W^{1/2}$  (瓦平方根), 并用显示屏的水平中心网 格线表示。按 Offset 软键, 然后旋转 Entry 旋钮更改 √ (平方根) 的偏 移。

如果两个源通道设置为不同的单位,将对定标和偏移显示 **U** (未定义)。单位 是用通道的 **Probe Units** 软键设置的。

### **5** 测量和数学函数

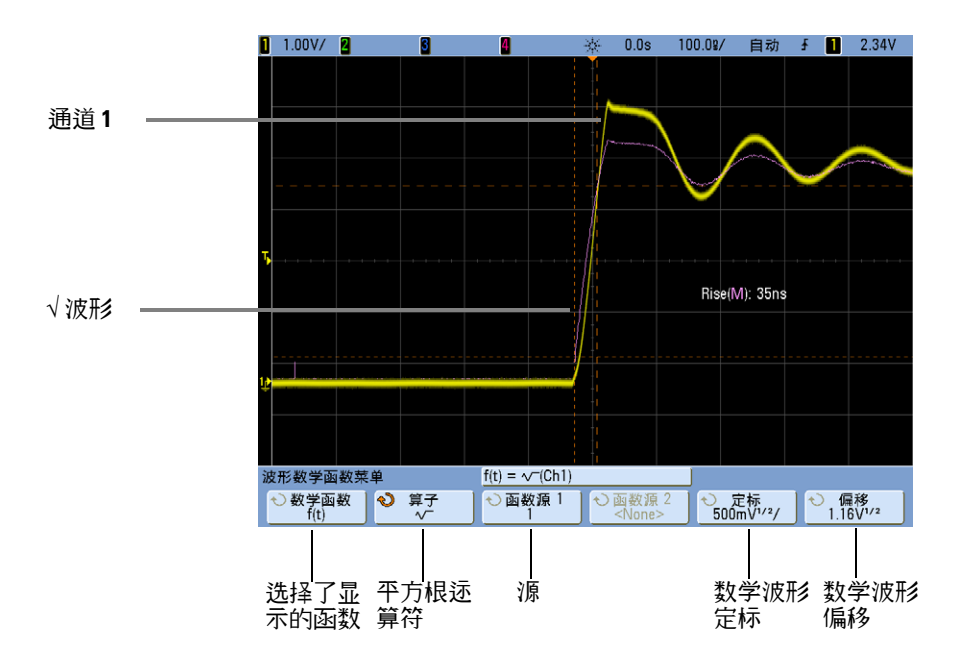

### 图 31 √ (平方根)的示例
# **FFT** 测量

FFT 可用于通过模拟输入通道或算术运算 g(t) 来计算快速傅立叶转换。 FFT 采 用指定源的数字化时间记录,并将其转换到频率域。选择 FFT 函数后, FFT 频 谱作为幅度以 dBV- 频率被绘制在示波器显示屏上。水平轴的读数从时间变化为 频率 (赫兹),而垂直轴的读数从伏变化为 dB。

使用 FFT 函数查找串扰问题、在模拟波形中查找由放大器非线性引起的失真问 题或用于调整模拟滤波器。

#### **FFT** 单位

0 dBV 是 1 Vrms 正弦曲线的振幅。当 FFT 源是通道 1 或通道 2(或 4 个通 道模式上的通道 3 或 4),且通道单位设置为伏而通道阻抗设置为 1 MΩ 时, FFT 单位将显示为 dBV。

通道单位设置为伏而通道阻抗设置为 50 Ω 时, FFT 单位将显示为 dBm。 源通道单位设置为安时,所有其他 FFT 源的 FFT 单位将显示为 dB。

#### **DC** 值

FFT 计算产生一个错误的 DC 值。在中心屏幕时可不考虑偏移。 DC 值未被更 正,以便在靠近 DC 处精确表示频率分量。

#### 混叠

使用 FFT 时,意识到频率混叠很重要。这要求操作者具有一些频域应包含什么 的知识,进行 FFT 测量时还要考虑采样率、频率间隔和示波器垂直带宽等。显 示 FFT 菜单时 FFT 采样率直接显示在软键之上。

信号中的频率分量高于采样率的一半时发生混叠。由于 FFT 频谱受到该频率的 限制,任何较高的分量都以较低 (混叠)的频率显示。

下图对混叠做了说明。这是 990 Hz 方波的频谱,具有很多的谐波。 FFT 采样率 被设置为 100 kSa/s,且示波器显示频谱。从显示的波形中可看到高于尼奎斯特频 率的输入信号分量,该分量要在显示中镜像 (混叠)并可从右边沿之外得到反映。

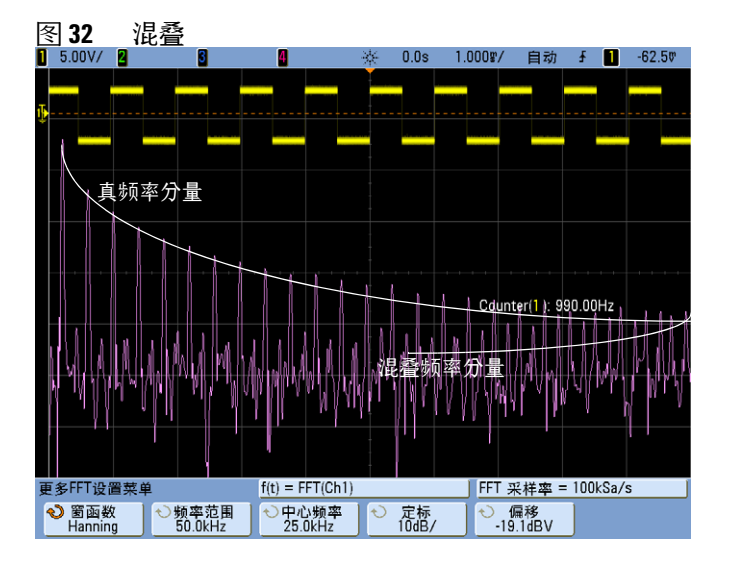

由于频率跨距为从≈0 到尼奎斯特频率,因此防止混叠的最佳方式是确保频率跨 距大于输入信号中出现的高能量频率。

#### 频谱泄漏

FFT 运算假定时间记录可重复。除非记录中有已采样波形的周期倍数 (为整 数),否则将在记录结束时创建一个间断。此被称为泄漏。为了将频谱泄漏减少 到最低,在信号开始和结束时平稳接近为零的窗口被用作 FFT 滤波器。 FFT 菜 单提供四个窗口:哈宁窗、平顶窗、矩形窗和 Blackman- Harris。有关泄露效应 的详细信息, 请参见 Agilent 应用注释 243: "信号分析基础", 网址为: **[http://cp.literature.agilent.com/litweb/pdf/5952- 8898E.pdf](http://cp.literature.agilent.com/litweb/pdf/5952-8898E.pdf)**。

# **FFT** 运算

**1** 按下 **[Math]** 键,按 **Function** 软键并选择 **f(t)**,按 **Operator** 软键并选择 **FFT**。

采样率  $\mathbf{I}$ 

| 波形数学函数菜单                      |                        | f(t)<br>$=$ FFT(Ch1) |                                      | FFT.<br>采样率 = 100kSa/s |                 |
|-------------------------------|------------------------|----------------------|--------------------------------------|------------------------|-----------------|
| 数学函数<br>$\ddot{\tau}$<br>f(t) | $\bullet$<br>算子<br>FFT | 函数源<br>÷             | 函数源 2<br>$\leftrightarrow$<br>∶None> | 预设                     | 更多 FFT          |
|                               |                        |                      |                                      |                        |                 |
| 选择了显<br>示的函数                  | 源选择                    |                      |                                      | 预设间隔和<br>中心频率          | 垂直和窗口<br>FFT 捽制 |

- **• Source 1** 选择 FFT 的源。(有关用 **g(t)** 作为源的更多信息,请参阅第 [170](#page-169-0) [页](#page-169-0)。)
- **• Preset** 设置频率间隔和居中的值,使用该值可显示全部可用光谱。可用 最大频率为有效 FFT 采样率的一半,它是时间 / 格设置的函数。当前 FFT 采样率显示在软键的上面。
- **• More FFT**  显示 More FFT Settings 菜单。
- **2** 按 More FFT 软键显示附加的 FFT 设置。

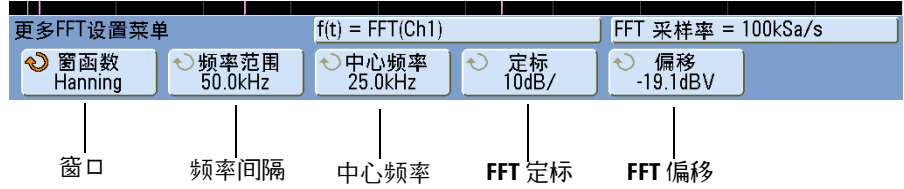

- **• Window** 选择应用于 FFT 输入信号的窗口:
	- **• Hanning** 窗口用于精确测量频率或分辨两个特别接近的频率。
	- **• Flat Top** 窗口用于精确测量频率峰值时的振幅。
	- **• Rectangular** 高的频率分辨率和振幅准确度,但只用于没有泄漏影响的 地方。用于自窗口波形,例如伪随机噪声、脉冲、正弦猝发和衰减正弦 曲线。
	- **• Blackman Harris** 与矩形窗相比,窗口减少了时间解析度,但是由于更 低的辅助 LOB 而提高了检测较小脉冲的性能。

#### **5** 测量和数学函数

- **• Span** -设置显示屏上看到的 (从左到右) FFT 频谱的全部宽度。将间隔除 以 10 可计算每分格的赫兹数。可以将 Span 设置为高于最大可用频率, 在此情况下显示的频谱将不会占据整个屏幕。按 **Span** 软键,然后转动 Entry 旋钮来设置想要的显示屏的频率间隔。
- **• Center** -设置 FFT 频谱频率,用显示屏的水平中心网格线表示。可以将 Center 设置为低于范围一半或者大于最大可用频率,在此情况下显示的光 谱将不会占据整个屏幕。按 **Center** 软键,然后转动 Entry 旋钮来设置想 要的显示屏中心频率。
- **• Scale** -可设置自己的 FFT 垂直定标因数,用 dB/div (分贝 / 格)表示。 按 Scale 软键, 然后转动 Entry 旋钮重新定标数学函数。
- **• Offset** -设置自己的 FFT 偏移。偏移值单位为 dB,并用显示屏的水平中 心网格线表示。按 **Offset** (偏移)软键,然后转动 Entry 旋钮更改数学函 数的偏移。

### 注意 定标和偏移注意事项

如果没有手动更改 FFT 定标或偏移设置,当转动 Horizontal 扫描速度旋钮旋钮时, 间隔和中心频率设置将自动更改为允许对整个频谱进行最优查看。如果没有手动 设置定标或偏移,转动扫描速度旋旋钮将不会更改间隔或中心频率设置,允许更 好查看特定频率周围的详细情况。按 FFT **Preset** 软键将自动重新定标波形,且间 隔和中心将再次自动追踪水平扫描速度设置。

- **3** 要进行游标测量,请按 **[Cursors]** 键并将 **Source** 软键设置为 **Math: f(t)**。 使用 X1 和 X2 游标测量频率值和两个频率值之间的差 (X)。使用 Y1 和 Y2 游标测量振幅 (以 dB 为单位) 和振幅差  $(\Delta Y)$ 。
- **4** 要进行其他测量,请按 **[Meas]** 键并将 **Source** 软键设置为 **Math: f(t)**。 可以对 FFT 波形进行峰 - 峰、最大、最小和平均 dB 测量。使用 Y 最大时 的 X 的测量值也可以找到首次出现最大波形时的频率值。

通过将前面板 Probe Comp 信号 ( 大约 1.2 kHz 方波 ) 连接到通道 1 可获得以 下 FFT 频谱。将扫描速度设置为  $5 \text{ ms}/\text{div}$ , 垂直敏感度设置为  $500 \text{ mV}/\text{div}$ , 单位 / 格设置为 10 dBV, 偏移设置为 - 34.0 dBV, 中心频率设置为 5.00 kHz, 频率间隔设置为 10.0 kHz,窗口设置为哈宁窗。

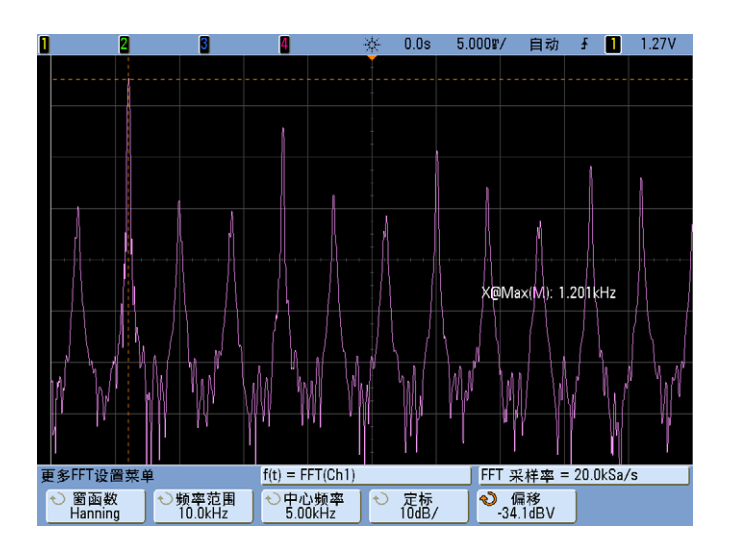

#### **FFT** 测量提示

FFT 采集的点数记录为 1000 且当频率间隔最大时,显示所有点。显示 FFT 频 谱后,使用频率间隔和中心频率控制就象使用频谱分析仪控制来详细检查感兴趣 的频率。将需要的波形部分置于屏幕的中心,并降低频率间隔以增加显示分辨 率。当降低频率间隔时,显示的点数减少,显示放大。

在 FFT 频谱显示的同时,在 FFT 菜单中使用 **[Math]** 和 **[Cursors]** 键在测量函 数和频域控制之间切换。

通过选择较慢的扫描速度减少有效采样率将增加 FFT 显示屏的低频率分辨率, 并增加显示混叠的机会。 FFT 分辨率是有效采样率除以 FFT 中的点数。实际的 显示分辨率没这么精细,因为窗口形状为实际限制因素,限制 FFT 分辨两个特 别接近的频率的能力。测试 FFT 分辨两个特别接近的频率的能力的一种好方法 是检查调幅正弦波的边带。

要获得最佳峰值测量的垂直精确度:

- **•** 确保正确设置探头衰减。如果操作对象是一个通道,从通道菜单设置探头衰减。
- **•** 对源灵敏度进行设置,使输入信号接近全屏幕且未被削波。
- **•** 使用平顶窗。
- **•** 将 FFT 灵敏度设置为灵敏度范围内,如 2 dB/ 格。

要获得最佳峰值频率精确度:

- **•** 使用哈宁窗。
- **•** 使用游标将 X 游标放在感兴趣的频率上。
- **•** 调整频率间隔获取更好的游标位置。
- **•** 返回游标菜单对 X 游标进行微调。

有关 FFT 使用的详细信息, 请参见 Agilent 应用注释 243: "信号分析基础", 网址为:**[http://cp.literature.agilent.com/litweb/pdf/5952- 8898E.pdf](http://cp.literature.agilent.com/litweb/pdf/5952-8898E.pdf)**。其 他信息可从 Robert A. Witte 撰写的 " 频谱和网络测量 " 手册的第 4 章中找到。

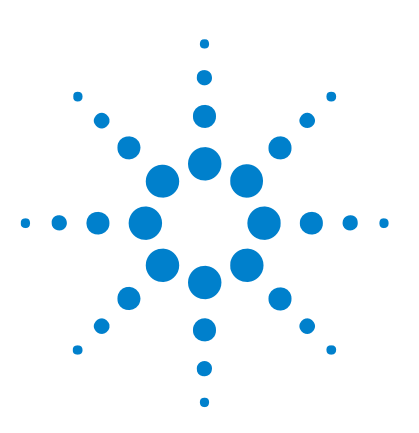

**Agilent InfiniiVision 7000B** 系列示波器 用户指南

# **6** 保存、调用和打印

[保存和调用数据](#page-187-0) 188 [打印屏幕](#page-199-0) 200

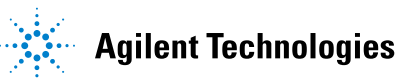

# <span id="page-187-0"></span>保存和调用数据

以下是保存示波器数据时需要注意的几点:

- **•** 可以保存波形轨迹并在以后调用它。调用的轨迹显示为青色 (蓝色)。
- **•** 可以保存示波器设置参数并在以后调用这些参数。设置文件存储各种设置,例 如水平时基、垂直灵敏度、触发模式、触发电平、测量结果、游标和数学函 数。利用设置文件,您可以轻松、一致地设置示波器,以便进行特殊的测量。
- 打印和保存之间有一个区别:打印总是指将显示内容打印到打印机。保存则意 味着将数据保存到 USB 海量存储设备或示波器的内部存储器中。

下表显示了数据的类型以及保存数据的位置。

表 **5** 保存示波器数据

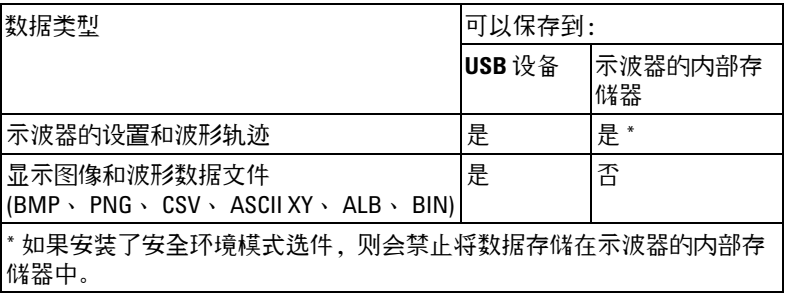

注意 也可以使用 Web 浏览器保存示波器的显示图像。有关详细信息,请参见第 [226](#page-225-0) 页 上的 " [获取图像](#page-225-0) " 。

# 选择已保存数据的目标位置

按 **[Save/Recall] > Save**,访问 "Save (保存) " 菜单并选择保存数据的目标位置。

**Press to go/Location/Save to** 软键 (使用示波器的 **"File Explorer** (文件资源管理 器) **"**)

"Save (保存) " 菜单中左起第二个软键是文件资源管理器软键。

如果示波器上未连接任何 USB 海量存储设备,则只能将轨迹和设置文件保存到 示波器的内部存储器中。如果未连接 USB 海量存储设备,将不能按第 [192](#page-191-0) 页中 介绍的那样保存显示图像文件或波形数据文件。

旋转 Entry 旋钮,使选择箭头对准 "**C:**",推压 Entry 旋钮进行选择。然后旋转 并推压 Entry 按钮,以选择 "**setups**" 目录,然后选择要覆盖的文件 (**intern\_n**)。

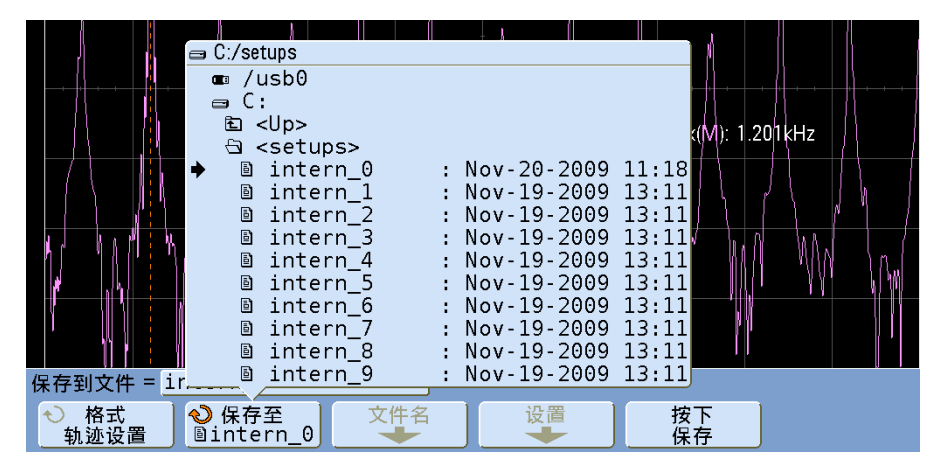

<sup>1</sup>注意 "Save (保存)"菜单和 "Recall (调用)"菜单中的 "File Explorer (文件资源管理 器) " 可用于保存以下文件类型:示波器设置、波形轨迹、显示图像和波形数 据。可用于调用示波器设置和波形轨迹文件。

> "Utility (实用程序) " 菜单中的 **File Explorer** 可用于向示波器中装入文件或删除文 件。

如果示波器上连接了一个或多个 USB 海量存储设备, 则可以使用同样的方法浏 览至 USB 设备。以下显示图像显示了已经作好保存准备的图像,该图像将保存 到 USB 海量存储设备上名为 "MSO7000" 的子文件夹中。推压 Entry 旋钮保存 图像。

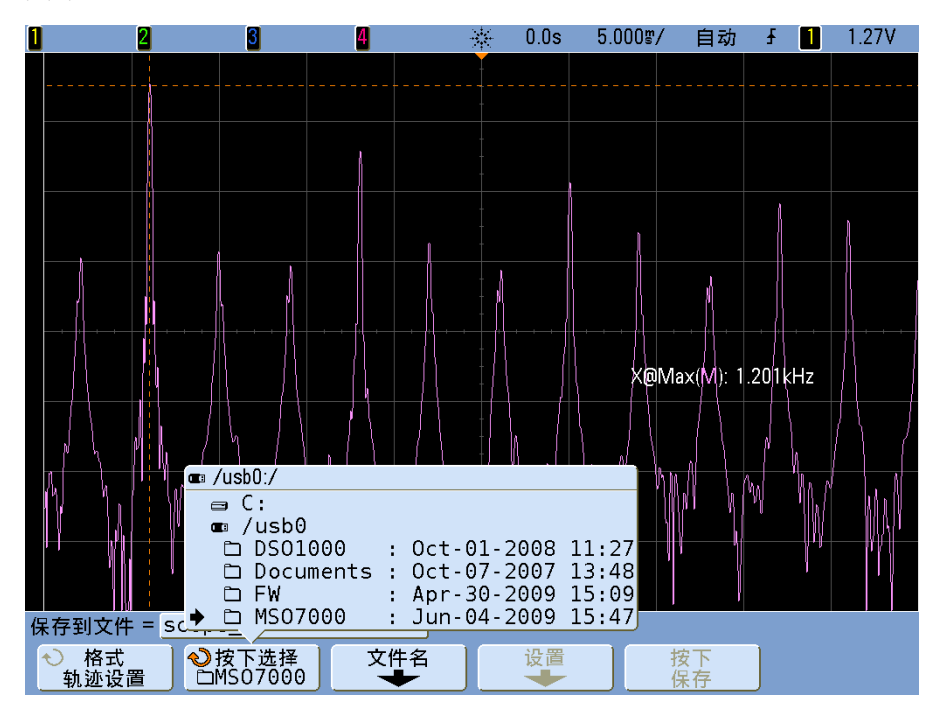

# 选择文件名

覆盖文件

您可以选择覆盖现有的文件名,其方法是浏览至该文件并选中该文件,然后选择 **Press to Save**。

<span id="page-190-0"></span>创建新的文件名

- **1** 按下 "Save (保存) " 菜单中的 **File Name** 软键。(示波器上必须连接有一个 USB 海量存储设备, 该软键才有效。)
- **2** 重复旋转并推压 Entry 旋钮以便为新文件名选择字母和数字。或者,也可以 按 **Spell** 软键并按 **Enter** 软键来创建新文件名。
- **3** 可以按 **Enter** 软键或 Entry 旋钮在文件名内部移动光标。
- **4** 可以按 **Delete Character** 软键来删除当前字符并将剩余的字符移到左侧。
- **5** 在选择 **Auto Increment** 选项时,示波器会为您的文件名添加一个数字后缀,之 后每保存一个文件,该数字都会增加 1。当文件名长度达到最大值并且文件名 的数字部分需要更多位数时,将会根据需要截断字符。
- **6** 按 **Press to Save** 软键,保存该文件。

### 保存波形轨迹和示波器设置

当从 **Format** 软键中选择 **Trace & Setup** 选项时,波形轨迹和示波器设置都将保存 到 USB 海量存储设备或示波器的内部存储器中。保存之后,可以选择调用轨迹 和 / 或设置。

轨迹以 TIF 作为文件扩展名进行保存,而设置则以 SCP 作为扩展名进行保存。 这些扩展名可以通过"File Explorer (文件资源管理器) " 查看, 但在 "Recall (调用) " 菜单中使用文件浏览器时不会显示这些扩展名。使用波罩测试时,也 会保存波罩数据文件。其扩展名是 MSK。

# <span id="page-191-0"></span>显示图像和波形数据文件格式

显示图像和波形数据文件可以保存在 USB 海量存储设备上,但它们不能保存到 示波器的内部存储器中。

按 **[Save/Recall] > Save > Format**, 洗择一种格式。

可以将显示图像保存为以下文件格式:

- **• BMP (8-bit) image file** 屏幕图像被转换为较小、低分辨率的完整屏幕 (包括 状态行和软键)位图文件。
- **• BMP (24-bit) image file** 这是较大、高分辨率的完整屏幕位图文件。
- **• PNG (24-bit) image file** 这是采用无损压缩技术的图像文件。文件比 BMP 格 式小得多。

可以将波形数据保存为以下格式:

- **• CSV data file** 创建的文件由逗号分隔的变量值组成,这些变量值表示所显示 的所有通道和数学波形。该格式适用于电子表格分析。串行解码列表程序数据 也保存为 CSV 格式。(另请参见第 [383](#page-382-0) 页。)
- **• ASCII XY data file** 这将为所显示的每个通道创建一个逗号分隔变量文件 (包 括串行解码波形)。如果示波器停止采集,则可以写入大于 1000 点的数据记 录。该格式亦适用于电子表格。
- **• BIN data file**  这将创建一个二进制文件,文件中包含头以及时间和电压对格 式的数据。该文件比 ASCII XY 数据文件小得多。如果示波器停止采集,则 可以写入大于 1000 点的数据记录。(另请参见第 [376](#page-375-0) 页。)
- **• ALB data file** 这将创建 Agilent 专用格式的文件,该文件可由 Agilent 逻辑分 析器读取。可以使用 Agilent 的 B4610A 数据导入工具,进行脱机查看和分 析。
- **• Mask test data file** 这将创建 Agilent 专用格式的波罩文件,该文件可由 Agilent InfiniiVision 示波器读取。波罩数据文件包括某些设置信息,但并非 所有设置信息。要保存包括波罩数据文件的所有设置信息,请选择 "Trace and Setup (轨迹和设置) " 格式。(另请参见第 311 页上的 " [分析数据](#page-310-0) " 。)

## 选择保存设置

按 **[Save/Recall] > Save > Settings**,更改以下选项。必须将 USB 海量存储设备 (如拇指驱动器)连接到示波器。

这些设置对选择 "Trace&Setup (轨迹和设置) " 格式的情形不适用。

#### **Setup Info**

如果要包括示波器设置信息,请选择 **Setup Info**。示波器设置信息包括垂直、水 平、触发、采集、数学和显示设置。设置信息将发送到一个扩展名为 TXT 的独 立文件。

#### **Invert Graticule Colors**

此设置适用于使用 **Format** 软键选择 BMP 或 PNG 的情形。

**Invert Graticule Colors** 选项将黑色背景更改为白色,从而降低打印示波器图像所 需的黑色墨水量。**Invert Graticule Colors** 是默认模式。当选择 BMP 和 PNG 格式 时, **Invert Graticule Colors** 可用。

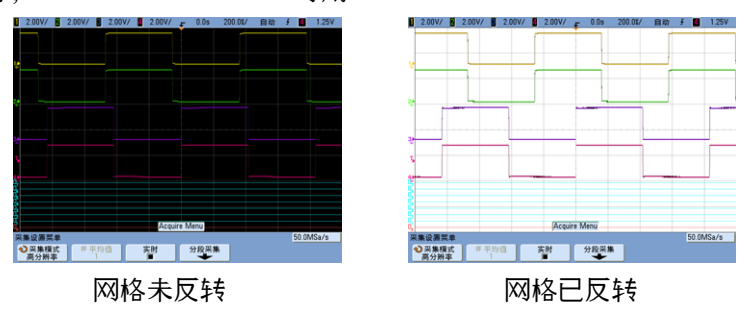

#### **Palette** (调色板)

按 **Palette** 软键更改下列选项。当选择 BMP 和 PNG 格式时, "Palette (调色 板) " 选项可用。

- Color 如果选择 Color 打印, 轨迹将用彩色打印。彩色打印不适用于 CSV 格 式。
- **• Grayscale**  如果选择 **Grayscale** 打印,轨迹用灰度梯度而不是彩色打印。灰度 级打印不适用于 CSV 格式。

#### 长度控制

选择 CSV、ASCII XY、BIN 或 ALB 格式时,**Length** 软键可用。**Length** 设置将 输出到文件的数据点数。 **Length** 在采集运行时可设置为 100、 250、 500 或 1000,在采集停止时可设置为更大的值。(CSV 长度限制为 1000 点。)保存足 够的点对于准确描述捕获的数据很重要。按 **[Single]** 键,获得最大记录长度。

最大可用的记录长度取决于每个通道对 (通道对是通道 1 和 2 以及通道 3 和 4)中的一个或两个通道是否活动 (被打开),数字通道开或关,以及水平时基 设置 (屏幕上显示的数据数量)。

仅输出显示的数据点 (使用分段存储器且 **Save Segment** 控件设置为 **All** 分段时 除外)。因此,调整 "Horizontal (水平) " 控件以显示要保存的数据。

长度控制对保存的串行解码数据量无影响;所有串行解码数据将输出。

如果需要,长度控制将执行数据的 "n 中的 1 个 " 去除。例如:如果 **Length** 设 置为 1000,而您要显示长度为 5000 个数据点的记录,则每 5 个数据点中的 4 个将被去除,从而生成长度为 1000 个数据点的输出文件。但是,如果打开了串 行解码,则不会发生去除。

有关详细信息,请参见第 383 页上的 "CSV [文件中的最小值和最大值](#page-382-1) " 。

#### <span id="page-193-0"></span>保存段

当使用可选的分段存储器功能时,您可以选择保存当前显示的段或存储器中所有 采集的段。(另请参见第 [216](#page-215-0) 页。)

按 **[Save/Recall] > Save > Format (**choose CSV, ASCII XY, or BIN**) > Settings > Save Seg**,进行选择。相应设置长度控制 (参见上文中的 " 长度控制 ")。

#### 分段存储器保存格式

分段存储器数据可以保存为屏幕捕获 (BMP 或 PNG 格式),或保存为 CSV、 ASCII XY 或 BIN (数据文件格式)。 "Save Segment (保存段) " 设置与数据 文件格式相关,与屏幕捕获格式无关。

当在最大存储器深度保存波形捕获时, 预计保存时间约为:

CSV 2 小时 ASCII XY 30 分钟 **BIN** 3 分钟

CSV 格式和 ASCII XY 数据格式之间的主要区别是,在 CSV 中所有数据作为列 保存在单个电子表格文件中,而在 ASCII XY 中,通道 1、通道 2、通道 3、通 道 4、数字通道 0- 7、数字通道 8- 15 和数学波形的数据都保存在单独的文件 中。

有关详细信息,请参见:

- **•** 第 376 页上的 " [二进制数据](#page-375-0) (.bin) 格式 "
- **•** 第 383 页上的 "CSV 和 [ASCII XY](#page-382-0) 文件 "

格式 (**"Save** (保存) **"** 菜单中的 **ALB** 数据文件格式设置)

可以从示波器中采集 ALB 格式的数据,然后使用用于脱机查看和分析的 Agilent *B4610A* 数据导入工具对其进行脱机分析 (在 PC 上)。请参见位于 **<www.agilent.com>** 的 Agilent 文档,出版编号为 5989- 7834EN。

当您选择任一 ALB 格式而非默认格式时,模拟通道 (如果显示)中的波形也可 数字化并显示为数字波形。模拟通道的触发电平决定电压被视为逻辑 1 或 0 的 点。

可用的 ALB 串行格式包括:

- **•** Default (默认格式)
- **•** CAN
- $I^2C$
- **•** LIN
- **•** UART/RS232
- **•** SPI (2 Wire Serial)
- **•** SPI (3 Wire Serial)
- **•** SPI (4 Wire Serial)

选择 ALB 数据文件的串行格式的步骤:

- **1** 按 **[Save/Recall] > Save**。
- **2** 按 **Format** 并选择 ALB。
- **3** 按下 **Settings**。
- **4** 按 **Format** 并选择 ALB 数据文件的格式。

如果将串行总线信号连接到示波器 (如下表所示),则分析软件中的标签将是正 确的。如果您没有这样做,则需要将信号重新映射到分析软件中。

| 标签                        | 信号         | 示波器通道 | 映射到逻辑分析<br>仪通道 |
|---------------------------|------------|-------|----------------|
| <b>TxRS232</b>            | Тx         | 通道1   | D <sub>0</sub> |
| <b>RxRS232</b>            | <b>R</b> x | 通道 2  | D1             |
| $I^2C$                    | 数据         | 通道1   | D0             |
| $I^2C$                    | Clk        | 通道2   | D1             |
| (2-线)<br>SPI <sub>2</sub> | Clk        | 通道1   | D <sub>0</sub> |
| SPI <sub>2</sub>          | 数据         | 通道2   | D1             |
| (3-线)<br>SP <sub>13</sub> | ~芯片选择      | 通道1   | D <sub>0</sub> |
| SP <sub>13</sub>          | Clk        | 通道2   | D1             |
| SP <sub>13</sub>          | 数据         | 通道3   | D <sub>2</sub> |
| (4-线)<br>SPI4             | ~芯片选择      | 通道1   | D <sub>0</sub> |
| SPI4                      | Clk        | 通道2   | D <sub>1</sub> |
| SPI4                      | DataIn     | 通道 3  | D <sub>2</sub> |
| SPI4                      | DataOut    | 通道 4  | D <sub>3</sub> |
| CAN                       | 数据         | 通道1   | D <sub>0</sub> |
| LIN                       | 数据         | 通道1   | D <sub>0</sub> |

表 **6** 推荐的信号映射

# 将波形和 **/** 或设置保存到 **USB** 海量存储设备

- **1** 将 USB 海量存储设备插入到前方或后方的 USB 设备端口中。
- **2** 按 **[Save/Recall]** 键。
- **3** 按下 **Save** 软键。在 **Save** 软键上方 "**Save to file**" 提示中将显示建议的文件名。 (若要更改文件名,请按 **File Name** 软键。有关详细信息,请参见第 191 [页上](#page-190-0) 的 " [创建新的文件名](#page-190-0) " 。)
- **4** 使用 **Format** 软键选择一种文件格式。有关文件格式的信息,请参见第 [192](#page-191-0) 页 上的 " [显示图像和波形数据文件格式](#page-191-0) " 。
- **5** 按 **Press to Save** 软键。

#### 注意 保存显示图像文件时,示波器会使用在按 **[Print]** 键之前您访问的最后一个菜单保 存一个图像。因此,如果在选择 "Save (保存) " 之前在显示屏上显示有测量结 果 (幅度、频率等), 则该测量结果将显示在显示图像文件中。 要保存底部显示 "Save/Recall (保存 / 调用) " 菜单的显示图像,请按两次 **[Save/Recall]** 键,然后按 **Press to Save** 软键。

# 将波形和 **/** 或设置保存到示波器的内部存储器中

- **1** 按 **[Save/Recall]** 键。
- **2** 按下 **Save** 软键。
- **3** 按 **Format** 软键并选择 **Trace and Setup**。
- **4** 按 **Save to** 软键。然后旋转 **Entry** 旋钮浏览至 "C:\setups" 目录,然后选择要 覆盖的文件 (intern\_0 到 intern\_9)之一。您可以推压 **Entry** 旋钮,选择目 录和文件。
- **5** 按 **Press to Save** 软键或使用 Entry 旋钮选择文件,然后按 Entry 旋钮。

### 调用波形轨迹和 **/** 或示波器设置

调用的轨迹通常用于快速比较测量结果。例如,可以保存波形轨迹以用作参考, 然后对测试系统进行相似的测量,调用已保存的轨迹,观察是否有区别。

- **1** 按 **[Save/Recall]** 键。
- **2** 按 **Recall** 软键。将显示 "Recall (调用) " 菜单。
- **3** 按 "Recall(调用)" 菜单中的 **Recall**:软键并选择 **Setup**、**Trace** 或 **Trace and Setup**。
- **4** 按下左起第二个软键并浏览到存放已保存轨迹和 / 或设置的示波器内部存储器位 置或 USB 海量存储设备。有关详细信息,请参见 ["File Explorer"](#page-197-0) (见下文)。
- **5** 按 **Press to Recall** 软键。

### <span id="page-197-0"></span>**File Explorer**

利用 "File Explorer (文件资源管理器) ",可以浏览文件系统。使用 "File Explorer (文件资源管理器) " 可以保存、调用、装入和删除文件。

文件系统 用户可访问的文件系统包括十个内部存储器位置以及示波器 USB 设 备端口上连接的外部 USB 海量存储设备。

内部存储器 十个内部非易失性存储器位置位于示波器的 C:\setups 下,名为 intern\_0 到 intern\_9 。您可以将波形轨迹和示波器设置保存在十个内部存储器 位置中的任意一个,但不能在示波器的内部存储器中保存显示图像文件或波形数 据文件。后者必须存储在 USB 海量存储设备上。

**USB** 海量存储设备 大多数 USB 海量存储设备与本示波器兼容。但是,某些设 备可能不兼容,不能读取或写入。

将 USB 海量存储设备连接到示波器的前方或后方 USB 主机端口上时,会暂时 显示一个四色圆环小图标,表示正在读取 USB 设备。

在拔出 USB 海量存储设备之前,无需 " 弹出 " 该设备。只需确认您启动的任意 文件操作已完成,然后从示波器的主机端口中拔出 USB 驱动器。

不要连接硬件类型标识为 "CD" 的 USB 设备, 因为这些设备与 InfiniiVision 7000B 系列示波器不兼容。

如果示波器上连接有两个 USB 海量存储设备, 第一个被指定为 "USB0", 第二 个应被指定为 "USB5",而不是 "USB1."。此编号方法很正常,它是 USB 驱动程 序固有的编号方法。

示波器无法恢复已从 USB 海量存储设备中删除的文件。

注意 对于 USB 端口:

前面板上的 USB 端口和标有 "HOST" (主机)的后面板上的 USB 端口都是 USB 系 列 A 形插座。这些都是可以连接 USB 海量存储设备和打印机的插座。

标有 "DEVICE" (设备)的后面板上的方形插座用于通过 USB 控制示波器。有关 详细信息,请参见 *Programmer's Guide*。要联机访问 *Programmer's Guide*,请将 Web 浏览器指向:

**•** www.agilent.com/find/7000manual

系统软件 可装入到示波器的系统软件文件。可从以下位置下载这些软件的更新:

**•** www.agilent.com/find/7000sw

有关详细信息,请参见第 372 页上的 " [软件和固件更新](#page-371-0) " 。

#### 使用文件资源管理器

可以使用文件资源管理器装入和删除文件。

可以使用 PC 或其他仪器在 USB 海量存储设备上创建目录。通过旋转和推压 Entry 旋钮可以浏览到 USB 设备上的任意目录。

- **1** 将包含要装入或删除的文件的 USB 海量存储设备连接到示波器前方或后方的 USB 端口上。读取 USB 设备时将显示一个四色圆环小图标。
- **2** 按 **[Utility] > File Explorer**。
- 3 旋转并推压 Entry 旋钮, 在 USB 海量存储设备上选择所需的文件。在指向 可选择的目录时,该软键将被标记为 **Press to go**,在指向当前已选择的目录 时,则被标记为 **Location**,在指向可装入或删除的文件时,则被标记为 **Selected**。按 Entry 旋钮将启动选定的操作。

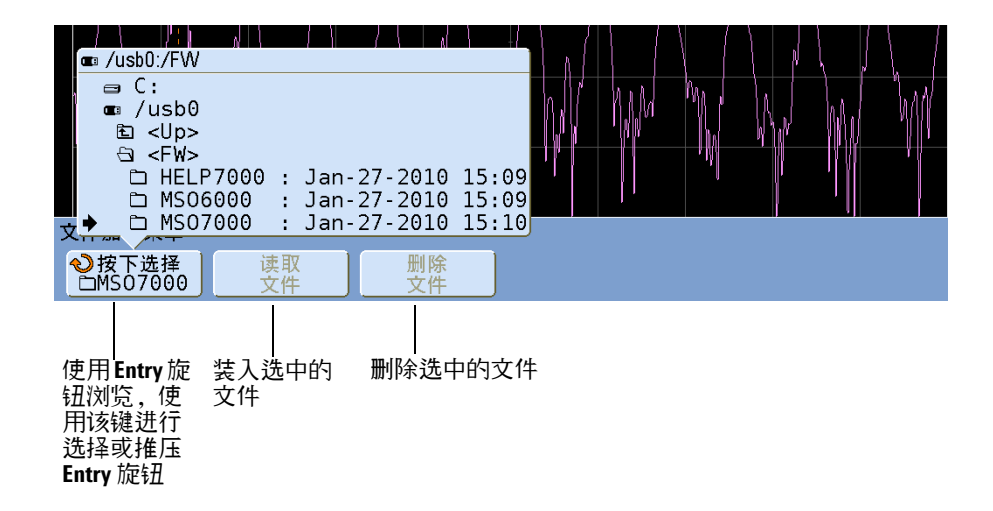

#### **6** 保存、调用和打印

# <span id="page-199-0"></span>打印屏幕

可以将完整显示屏 (包括状态行和软键)打印到 USB 打印机。

按 **[Print]** 键时将会显示 "Print Configuration (打印配置) " 菜单。在连接打印 机之前,打印选项软键和 **Press to Print** 软键将显示为灰色 (不可用)。

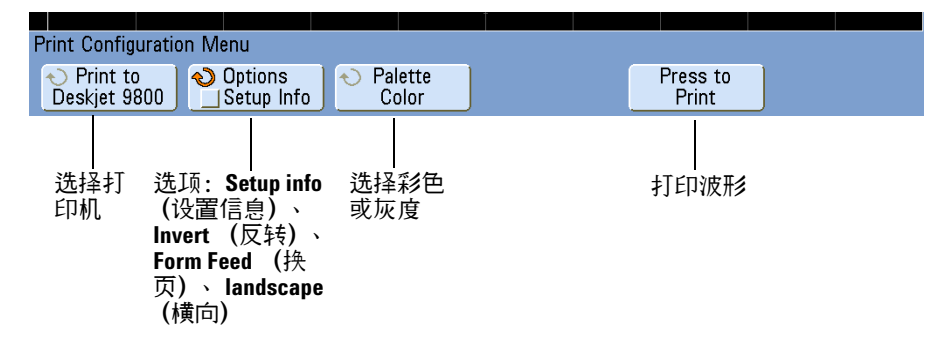

打印示波器的显示屏

**1** 将 USB 打印机连接到前面板的 USB 端口上或是后面板的矩形 USB 主机端口 上。

有关与 InfiniiVision 示波器兼容的最新打印机列表,请访问 **[www.agilent.com/find/InfiniiVision- printers](www.agilent.com/find/InfiniiVision-printers)**。

- **2** 按前面板上的 **[Print]** 键。
- **3** 按 **Press to Print** 软键。

通过按 **Cancel Print** 软键可以停止打印。

注意 示波器将打印您在按 **[Print]** 键之前访问的最后一个菜单。因此,如果在选择 **[Print]** 之前在显示屏上显示有测量结果 (幅度、频率等),则该测量结果将显示 在打印输出中。

> 要打印底部显示 "Print Configuration (打印配置) " 菜单的显示屏,请按两次 **[Print]** 键, 然后按 Press to Print 软键。

# 选项

按 **Options** 软键更改下列选项:

- **• Setup Information** 选择以在打印输出中打印示波器设置信息,包括垂直、水 平、触发、采集、数学和显示设置。
- **• Invert Graticule Colors** 可使用 **Invert Graticule Colors** 选项将黑色背景更改为 白色,从而降低打印示波器图像所需的黑色墨水量。 **Invert Graticule Colors** 是 默认模式。

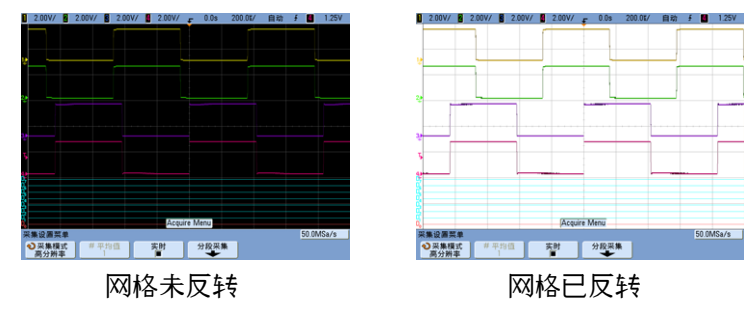

- **• Form Feed** 可选择 **Form Feed** 选项在打印波形之后、打印设置信息之前向打 印机发送换页命令。如果希望将设置信息与波形打印在同一页纸上,请关闭 **Form Feed**。该选项仅当选中 **Setup Information** 选项时才有效。而且,如果设 置信息量与波形超过一个页面的大小,则无论 **Form Feed** 设置如何,设置信息 都将打印在新的页面上。
- **• Landscape** 选择 **Landscape** 模式以水平打印在页面上,而不是垂直打印 (纵 向模式)。

# 调色板

按 **Palette** 软键更改下列选项。

- **• Color** 如果选择 **Color** 打印,轨迹将用彩色打印。
- **• Grayscale** 如果选择 **Grayscale** 打印,轨迹用灰度梯度而不是彩色打印。

### **6** 保存、调用和打印

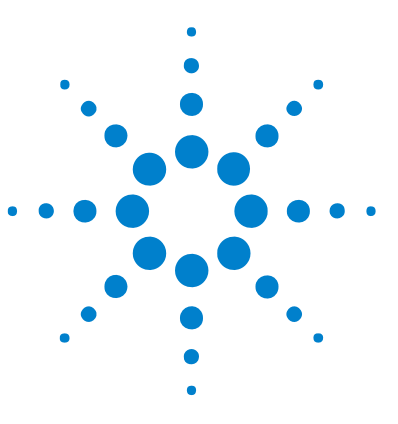

**Agilent InfiniiVision 7000B** 系列示波器 用户指南

**7** 采集模式

[开始、停止和单次采集 \(运行控件\)](#page-203-0) 204 [采集模式](#page-206-0) 207 [分段存储器](#page-212-0) 213

本章介绍各种采集模式。

- 另请参阅 **•** 第 311 页上的 " [分析数据](#page-310-0) " 。
	- **•** 第 108 页上的 " [毛刺或窄脉冲捕捉](#page-107-0) " 。

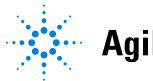

# <span id="page-203-0"></span>开始、停止和单次采集 (运行控件)

# 开始和停止采集

- **•** 按 **[Run/Stop]** 键时,此键点亮为绿色,而示波器处于运行模式。 示波器检测每个探头上的输入电压,在触发条件满足时更新显示屏。触发处理 和屏更新率会根据示波器设置进行优化。示波器显示同一信号的多次采集,其 方式与模拟示波器显示波形的方式相似。
- **•** 再次按 **[Run/Stop]** 键时,此键点亮为红色,而示波器停止。

显示屏顶端状态行中的触发模式位置显示 "Stop"。可通过旋转水平和垂直控 件旋钮平移和缩放储存的波形。

如果在示波器还行时按 [Run/Stop] 键, 则此键将不停闪烁, 直到当前采集完成 为止。如果采集立即完成, **[Run/Stop]** 键将不闪烁。

在较慢扫描速度下,您可能不想等到采集完成。只需再次按 **[Run/Stop]**。采集将 立即停止,屏幕上将显示部分波形。

可以使用无限余辉显示多个采集的结果。请参见第 79 页上的 " [设置或清除无限](#page-78-0) [余辉](#page-78-0) " 。

注意 存储器深度 **/** 记录长度

**[Run/Stop]** 与 **[Single]** — 示波器运行时,触发处理和更新率根据存储器深度进行优 化。

**Single** — 单次采集始终使用最大可用存储 (至少两倍于 Run 模式中所捕获采集的 存储),因此示波器至少存储两倍的采样个数。在较慢扫描速度下,由于可用存 储器增加,使用 Single 捕获采集时示波器将以更高的采样率运行。要以尽可能最 长的记录长度采集数据,请按 **[Single]** 键。

**Running** — 在运行时,与采用单次采集相比,存储将减半。这使得采集系统可在 处理先前的采集时采集记录,显著提高了示波器每秒可处理的波形数。运行时, 波形绘制速率越快,输入信号的显示效果也就越好。

### 进行单次采集

按 **[Single]** 键时,此键将点亮为黄色,且示波器启动采集系统,搜索触发条件。 满足触发条件时,即显示捕获的波形,**[Single]** 键变暗,而 **[Run/Stop]** 键点亮为 红色。

**•** 使用 **[Single]** 键可查看单步事件,而不会被以后的波形数据覆盖显示。

当您需要最大采样率和最大存储器深度以平移和缩放时,可使用 **[Single]**。(请 参见第 62 页上的 " [平移或缩放单次采集或已停止的采集](#page-61-0) " )

**1** 将触发模式设置为 Normal (请参见第 91 页上的 "Auto 和 [Normal Trigger](#page-90-0)  [模式](#page-90-0) " 的说明)。

这将防止示波器立即自动触发。

- **2** 如果要触发模拟通道事件,可将 Trigger Level 旋钮转至波形将通过的触发阈 值。
- **3** 要开始单次采集,请按 **[Single]** 键。

当按 **[Single]** 时,将清除显示屏中的内容,接通触发电路, **[Single]** 键点亮为 黄色,示波器在显示波形之前会一直等待触发条件的发生。

当示波器触发时,将显示单次采集且示波器停止 (**[Run/Stop]** 键呈红色亮 起)。

**4** 要采集另一个波形,请再次按 **[Single]**。

### **7** 采集模式

#### **Auto Single**

如果按下 [Single] 之后在预定义时间 (大约 40 ms) 内未发现触发, 自动触发 将为您生成一个触发。如果想要进行单次采集而对触发采集不感兴趣 (例如探测 直流电平),请将触发模式设置为 Auto (请参见第 [91](#page-90-0) 页)并按 **[Single]** 键。如 果发生触发条件,则将使用此条件;如果触发没有发生,将进行无触发采集。

# <span id="page-206-0"></span>采集模式

InfiniiVision 示波器具有下列采集模式:

- **• Normal** 用于大部分波形 (在较慢的扫描速度下采集结果正常减少而没有对 采集结果取平均数)。
- **• Peak Detect** 用于显示很少出现的窄脉冲 (在较慢的扫描速度下)。
- **• Averaging** 用于减少噪声并提高分辨率 (在所有扫描速度下,没有带宽或上 升时间降低)。
- **• High Resolution** 用于降低随机噪声 (在较慢的扫描速度下)。

**Realtime** 可打开或关闭在 Normal、 Peak Detect 和 High Resolution 模式下进 行采样 (示波器从在一个触发事件期间收集的采样产生波形显示)。

(有关 XY 水平模式的信息,请参见第 63 页上的 "XY [时间模式](#page-62-0) " 。)

### 在较慢的扫描速度下

在较慢的扫描速度下,由于采集时间增加,并且示波器数字转换器的采样率比它 填充存储器所需的速率要快,因此采样率下降了。

例如,假设示波器数字转换器的采样周期为 1 ns (最大采样率为 1 GSa/s), 存储器深度为 1 M。 在该速率下,将以 1 ms 的速度填充存储器。如果采集时 间为 100 ms (10 ms/div), 则每 100 个采样中只需要 1 个填充存储器。

### 选择采集模式

要选择采集模式,请按前面板上的 **[Acquire]** 键。

### **Normal** 模式

在 Normal 模式中,在较慢的扫描速度下,将减少附加采样 (即放弃一些采 样)。此模式可对大部分波形产生最佳显示效果。

### **Peak Detect** 模式

在 Peak Detect 模式中,在较慢的扫描速度下,将保留最小和最大采样,以捕获 罕见事件和窄事件 (在增加任何噪声的情况下)。该模式将显示至少与采样周期 一样宽的所有脉冲 (请参[见表](#page-207-0) 7)。

| 帯寮                  | 最大采样率     | 采样间隔 (采样周期)       |
|---------------------|-----------|-------------------|
| 100 MH <sub>z</sub> | $2$ GSa/s | $500$ ps          |
| 350 MHz             | $2$ GSa/s | $500$ ps          |
| 500 MHz             | 4 GSa/s   | 250 <sub>ps</sub> |
| 1 GHz               | 4 GSa/s   | 250 <sub>ps</sub> |

<span id="page-207-0"></span>表 **7** InfiniiVision 系列示波器带宽、最大采样率和采样周期

另请参见第 108 页上的 " [毛刺或窄脉冲捕捉](#page-107-0) " 。

### **High Resolution** 模式

在 High Resolution 模式中,在较慢的扫描速度下,将取附加采样的平均数,以 降低噪声,在屏幕上产生更平滑的轨迹,并有效地增加垂直分辨率。

高分辨率模式可平均同一采集内的顺序采样点。将为每 4 个平均数的因数生成 一个附加的垂直分辨率位。垂直分辨率的附加位数与示波器的时间 / 格设置 (扫 描速度)有关。

扫描速度越慢,用于每个显示点的平均采样数目就越多。

高分辨率模式既可在单冲信号上也可在重复信号上使用,它不会降低波形更新速 度,因为计算是在 MegaZoom 自定义 ASIC 中完成的。 High Resolution 模式 可有效地作为低通滤波器使用,因此限制了示波器的实时带宽。

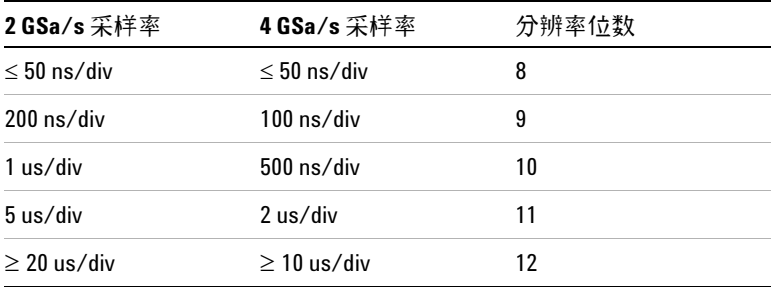

### **Averaging** 模式

使用 Averaging 模式可平均多个采集结果,以减少噪声并增加垂直分辨率 (在 所有扫描速度下)。平均多个采集结果需要稳定的触发。

平均的数目可在 2 到 65536 之间设定,每次增量为 - 2 的幂。

更高的平均数目可将噪声降至更低并增加垂直分辨率。

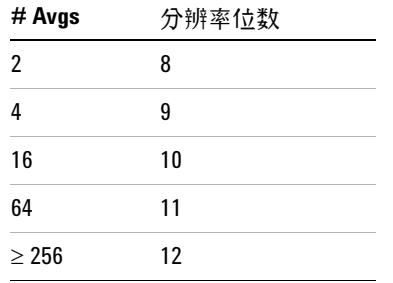

平均数目越高,显示的波形对波形变化的响应就越慢。您必须在波形对变化的响 应速度与信号上所显示噪声的降低程度之间进行折衷。

### 使用 **Averaging** 模式

- **1** 按 **[Acquire]** 键,然后按 **Acq Mode** 软键,直到选中 Averaging 模式。
- **2** 按 **#Avgs** 软键,转动 Entry 旋钮,设置可最有效消除显示波形噪声的平均数 目。

**7** 采集模式

平均采集数目显示在 **# Avgs** 软键中。

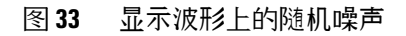

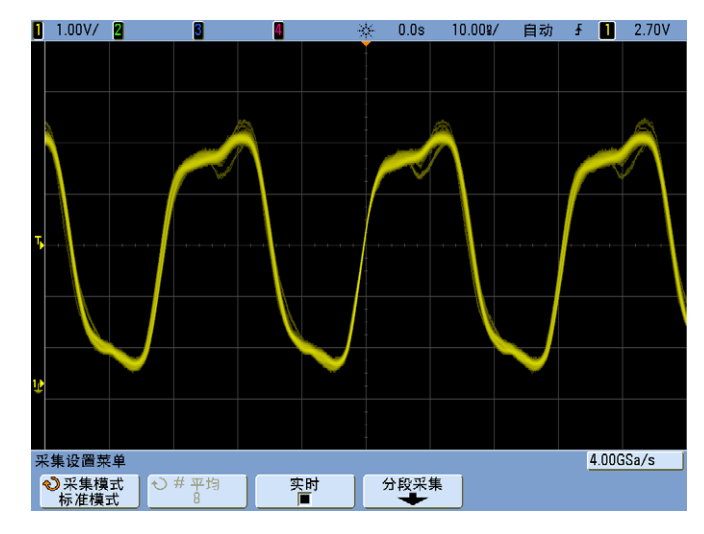

图 **34** 用于降低随机噪声的 128 平均

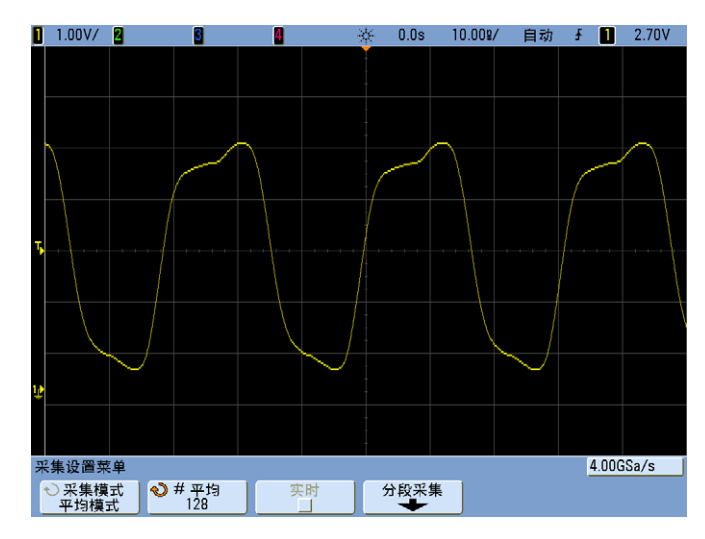

另请参见第 95 页上的 " [触发噪声抑制](#page-94-0) "

### 实时采样选项

实时采样指定示波器从在一个触发事件期间收集的采样 (即一次采集)产生波形 显示。

使用实时采样捕获罕见触发、不稳定触发或复杂变化的波形,例如眼图。

可在 **Normal**、 **Peak Detect** 或 **High Resolution** 采集模式中打开实时采样。它在采 集模式为 **Averaging** 时无法打开。

如果打开实时采样 (默认设置):

- **•** 当屏幕所跨越时间中收集到的采样不足 1000 时,使用高级重建滤波器填充和 增强波形显示。
- 如果按 [Stop] 键, 使用 Horizontal 和 Vertical 控件来平移和缩放波形, 将 仅仅显示最后触发的采集。

如果关闭实时采样:

**•** 示波器从收集自多个采集结果的采样中产生波形显示。在这种情况下,不使用 重建滤波器。

实时采样和示波器带宽

要准确地再生已采样的波形,采样率应该至少是波形最高频率分量的 4 倍。否 则,重新构建的波形就可能扭曲或混叠。最常见的混叠为在快速边沿上抖动。

350 MHz 带宽示波器的最大采样率是 2 GSa/s。

对于通道对中的单个通道, 1 GHz 和 500 MHz 带宽示波器的最大采样率是 4 GSa/s。通道 1 和 2 组成通道对;通道 3 和 4 组成另一个通道对。例如,当 通道 1 和 3、1 和 4、2 和 3 或 2 和 4 开启时, 4 通道示波器的采样率是 4 GSa/s。

只要通道对中的两个通道都打开,所有通道的采样率将减半。例如,当通道 1、  $2 \text{ m } 3$  开启时, 所有通道的采样率是  $2 \text{ GSa/s}$ 。

打开实时采样时,由于重建滤波器的带宽被设置为 fs/4,示波器的带宽将会受到 限制。例如,对于通道 1 和 2 开启的 710x 示波器,当实时采样打开时,其带 宽为 500 MHz,而当实时采样关闭时,其带宽为 1 GHz 。

要看到采样率,请按下前面板上的 **[Horiz]** 键。采样率显示在软键上方的行中。

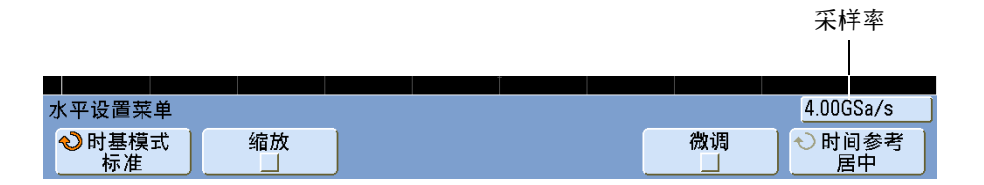

# <span id="page-212-0"></span>分段存储器

可以购买出厂已安装分段存储器选件 (选件 SGM) 的示波器或自行安装此选件 (订购型号 N5454A" 分段存储器 ")。

当捕获多个罕见触发事件时,将示波器存储器划分成段更为有利。 这让您无需捕 获长期信号"停滞时间",就可捕获信号活动。

每个段都有模拟通道、数字通道 (MSO 型号)和串行解码数据。

使用分段存储器时,使用 Analyze Segments 功能 (请参见第 215 [页上的](#page-214-0) " 测 [量、统计信息和无限余辉](#page-214-0)")可以跨所有采集的段显示无限余辉。有关详细信 息,另请参见第 79 页上的 " [设置或清除无限余辉](#page-78-0) " 。

### 使用分段存储器

- **1** 设置触发条件。(有关详细信息,请参见第 87 [页上的](#page-86-0) " 触发 " 。)
- **2** 在前面板的 Waveform 区中,按 **[Acquire]** 键。
- **3** 按 **Segmented** 软键即可访问 Segmented Memory Menu。
- **4** 在 Segmented Memory Menu 中,按 **Segmented** 软键即可启用分段存储器采 集。
- **5** 按 **# of Segs** 并旋转 Entry 旋钮可以选择要将示波器存储器分成多少个段。存 储器至少可分成 2 段,至多可以分成 2000 段。
- **6** 按 **[Run**] 键或 **[Single]** 键。

示波器即可运行并为每个触发事件填充存储器段。当示波器忙于采集多个段时, 该进程将显示在显示器的右上区。示波器将继续触发,直至存储器填充完毕,然 后示波器将停止。

如果正在测量的信号的"停滞时间" (不活动) 大约超过 1 s, 请考虑选择 **Normal** 触发模式,以防止自动触发。 按 **[Mode/Coupling]** 键,然后按 **Mode** 软键 并选择 **Normal**。

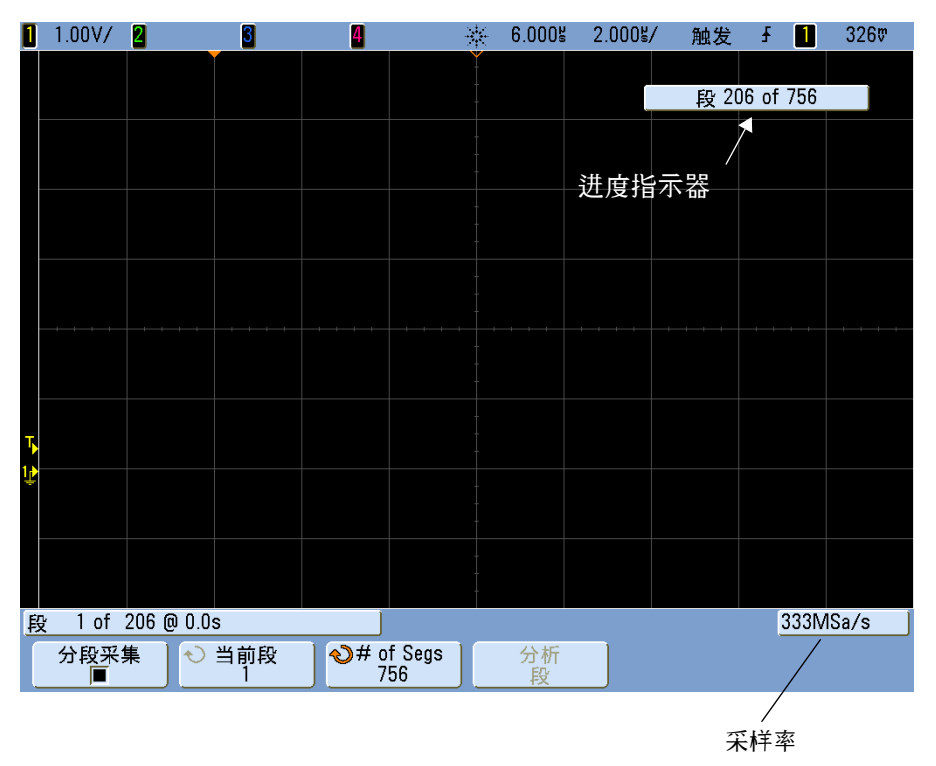

#### 导航存储器段

按 **Current Seg** 软键,然后旋转 Entry 旋钮显示所需的段,该段上面带有时间标 记,表示自第一次触发事件起的时间。

也可以按 **Knob** 软键在 **Current Segment** 和 **Time** 之间进行切换。如果选中 **Current Segment**,水平位置控件旋钮会移动显示内容以显示所需的段。如果选中 **Time**, 水平位置控件旋钮会水平移动显示内容,类似于未选中 Segmented Memory 模 式时该旋钮的移动方式。 Horizontal Menu 中还会显示 **Knob** 软键,以便于在该 处进行相同的调整。

<span id="page-214-0"></span>测量、统计信息和无限余辉

要执行测量和查看统计信息,请按 **[Meas]** 并设置所需的测量。(请参见第 [142](#page-141-0)  页上的 " [自动测量列表](#page-141-0) " 。)然后按 **Analyze Segments**。即可累计所选测量的统 计数据。

仅当停止了采集,并打开了可选的分段内存功能时,才显示 **Analyze Segments** 软 键。

也可以打开无限余辉 ("Display (显示) " 菜单中),按 **Analyze Segments** 软键 来创建无限余辉显示。

重新接通时间

在各个段填充之后,示波器将重新接通,并准备在 8 µs 之后触发。不过要记 住,例如: 如果将每格的水平时间控制设置为 5 µs/div, 且将 Time Reference 设置为 Center, 将至少需要 50 μs 来填充所有十格并重新接通。(用 25 μs 来捕 获前触发数据, 另外 25 μs 来捕获后触发数据。)

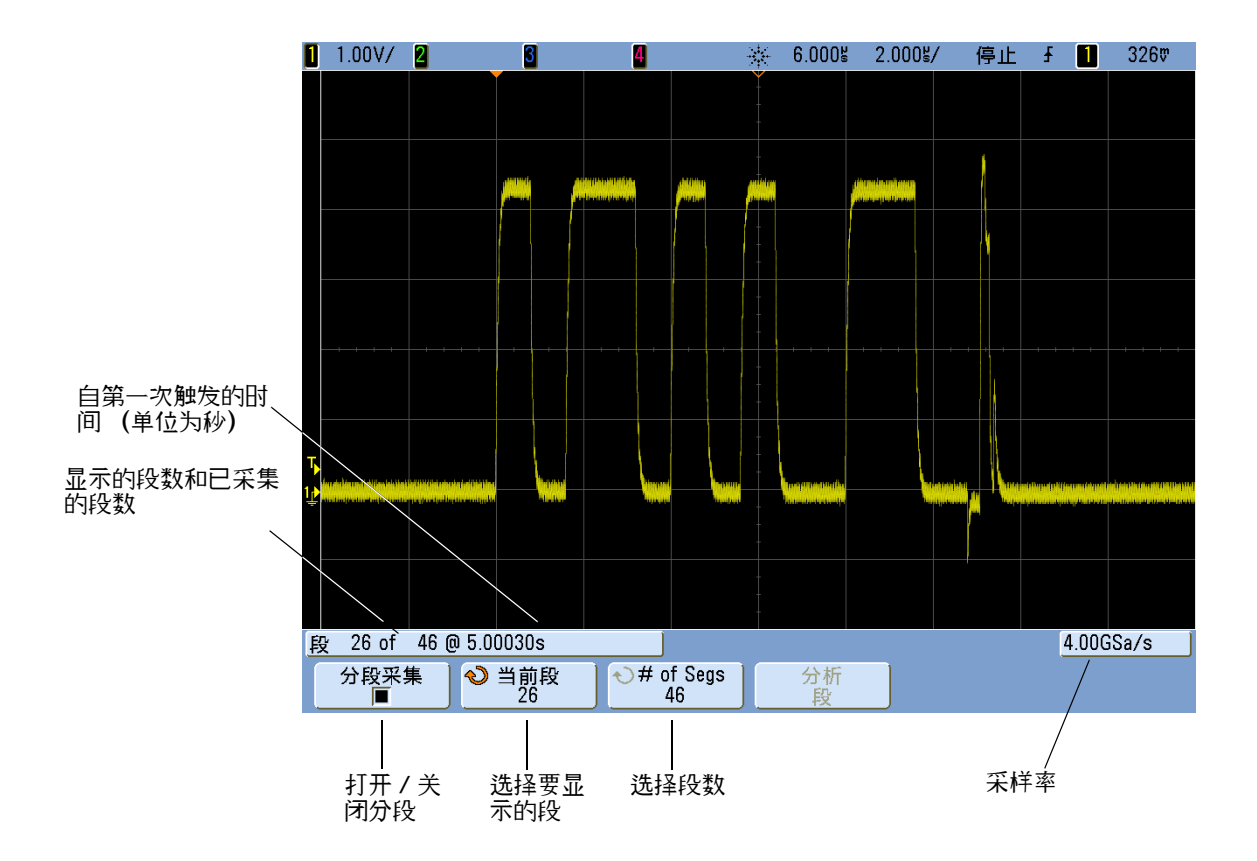

<span id="page-215-0"></span>保存分段存储器中的数据

可以将当前显示的段 (**Save Segment - Current**) 或所有的段 (**Save Segment - All**) 保 存为下列数据格式:CSV、 ASCII XY 和 BIN。确保将 Length 控制设置为捕获 足够点以准确表示捕获的数据。当示波器忙于保存多个段时,该进程将显示在显 示屏的右上区。

要选择当前段或所有段,请依次按 **[Save/Recall] > Save > Settings > Save Seg**。 USB 存储设备必须连接到示波器才能启用此 Save 选项。也可以将屏幕图像保存 为 BMP 或 PNG 格式。有关详细信息,请参见第 194 [页上的](#page-193-0) " 保存段 " 。
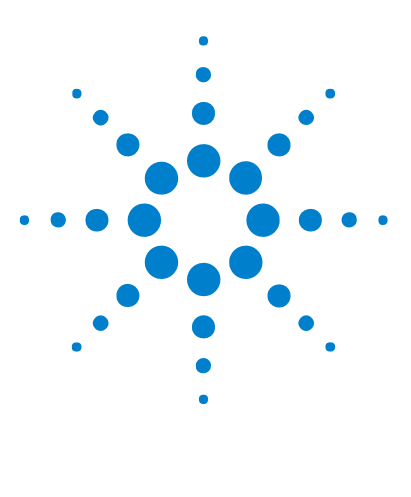

**Agilent InfiniiVision 7000B** 系列示波器 用户指南

**8 web** 接口

[设置示波器的](#page-217-0) LAN 连接 218 访问 [web](#page-219-0) 界面 220 [浏览器](#page-220-0) Web 控制 221 [获取图像](#page-225-0) 226 [标识功能](#page-226-0) 227 [Instrument Utilities](#page-227-0) 228 [设置密码](#page-228-0) 229

Agilent InfiniiVision 示波器具有局域网接口和内置 web 服务器;这样您就可 以远程使用启用了 Java™ 的 web 浏览器:

- **•** 查看有关示波器的信息,如其型号、序列号、主机名、 IP 地址和 VISA (地 址)连接字符串。
- **•** 使用 " 远程前面板 " 控制示波器。
- **•** 通过 SCPI Commands 小应用程序窗口发送 SCPI (可编程仪器标准命令) 远程编程命令。
- **•** 获取屏幕图像,从浏览器保存或打印它们。
- 激活标识功能,通过显示消息或使前面板灯光闪烁来标识特定仪器。
- **•** 查看已安装的选件,查看固件版本,安装固件升级文件,查看校准状态 (通 过 Instrument Utilities 页面)。
- **•** 查看并修改示波器的网络配置和状态信息。

InfiniiVision 示波器的 web 界面还提供了其每个页面的帮助。

建议使用 Microsoft Internet Explorer 作为示波器通信和控制的 Web 浏览器。 其他 Web 浏览器可能也能工作,但无法保证其与示波器能配合良好。 Web 浏览 器必须支持 Java,并带有 Sun Microsystems™ Java Plug- in。

使用 web 界面前,必须使示波器联网并设置其局域网连接。

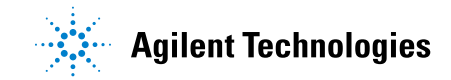

# <span id="page-217-0"></span>设置示波器的 **LAN** 连接

使用 web 界面前,必须使示波器联网并设置其局域网连接。

注意 有一个将示波器连接到 LAN 时,通过设置密码来限制对示波器的访问是一个很好的做 法。默认情况下,示波器没有密码保护。请参见第 [229](#page-228-0) 页以设置密码。

<span id="page-217-1"></span>注意 有一个任何时候修改示波器的主机名,都会造成示波器和 LAN 之间的连接断开。您将需 要使用新的主机名重新建立与示波器的通信连接。

### 建立 **LAN** 连接

用 **DHCP** 或 **AutoIP** 连接到网络的步骤

- **1** 将 LAN 电缆插入示波器后面板上的 "LAN" 端口中,从而将示波器连接到局 域网 (LAN)。过一会儿,示波器就自动连接到网络了。
	- **a** 如果示波器没有自动连接到网络,请按 **[Utility] > I/O > LAN Reset**。过一会 儿,示波器就连接到网络了。
	- **b** 如果需要您也可以启用 NetBIOS。按 **[Utility] > I/O > Control** 访问选件。
	- **c** 使用 DHCP 时,如果需要可选择 DynamicDNS。按 **[Utility] > I/O > Control** 访问选件。

用手动模式连接到网络的步骤

- **1** 从网络管理员处获取示波器的网络参数 (主机名、域、 IP 地址、子网掩码、 网关 IP、 DNS IP 等)。
- **2** 将 LAN 电缆插入示波器后面板上的 "LAN" 端口中,从而将示波器连接到局 域网 (LAN)。
- **3** 在示波器上,确保启用了控制器接口:
	- **a** 按 **[Utility] > I/O > Control**。
	- **b** 确保选中了 LAN。如果没选中,用 Entry 旋钮指向 LAN,然后按 Entry 旋钮。
- **4** 配置示波器的 LAN 接口:
	- **a** 按 **LAN Settings** 软键
	- **b** 按 **Config** 软键取消选择 DHCP 和 AutoIP。
	- **c** 按 **Addresses** 软键。
	- **d** 使用 **Modify** 软键 (和其他软键以及 Entry 旋钮)输入 IP 地址、子网掩 码、网关 IP 和 DNS IP 值。完成后回到菜单上层。
	- **e** 按 **Domain** 软键。使用 **Modify** 软键 (和其他软键以及 Entry 旋钮)输入 主机名和域名。完成后回到菜单上层。
	- **f** 按 **Apply** 软键。

## <span id="page-218-0"></span>独立 (点对点) 连接至 PC

以下步骤说明如何建立到示波器的点对点 (独立)连接。如果要使用笔记本计算 机或独立计算机控制示波器,这很有用。

- **1** 使用交叉 LAN 电缆 (如 Agilent 部件号 5061- 0701,可在 <www.parts.agilent.com> 网站上订购) 将 PC 连接到示波器。
- **2** 打开示波器的电源。请等候直至 LAN 连接配置完毕:
	- **•** 按 **[Utility] > I/O** 并等候直至 LAN 的状态显示为 "configured"。

这可能需要几分钟时间。

现在仪器已连接,可以开始使用仪器的 Web 接口。

#### **8 web** 接口

# <span id="page-219-0"></span>访问 **web** 界面

访问示波器 web 界面的步骤:

- **1** 将示波器连接到 LAN (请参见第 [218](#page-217-1) 页),或建立点对点连接 (请参见[第](#page-218-0) [219](#page-218-0) 页)。可以使用点对点连接,但使用普通的 LAN 连接是首选方法。
- **2** 在 Web 浏览器中键入示波器的主机名或 IP 地址。 将显示示波器的 web 界面 Welcome Page。

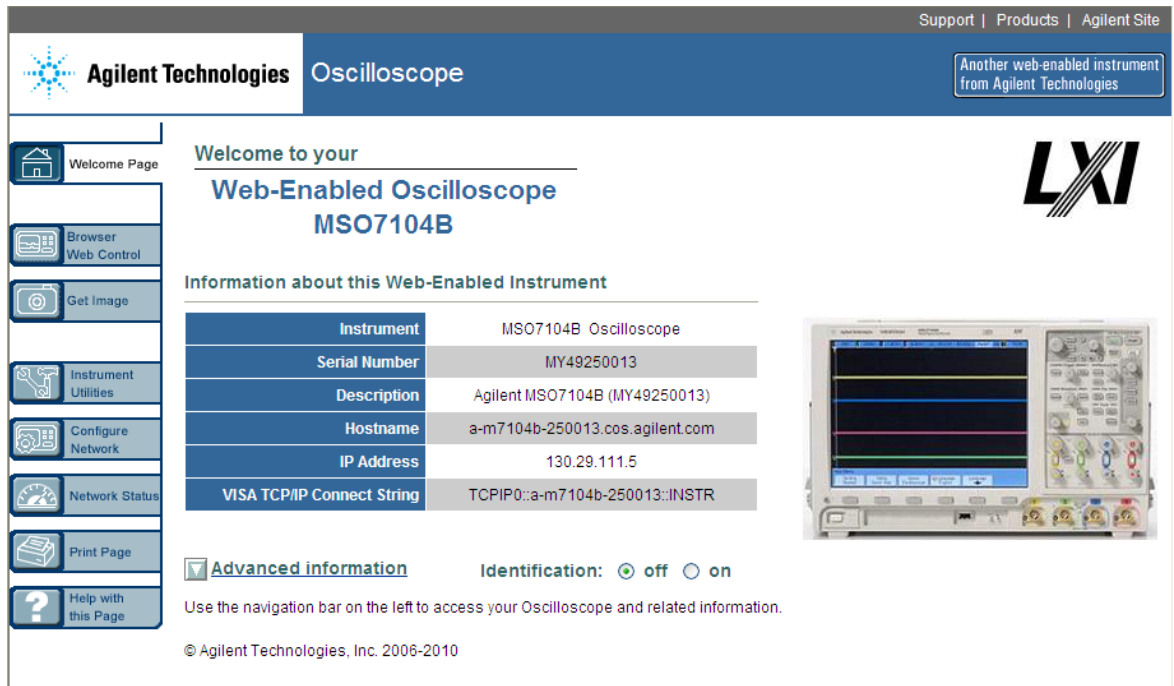

# <span id="page-220-0"></span>浏览器 **Web** 控制

web 界面的 Browser Web Control 页面可用于访问 Remote Front Panel, 以 及用于远程编程的 SCPI Command 窗口小程序。

注意 如果 PC 上没有安装 Java, 则将提示您安装 Sun Microsystems Java Plug-in。必须在 控制 PC 上安装此插件才能进行 web 界面的远程前面板或远程编程操作。

## 远程前面板

用 web 界面的 Remote Front Panel 操作示波器的步骤:

- **1** 访问示波器的 web 界面 (请参见第 220 [页上的](#page-219-0) " 访问 web 界面 " )。
- **2** 显示示波器的 web 界面时,选择 **Browser Web Control**,然后选择 **Remote Front Panel**。几秒钟后将显示远程前面板。
- **3** 使用主菜单和功能键控制示波器。要查看 Quick Help,请右键单击某个软 键。

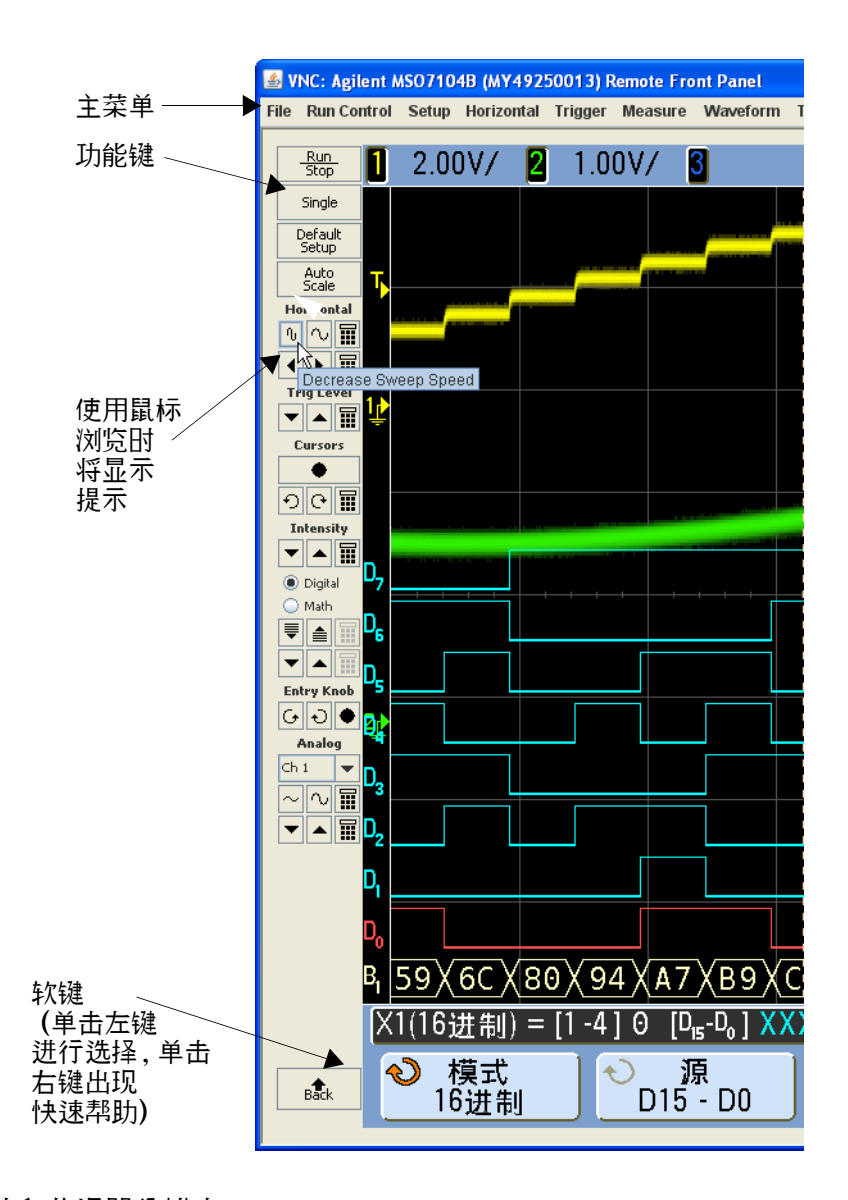

滚动和监视器分辨率

在远程计算机上使用 1024 x 768 或更低的分辨率时,需要滚动才能访问完整的 远程前面板。要显示不带滚动条的远程前面板,请在计算机显示器上使用 1024 x 768 以上的监视器分辨率。

# 远程编程

通过 SCPI Commands 小程序窗口向示波器发送远程编程命令的步骤:

- **1** 访问示波器的 web 界面 (请参见第 220 [页上的](#page-219-0) " 访问 web 界面 " )。
- **2** 显示示波器的 web 界面时,选择 **Browser Web Control**,然后选择 **Remote Programming**。
- **3** 在 Remote Programming 页面上单击 **SCPI Commands...**。 此时出现 SCPI Commands 小程序窗口。

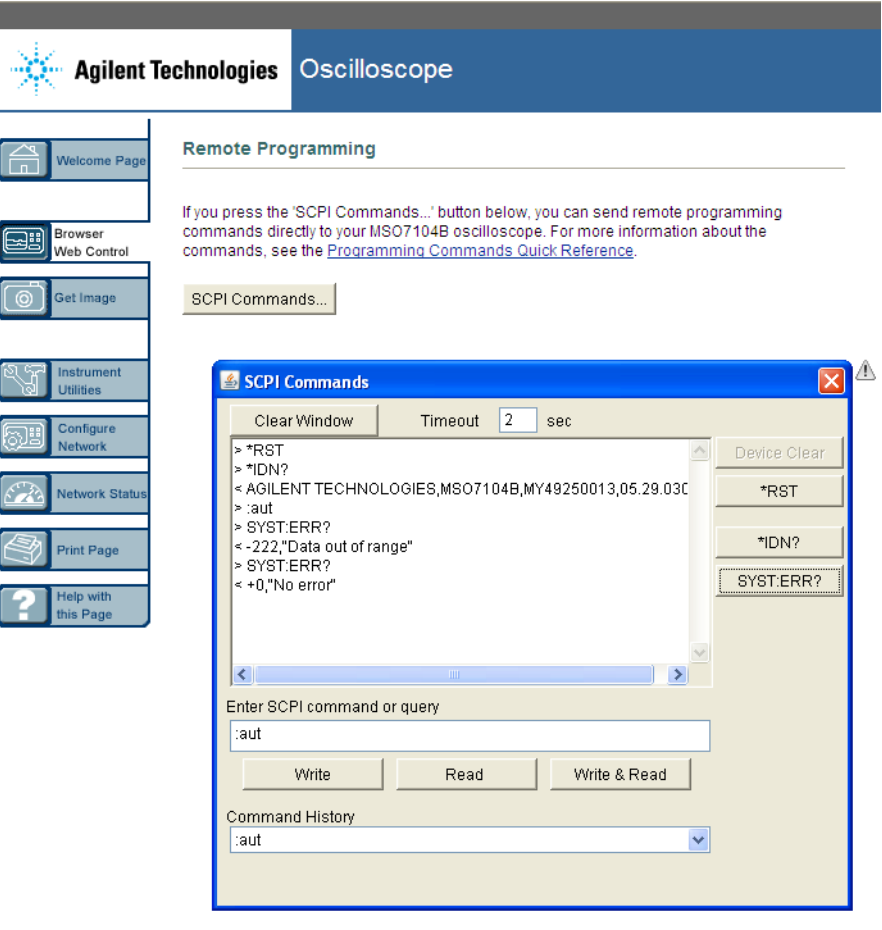

如果您在示波器前面板上看到 "Unable to connect to the instrument. You may need to set the instrument's controller type to LAN." 的消息:

- **a** 请按 **[Utility] > I/O**。
- **b** 在 I/O 菜单中按 **Control**。
- **c** 用 Entry 旋钮指向 LAN ;然后再按 **Control** 启用 LAN 控制器类型。 可以启用多种控制器类型。

### 使用 **Agilent IO Libraries** 进行远程编程

SCPI Commands 小程序窗口可用于输入命令,对其进行远程编程,但自动测试 和数据采集的远程编程通常是用 Agilent IO Libraries 完成的,后者独立于仪器 的 web 界面。

Agilent IO Libraries 允许控制器 PC 通过其局域网或 USB 接口与 Agilent InfiniiVision 示波器通讯。

示波器随附的 *Automation Ready CD* 包含 Agilent IO Libraries Suite 连接软 件,实现了通过这些接口进行通信。请参见 CD- ROM 上提供的说明,将此软件 安装在 PC 上。如果没有 *Automation Ready CD*,可以从 **<www.agilent.com/find/iolib>** 下载 Agilent I/O Libraries Suite。

《*Programmer's Guide*》中包含有关通过远程命令控制示波器的信息,该指南 包括在此示波器随附的文档 CD 中。您也可以在 Agilent 的网站上访问该文档。

有关连接示波器的详细信息,请参见 《*Agilent Technologies USB/LAN/GPIB Interfaces Connectivity Guide*》。有关 Connectivity Guide 的可打印电子副 本,请将 Web 浏览器指向 **<www.agilent.com>** 并搜索 "Connectivity Guide"。

# <span id="page-225-0"></span>获取图像

从 web 界面保存 (或打印) 示波器显示的步骤:

- **1** 访问示波器的 web 界面 (请参见第 220 [页上的](#page-219-0) " 访问 web 界面 " )。
- **2** 显示示波器的 web 界面时,从 Wecome 屏幕的左侧选择 **Get Image** 选项卡。 几秒的延迟之后,将会显示示波器的屏幕图像。
- **3** 右键单击图像,选择 **Save Picture As...** (或 **Print Picture...**)。
- **4** 为该图像文件选择一个存储位置并单击 **Save**。

# <span id="page-226-0"></span>标识功能

尝试在设备机架上查找特定仪器时,标识 web 界面功能很有用。

- **1** 访问示波器的 web 界面 (请参见第 220 [页上的](#page-219-0) " 访问 web 界面 " )。
- **2** 显示示波器的 web 界面时,选择 Identification **on** 单选按钮。
	- 将会在示波器上显示 "Identify" 消息;您可以选择 Identification **off** 或按示 波器上的 **OK** 软键继续操作。

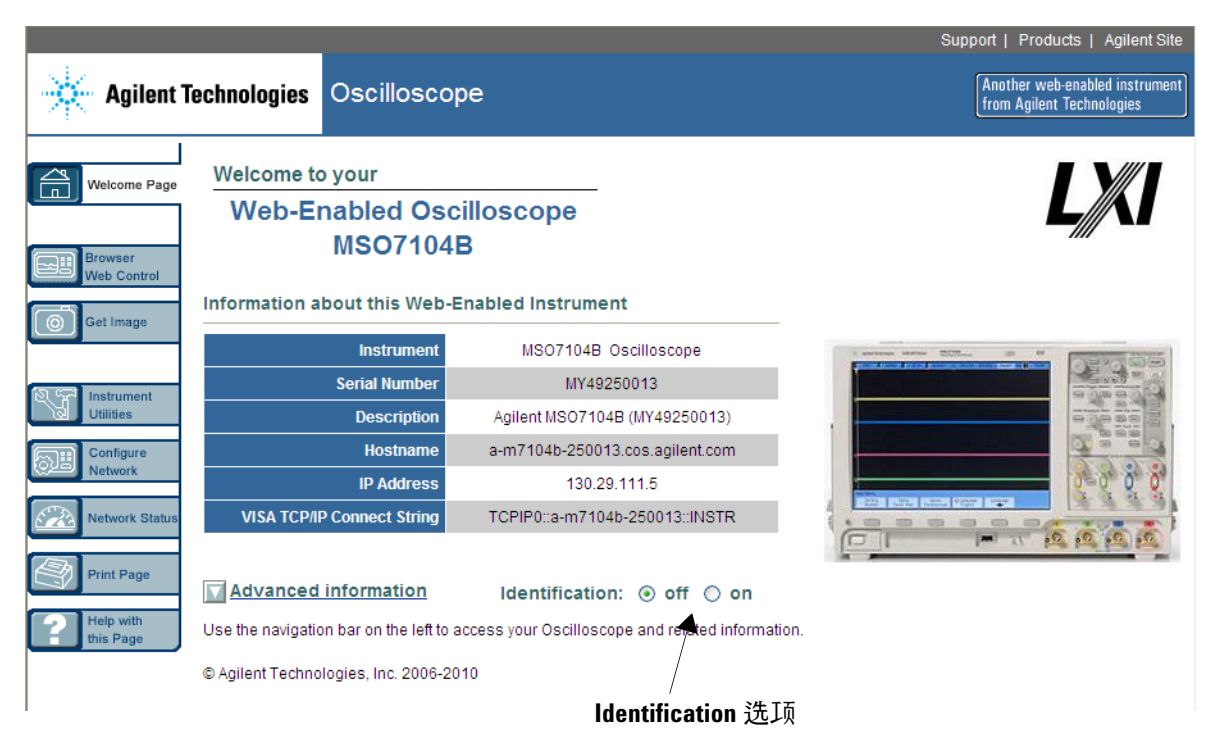

# <span id="page-227-0"></span>**Instrument Utilities**

web 界面的 Instrument Utilities 页面可用于:

- **•** 查看已安装的选件。
- **•** 查看固件版本。
- **•** 安装固件升级文件。
- **•** 查看校准状态。

您可以通过下拉菜单选择这些校准。

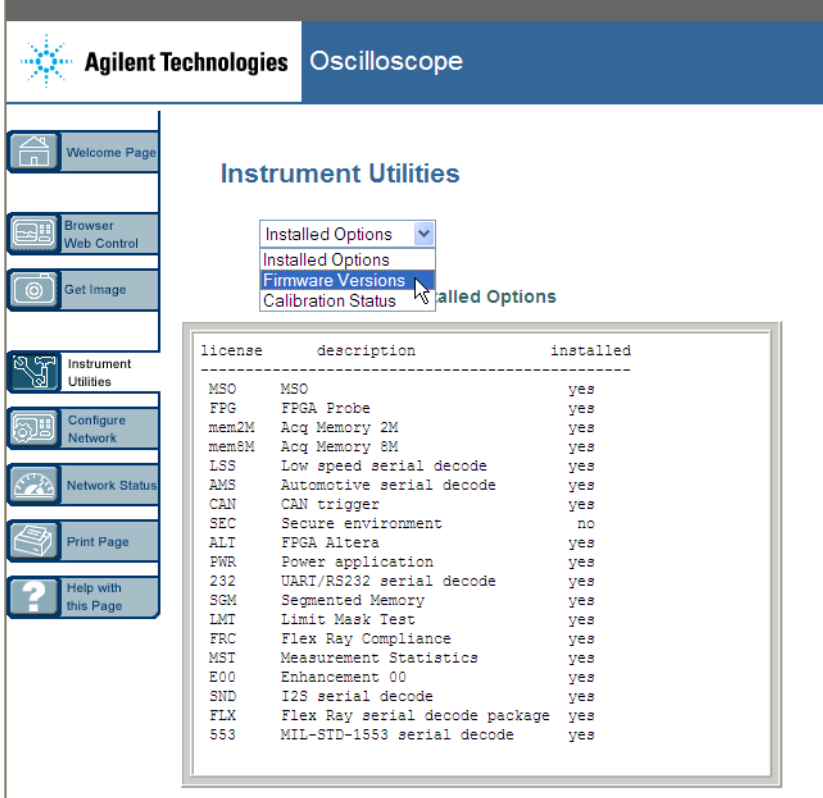

## <span id="page-228-0"></span>设置密码

任何时候将示波器连接到 LAN,设置密码都是一个良好的实践策略。密码可防 止有人通过 Web 浏览器远程访问示波器以及修改参数。远程用户仍可查看 Welcome 屏幕,查看网络状态等,但如果没有密码,他们将无法操控仪器或更 改仪器的设置。

要设置密码:

- **1** 访问示波器的 web 界面 (请参见第 220 [页上的](#page-219-0) " 访问 web 界面 " )。
- **2** 显示示波器的 web 界面时,从仪器的 Welcome 页面选择 Configure Network 选项卡。
- **3** 单击 **Modify Configuration** 按钮。

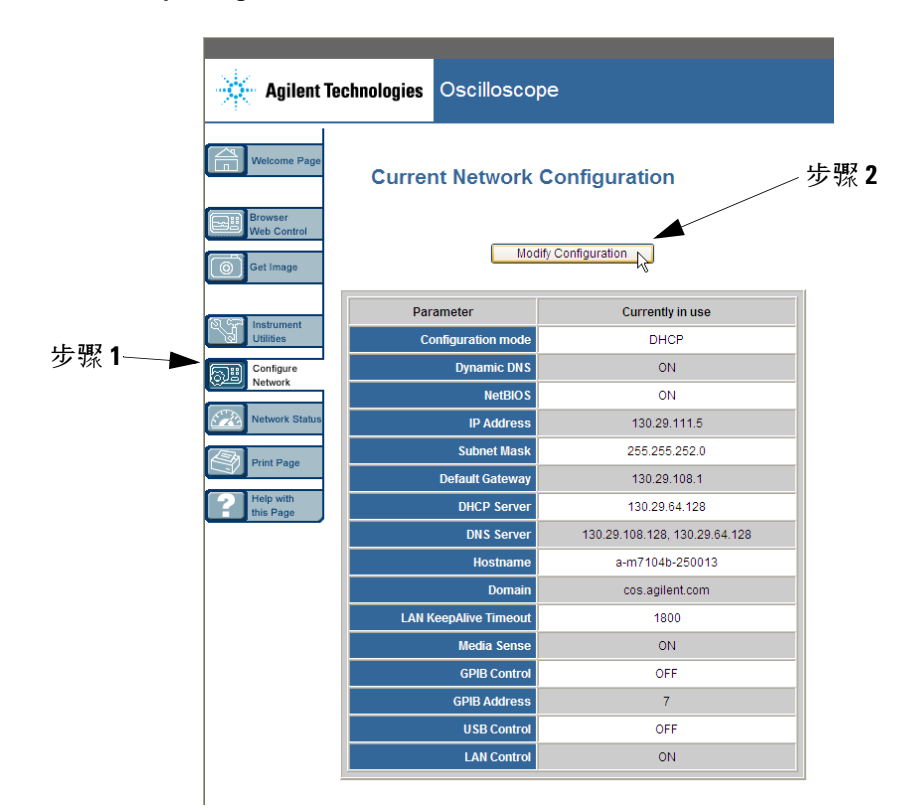

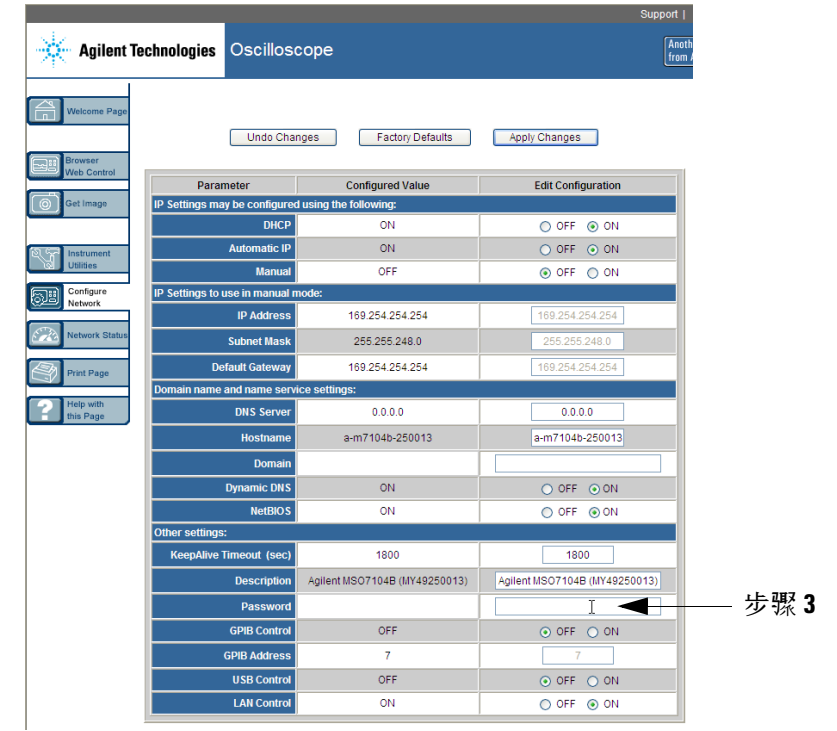

**4** 输入所需的密码,然后单击 **Apply Changes**。

访问密码保护的示波器时,用户名便是示波器的 IP 地址。

#### 重置密码的步骤

执行以下操作之一重置密码:

- **•** 使用示波器前面板上的键,按 **[Utility] > I/O > LAN Reset**
- **•** 使用 Web 浏览器选择 **Configure Network** 选项卡,选择 **Modify Configuration**, 清除密码,然后选择 **Apply Changes**。

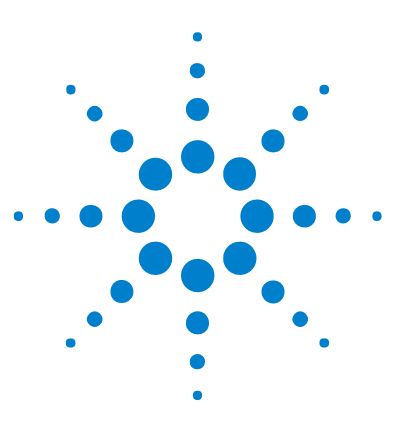

**Agilent InfiniiVision 7000B** 系列示波器 用户指南

**9** 串行解码 **/** 列表程序

[串行解码](#page-231-0) 232 [列表程序](#page-232-0) 233 [搜索列表程序数据](#page-234-0) 235

串行数据上的触发

在某些情况下 (例如从慢速串行信号 $I^2C \cdot SPI \cdot CAN \cdot LIN$  等之类) 触发时, 可能需要从 Auto Trigger 模式切换到 Normal Trigger 模式,以避免示波器自动 触发,并稳定显示。可以通过按 **[Mode/Coupling]** 键,然后按 **Mode** 软键来选择 触发模式。

同样,必须为每个模拟通道适当地设置触发电平。

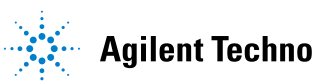

#### **9** 串行解码 **/** 列表程序

### <span id="page-231-0"></span>串行解码

以后制造或添加示波器时,可以安装 Agilent 的硬件加速串行解码选件。有以下 的串行解码许可证:

- N5424A (选件 AMS) 许可证提供对 CAN (控制器区域网络) 和 LIN (局 域互连网络) 串行总线的解码功能。需要 4 通道示波器。请参见:
	- **•** 第 242 页上的 "CAN [串行解码](#page-241-0) " 。
	- **•** 第 251 页上的 "LIN [串行解码](#page-250-0) " 。
- N5432C (选件 FLX) 许可证提供触发和解码 FlexRay 自动串行总线的功 能。需要 4 通道示波器。请参见第 288 页上的 ["FlexRay](#page-287-0) 串行解码 " 。
- N5423A (选件 LSS) 许可证提供对 I<sup>2</sup>C (内部 IC) 和 SPI (串行外设接 口)串行总线进行解码的功能。需要 4 通道示波器。请参见:
	- **•** 第 261 页上的 "I2C [串行解码](#page-260-0) " 。
	- **•** 第 269 页上的 "SPI [串行解码](#page-268-0) " 。
- N5468A (选件 SND) 许可证提供对 I<sup>2</sup>S (芯片间音频或集成芯片间音频) 串行总线进行解码的功能。需要 4 通道示波器。请参见第 279 [页上的](#page-278-0) "I2S [串行解码](#page-278-0) " 。
- N5469A (选件 553) 许可证可用于解码 MIL-STD 1553 串行总线。需要 4 通道示波器。请参见第 296 页上的 ["MIL- STD 1553](#page-295-0) 串行解码 " 。
- N5457A (选件 232) 许可证能用来解码许多 UART (通用异步接收器 / 传 送器)协议,包括 RS232 (推荐的标准 232)。需要 4 通道示波器。请参见 第 306 页上的 ["UART/RS232](#page-305-0) 串行解码 " 。

为确定您的示波器上是否安装了这些许可证,请参阅第 356 页上的 " [显示许可证](#page-355-0) [信息的步骤](#page-355-0)"。

要订购串行解码许可证,请访问 **[www.agilent.com](http://www.agilent.com/)**,并搜索产品号 (例如 N5424A),或联系您当地的 Agilent Technologies 科技代表 (参阅 **[www.agilent.com/find/contactus](http://www.agilent.com/find/contactus)**)。

## <span id="page-232-0"></span>列表程序

列表程序是用于检查协议故障的强大工具。您可以使用列表程序以表格形式查看 大量数据包级别的串行数据,其中包括时间标记和特定解码值。按下 **[Single]** 键 后,您可以旋转 Entry 旋钮选择事件,并按 **Zoom to Selection** 软键跳至事件。

要使用该列表程序:

- **1** 为要分析的串行数据信号设置触发和解码。
- **2** 按 **[Serial] >** 列表程序。
- **3** 按 **Lister Display** 启用显示。

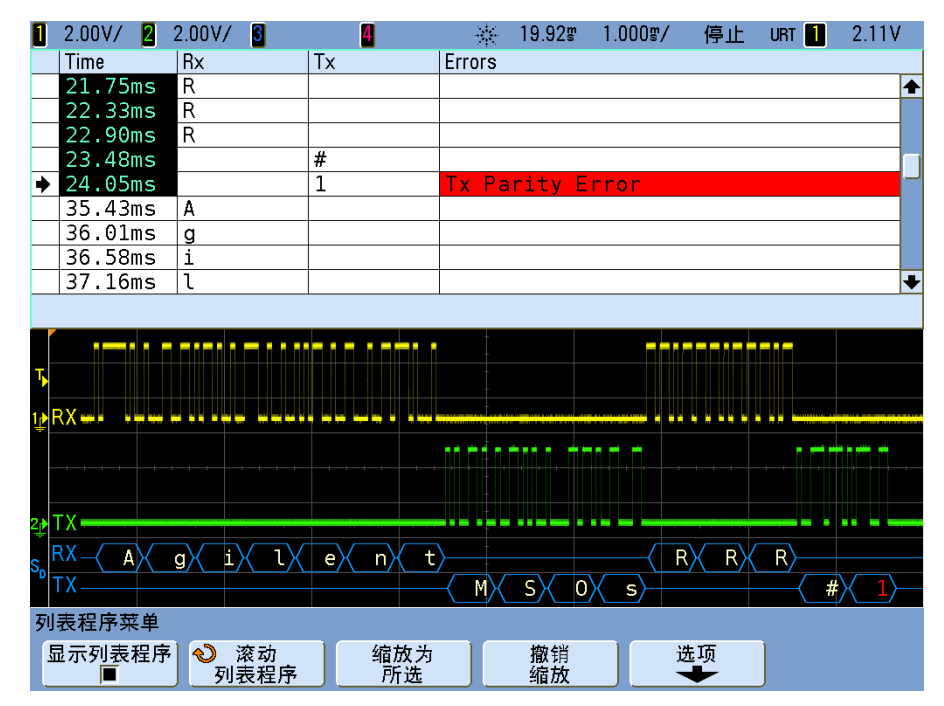

必须停止示波器采集,然后才能选择行或浏览列表程序中的数据。

**4** 按 **[Single]** 键 (在前面板的 Run Control 组内)停止采集。

按 **[Single]** 而不是 **[Stop]** 会填充最大存储器深度。

当扩大范围以查看大量数据包时,列表程序可能无法显示所有数据包的信息。 但是,按 **[Single]** 键时,列表程序将包含屏幕上的所有串行解码信息。

#### **9** 串行解码 **/** 列表程序

- **5** 按 **Scroll Lister** 软键并配合使用 Entry 旋钮可以滚动查看数据。 Time (时间) 列中的时间标记表示相对于触发点的事件时间。在波形显示区 中显示的事件的时间标记具有黑暗背景。
- 6 按 Zoom to Selection 软键 (或按 Entry 旋钮) 在与所选列表程序行相关的时 间使波形显示居中,并自动设置水平比例设置。
- **7** 按 **Undo Zoom** 软键将水平比例和延迟设置恢复到上次 **Zoom to Selection** 之前。
- **8** 按 **Options** 软键打开 Lister Options 菜单。在此菜单中,您可以:
	- **•** 启用或禁用 **Track Time** 选项。如果已启用,当 (在停止采集后使用 Entry 旋钮)选择不同的列表程序行时,水平延迟将更改为所选行的时间。

# <span id="page-234-1"></span><span id="page-234-0"></span>搜索列表程序数据

启用串行解码时,可使用 **[Search]** 软键在列表程序的行中查找并放置标记。

**Search for** 软键可用于指定要查找的事件。这与指定协议触发类似。

发现的事件在最左边的列表程序栏中以橙色标记。发现的事件总数将显示在软键 上面。

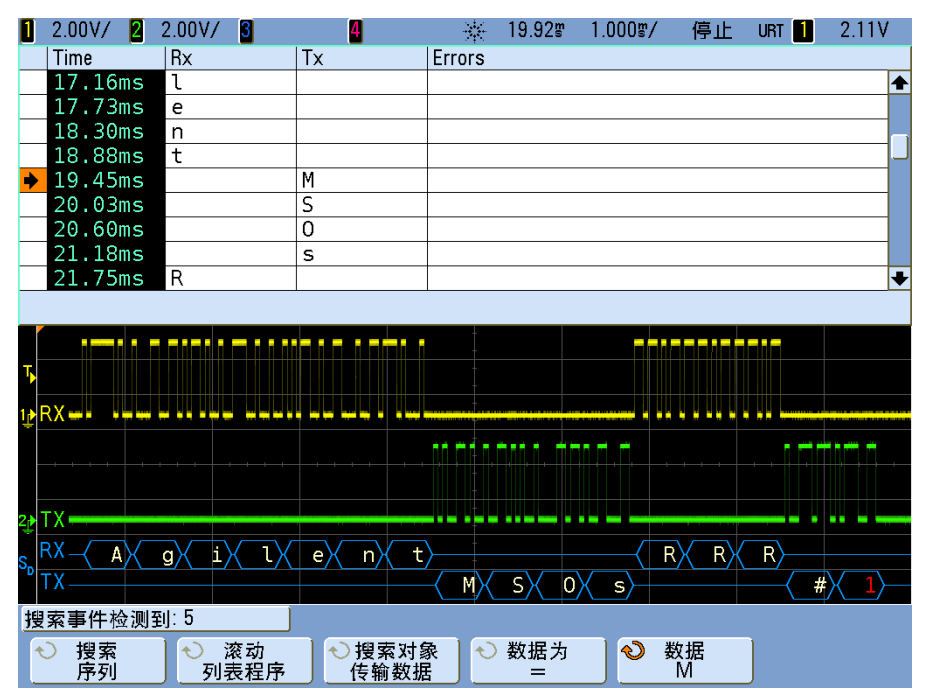

每个串行解码选项都可用于查找特定于协议的帧头、数据和错误等。请参阅:

- **•** 第 246 页上的 " [在列表程序中搜索](#page-245-0) CAN 数据 " (如果您有选件 AMS (N5424A))。
- **•** 第 292 页上的 " [在列表程序中搜索](#page-291-0) FlexRay 数据 " (如果您有选件 FLX (N5432C))。
- **•** 第 264 页上的 " [在列表程序中搜索](#page-263-0) I2C 数据 " (如果您有选件 LSS  $(N5423A)$ .
- **•** 第 282 页上的 " [在列表程序中搜索](#page-281-0) I2S 数据 " (如果您有选件 SND  $(N5468A)$ .

#### **9** 串行解码 **/** 列表程序

- **•** 第 254 页上的 " [在列表程序中搜索](#page-253-0) LIN 数据 " (如果您有选件 AMS  $(N5424A)$ .
- **•** 第 299 页上的 " [在列表程序中搜索](#page-298-0) MIL- STD 1553 数据 " (如果您有选件 553 (N5469A))。
- **•** 第 272 页上的 " [在列表程序中搜索](#page-271-0) SPI 数据 " (如果您有选件 LSS  $(N5423A)$ .
- **•** 第 310 页上的 " [在列表程序中搜索](#page-309-0) UART/RS232 数据 " (如果您有选件 232 (N5457A))。

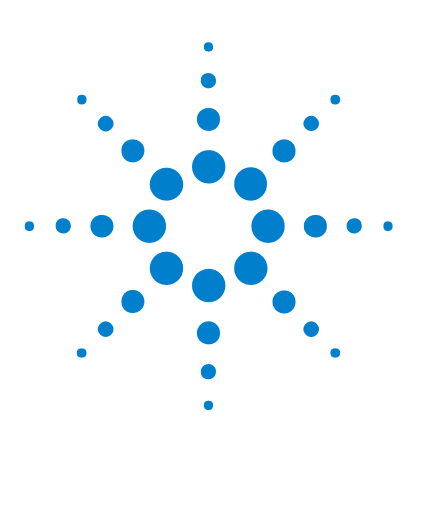

**Agilent InfiniiVision 7000B** 系列示波器 用户指南

# **10 CAN/LIN** 触发和串行解码

CAN [信号的设置](#page-237-0) 238 CAN [触发](#page-239-0) 240 CAN [串行解码](#page-241-1) 242 LIN [信号的设置](#page-246-0) 247 LIN [触发](#page-248-0) 249 LIN [串行解码](#page-250-1) 251

N5424A CAN/LIN 触发和解码选件(选件 AMS)需要使用四通道 InfiniiVision 系列示波器。

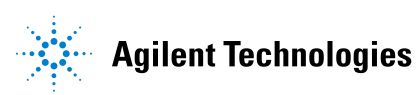

# <span id="page-237-0"></span>**CAN** 信号的设置

设置任务包括将示波器连接到 CAN 信号,以及使用 Signals Menu (信号菜 单)指定信号源、波特率和采样点。

要设置示波器以捕获 CAN 信号, 请使用 Trigger Menu (触发菜单) 和 Serial Decode Menu (串行解码菜单)中显示的 **Signals** 软键:

- **1** 按 **[Label]** 打开标签。
- 2 按 **[Trigger]** : 然后, 选择 CAN 触发类型。
- **3** 按 **Signals** 软键进入 CAN Signals Menu (CAN 信号菜单)。

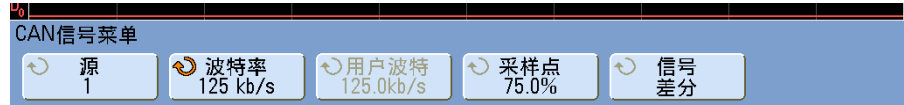

**4** 按 **Source** ;然后,为 CAN 信号选择通道。 这将自动为源通道设置 **CAN** 标签,且所选的通道将显示在显示屏的右上角, 靠近 "**CAN**"。

- **5** 设置触发电平。
	- **•** 对于模拟通道,请旋转 Trigger Level 旋钮。
	- **•** 对于数字通道,请按 **[Digital]** 键和 **Thresholds** 软键以访问阈值电平设置软 键。

数字阈值或触发电平值显示在显示屏的右上角。

- **6** 按 **Signal** 软键并选择 CAN 信号的类型和极性。这也会自动为源通道设置通 道标签。
	- **• CAN\_H** -实际的 CAN\_H 差分总线

显性低信号:

- CAN L -实际的 CAN L 差分总线信号
- **• Rx** -来自 CAN 总线收发器的接收信号
- **• Tx** -来自 CAN 总线收发器的传输信号
- **• Differential** 使用差分探头连接到模拟源通道的 CAN 差分总线信号。请 将探头的正导线连接到 CAN 显性低信号 (CAN\_L) 并将负导线连接到 CAN 显性高信号 (CAN\_H)。

**7** 重复按下并释放 **Baud** 软键,设置 CAN 信号的波特率使之与您的 CAN 总线 信号相匹配。

CAN 波特率可设置为:

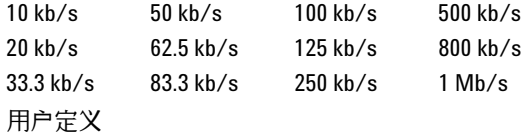

默认波特率为 1 Mb/s

如果表中未显示所需的波特率,请选择 User Defined (用户定义)。可以按 100 b/s 的增量在 10.0 kb/s 到 1,000 Mb/s 之间设置 CAN 波特率。按 **User Baud** 软键并旋转 Entry 旋钮可以进行选择。

**8** 重复按下并释放 **Smpl Pt** 软键,在相段 1 和 2 之间选择测量总线状态的点。 此操作会控制在位持续时间内的哪个点上捕获位的值。

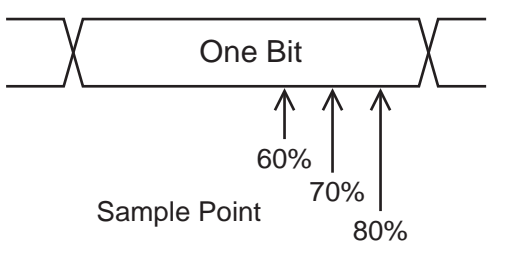

# <span id="page-239-0"></span>**CAN** 触发

要设置示波器以捕获 CAN 信号,请参见第 238 页上的 "CAN [信号的设置](#page-237-0) " 。

控制器区域网络 (CAN) 触发可在 CAN 2.0A 和 2.0B 版信号上触发。

对示波器进行了 CAN 信号捕获设置之后,使用 Trigger Menu (触发菜单)中 的 **Trigger** 软键来指定引起触发的事件。

如果示波器上未安装 AMS 许可证,您仍然可以在 CAN 数据帧的帧起始 (SOF) 位上触发。如果您的示波器上安装了 N5424A CAN/LIN 自动触发和解码选件 (许可证 AMS),则还可使用以下 CAN 触发类型:远程帧 ID (RTR)、数据帧 ID (~RTR)、远程或数据帧 ID、数据帧 ID 和数据、错误帧、所有错误、确认错 误和过载帧。

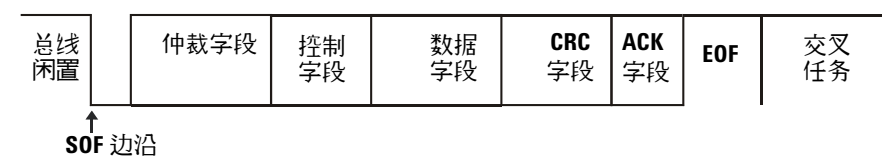

CAN\_L 信号类型中的 CAN 消息帧显示如下:

- 1 按 **[Trigger**] ; 然后, 选择 CAN 触发类型。
- **2** 重复按下并释放 **Trigger:** 软键或旋转 Entry 旋钮,选择触发条件。

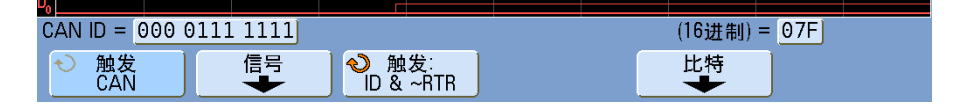

- **• SOF Start of Frame**  示波器在帧的开头触发。
- **• Remote Frame ID (RTR)**  示波器将在具有指定 ID 的远程帧上触发。按 **Bits** 软键可选择该 ID。

**• Data Frame ID (~RTR)** — 示波器将在匹配指定 ID 的数据帧上触发。按 **Bits** 软键可选择该 ID。

注意 要获取有关使用 CAN Bits Menu (CAN 位菜单)中各个软键的详细信息,请按住 要了解的软键以显示其内建帮助信息。

- **• Remote or Data Frame ID** 示波器将在匹配指定 ID 的远程或数据帧上触 发。按 **Bits** 软键可选择该 ID。
- **• Data Frame ID and Data** 示波器将在匹配指定 ID 和数据的数据帧上触发。 按 **Bits** 软键选择该 ID 并设置数据的字节数和数据值。
- **• Error Frame** 示波器将在 CAN 活动错误帧上触发。
- **• All Errors** 示波器将在遇到任何形式的错误或活动错误时触发。
- **• Acknowledge Error** 示波器将在确认位为隐性位 (高)时触发。
- **• Overload Frame** 示波器将在 CAN 过载帧上触发。

为方便浏览已解码的数据,可以使用 **Zoom** (缩放)模式。

个主意 如果该设置不能产生稳定的触发,则可能是因为 CAN 信号的速度太慢,导致示波 器自动触发。按 **[Mode/Coupling]** 键,然后按 **Mode** 软键,将触发模式设置从 **Auto** 更改为 **Normal**。

注 意 要显示 CAN [串行解码](#page-241-1),请参见第 242 页上的 "CAN 串行解码 " 。

### <span id="page-241-1"></span><span id="page-241-0"></span>**CAN** 串行解码

要设置示波器以捕获 CAN 信号,请参见第 238 页上的 "CAN [信号的设置](#page-237-0) " 。

注意 有关 CAN 触发设置的信息,请参见第 240 [页上的](#page-239-0) "CAN 触发 " 。

要设置 CAN 串行解码,请执行以下操作:

**1** 按 **[Serial]** ;然后,选择 **CAN** 串行解码模式。

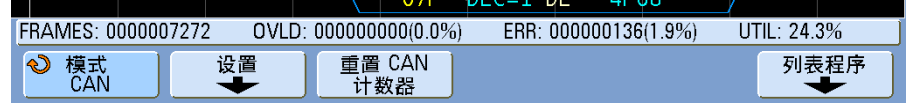

- **2** 如果显示屏上未出现解码行,请按 **[Serial]** 键以打开解码功能。
- **3** 如果示波器停止工作,请按 **[Run/Stop]** 键采集和解码数据。
- 主意 有一个如果该设置不能产生稳定的触发,则可能是因为 CAN 信号的速度太慢,导致示波 器自动触发。按 **[Mode/Coupling]** 键,然后按 **Mode** 软键,将触发模式设置从 **Auto** 更改为 **Normal**。

为方便导航已解码的数据,可以使用 **Zoom** 水平扫描模式。

## 解释 **CAN** 解码

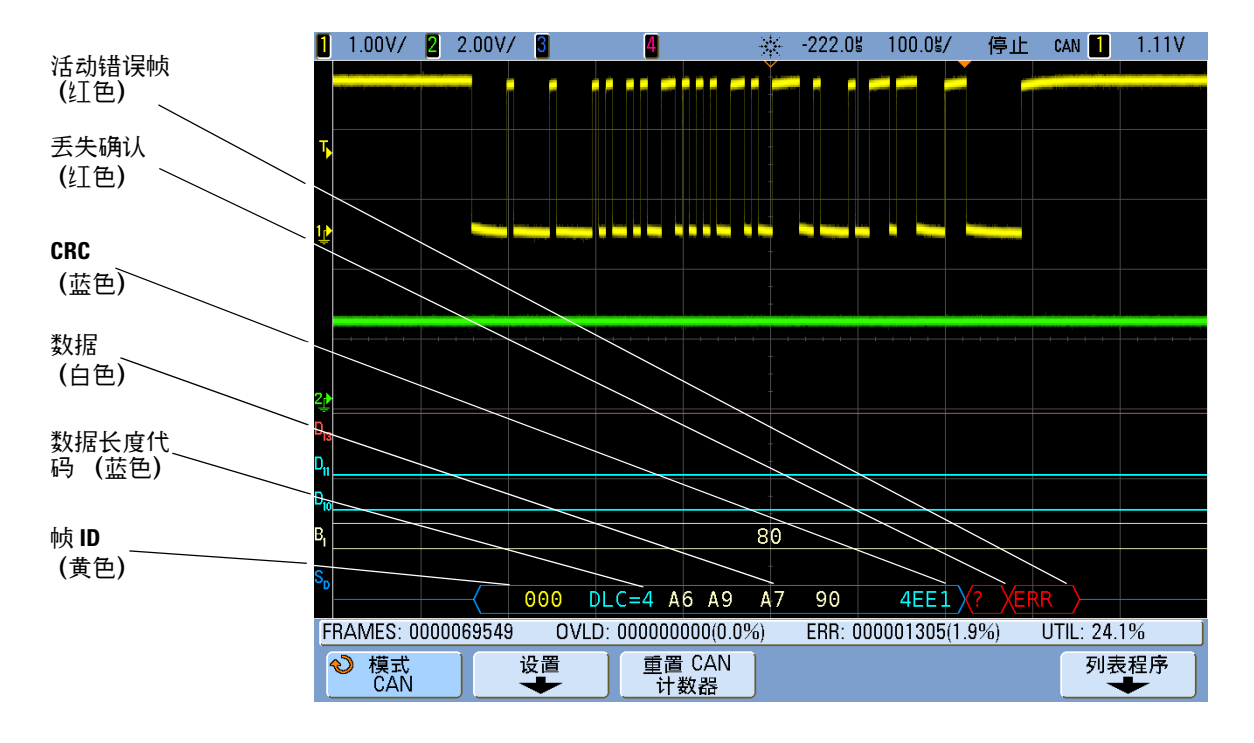

- **•** 帧 ID 以黄色十六进制数字显示。将会自动检测位数为 11 或 29 的帧。
- **•** 远程帧 (RMT) 以绿色显示。
- **•** 数据长度代码 (DLC) 以蓝色显示数据帧,以绿色显示远程帧。
- **•** 数据帧的数据字节以白色十六进制数字显示。
- **•** 循环冗余校验 (CRC) 有效时显示为蓝色十六进制数字,若显示为红色,则表 明示波器硬件解码计算出的 CRC 与传入的 CRC 数据流不同。
- **•** 弧形波形显示活动总线 (在数据包 / 帧内)。
- **•** 蓝色中位线显示闲置总线。
- **•** 当帧边界内的空间不足时,已解码的文本会在相关帧结尾处截断。
- **•** 解码行中的红点表示有数据未显示。滚动或扩展水平定标即可查看此信息。
- **•** 混叠总线值 (采样不足或不定状态)以红色显示。
- 未知总线值 (未定义或错误情形)以红色显示并带有 "?" 标签。

**•** 标记的错误帧以红色显示并带有 "ERR" 标签。

### **CAN** 累加器

CAN 累加器可以直接测量总线的质量和效率。 CAN 累加器测量总的 CAN 帧 数、标记的错误帧数、过载的帧数以及总线利用率。

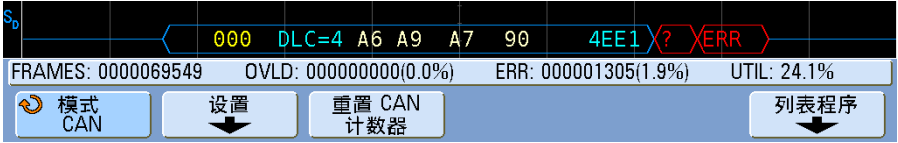

累加器始终都在运行 (累计帧数和计算百分比)并且只要显示 CAN 解码即会显 示其计算结果。甚至在示波器停止还行 (不采集数据)时,累加器也会执行累加 运算。按 **[Run/Stop]** 键不会影响累加器。发生溢出时,计数器会显示 **OVERFLOW**。按 **Reset CAN Counters** 软键可对计数器清零。

#### 帧类型

- **•** 活动错误帧是 CAN 帧,其中 CAN 节点识别数据或远程帧传输期间发生的错 误条件并生成活动错误标志。
- **•** 在后面没有活动错误标志的帧传输期间示波器检测到任何错误条件时即会出现 残缺帧。残缺帧不计入在内。

计数器

- **•** FRAMES 计数器计算已完成的远程帧、数据帧、过载帧和活动错误帧的总 数。
- **•** OVLD 计数器计算已完成的过载帧总数及其占总帧数的百分比。
- **•** ERR 计数器计算已完成的活动错误帧总数及其占总帧数的百分比。
- UTIL (总线负载)指示器测量总线处于活动状态下所占的时间百分比。大约 每 400 ms 计算一次,计算的活动周期为 330 ms。

例如:如果数据帧包含活动错误标志,则 FRAMES 计数器和 ERR 计数器都会 递增。如果数据帧包含的错误不是活动错误,则将该帧视为残缺帧,不会对计数 器进行递增。

# 解释 **CAN** 列表程序数据

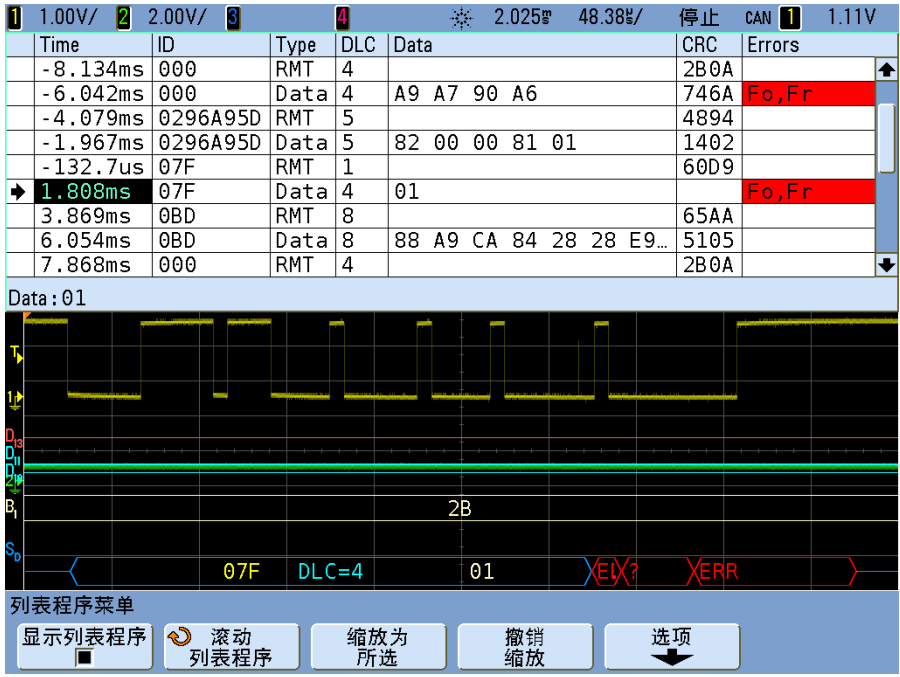

除了标准的 Time 列之外, CAN 列表程序还包含以下列:

- **•** ID 帧 ID。
- **•** Type 帧类型 (RMT 远程帧、数据帧等 )。
- **•** DLC 数据长度代码。
- **•** Data (数据) 数据字节。
- **•** CRC 循环冗余校验。
- **•** Errors 以红色突出显示。错误可以是确认 (Ack, A)、格式 (Fo) 或帧 (Fr)。可以将不同种类的错误进行组合,如上述示例中的 "Fo,Fr"。

## <span id="page-245-0"></span>在列表程序中搜索 **CAN** 数据

使用示波器的搜索功能可以在列表程序中搜索 (并标记)某些类型的 CAN 数 据。您可以用 **[Navigate]** 键及控件浏览标记的行。

- **1** 在选择 CAN 作为串行解码模式的情况下,按 **[Search]**。
- **2** 在 Search 菜单中,按 **Search for** ;然后从以下选项选择:
	- **• Remote Frame ID (RTR)** 查找具有指定 ID 的远程帧。按 Bits 软键输入该 ID。
	- **• Data Frame ID (~RTR)** 查找与指定 ID 相匹配的数据帧。按 Bits 软键输入 该 ID。
	- **• Remote or Data Frame ID** 查找与指定 ID 相匹配的远程或数据帧。按 Bits 软键输入该 ID。
	- **• Data Frame ID and Data** 查找与指定 ID 和数据相匹配的数据帧。按 Bits 软键可以设置 ID 长度、 ID 值、数据字节数和数据值。
	- **• Error Frame** 查找 CAN 活动错误帧。
	- **• All Errors** 查找任何形式的错误或活动错误。
	- **• Overload Frame** 查找 CAN 过载帧。
- 有关搜索数据的详细信息,请参见第 235 页上的 " [搜索列表程序数据](#page-234-1) " 。
- 有关使用 **[Navigate]** 键和控件的详细信息,请参阅第 70 页上的 " [导航时基](#page-69-0) " 。

# <span id="page-246-0"></span>**LIN** 信号的设置

LIN ( 局域互连网络) 触发设置是将示波器与一个串行 LIN 信号相连接。

要设置示波器以捕获 LIN 信号, 请使用 Trigger Menu (触发菜单) 和 Serial Decode Menu (串行解码菜单)中显示的 **Signals** 软键:

- **1** 按 **[Label]** 打开标签。
- **2** 按 **[Trigger]** ;然后,选择 **LIN** 触发类型。
- **3** 按 **Signals** 软键。将显示 LIN Signals Menu (LIN 信号菜单)。

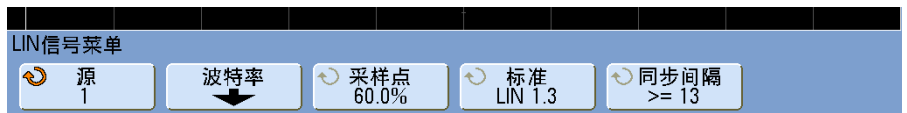

- **4** 按 **Source** 软键选择连接到 LIN 信号线的通道。
- **5** 将触发或阈值电平设置为 LIN 信号的中部。

如果已将示波器模拟源通道之一连接到 LIN 信号,请通过旋转 Trigger Level 旋钮,将所选模拟通道的触发电平调整到波形中部。

如果已将示波器数字源通道之一连接到 LIN 信号 (这只适用于 MSO 型示波 器),请按 **[Digital]** 键并选择 **Thresholds** 为数字通道设置一个合适的阈值电 平。

数字阈值或触发电平值显示在显示屏的右上角。

**6** 按 **Baud** 软键将 LIN 信号波特率设置为匹配 LIN 总线信号。

LIN 波特率可以设置为 2400 b/s、 9600 b/s、 10.4 kb/s、 19.2 kb/s、 115.2 kb/s、 625 kb/s 或 User Defined (用户定义)。默认波特率为  $2400 h/s<sub>o</sub>$ 

如果列表中未显示所需的波特率,请选择 **User Defined** (用户定义)。可以按 100 b/s 的增量在 2.4 kb/s 到 625 kb/s 之间设置 LIN 波特率。按 **User Baud** 软键并旋转 Entry 旋钮可以进行选择。

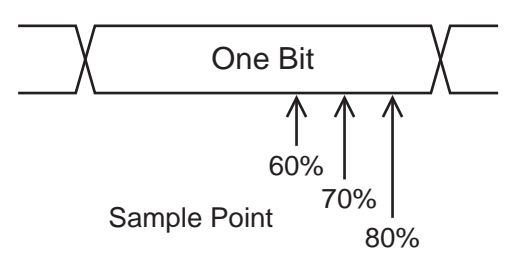

**7** 按 **Smpl Pt** 软键选择示波器对位值进行采样的采样点。

**8** 按 **Standard** 软键选择正在测量的 LIN 标准 (LIN 1.3 或 LIN 2.0)。

对于 LIN 1.2 信号,请使用 LIN 1.3 设置。LIN 1.3 设置假设信号符合 2002 年 12 月 12 日发布的 "LIN 技术参数 " 的 A.2 节中所示 " 有效 ID 值表 " 的 规定。如果您的信号与该表不符,请使用 LIN 2.0 设置。

**9** 按 **Sync Break** 软键并选择定义 LIN 信号中的同步间隔的最小时钟数。

## <span id="page-248-0"></span>**LIN** 触发

要设置示波器以捕获 LIN 信号,请参见第 247 页上的 "LIN [信号的设置](#page-246-0) " 。

LIN 触发将在标记消息帧开始的 LIN 单线总线信号的同步断开退出的上升沿上 触发。如果您的示波器上安装了 N5424A CAN/LIN 自动触发和解码选件, 则还 可使用 Frame ID (帧 ID)触发类型和 Frame ID and Data (帧 ID 和数据) 触发类型。

LIN 信号消息帧显示如下:

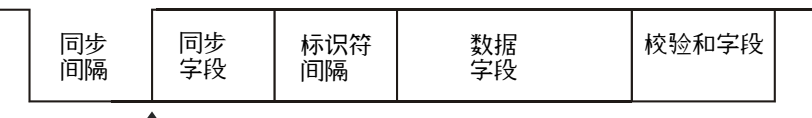

同步间隔结束

- **1** 按 **[Trigger]** ;然后,选择 **LIN** 触发类型。
- 2 重复按下并释放 Trigger: 软键或旋转 Entry 旋钮, 选择触发条件。

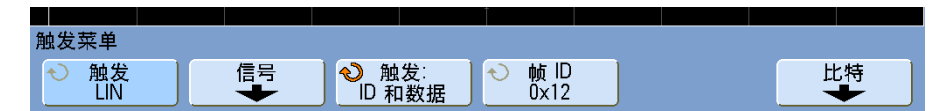

- **3** 按 **Trigger**:软键并选择触发类型:
	- **• Sync** (Sync Break) 示波器会在 LIN 单线总线信号的 " 同步间隔 " 结束处 的上升沿触发,该上升沿标记着消息开始。
	- **• ID** (Frame ID) 示波器会在检测到 ID 与选定值相同的帧时触发。使用 **Entry** 旋钮选择 Frame ID 的值。
	- **• ID & Data** (Frame ID and Data) 示波器会在检测到 ID 和数据与选定值 相同的帧时触发。在帧 ID 和数据上触发时:

**•** 要选择帧 ID 值,请按 **Frame ID** 软键,然后使用 **Entry** 旋钮进行选择。 请注意,您可以为帧 ID 输入一个 " 无关 " 值,然后只在数据值上触发。

**•** 要设置数据字节数,并输入其值 (以十六进制或二进制),请按 **Bits** 软 键打开 LIN Bits Menu (LIN 位菜单)。

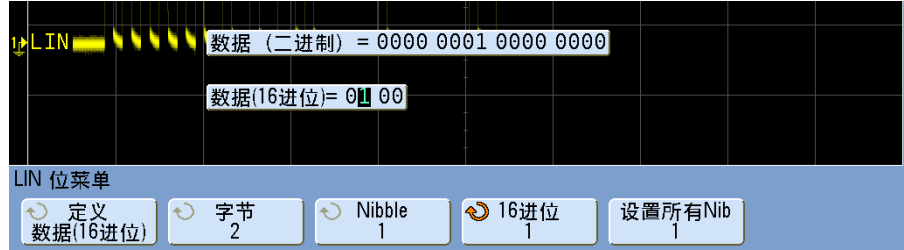

注意 要获取有关使用 LIN Bits Menu (LIN 位菜单)中各个软键的详细信息,请按住要 了解的软键以显示其内建帮助信息。

注意 有关 LIN 解码的信息,请参见第 <sup>251</sup>页上的 "LIN [串行解码](#page-250-1) " 。

### <span id="page-250-1"></span><span id="page-250-0"></span>**LIN** 串行解码

要设置示波器以捕获 CAN 信号,请参见第 247 页上的 "LIN [信号的设置](#page-246-0) " 。

 $\frac{1}{\sqrt{1+\widehat{\varpi}}}$  有关 LIN 触发设置的信息,请参见第 249 [页上的](#page-248-0) "LIN 触发 " 。

要设置 LIN 串行解码,请执行以下操作:

**1** 按 **[Serial]** ;然后,选择 **LIN** 串行解码模式。

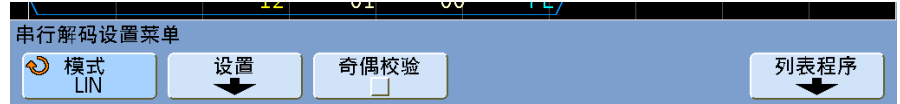

- **2** 选择是否在标识符字段中包含奇偶校验位。
	- **a** 如果希望掩盖前两位奇偶校验位,请确保未选中 **Show Parity** 软键下的复 选框。
	- **b** 如果希望在标识符字段中包含奇偶校验位,请确保选中 **Show Parity** 软键下 的复选框。
- **3** 如果显示屏上未出现解码行,请按 **[Serial]** 键以打开解码功能。
- **4** 如果示波器停止工作,请按 **[Run/Stop]** 键采集和解码数据。

注意 如果该设置不能产生稳定的触发,则可能是因为 LIN 信号的速度太慢,导致示波 器自动触发。按 **[Mode/Coupling]** 键,然后按 **Mode** 软键,将触发模式设置从 **Auto** 更改为 **Normal**。

为方便导航已解码的数据,可以使用 **Zoom** 水平扫描模式。

解释 **LIN** 解码

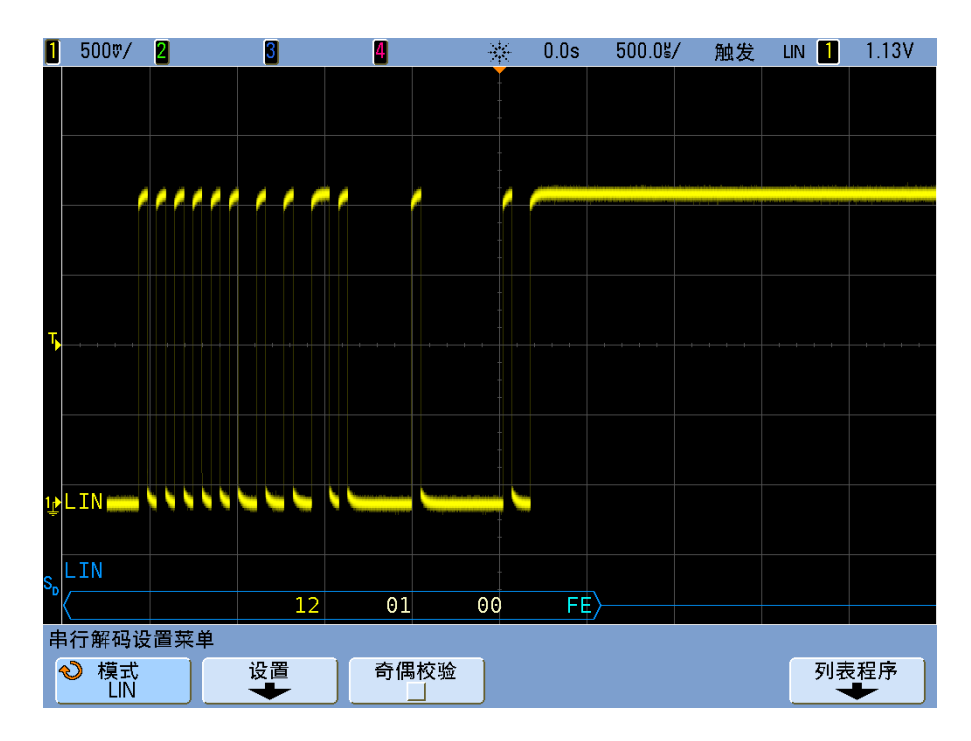

- **•** 弧形波形显示活动总线 (在数据包 / 帧内)。
- **•** 中位蓝色线显示闲置总线 (仅适用于 LIN 1.3)。
- **•** 十六进制 ID 和奇偶校验位 (若已启用)以黄色显示。如果检测到奇偶校验 错误,则十六进制 ID 和奇偶校验位 (若已启用)将以红色显示。
- **•** 已解码的十六进制数据值以白色显示。
- 对于 LIN 1.3, 校验和如果正确, 则以蓝色显示; 如果不正确, 则以红色显 示。对于 LIN 2.0,校验和总是显示为白色。
- **•** 当帧边界内的空间不足时,已解码的文本会在相关帧结尾处截断。
- **•** 解码行中的红点表示有数据未显示。滚动或扩展水平定标即可查看此信息。
- 未知总线值 (未定义或错误情形) 以红色显示。
- **•** 如果同步字段中出错,则 SYNC 将以红色显示。
- **•** 如果标头超出标准中指定的长度,则 THM 将以红色显示。
- **•** 如果总帧数超出标准中指定的长度,则 TFM 将以红色显示 (仅限于 LIN 1.3)。
- **•** 对于 LIN 1.3, WAKE 为蓝色表示有唤醒信号。如果唤醒信号后面没有有效 的唤醒分隔符,则会检测为唤醒错误并显示为红色的 WUP。

### 解释 **LIN** 列表程序数据

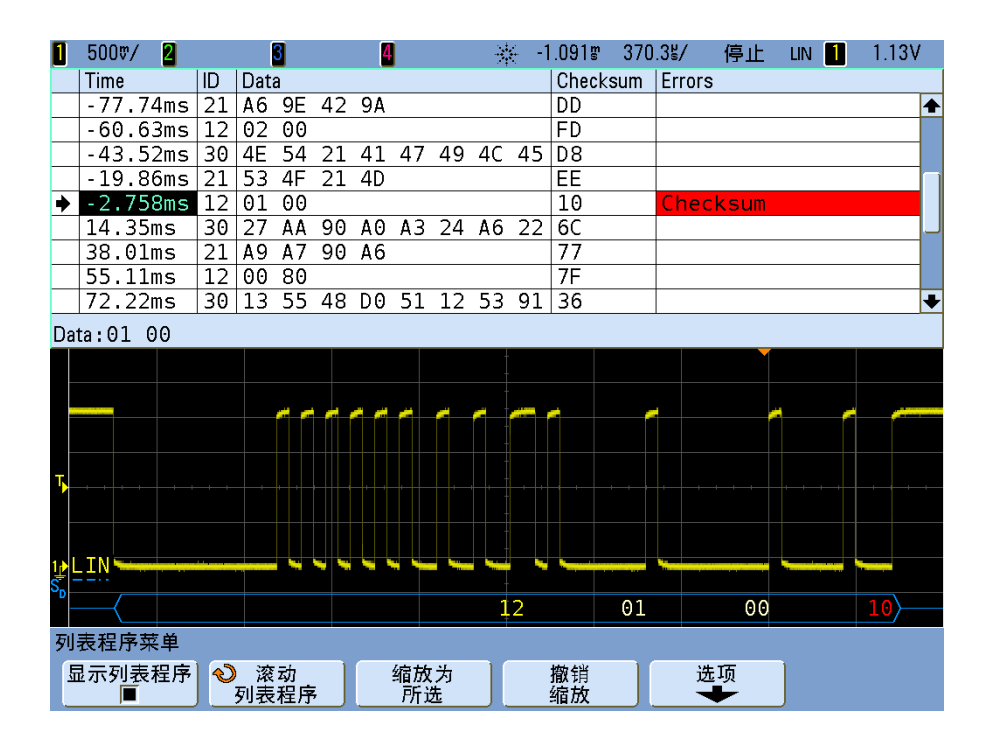

除了标准的 Time 列之外, LIN 列表程序还包含以下列:

- **•** ID 帧 ID。
- **•** Data (仅适用于 LIN 1.3)数据字节数。
- **•** Checksum (仅适用于 LIN 1.3)。
- **•** Data and Checksum (仅适用于 LIN 2.0)。
- **•** Errors 以红色突出显示。

### 在列表程序中搜索 **LIN** 数据

使用示波器的搜索功能可以在列表程序中搜索 (并标记)某些类型的 LIN 数 据。您可以用 **[Navigate]** 键及控件浏览标记的行。

- **1** 在选择 LIN 作为串行解码模式的情况下,按 **[Search]**。
- **2** 在 Search 菜单中,按 **Search for** ;然后从以下选项选择:
	- **• ID** 查找具有指定 ID 的帧。按 Frame ID 软键可以选择该 ID。
	- **• ID & Data** 查找具有指定 ID 和数据的帧。按 Frame ID 软键选择 ID。按 Bits 软键输入数据值。
	- **• Errors** 查找所有错误。

有关搜索数据的详细信息,请参见第 235 页上的 " [搜索列表程序数据](#page-234-0) " 。

有关使用 **[Navigate]** 键和控件的详细信息,请参阅第 70 页上的 " [导航时基](#page-69-0) " 。

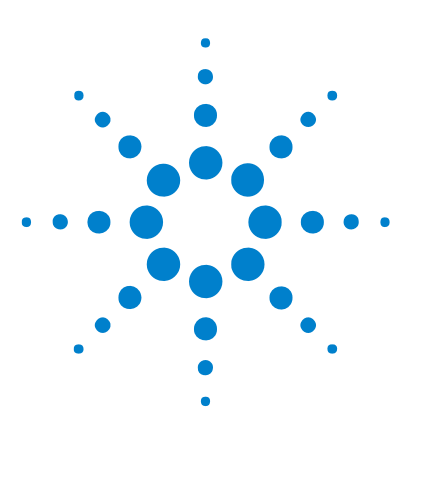

**Agilent InfiniiVision 7000B** 系列示波器 用户指南

# **11 I 2 C/SPI** 触发和串行解码

设置 I2C [信号](#page-255-0) 256 I2C [触发](#page-256-0) 257 I2C [串行解码](#page-260-0) 261 设置 SPI [信号](#page-264-0) 265 SPI [触发](#page-266-0) 267 SPI [串行解码](#page-268-0) 269

N5423A I2C/SPI 触发和解码选件 (选件 LSS)需要四通道 InfiniiVision 系列 示波器。

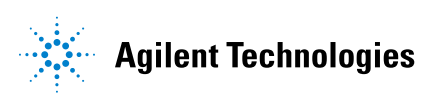

# <span id="page-255-0"></span>设置 **I2 C** 信号

I<sup>2</sup>C (芯片间总线) 触发设置包括将示波器连接到串行数据 (SDA) 线和串行时钟 (SCL) 线。

要设置示波器以捕获 I2C 信号,请使用 "Trigger (触发) " 菜单中显示的 **Signals** 软键,也可使用 "Serial Decode (串行解码) " 菜单中显示的 **Settings** 软键:

- **1** 按 **[Label]** 打开标签。
- **2** 按 **[Trigger]** ;然后选择 **I 2 C** 触发类型。
- **3** 按 **Signals** 软键即可显示 I2C Signals 菜单。

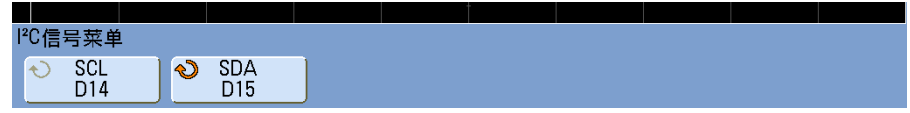

4 将示波器通道连接到被测试设备的 SCL (串行时钟) 线, 然后将 SCL 时钟通 道软键设置为该通道。

当按 SCL 软键 (或旋转 Entry 旋钮) 时, 将自动设置源通道的 SCL 标签, 且选择的通道显示在显示屏的右上角、靠近 "**I2C**"。

5 将示波器通道连接到被测试设备的 SDA (串行数据) 线, 然后将 SDA 数据 通道软键设置为该通道。

当按 **SDA** 软键 (或旋转 Entry 旋钮)时,将自动设置源通道的 **SDA** 标签, 且选择的通道显示在显示屏的右上角、靠近 "**I2C**"。

- **6** 将 SCL 和 SDA 信号的触发电平设置为信号的中部:
	- **•** 如果 I2C 信号连接到模拟通道,请按 **SCL** 软键并旋转 **Trigger Level** 旋钮, 然后按 **SDA** 软键并旋转 **Trigger Level** 旋钮。
	- **•** 如果 I2C 信号连接到数字通道 (仅适用于 MSO 型示波器),请按 **[Digital]** 键和 **Thresholds** 软键以访问阈值电平设置软键,将阈值设置为信 号的中部。

在整个高时钟周期,数据必须稳定,否则它将被认为是一个启动或停止条件 (当时钟为高时数据转换)。

# <span id="page-256-0"></span>**I 2 C** 触发

要设置示波器以捕获  $I^2C$  信号, 请参见第 256 [页上的](#page-255-0) "设置  $I2C$  信号"。

将示波器设置为捕获 I2C 信号后, 可以在停止 / 启动条件上、重新启动、丢失确 认、 EEPROM 数据读取时触发,或在具有特定的设备地址和数据值的读 / 写帧 上触发。

- **1** 按 **[Trigger]** ;然后选择 **I 2 C** 触发类型。
- **2** 重复按下并释放 **Trigger:** 软键或旋转 Entry 旋钮,选择触发条件。

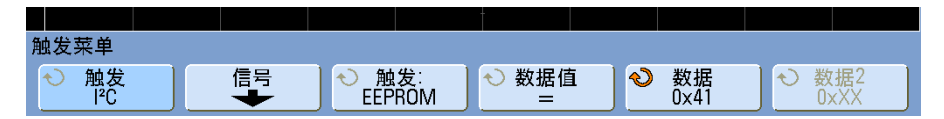

- **• Start Condition** 当 SCL 时钟为高而 SDA 数据从高到低转换时示波器触 发。用于触发目的时 (包括帧触发),重启作为一个启动条件。
- **• Stop Condition** 当时钟 (SCL) 为高而数据 (SDA) 从低到高转换时示波器 触发。

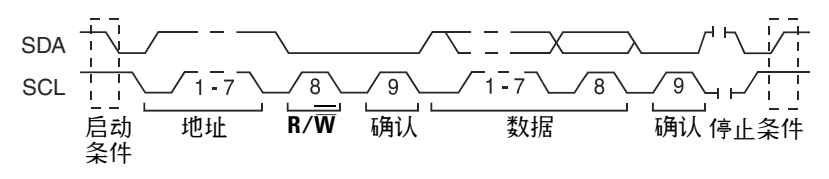

- **• Missing Acknowledge** 在任何确认 SCL 时钟位期间,如果 SDA 数据为 高,示波器触发。
- **• Address with no Ack** 当确认选定的地址字段无效时示波器触发。 R/W 位 将被忽略。
- **• Restart** 当在停止条件之前出现另一个启动条件时示波器触发。

**• EEPROM Data Read** — 触发在 SDA 线上寻找 EEPROM 控制字节值 1010xxx,其后面跟随一个读取位和一个确认位。然后寻找通过 **Data** 软键 和 **Data is** 软键设置的数据值和限定符。当此事件发生时,示波器将在数据 字节后确认位的时钟边沿上触发。此数据字节不一定紧接在控制字节后面。

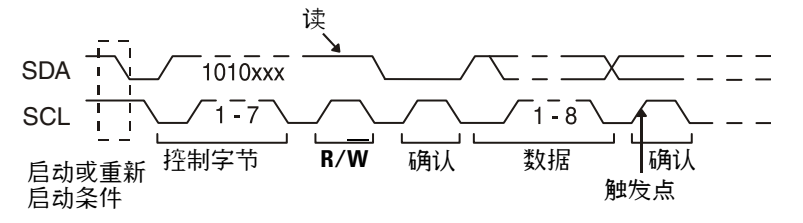

**• Frame (Start: Addr7: Read: Ack: Data)** 或 **Frame (Start: Addr7: Write: Ack: Data)** — 如果码型中的所有位都匹配,则在第 17 个时钟边沿上 7 位寻址模式中 的读或写帧上示波器触发。用于触发目的时,重启作为一个启动条件。

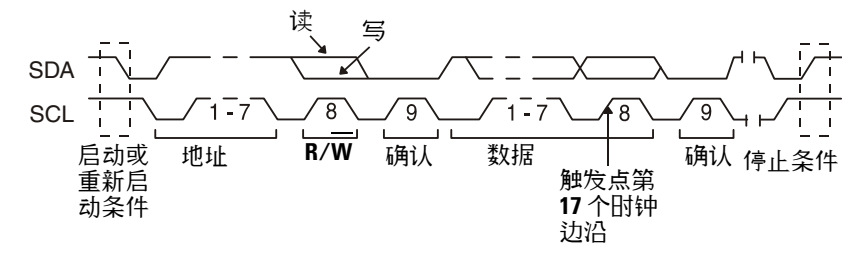

**• Frame (Start: Addr7: Read: Ack: Data: Ack: Data2)** 或 **Frame (Start: Addr7: Write: Ack: Data: Ack: Data2)** — 如果码型中的所有位都匹配,则 在第 26 个时钟边沿上 7 位寻址模式中的读或写帧上示波器触发。用于触 发目的时,重启是一个启动条件。

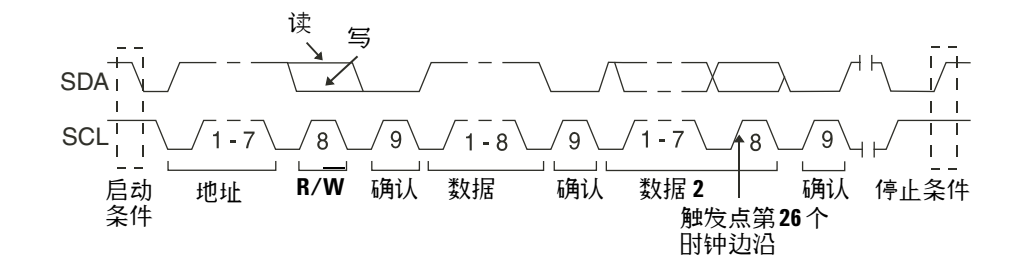

**• 10-bit Write** — 如果码型中的所有位都匹配,则在第 26 个时钟边沿的 10 位写帧上示波器触发。帧的格式为:

Frame (Start: Address byte 1: Write: Address byte 2: Ack: Data) 用于触发目的时,重启作为一个启动条件。

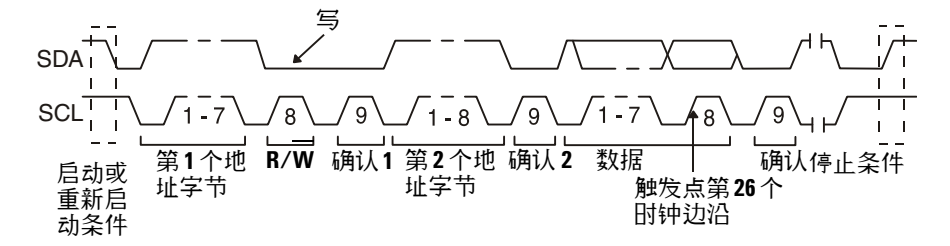

**3** 如果已经设置示波器根据 EEPROM 数据读取条件来触发:

当数据 = (等于) 、 ≠ (不等于) 、 < (小于) 或 > (大于) 在 Data 软键中 设置的数据值时,按 **Data is** 软键将示波器设置为触发。

示波器将在找到触发事件后,在确认位的时钟边沿上触发。此数据字节不一定 紧接在控制字节后面。在当前地址读取或随机读取或顺序读取循环期间,示波 器将触发符合由 **Data is** 和 **Data** 软键定义的标准的任何数据字节。

#### 11 PC/SPI 触发和串行解码

- **4** 如果已经将示波器设置为在 7 位地址读或写帧条件或 10 位写帧条件上触发:
	- **a** 按 **Address** 软键并转动 Entry 旋钮选择 7 位或 10 位设备地址。 可在十六进制地址范围  $0x00 \ncong 0x7F$  (7 位) 或  $0x3FF$  (10 位) 中选 择。当在读 / 写帧上触发时,示波器将在发生启动、寻址、读 / 写、确认 和数据事件后触发。

如果将地址选择为"无关" (0xXX 或 0xXXX), 则地址将被忽略。在 7 位寻址的第 17 个时钟或 10 位寻址第 26 个时钟上始终会发生触发。

**b** 按 **Data** 值软键并转动 Entry 旋钮选择 8 位数据码型来触发。

可以在 0x00 至 0xFF (十六进制)的范围内选择一个数据值。示波器将 在发生启动、寻址、读 / 写、确认和数据事件后触发。

如果为数据选择无关 (0xXX),将忽略数据。在 7 位寻址的第 17 个时钟 或 10 位寻址第 26 个时钟上始终会发生触发。

**c** 如果已选择三字节的触发,按 **Data2** 值软键并旋转 Entry 旋钮选择要作为 触发条件的 8 位数据码型。

 $\overline{\Xi}$  这 需 要显示 I<sup>2</sup>C [串行解码](#page-260-0),请参见第 261 页上的 "I2C 串行解码 " 。

## <span id="page-260-0"></span>**I 2 C** 串行解码

要设置示波器以捕获  $I^2C$  信号, 请参见第 256 [页上的](#page-255-0) "设置 I2C 信号"。

 $\overline{\mathcal{H}}$  意 由于示波器硬件资源的限制,在选择 LIN 触发时不能解码 l<sup>2</sup>C 数据。

注意 有关 I<sup>2</sup> C 触发设置的信息,请参见第 257 [页上的](#page-256-0) "I2C 触发 " 。

设置 $I^2C$  串行解码的步骤:

**1** 按 **[Serial]** ;然后选择 **I 2 C** 串行解码模式。

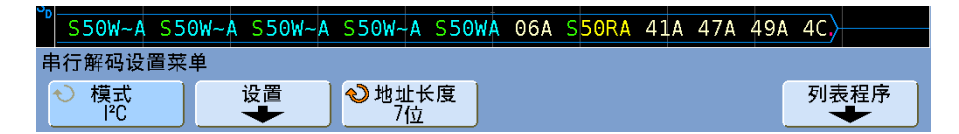

- 2 选择 7 位或 8 位地址大小。使用 8 位地址大小使地址值包含 R/W 位, 或者 选择 7 位地址大小使地址值不包含 R/W 位。
- **3** 如果显示屏上未出现解码行,请按 **[Serial]** 键以打开解码功能。
- **4** 如果示波器停止工作,请按 **[Run/Stop]** 键采集和解码数据。

 $\frac{1}{\sqrt{12}}$ 意 如果该设置不能产生稳定的触发,则可能是因为 I<sup>2</sup>C 信号的速度太慢,导致示波<br>Construction in the fact of the fact of the construction in the fact of the second in the fact of the fact of th 器自动触发。按 **[Mode/Coupling]** 键,然后按 **Mode** 软键,将触发模式设置从 **Auto** 更改为 **Normal**。

为方便导航已采集的数据,可以使用 **Zoom** 水平扫描模式。

## 解释 **I<sup>2</sup> C** 解码

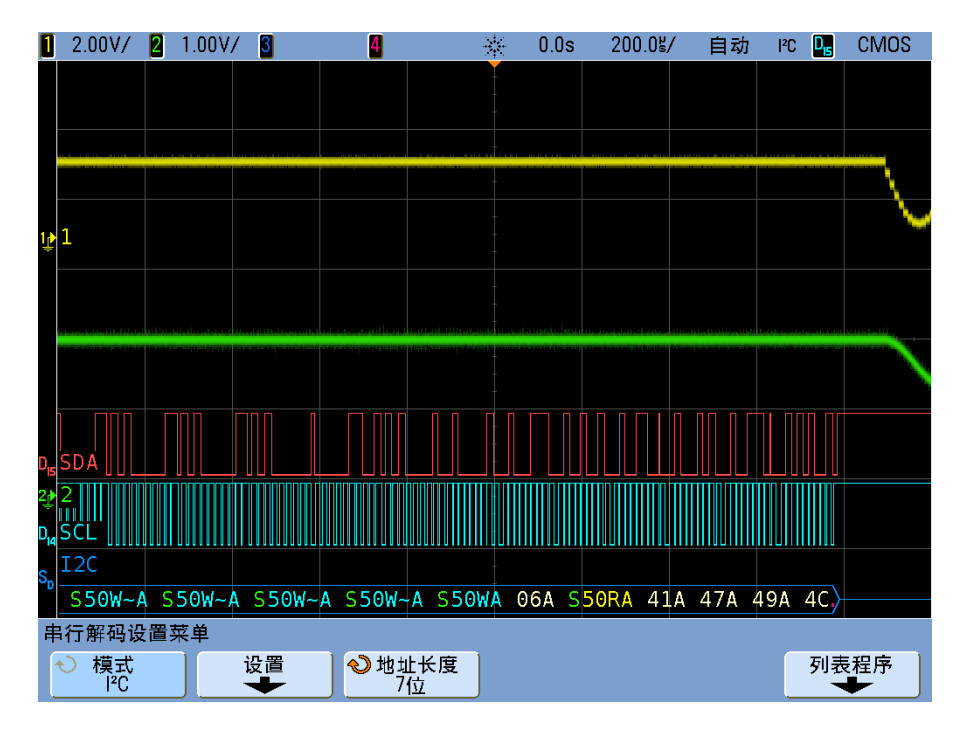

- **•** 弧形波形显示活动总线 (在数据包 / 帧内)。
- **•** 蓝色中位线显示闲置总线。
- **•** 在已解码的十六进制数据中:
	- **•** 地址值出现在帧的开头。
	- **•** 写入地址以浅蓝色显示并带有 "W" 字符。
	- **•** 读取地址以黄色显示并带有 "R" 字符。
	- **•** 重启地址以绿色显示并带有 "S" 字符。
	- **•** 数据值以白色显示。
	- **•** "A" 表示确认 (低), "~A" 表示未确认 (高)。
	- **•** 当帧边界内的空间不足时,已解码的文本会在相关帧结尾处截断。
- **•** 解码行中的红点表示可以显示更多的数据。滚动或扩展水平定标即可查看此 数据。
- **•** 混叠总线值 (采样不足或不定状态)以红色显示。

**•** 未知总线值 (未定义或错误情形)以红色显示。

## 解释 **I<sup>2</sup> C** 列表程序数据

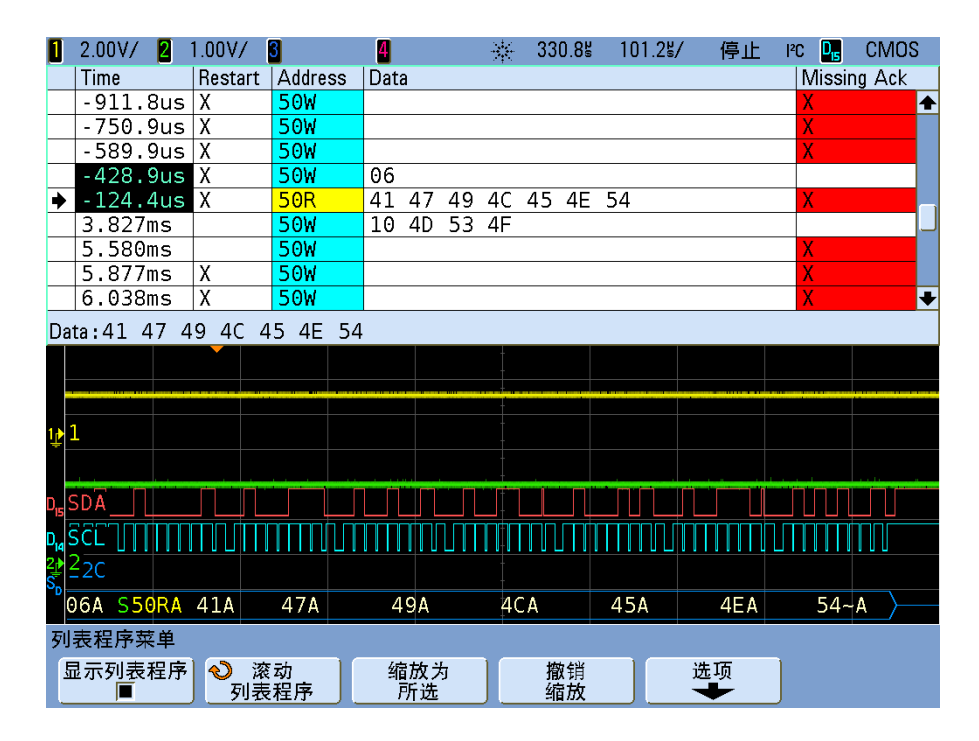

除标准 "Time (时间)"列以外,I<sup>2</sup>C 列表程序还包括以下列:

- Restart (重启) -以 "X" 表示。
- **•** Address (地址) 蓝色表示写入地址,黄色表示读取地址。
- **•** Data (数据) 数据字节。
- **•** Missing Ack (缺少确认) 以红色突出显示,如果包含 "X",则表示错误。

## 在列表程序中搜索 **I2 C** 数据

使用示波器的搜索功能,您可以在列表程序中搜索 (并标记)特定 I<sup>2</sup>C 数据类 型。您可以用 **[Navigate]** 键及控件浏览标记的行。

- **1** 选择 I2C 作为串行解码模式后,按 **[Search]**。
- **2** 在 Search 菜单中,按 **Search for** ;然后从以下选项选择:
	- **• Missing Acknowledge** 当 SDA 数据在任何确认 SCL 时钟位期间均为高时 进行查找。
	- **• Address with no Ack** 当确认选定的地址字段无效时进行查找。 R/W 位将 被忽略。
	- **• Restart** 当在停止条件之前出现另一个启动条件时进行查找。
	- **• EEPROM Data Read** 在 SDA 线上查找 EEPROM 控制字节值 1010xxx, 其后面跟随一个读取位和一个确认位。然后查找通过 "Data is (数据是) " 软键和 "Data (数据) " 软键设置的数据值和限定符。
	- **• Frame(Start:Address7:Read:Ack:Data)** 如果码型中的所有位都匹配,则查找 第 17 个时钟边沿上的读取帧。
	- **• Frame(Start:Address7:Write:Ack:Data)** 如果码型中的所有位都匹配,则查 找第 17 个时钟边沿上的写入帧。
	- **• Frame(Start:Address7:Read:Ack:Data:Ack:Data2)** 如果码型中的所有位都匹 配,则查找第 26 个时钟边沿上的读取帧。
	- **• Frame(Start:Address7:Write:Ack:Data:Ack:Data2)** 如果码型中的所有位都匹 配,则查找第 26 个时钟边沿上的写入帧。

有关搜索数据的详细信息,请参见第 235 页上的 " [搜索列表程序数据](#page-234-0) " 。 有关使用 **[Navigate]** 键和控件的详细信息,请参阅第 70 页上的 " [导航时基](#page-69-0) " 。

### <span id="page-264-0"></span>设置 **SPI** 信号

串行外设接口 (SPI) 触发设置包括将示波器连接到时钟、数据和成帧信号。

要设置示波器以捕获 SPI 信号,请使用 "Trigger (触发) " 菜单和 "Serial Decode (串行解码) " 菜单中显示的 **Signals** 软键:

- **1** 按 **[Label]** 打开标签。
- **2** 按 **[Trigger]** ;然后选择 **SPI** 触发类型。
- **3** 按 **Signals** 软键。将显示 "SPI Signals (SPI 信号) " 菜单。

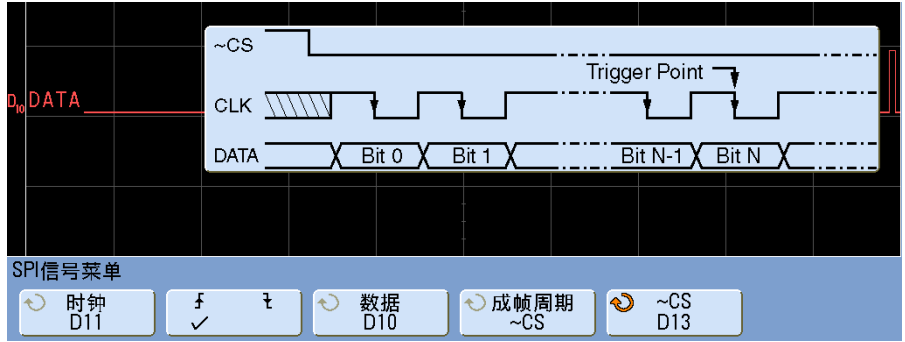

- **4** 按 **Clock** 软键或旋转 Entry 旋钮选择连接到 SPI 串行时钟线的通道。 当按 **Clock** 软键 (或旋转 Entry 旋钮)时,将自动设置源通道的 **CLK** 标 签,且选择的通道显示在显示屏的右上角、靠近 "**SPI**"。
- 5 按 "Slope (斜率) " 软键 (∮→) 选择选定时钟源的上升沿或下降沿。 这将决定示波器将使用哪个时钟边沿获得串行数据。按 "Slope (斜率) " 软键 时,显示屏上显示的图形改变,以显示时钟信号的当前状态。
- **6** 按 **Data** 软键或旋转 Entry 旋钮选择连接到 SPI 串行数据线的通道。(如果 选定的通道处于关闭状态,请将其打开。)

当按 **Data** 软键 (或旋转 Entry 旋钮)时,将自动设置源通道的 **DATA** 标 签,且选择的通道显示在显示屏的右上角、靠近 "**SPI**"。

**7** 按 **Frame by** 软键选择成帧信号,示波器将使用该信号来决定哪个时钟边沿是 串行数据流的第一个时钟边沿。

可以设置示波器在高芯片选择 (**CS**)、低芯片选择 (**~CS**) 或 **Timeout** 周期后触 发,在该周期中时钟信号为空闲状态。

**•** 如果帧信号被设置为 **CS** (或 **~CS**),则在 **CS** (或 **~CS**)信号从低变为高 (或从高变为低)之后看到的第一个定义的上升或下降时钟边沿是串行流中 的第一个时钟。

**Chip Select** — 按 **CS** 或 **~CS** 软键或旋转 Entry 旋钮选择连接到 SPI 帧线 的通道。将自动设置源通道的 (**~CS** 或 **CS**)标签。数据码型和时钟转换 必须发生于成帧信号有效的期间。整个数据码型的成帧信号必须有效。

当按 **CS** 或 **~CS** 软键(或旋转 Entry 旋钮)时,将自动设置源通道的 **CS** 或 **~CS** 标签,且选择的通道显示在显示屏的右上角、靠近 "**SPI**"。当按 Frame by 软键肘, 在上页显示的图形发生变化,显示超时选择或芯片选择 信号的当前状态。

**•** 如果成帧信号设置为 **Timeout**,当看到串行时钟线上的静止后,示波器产生 自己的内部成帧信号。

**Clock Timeout** — 在 **Frame by** 软键中选择 **Clock Timeout**,然后选择 **Timeout** 软键并旋转 Entry 旋钮,以设置在示波器开始搜索要作为触发条件的数据 码型前,时钟信号必须为空闲状态 (不转换)的最小时间。当按 **Frame by** 软键时,在上页显示的图形发生变化,显示超时选择或芯片选择信号的当 前状态。

可以将 Timeout (超时)值设置为 100 ns 至 10 s 间的任意值。

- **8** 将 "Clock (时钟) "、 "Data (数据) " 和 CS (如果使用)信号的触发电平 设置为信号的中部:
	- **•** 如果 SPI 信号连接到模拟通道,请按 **Clock** 软键并旋转 **Trigger Level** 旋 钮。对 **Data**、 **~CS** 或 **CS** 信号重复此操作。
	- **•** 如果 SPI 信号连接到数字通道 (仅适用于 MSO 型示波器),请按 **[Digital]** 键和 **Thresholds** 软键以访问阈值电平设置软键,将阈值设置为信 号的中部。

### <span id="page-266-0"></span>**SPI** 触发

要设置示波器以捕获 SPI 信号,请参见第 265 [页上的](#page-264-0) " 设置 SPI 信号 " 。

将示波器设置为捕获 SPI 信号后,可在帧开始时发生的数据码型上触发。串行 数据字符串可指定为 4 到 32 位长。

当您选择 SPI 触发类型时,将会出现图形,显示当前帧信号的状态、时钟斜率、 数据位数和数据位的值。在 "Settings (设置) " 菜单中按 **Signals** 软键,以查看 时钟、数据和帧信号的当前源通道。

- **1** 按 **[Trigger]** ;然后选择 **SPI** 触发类型。
- **2** 重复按下并释放 **Trigger:** 软键或旋转 Entry 旋钮,选择触发条件。

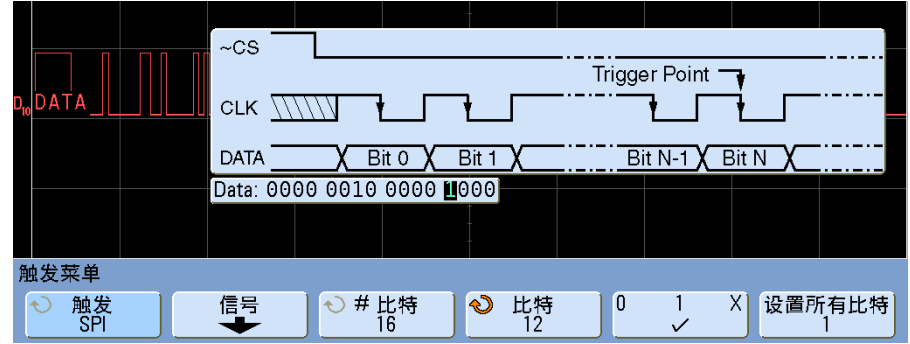

- **3** 按 **#Bits** 软键并旋转 Entry 旋钮,设置串行数据字符串中的位数 (**#Bits**)。字 符串中的位数可设置为 4 位到 32 位间的任意值。串行字符串中的数据值显 示在波形区域中的数据字符串中。
- **4** 旋转 Entry 旋钮在串行字符串中选择特定数据位,如 **Bit** 软键中所示。 旋转 Entry 旋钮时,位会在波形区数据字符串中突出显示。
- **5** 按 **0 1 X** 软键将在 **Bit** 软键中选择的位设置为 **0**(低)、 **1** (高)或 **X** (无 关)。

重复最后两个步骤指定所有位的值。

要将串行数据字符串中所有位的值复位为一个值 (0、 1 或 X):

- **1** 按 **0 1 X** 软键以选择复位位值。
- **2** 按 **Set all Bits** 软键将数据字符串复位为选择的值。

#### 11 PC/SPI 触发和串行解码

注意 有关 SPI 解码的信息,请参见第 269 页上的 "SPI [串行解码](#page-268-0) " 。

### <span id="page-268-0"></span>**SPI** 串行解码

要设置示波器以捕获 SPI 信号,请参见第 265 [页上的](#page-264-0) " 设置 SPI 信号 " 。

 $\frac{1}{\sqrt{1+\widehat{\Theta}}}$  由于示波器硬件资源的限制,在选择 CAN 或 LIN 触发时不能解码 SPI 数据。

注意 有关 SPI 触发设置的信息,请参见第 267 [页上的](#page-266-0) "SPI 触发 " 。

设置 SPI 串行解码的步骤:

**1** 按 **[Serial]** ;然后选择 **SPI** 串行解码模式。

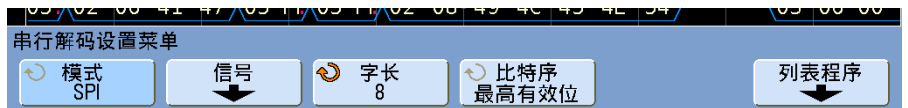

- **2** 按 **Word Size** 软键并使用 Entry 旋钮选择一个字中的位数。
- **3** 按 **Bit Order** 选择位序、最高有效位优先 (MSB) 或最低有效位优先 (LSB), 用于在串行解码波形和列表程序中显示数据。
- **4** 如果显示屏上未出现解码行,请按 **[Serial]** 键以打开解码功能。
- **5** 如果示波器停止工作,请按 **[Run/Stop]** 键采集和解码数据。

注意 如果设置没有获得稳定的触发,则可能是 SPI 信号太慢,导致示波器自动触发。 按 **[Mode/Coupling]** 键,然后按 **Mode** 软键,将触发模式设置从 **Auto** 更改为 **Normal**。

为方便导航已采集的数据,可以使用 **Zoom** 水平扫描模式。

解释 **SPI** 解码

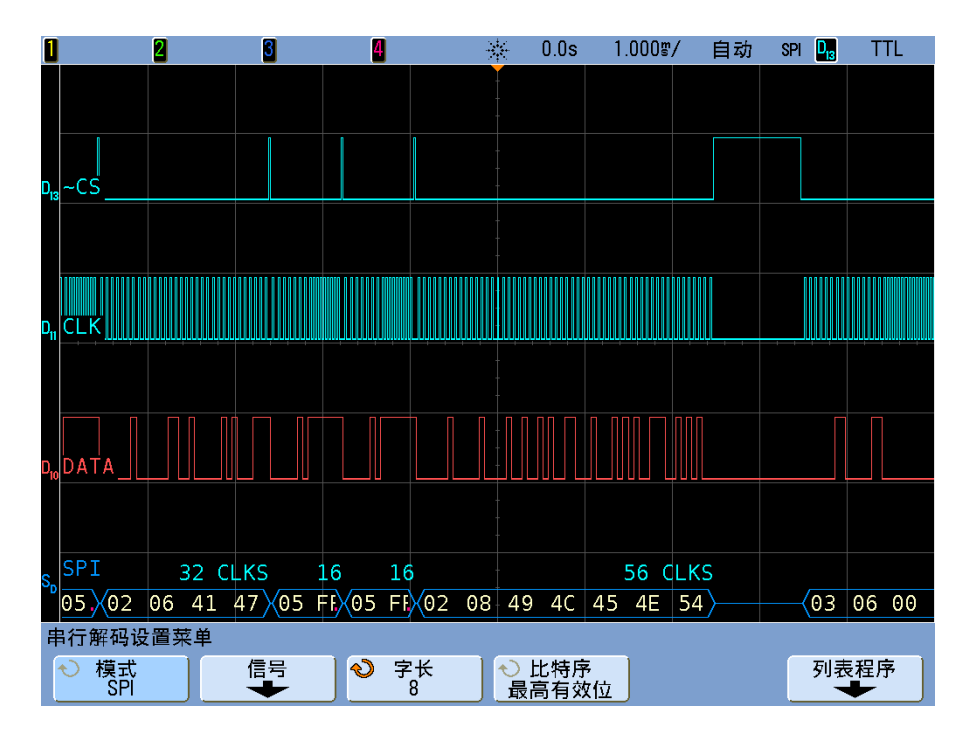

- **•** 弧形波形显示活动总线 (在数据包 / 帧内)。
- **•** 蓝色中位线显示闲置总线。
- **•** 帧中的时钟数以浅蓝色显示在帧的右上方。
- **•** 已解码的十六进制数据值以白色显示。
- **•** 当帧边界内的空间不足时,已解码的文本会在相关帧结尾处截断。
- **•** 解码行中的红点表示有数据未显示。滚动或扩展水平定标即可查看此信息。
- **•** 混叠总线值 (采样不足或不定状态)以红色显示。
- 未知总线值 (未定义或错误情形) 以红色显示。

### 解释 **SPI** 列表程序数据

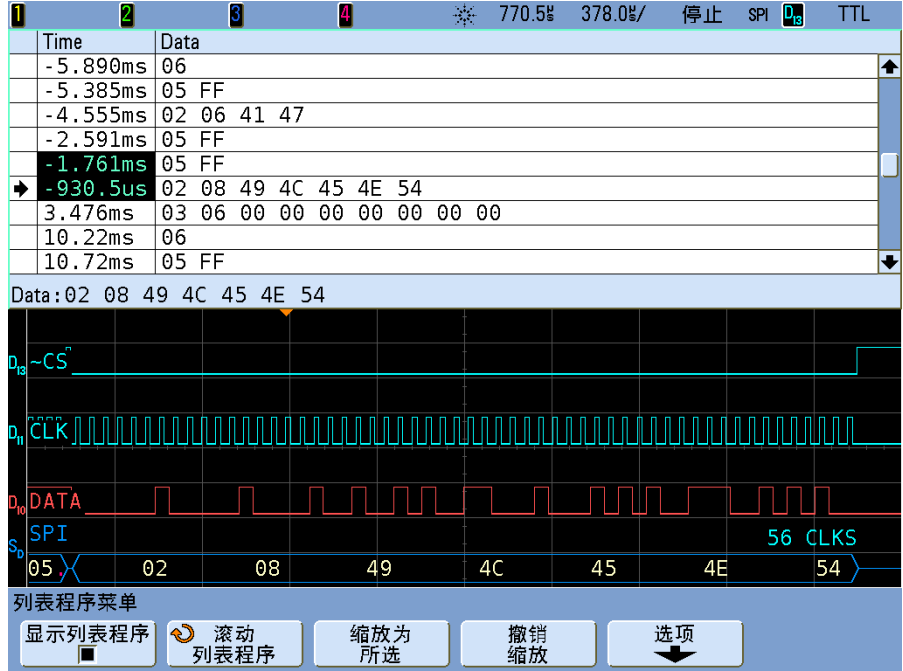

除标准 "Time (时间) " 列以外, SPI 列表程序还包括以下列:

**•** Data (数据) — 数据字节 (MISO 或 MOSI)。

### 在列表程序中搜索 **SPI** 数据

使用示波器的搜索功能可以在列表程序中搜索 (并标记)某些类型的 SPI 数 据。您可以用 **[Navigate]** 键及控件浏览标记的行。

- **1** 选择 SPI 作为串行解码模式后,按 **[Search]**。
- **2** 在 "Search (搜索) " 菜单中,使用 **Words** 软键指定数据值中的字数;然后 使用其他软键输入十六进制数字值。

有关搜索数据的详细信息,请参见第 235 页上的 " [搜索列表程序数据](#page-234-0) " 。

有关使用 **[Navigate]** 键和控件的详细信息,请参阅第 70 页上的 " [导航时基](#page-69-0) " 。

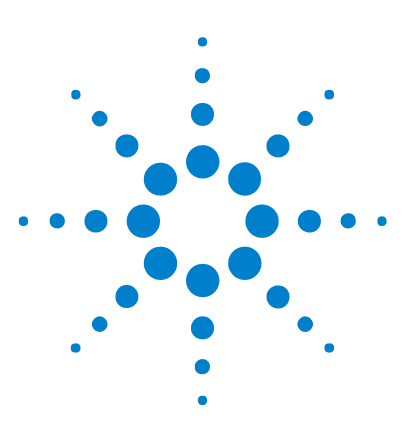

**Agilent InfiniiVision 7000B** 系列示波器 用户指南

# **12 I 2 S** 触发和串行解码

设置 I2S [信号](#page-273-0) 274 I2S [触发](#page-276-0) 277 I2S [串行解码](#page-278-0) 279

N5468A I2S 音频触发和解码选件 (选件 SND)需要四通道 InfiniiVision 系列 示波器。

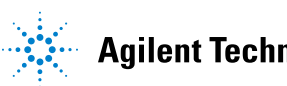

#### **12 I2 S** 触发和串行解码

# <span id="page-273-0"></span>设置 **I2 S** 信号

I<sup>2</sup>S (芯片间音频或集成芯片间音频)的触发设置包括将示波器连接到串行时 钟、字选线和串行数据线。

要设置示波器以捕获 I2S 信号,请使用 "Trigger (触发) " 菜单和 "Serial Decode (串行解码) " 菜单中的 **Signals** 和 **Bus Config** 软键:

- **1** 按 **[Label]** 打开标签。
- **2** 按 **[Trigger]** ;然后选择 **I 2 S** 触发类型。
- **3** 按 **Signals** 即可打开 I2S Signals Menu。

将出现一个示意图,显示当前指定总线配置的 WS、 SCLK 和 SDATA 信号。

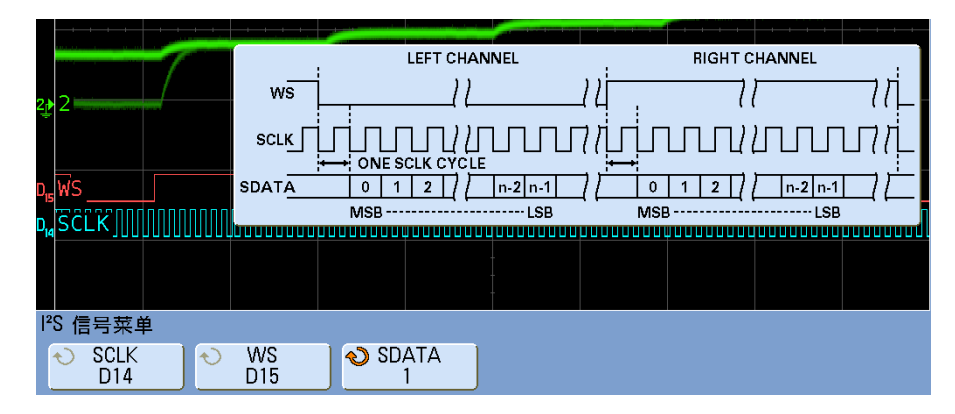

4 将示波器通道连接到被测试设备中的 SCLK (串行时钟) 线。(如果该通道尚 未打开,请立即打开,然后按 **[Trigger] > Signals** 返回此菜单。) 旋转 Entry 旋钮以将 **SCLK** 时钟通道软键设置为 SCLK 通道。

旋转 Entry 旋钮时,将自动设置源通道的 **SCLK** 标签,且选择的通道显示在 显示屏的右上角、靠近 "**I2S**"。

- **5** 将示波器通道连接到被测试设备中的 WS 线 (字选线),打开通道,然后将 **WS** 通道软键设置为该通道。
- **6** 将示波器通道连接到被测试设备中的 SDATA (串行数据)线,打开通道,然 后将 **SDATA** 通道软键设置为该通道。
- **7** 将 SCLK、 WS 和 SDATA 信号的触发电平设置为信号的中部:
	- **•** 如果 I2S 信号连接到模拟通道,请按 **SCLK** 软键并旋转 **Trigger Level** 旋钮 (而不是 Entry 旋钮)。对 **WS** 和 **SDATA** 软键重复此操作。
	- **•** 如果 I2S 信号连接到数字通道 (仅适用于 MSO 型示波器),请按 **[Digital]** 键和 **Thresholds** 软键以访问阈值电平设置软键,将阈值设置为信 号的中部。有关详细信息,请参见第 334 页上的 " [更改数字通道的逻辑阈](#page-333-0) [值](#page-333-0) " 。
- **8** 按 **[Trigger] > Bus Config**。将显示 I2S Bus Configuration Menu 和一个示意 图,显示当前指定总线配置的 WS、 SCLK 和 SDATA 信号。

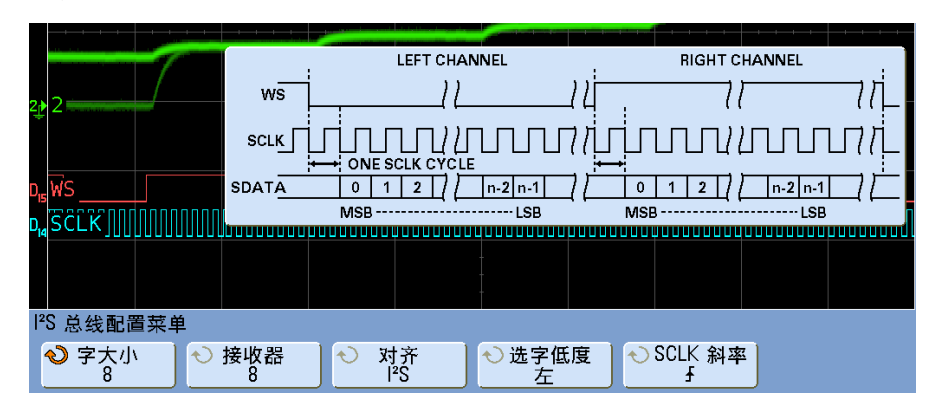

- **9** 按 **Word Size** 软键。旋转 Entry 旋钮以匹配被测试设备的发送器字长 (从 4 位到 32 位)。
- **10** 按 **Receiver** 软键。旋转 Entry 旋钮以匹配被测试设备的接收器字长 (从 4 位到 32 位)。
- **11** 按 **Alignment** 软键,然后旋转 Entry 旋钮选择所需的数据信号对齐方式 (SDATA)。屏幕上的示意图将根据您的选择进行变化。

**Standard Alignment**:首先发送每个示例数据的 MSB,最后发送 LSB。 MSB 显示在 SDATA 线上 WS 转换的边沿后一位时钟上。

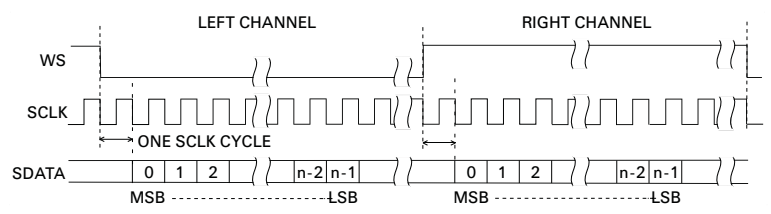

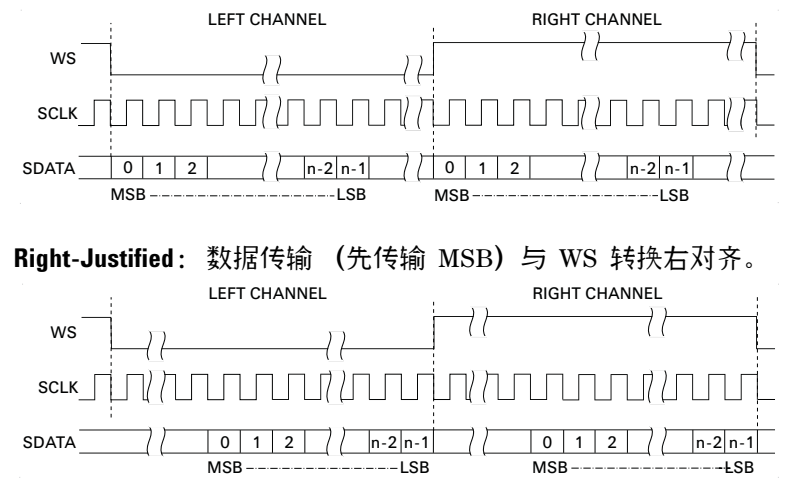

**Left-Justified**:数据传输 (先传输 MSB)开始于 WS 转换的边沿 (而不像标 准格式那样延迟一位)。

**12** 按 **WS Low** 软键可选择 WS Low 是表示左通道数据还是右通道数据。屏幕上 的示意图将根据您的选择进行变化。

WS Low = Left Channel: 左通道数据对应于 WS=low ; 右通道数据对应于 WS=high。 WS Low=Left 是示波器的默认 WS 设置。

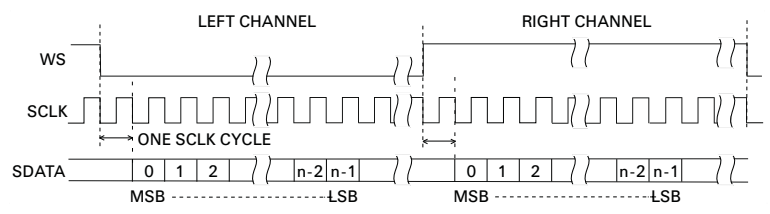

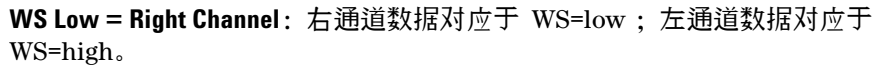

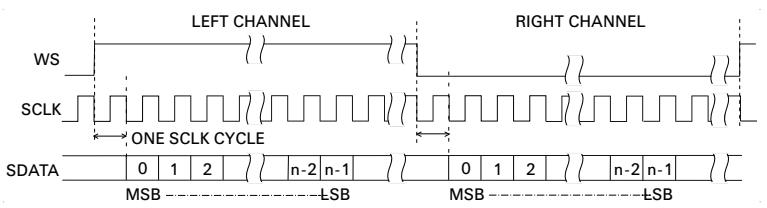

**13** 按 **SCLK Slope** 软键可选择 SCLK 边沿,被检测设备中的数据定时在此边沿 上:上升沿或下降沿。屏幕上的示意图将根据您的选择进行变化。

# <span id="page-276-0"></span>**I 2 S** 触发

要设置示波器以捕获  $I^2S$  信号, 请参见第 274 [页上的](#page-273-0) "设置 I2S 信号"。 将示波器设置为捕获 I<sup>2</sup>S 信号后,即可在数据值上触发。

**1** 按 **[Trigger]** ;然后选择 **I 2 S** 触发类型。

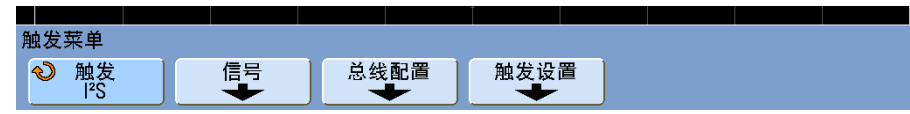

**2** 按 **Trigger Setup** 即可打开 I2S Trigger Setup Menu。

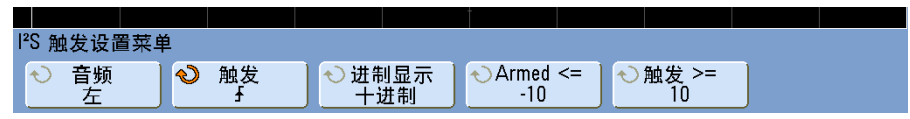

- **3** 按 **Audio** 软键并旋转 Entry 旋钮可以选择在 **Left** 通道事件、 **Right** 通道事件 或任一通道发生的事件上触发。
- **4** 按 **Trigger** 软键并选择一个限定符:
	- **• Equal** 当指定音频通道的数据字等于指定的字时触发。
	- **• Not equal** 在非指定字的任何字上触发。
	- **• Less than** 当通道的数据字小于指定值时触发。
	- **• Greater than** 当通道的数据字大于指定值时触发。
	- **• In Range** 输入上限和下限值以指定触发范围。
	- **• Out of Range** 输入上限和下限值以指定不触发的范围。
	- **• Increasing value** 当数据值正在随时间增大并达到或超过指定值时触发。 在此菜单中使用 **Trigger** 软键可以设置必须达到的数据值。使用 **Armed** 软 键可以设置一个值,数据值必须降到该值,才能重新接通触发电路 (准备 好再次触发)。 "Armed (接通) " 控制可以减少因噪声引起的触发。

当通过 I<sup>2</sup>S 总线传输的数字数据代表模拟波形时,此触发条件最易理解。 下图显示通过 I2S 总线传输到一个通道的示例数据。在本例中,示波器将 在两个点触发,因为在两个实例中,数据从低于 (或等于) " 接通 " 值的值 增加到大于 (或等于)指定 " 触发 " 值的值。

如果选择的"接通"值等于或大于"触发"值,"触发"值将增加,以保持 始终大于 " 接通 " 值。

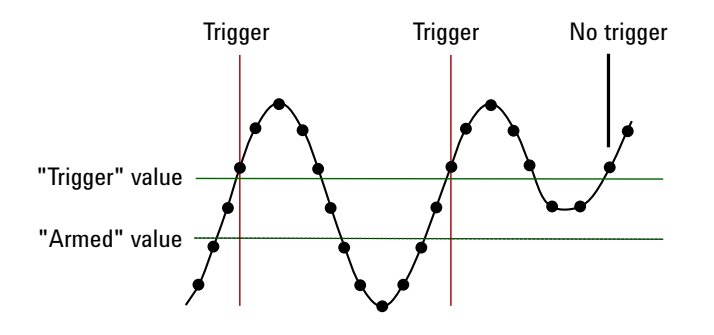

- **• Decreasing value**  与上述说明类似,只是触发发生在减少的数据字值上, 数据必须上升到" 接通 " 值, 才能重新接通触发。
- **5** 按 **Base** 软键并选择输入数据值的基值:
	- **• Binary (2's complement)**。

选择"Binary (二进制) "时, 将出现 Bits 软键。此软键可打开 I<sup>2</sup>S Bits Menu 以输入数据值。

当触发限定符要求一对值时 (如 " 在范围内 "、 " 在范围外 "、 " 增大的值 " 或 " 减小的值 "), 使用 I<sup>2</sup>S Bits Menu 中的第一个软键, 即可选择该对的 值。

在 I2S Bits Menu 中,按 **Bit** 软键并旋转 Entry 旋钮以选择每个位;然后 使用 **01X** 软键将每个位的值设置为 0、1 或无关。可以使用 **Set all Bits** 软 键将所有位设置为在 **01X** 软键上选择的值。

**• Signed decimal**。

选择" 十进制" 后,使用右侧的软键,可以通过旋转 Entry 旋钮输入十进 制值。这些软键可以是 **Data**、 **<**、 **>** 或 **Threshold**,具体取决于所选的触发 限定符。

6 如果该设置不能产生稳定的触发, 则可能是因为 I<sup>2</sup>S 信号的速度太慢, 导致 示波器自动触发。按 **[Mode/Coupling]** 键,然后按 **Mode** 软键,将触发模式设 置从 **Auto** 更改为 **Normal**。

注 意 要显示 I<sup>2</sup>S [串行解码](#page-278-0),请参见第 279 页上的 "I2S 串行解码 " 。

## <span id="page-278-0"></span>**I 2 S** 串行解码

要设置示波器以捕获 I2S 信号,请参见第 274 [页上的](#page-273-0) " 设置 I2S 信号 " 。

注意 当将触发设置为 CAN、 LIN、 Flexray 或 UART/RS232 模式时,不允许 I<sup>2</sup>S 解码。当 在 I<sup>2</sup>C 或 SPI 模式或任何非串行触发模式下触发时,可以进行 I<sup>2</sup>S 解码。当选择 I<sup>2</sup>S 作为触发模式时,仅可进行 l<sup>2</sup>S 解码。

 $\overline{\mathcal{X}}$  意 有关 l<sup>2</sup>S 触发设置的信息,请参见第 277 [页上的](#page-276-0) "l2S 触发 " 。

设置 $I^2S$  串行解码的步骤:

**1** 按 **[Serial]** ;然后选择 **I 2 S** 串行解码模式。

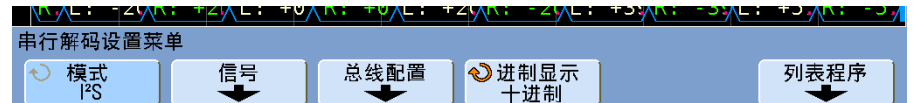

- **2** 按 **Base** 软键可选择显示已解码数据的基数。
- **3** 如果显示屏上未出现解码行,请按 **[Serial]** 键以打开解码功能。
- **4** 如果示波器停止工作,请按 **[Run/Stop]** 键采集和解码数据。

注意 如果设置没有获得稳定的触发,则可能是 I2 S 信号太慢,导致示波器自动触发。 按 **[Mode/Coupling]** 键,然后按 **Mode** 软键,将触发模式设置从 **Auto** 更改为 **Normal**。

为方便导航已采集的数据,可以使用 **Zoom** 水平扫描模式。

## 解释 **I<sup>2</sup> S** 解码

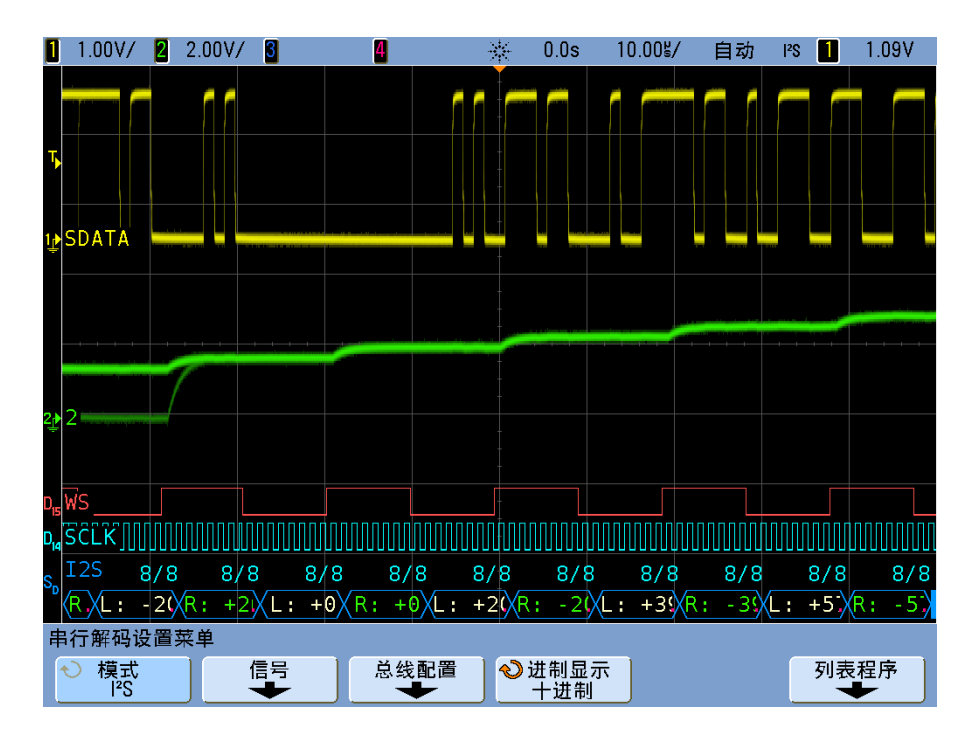

- **•** 弧形波形显示活动总线 (在数据包 / 帧内)。
- **•** 蓝色中位线显示闲置总线。
- **•** 在已解码的数据中:
	- **•** 右通道数据值以绿色显示并带有 "R:" 字符。
	- **•** 左通道数据值以白色显示并带有 "L:" 字符。
	- **•** 当帧边界内的空间不足时,已解码的文本会在相关帧结尾处截断。
- **•** 解码行中的红点表示可以显示更多的数据。滚动或扩展水平定标即可查看此 数据。
- **•** 混叠总线值 (采样不足或不定状态)以红色显示。
- 未知总线值 (未定义或错误情形)以红色显示。
- 注意 当接收器字长大于发送字长时,解码器将用零填充最低有效位,并且解码值与触 发值不匹配。

## 解释 **I<sup>2</sup> S** 列表程序数据

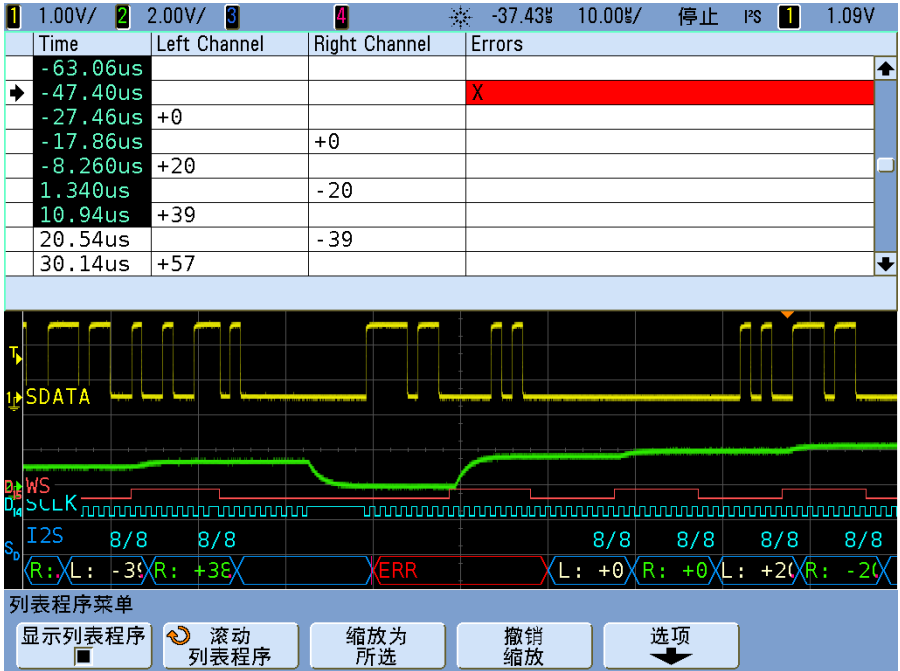

除标准 "Time (时间)"列以外,I<sup>2</sup>S 列表程序还包括以下列:

- **•** Left Channel (左通道) 显示左通道数据。
- **•** Right Channel (右通道) 显示右通道数据。
- **•** Errors (错误) 以红色突出显示并带有 "X" 标记。

## 在列表程序中搜索 **I2 S** 数据

使用示波器的搜索功能,您可以在列表程序中搜索 (并标记)特定 I2S 数据类 型。您可以用 **[Navigate]** 键及控件浏览标记的行。

- **1** 选择 I2S 作为串行解码模式后,按 **[Search]**。
- **2** 在 Search 菜单中,按 **Search for** ;然后从以下选项选择:
	- **• = (Equal)** 查找等于指定字的指定音频通道的数据字。
	- **• != (Not Equal)** 查找指定字之外的任何字。
	- **• < (Less than)** 当通道的数据字小于指定值时查找。
	- **• > (Greater than)** 当通道的数据字大于指定值时查找。
	- **• >< (In Range)** 输入上限和下限值以指定查找范围。
	- **• <> (Out of Range)** 输入上限和下限值以指定不查找的范围。
	- **• Errors** 查找所有错误。

有关搜索数据的详细信息,请参见第 235 页上的 " [搜索列表程序数据](#page-234-0) " 。 有关使用 **[Navigate]** 键和控件的详细信息,请参阅第 70 页上的 " [导航时基](#page-69-0) " 。

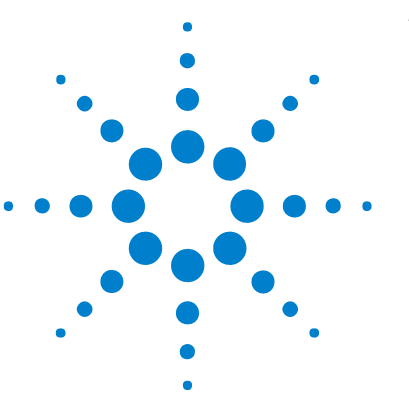

**Agilent InfiniiVision 7000B** 系列示波器 用户指南

# **13 FlexRay** 触发和串行解码

FlexRay [信号的设置](#page-283-0) 284 [FlexRay](#page-284-0) 触发 285 FlexRay [串行解码](#page-287-0) 288

N5432C FlexRay 触发和解码选件 (选件 FLX)需要使用四通道 InfiniiVision 系列示波器。

使用选件 FLX 可以:

- **•** 在 FlexRay 总线帧、错误条件或事件上触发。
- **•** 显示已解码的 FlexRay 总线数据。

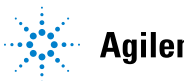

## <span id="page-283-0"></span>**FlexRay** 信号的设置

要设置示波器以捕获 FlexRay 信号,请使用 Trigger Menu 中显示的 **Signals** 软 键,或 Serial Decode Menu 中显示的 **Settings** 软键:

- **1** 按 **[Trigger]** ;然后,选择 **FlexRay** 触发类型。
- **2** 按 **Signals**,打开 FlexRay Signals Menu。

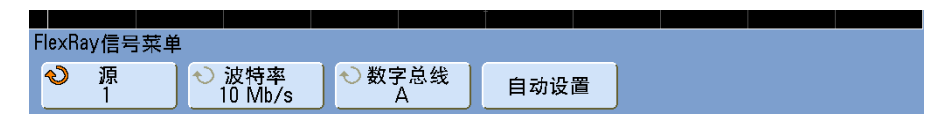

- **3** 按 **Source**,然后选择探测 FlexRay 信号的模拟通道。
- **4** 按 **Baud**,然后选择所要探测的 FlexRay 信号的波特率。
- **5** 按 **Bus**,然后选择所要探测的 FlexRay 信号的总线类型。 指定正确的总线很重要,因为此设置会影响 CRC 错误检测。
- **6** 按 **Auto Setup**,执行以下操作:
	- **•** 将所选源通道的阻抗设置为 50 Ohms。
	- **•** 将所选源通道的探头衰减设置为 10:1。
	- **•** 将所选源通道上的触发电平设置为 300 mV。
	- **•** 打开触发噪声抑制。
	- **•** 打开串行解码。
	- **•** 将触发类型设置为 FlexRay。

### <span id="page-284-0"></span>**FlexRay** 触发

要设置示波器以捕获 FlexRay 信号,请参见第 284 页上的 ["FlexRay](#page-283-0) 信号 [的设置](#page-283-0) " 。

在您设置了示波器以捕获 FlexRay 信号之后,您就可以设置在帧、错误或事件 上的触发。

注意 要显示 FlexRay [串行解码](#page-287-0),请参见第 288 页上的 "FlexRay 串行解码 " 。

### 在 **FlexRay** 帧上触发

- **1** 按 **[Trigger]** ;然后,选择 **FlexRay** 触发类型。
- **2** 在 Trigger Menu 中,按 **Trigger** ;然后,选择 **Frame**。

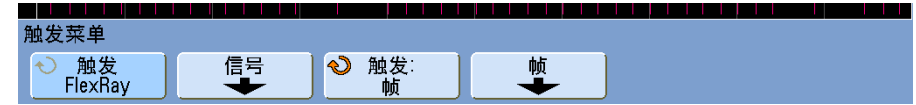

**3** 按 **Frames** 软键即可访问 FlexRay Frame Trigger Menu。

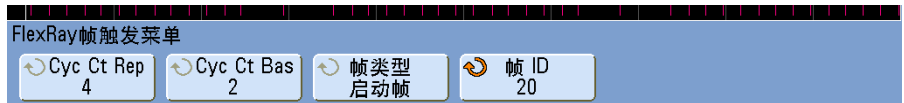

- **4** 按 **Frame ID** 软键并使用 Entry 旋钮从 **All** 或 **1** 到 **2047** 中选择帧 ID 的值。
- **5** 按 **Frame Type** 软键从下列各项中选择帧类型:
	- **• All Frames**
	- **• Startup Frames**
	- **• NULL Frames**
	- **• Sync Frames**
	- **• Normal Frames**
	- **• NOT Startup Frames**
	- **• NOT NULL Frames**
	- **• NOT Sync Frames**

#### **13 FlexRay** 触发和串行解码

- **6** 按 **Cyc Ct Rep** 软键,然后使用 Entry 旋钮来选择周期计数重复系数 ( **2** 、 **4** 、 **8** 、 **16** 、 **32** 、 **64** 或 **All** )。
- **7** 按 **Cyc Ct Bas** 软键,然后使用 Entry 旋钮从 **0** 到 **Cyc Ct Rep** 系数减 1 中选 择周期计数基准系数。

例如,基准系数为 1,重复系数为 16,示波器将在周期 1、 17、 33、 49 和 65 上触发。

要在特定周期上触发,请将 Cycle Repetition 系数设置为 64,并使用周期基 准系数选择周期。

要触发所有 (任意)周期,请将 Cycle Repetition 系数设置为 **All**。示波器 将在所有周期上触发。

注意 由于特定的 FlexRay 帧发生的几率很小,因此将示波器设置为 Normal Trigger 模式 (而非 Auto Trigger 模式)较好。这样可以防止示波器在等候某个特定帧或周期组 合时自动触发。

### 在 **FlexRay** 错误上触发

- **1** 按 **[Trigger]** ;然后,选择 **FlexRay** 触发类型。
- **2** 在 Trigger Menu 中,按 **Trigger** ;然后,选择 **Error**。

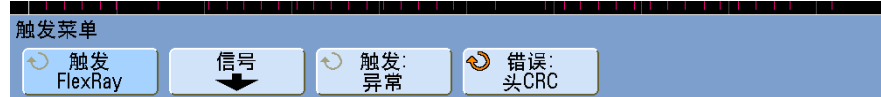

**3** 按 **Errors** 软键;然后,选择以下错误类型:

**• All Errors**

- **• Header CRC Error** 标头中的循环冗余校验错误。
- **• Frame CRC Error** 帧中的循环冗余校验错误。

注意 由于 FlexRay 错误发生的几率很小,因此将示波器设置为 Normal Trigger 模式 (而 非 Auto Trigger 模式)较好。这样可以防止示波器在等候某个错误发生时自动触 发。当存在多个错误时,可能需要调整触发释抑才可看到某个特定的错误。

### 在 **FlexRay** 事件上触发

- **1** 按 **[Trigger]** ;然后,选择 **FlexRay** 触发类型。
- **2** 在 Trigger Menu 中,按 **Trigger** ;然后,选择 **Event**。

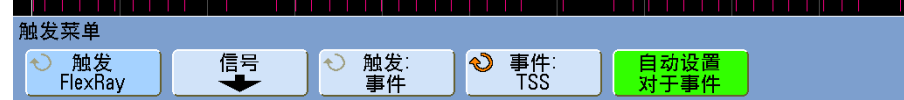

- **3** 按 **Event** ;然后,选择以下事件类型:
	- **•** 唤醒
	- **• TSS**  传输开始顺序
	- **• BSS**  字节开始顺序
	- **• FES/DTS**  帧结束或动态结尾顺序
- **4** 按 **Auto Setup for Event**。

此操作会针对所选的事件触发自动配置示波器设置 (如显示屏所示)。

### <span id="page-287-0"></span>**FlexRay** 串行解码

要设置示波器以捕获 FlexRay 信号,请参见第 284 页上的 ["FlexRay](#page-283-0) 信号 [的设置](#page-283-0) " 。

注意 对 FlexRay 数据进行解码时,您可以使用 FlexRay 触发或其他触发类型,如持续时 间、I<sup>2</sup>C、第 N 个边沿猝发、序列、 SPI 或 USB。 示波器处于 FlexRay 触发模式肘, 只能使用 FlexRay 解码。

 $\frac{1}{\sqrt{12}}$ 意 有关 FlexRay 触发设置的信息,请参见第 285 页上的 ["FlexRay](#page-284-0) 触发 " 。

要设置 FlexRay 串行解码,请执行以下操作:

**1** 按 **[Serial]** ;然后,选择 **FlexRay** 串行解码模式。

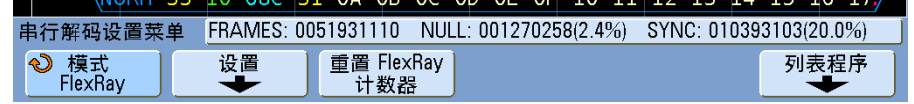

**2** 如果显示屏上未出现解码行,请按 **[Serial]** 键以打开解码功能。

**3** 如果示波器停止工作,请按 **[Run/Stop]** 键采集和解码数据。

为方便导航已解码的数据,可以使用 **Zoom** 水平扫描模式。
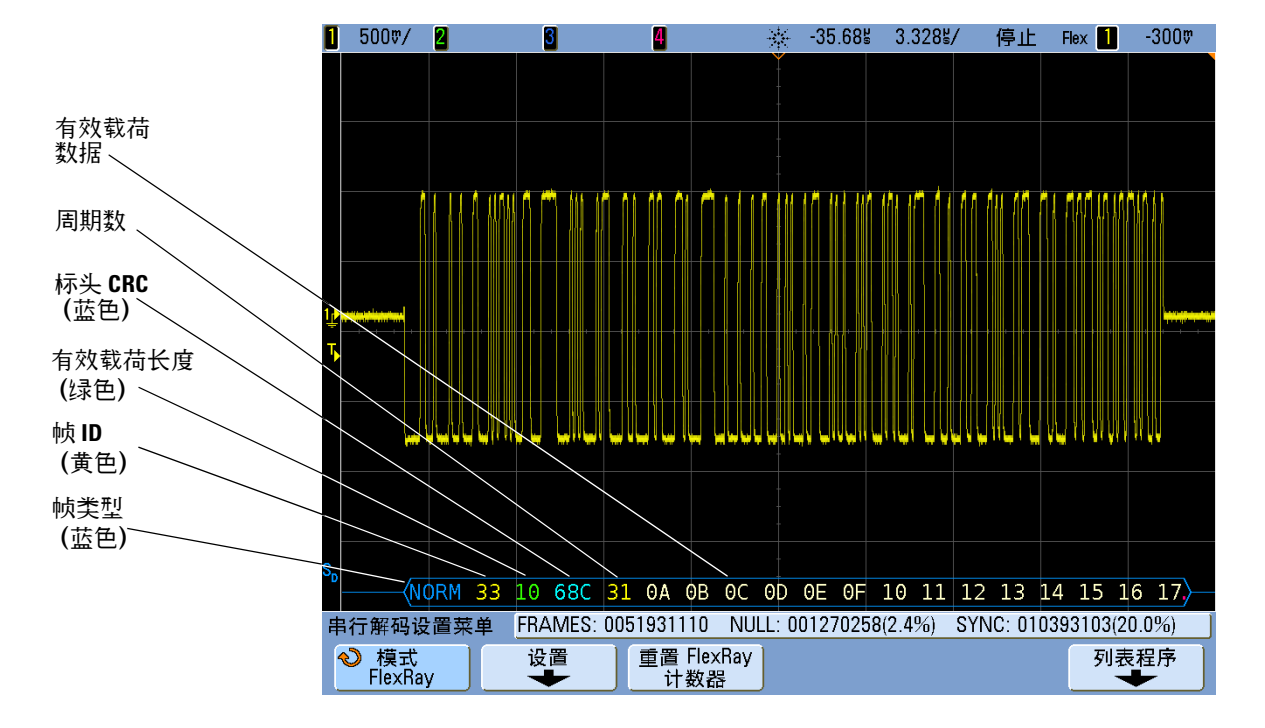

### 解释 **FlexRay** 帧解码

FlexRay 解码屏幕会显示帧解码。

- **•** 帧类型 (NORM、 SYNC、 SUP、 NULL,蓝色)。
- **•** 帧 ID (十进制数字,黄色)。
- **•** 有效载荷长度 (十进制数字表示的字,绿色)。
- 标头 CRC (蓝色十六进制数字, 如果无效, 则外加红色的 HCRC 错误消息)。
- **•** 周期数 (十进制数字,黄色)。
- **•** 数据字节数 (十六进制数字,白色)。
- 帧 CRC (蓝色十六进制数字,如果无效,则外加红色的 FCRC 错误消息)。
- **•** 帧 / 编码错误 (特殊的红色错误符号)。

### **FlexRay** 累加器

FlexRay 累加器由直接测量总线质量和效率的计数器组成。当 Serial Decode Menu 中 FlexRay Decode 为 ON 时,屏幕上会显示该累加器。

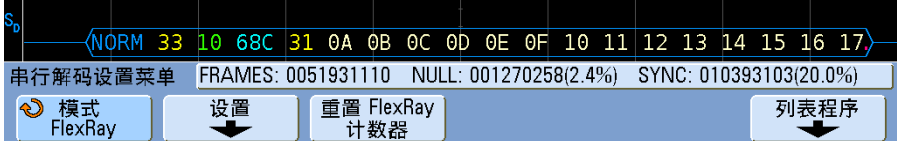

- **•** FRAMES 计数器实时累计捕获的所有帧数。
- **•** NULL 计数器计算 Null 帧的数量和百分比。
- **•** SYNC 计数器计算同步帧的数量和百分比。

甚至在示波器停止远行 (不采集数据)时,该累加器也在远行、累计帧数和计算 百分比。

发生溢出时,计数器会显示 **OVERFLOW**。

按 **Reset FlexRay Counters** 软键可将计数器清零。

### 解释 **FlexRay** 列表程序数据

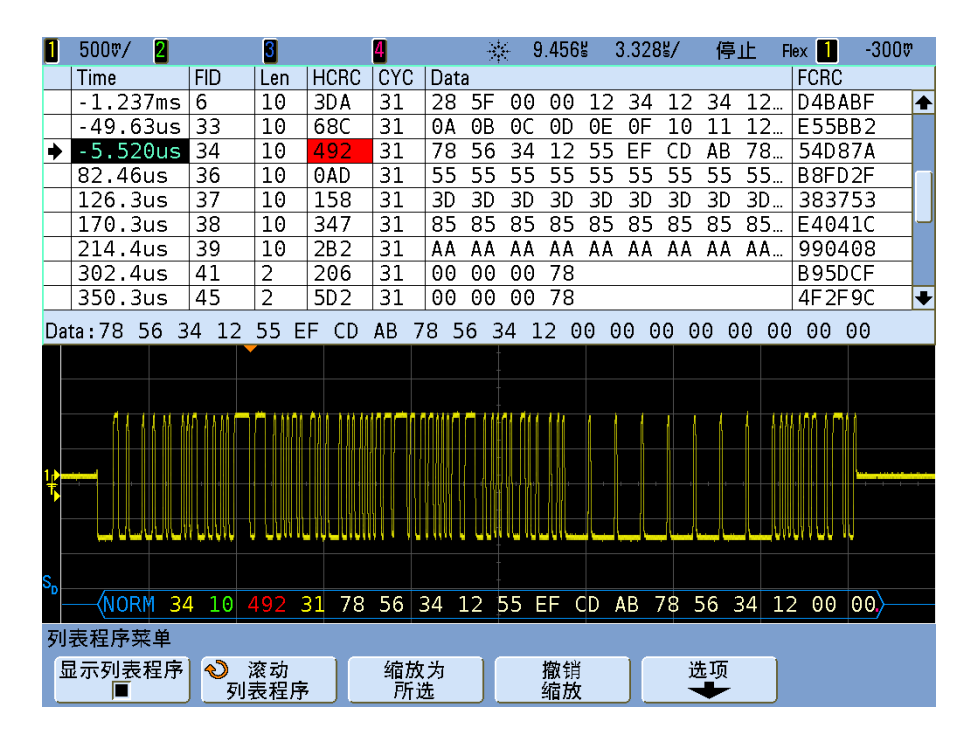

除了标准的 " Time (时间) " 列之外, FlexRay 列表程序还包含以下列:

- **•** FID 帧 ID。
- **•** Len 有效载荷长度。
- **•** HCRC 标头 CRC。
- **•** CYC 周期数。
- **•** 数据。
- **•** FCRC 帧 CRC。
- **•** 发生错误的帧以红色突出显示。

### 在列表程序中搜索 **FlexRay** 数据

使用示波器的搜索功能可以在列表程序中搜索 (并标记)某些类型的 FlexRay 数据。您可以用 **[Navigate]** 键及控件浏览标记的行。

- **1** 在选择 FlexRay 作为串行解码模式的情况下,按 **[Search]**。
- **2** 在 Search 菜单中,按 **Search for** ;然后从以下选项选择:
	- **• Frame ID** 查找具有指定 ID 的帧。按 Frame ID 软键可以选择该 ID。
	- **• Cycle number (+ Frame ID)** 查找具有指定周期数和 ID 的帧。按 Frame ID 软键可以选择该 ID。按 Cycle # 软键可以选择周期数。
	- **• Data (+ Frame ID + Cycle number)** 查找具有指定数据、周期数和帧 ID 的 帧。按 **Frame ID** 软键可以选择 ID。按 **Cycle #** 软键可以选择周期数。按 **Data** 软键打开菜单之后可以输入数据值。
	- **• Header CRC Error** 查找标头中的循环冗余校验错误。
	- **• Frame CRC Error** 查找帧中的循环冗余校验错误。
	- **• All Errors** 查找所有错误。

有关搜索数据的详细信息,请参见第 235 页上的 " [搜索列表程序数据](#page-234-0) " 。

有关使用 **[Navigate]** 键和控件的详细信息,请参阅第 70 页上的 " [导航时基](#page-69-0) " 。

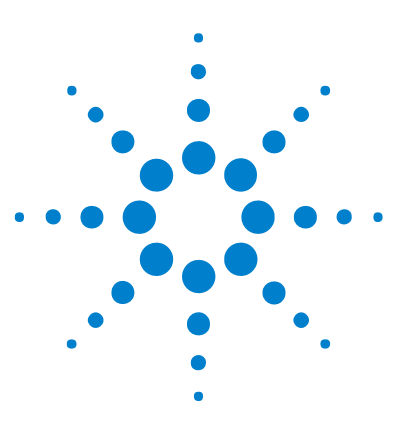

**Agilent InfiniiVision 7000B** 系列示波器 用户指南

# **14 MIL-STD 1553** 触发和串行解码

设置 [MIL-STD 1553](#page-293-0) 信号 294 [MIL-STD 1553](#page-294-0) 触发 295 [MIL-STD 1553](#page-295-0) 串行解码 296

N5469A MIL- STD 1553 触发和解码选件 (选件 553)需要四通道 InfiniiVision 系列示波器。

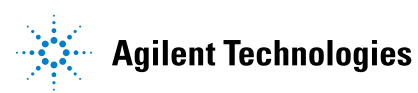

### <span id="page-293-0"></span>设置 **MIL-STD 1553** 信号

MIL- STD 1553 触发和解码解决方案使用双探头 (低成本差分探头)支持 MIL- STD 1553 双相信号。此解决方案支持标准 1553 Manchester II 编码,数 据速率为 1 Mb/s,字长 20 位。

要设置示波器以捕获 MIL- STD 1553 信号,请使用 "Trigger (触发) " 菜单和 "Serial Decode (串行解码) " 菜单中显示的下列软键:

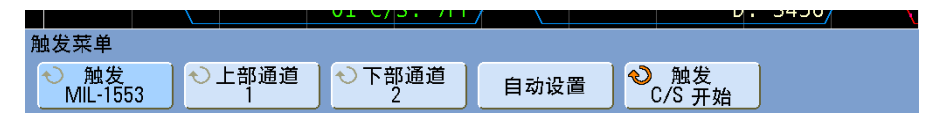

- **• Upper Ch** 选择用于高阈值的通道。由于定义的通道对用于高阈值和低阈值 (通道 1 和 2 或通道 3 和 4),此软键还可选择用于低阈值的通道。
- **• Lower Ch** 显示为低阈值选择的通道。
- **• Auto Setup** 执行以下操作:
	- **•** 将高阈值通道的位置和伏特 / 格设置复制到低阈值通道。
	- **•** 将高阈值通道和低阈值通道的探头衰减都设置为 10:1。
	- **•** 将高阈值通道的触发电平设置为 500 mV,将低阈值通道的触发电平设置 为 $-500$  mV。
	- **•** 关闭触发噪声抑制。
	- **•** 打开串行解码。
	- **•** 将触发类型设置为 MIL- 1553。

### <span id="page-294-0"></span>**MIL-STD 1553** 触发

要设置示波器以捕获 MIL- STD 1553 信号,请参见第 294 [页上的](#page-293-0) " 设置 [MIL- STD 1553](#page-293-0) 信号 " 。

设置 MIL- STD 1553 触发的步骤:

1 按 **[Trigger]** : 然后选择 MIL-STD-1553 触发类型。

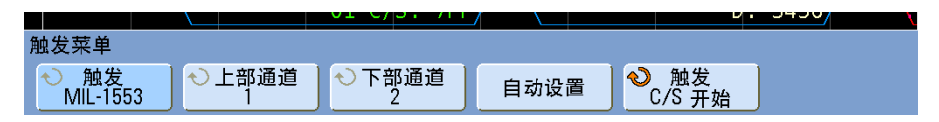

- **2** 在 "Trigger (触发) " 菜单中,按右侧的 **Trigger** 软键,然后从以下选项中选择:
	- **• Data Word Start** 在数据字 (在有效数据同步脉冲的末尾)开始时触发。
	- **• Data Word Stop** 在数据字结束时触发。
	- **• Command/Status Word Start** 在命令 / 状态字 (在有效命令 / 状态同步脉 冲的末尾)开始时触发。
	- **• Command/Status Word Stop** 在命令 / 状态字结束时触发。
	- **• Remote Terminal Address** 在命令 / 状态字的 RTA 匹配指定值时触发。 选择此选项后,将显示 **RTA** 软键,使用该软键可以选择在其上进行触发的 十六进制远程终端地址值。如果选择 0xXX (无关),则示波器将在任何 RTA 上触发。
	- **• Remote Terminal Address + 11 Bits** 在 RTA 和其余 11 位匹配指定条件时 触发。

选择此选项后,将出现 **RTA + Bits** 软键,并打开 MIL- STD- 1553 的 "RTA + 11 Bits (RTA + 11 位) " 菜单。在此菜单中:

- **• RTA** 软键允许选择十六进制的远程终端地址值。
- **• Bit Time** 软键允许选择位时间位置。
- **• 01X** 软键允许将位时间位置值设置为 1、 0 或 X (无关)。
- Parity Error 数据字的 (奇数)奇偶校验位不正确时触发。
- **• Manchester Error** 检测到曼彻斯特编码错误时触发。
- **• Sync Error** 发现无效同步脉冲时触发。

\_注 意 要显示 MIL-STD-1553 串行解码,请参见第 296 页上的 ["MIL-STD 1553](#page-295-0) 串行解码 " 。

#### <span id="page-295-0"></span>**MIL-STD 1553** 串行解码

要设置示波器以捕获 MIL- STD 1553 信号,请参见第 294 [页上的](#page-293-0) " 设置 [MIL- STD 1553](#page-293-0) 信号 " 。

注意 必须将触发类型设置为 MIL-STD-1553 或非串行触发模式之一, 才可以选择 MIL-STD 1553 信号的串行解码。请参见第 295 页上的 ["MIL-STD 1553](#page-294-0) 触发 " 。 选择 MIL-STD-1553 作为触发模式时,仅可使用 MIL-STD-1553 解码。

设置 MIL- STD 1553 串行解码的步骤:

#### **1** 按 **[Serial]** ;然后选择 **MIL-STD-1553** 串行解码模式。

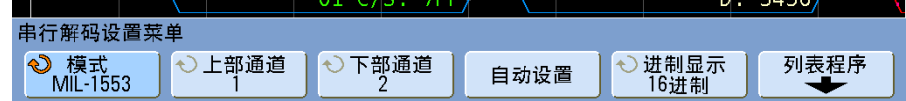

**2** 使用 **Base** 软键可以选择以十六进制还是二进制来显示解码数据。 此基准设置用于同时在解码行中和列表程序中显示远程终端地址和数据。 为方便导航已采集的数据,可以使用 **Zoom** 水平扫描模式。

#### 解释 **MIL-STD 1553** 解码

要显示串行解码信息,必须在打开串行解码后按 **Run** 或 **Single**。

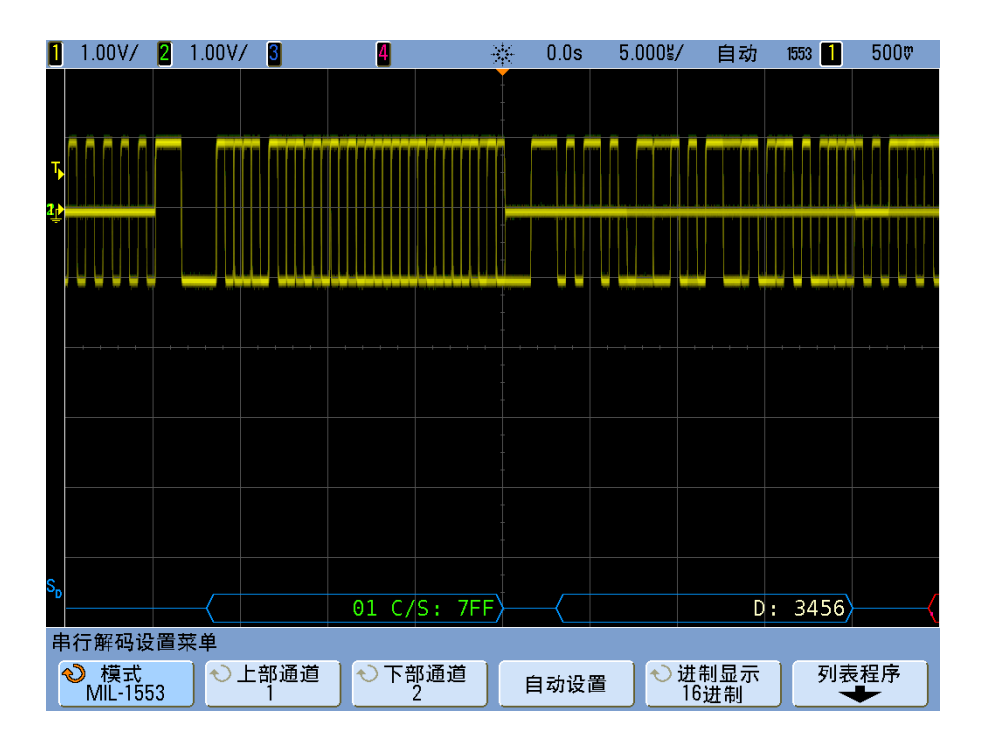

MIL- STD 1553 解码显示的颜色编码如下:

- **•** 命令和状态解码数据为绿色,首先显示远程终端地址 (5 位数据),然后是文 本 "C/S:",接着是命令 / 状态字的其余 11 位值。
- **•** 数据字解码数据为白色,前缀有文本 "D:"。
- **•** 奇偶校验错误的命令 / 状态字或数据字的解码文本显示为红色,而不是绿色或 白色。
- **•** 同步错误的解码数据在红色尖括号中显示 "SYNC" 字样。
- **•** 曼彻斯特编码错误的解码数据在蓝色尖括号 (蓝色而不是红色,因为该码字 开始于一个有效的同步脉冲)中显示 "MANCH" 字样。

### 在列表程序中查看 **MIL-STD 1553** 数据

**1** 在 "Serial Decode (串行解码) " 菜单中 (显示串行解码时),按 **Lister**。

**2** 在 "Lister (列表程序) " 菜单中,按 **Lister Display** 可将其打开。

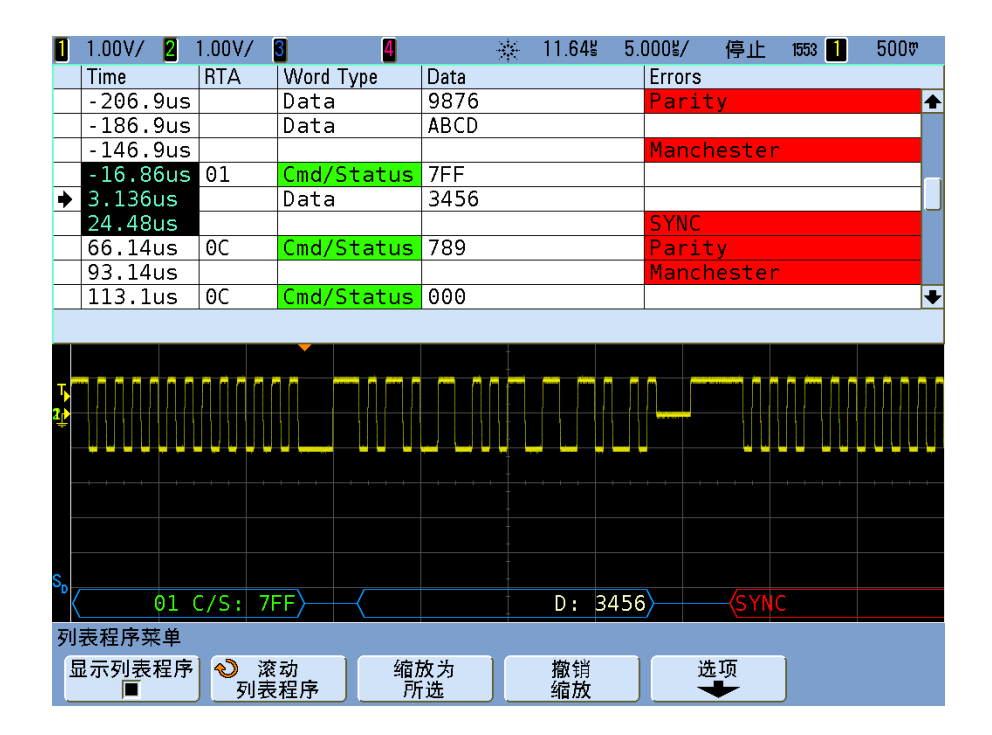

除标准 "Time (时间) " 列以外, MIL- STD 1553 列表程序还包括以下列:

- RTA 显示命令 / 状态字的远程终端地址, 不显示数据字的任何内容。
- Word Type (字类型) 命令 / 状态字为 " 命令 / 状态 ", 数据字为 " 数据 "。 对于命令 / 状态字,背景色为绿色,以与解码文本颜色相匹配。
- **•** Data (数据) 命令 / 状态字的 RTA 后 11 位,或数据字的 16 位。
- Errors (错误) *–* 相应的 " 同步 "、 " 奇偶校验 " 或 " 曼彻斯特 " 错误。背景 色为红色以表示错误。

有关使用列表程序显示内容的详细信息,请参见第 233 页上的 " [列表程序](#page-232-0) " 。

#### 在列表程序中搜索 **MIL-STD 1553** 数据

使用示波器的搜索功能,您可以在列表程序中搜索 (并标记)特定 MIL-STD 1553 数据类型。您可以用 **[Navigate]** 键及控件浏览标记的行。

- **1** 选择 MIL- STD- 1553 作为串行解码模式后,按 **[Search]**。
- **2** 在 Search 菜单中,按 **Search for** ;然后从以下选项选择:
	- Data Word Start 查找数据字 (在有效数据同步脉冲的末尾)的开始。
	- **• Command/Status Word Start** 查找命令 / 状态字 (在有效命令 / 状态同步 脉冲的末尾)的开始。
	- **• Remote Terminal Address** 查找其 RTA 匹配指定值的命令 / 状态字。该值 以十六进制指定。

选择此选项后,将激活 **RTA** 软键,使用该软键可以选择要查找的十六进制 远程终端地址值。

**• Remote Terminal Address + 11 Bits** — 查找与指定条件相匹配的 RTA 和其余 11 位。

选择此选项后,使用下列软键可选择远程终端地址和 11 位时间值:

- **• RTA** 软键允许选择十六进制的远程终端地址值。
- **• Bit Time** 软键允许选择位时间位置。
- **• 0 1** 软键允许将位时间位置值设置为 1 或 0。
- **• Parity Error** 查找数据字的不正确 (奇数)奇偶校验位。
- **• Sync Error** 查找无效同步脉冲。
- **• Manchester Error** 查找曼彻斯特编码错误。

有关搜索数据的详细信息,请参见第 235 页上的 " [搜索列表程序数据](#page-234-0) " 。

有关使用 **[Navigate]** 键和控件的详细信息,请参阅第 70 页上的 " [导航时基](#page-69-0) " 。

#### **14 MIL-STD 1553** 触发和串行解码

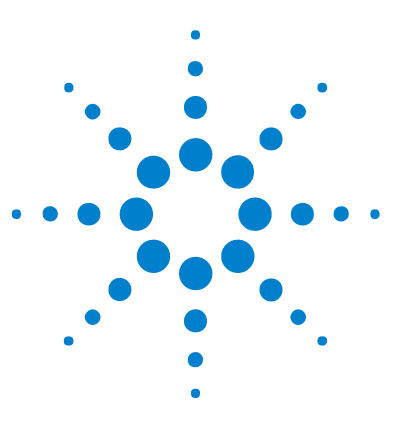

**Agilent InfiniiVision 7000B** 系列示波器 用户指南

# **15 UART/RS232** 触发和串行解码

[UART/RS232](#page-301-0) 信号的设置 302 [UART/RS232](#page-302-0) 触发 303 [UART/RS232](#page-305-0) 串行解码 306

N5457A UART/RS232 触发和解码选件 (选件 232)需要有 4 通道 InfiniiVision 系列示波器。

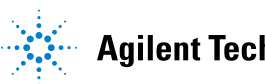

### <span id="page-301-0"></span>**UART/RS232** 信号的设置

要设置示波器以捕捉 UART/RS232 信号,请使用 **Signals** 和 **Bus Config** 软键, 它们显示在 Trigger 菜单和 Serial Decode 菜单中:

- **1** 按 **[Label]** 打开标签。
- **2** 按 **[Trigger]** : 然后选择 UART/RS232 触发类型。
- **3** 按 **Signals** 打开 UART/RS232 Signals 菜单。

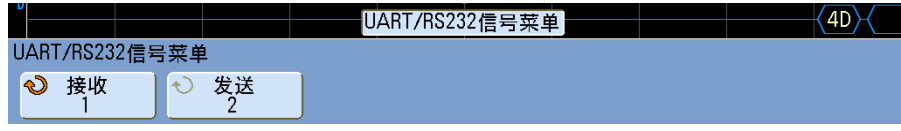

**4** 将示波器通道连接到测试设备中的 Rx 信号,然后按 **Rx** 软键并转动 Entry 旋钮选择通道。

您按 Rx 软键 (或转动 Entry 旋钮)时, 您选择的通道将显示在显示屏右上 角的 "**URT**" 旁。

- **5** 确保触发或阈值电平设置为信号的中部:
	- **•** 对于模拟通道,请旋转 Trigger Level 旋钮。
	- **•** 对于数字通道,请按 **[Digital]** 键和 **Thresholds** 软键访问阈值电平设置软 键。

数字阈值或触发电平值显示在显示屏的右上角。

- **6** 对 Tx 信号重复这些步骤。
- **7** 按 **[Menu Up]** 键回到 Trigger 菜单。
- **8** 按 **Bus Config** 打开 UART/RS232 Bus Configuration 菜单。

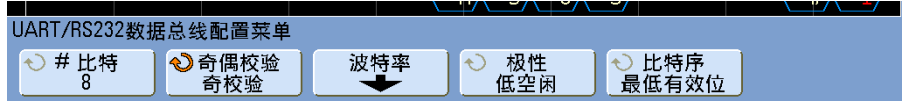

设置以下参数。

- **a #Bits**: 在 UART/RS232 字中设置位数, 以匹配您的测试设备 (可从 5-9 位中选择)。
- **b Parity**:根据您的测试设备选择奇、偶或无。
- **c Baud**: 按 **Baud Rate** 软键,然后按 **Baud** 软键并选择波特率以匹配测试设 备的信号。如果所需的波特率未列出,请在 Baud 软键上选择 **User Defined**,然后用 **User Baud** 软键选择所需的波特率。 UART 波特率的设置 范围为从 1.2 kb/s 到 3.0000 Mb/s,增量为 100 b/s。
- **d Polarity**: 选择空闲低或空闲高,以匹配测试设备的空闲状态。对于 RS232,请选择 "Idle low (空闲低) "。
- **e Bit Order**:选择在测试设备信号的起始位后是显示最高有效位 (MSB) 还是 显示最低有效位 (LSB)。对于 RS232,请选择 LSB。

注意 在串行解码显示中,无论位序怎么设置,最高有效位总是显示在左边。

#### <span id="page-302-0"></span>**UART/RS232** 触发

要设置示波器来捕捉 UART/RS- 232 信号,请参阅第 302 页上的 ["UART/RS232](#page-301-0)  [信号的设置](#page-301-0) " 。

要在 UART(通用异步接收器 / 传送器)信号上触发,请将示波器连接到 Rx 和 Tx 线,并设置触发条件。 RS232 (推荐的标准 232)是 UART 协议的示例。

1 按 **[Trigger]** : 然后选择 UART/RS232 触发类型。

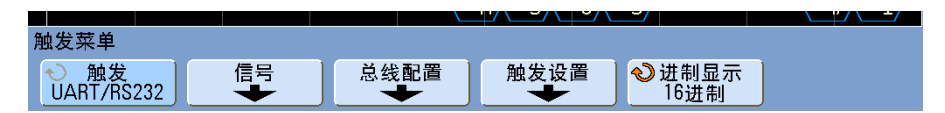

**2** 使用 **Base** 软键可以选择 Hex 或 ASCII 作为在 UART/RS232 触发设置菜单 的 Data 软键上显示的基准。

请注意,此软键的设置不会影响为解码显示选择的基准。

- **3** 按 **Trigger Setup** 软键,设置所需的触发条件:
	- **• Rx Start Bit** Rx 上发生起始位时,示波器触发。
	- **• Rx Stop Bit** Rx 上出现停止位时触发。触发将在第一个停止位上发生。无 论测试设备使用的是 1、 1.5 还是 2 个停止位,该触发都将自动完成。您 无需指定测试设备使用的停止位数。
	- **• Rx Data** 在您指定的一个数据字节上触发。当测试设备数据字长度为 5 至 8 位 (无第 9 (警告) 位) 时使用。
- Rx 1:Data 当测试设备数据字长度为 9 位 (包括警告位 (第 9 位))时 使用。仅当第 9 (警告)位为 1 时触发。指定的数据字节适用于最低有效 的 8 位 (不包括第 9 (警告)位)。
- **Rx 0:Data** 当测试设备数据字长度为 9 位 (包括警告位 (第 9 位))时 使用。仅当第 9 (警告)位为 0 时触发。指定的数据字节适用于最低有效 的 8 位 (不包括第 9 (警告)位)。
- **Rx X:Data** 当测试设备数据字长度为 9 位 (包括警告位 (第 9 位))时 使用。无论第 9 (警告) 位的值是什么, 都在您指定的数据字节触发。指 定的数据字节适用于最低有效的 8 位 (不包括第 9 (警告)位)。
- **•** 对于 Tx 可以进行类似的选择。
- **• Rx or Tx Parity Error**  当基于 "Bus Configuration (总线配置) " 菜单中设 置的奇偶校验发生奇偶校验错误时触发。
- **4** 如果选择的触发条件在说明中包含 "**Data**" (例如: **Rx Data**)),则按 **Data is** 软 键,并选择等式限定符。您可以选择等于、不等于、小于或大于特定数据值。
- **5** 用 **Data** 软键为您的触发比较选择数据值。它与 **Data is** 软键一起使用。
- **6** 可选:通过 **Burst** 软键可以在您选择的空闲时间过后在第 N (1- 4096) 帧上触 发。必须满足所有触发条件才会发生触发。
- 7 如果选择了 Burst,可指定空闲时间 (1 us 10 s),使示波器仅在过了空闲 时间后才寻找触发条件。按 **Idle** 软键,然后旋转 Entry 旋钮设置空闲时间。

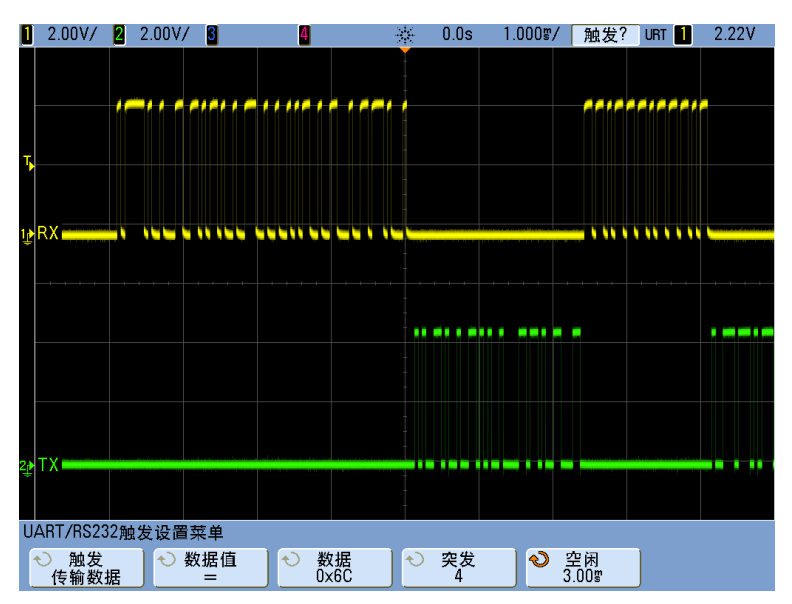

**8** 切记要将触发模式设置成 Normal (按 **[Mode/Coupling] > Mode > Normal**)以 避免自动触发。

注意 要显示 UART/RS232 串行解码,请参阅第 306 页上的 ["UART/RS232](#page-305-0) 串行解码 " 。

#### <span id="page-305-0"></span>**UART/RS232** 串行解码

要设置示波器来捕捉 UART/RS232 信号,请参阅第 302 页上的 ["UART/RS232](#page-301-0)  [信号的设置](#page-301-0) " 。

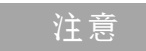

注意 由于示波器硬件资源的限制,在选择 CAN、 LIN 或 FlexRay 触发时不能解码 UART/RS232 数据。

<u>注意 ★天 UART/RS232 触发设置,请参阅第 303 页上的 ["UART/RS232](#page-302-0) 触发 " 。</u>

设置 UART/RS232 串行解码:

1 按 **[Serial]** : 然后选择 UART/RS232 串行解码模式。

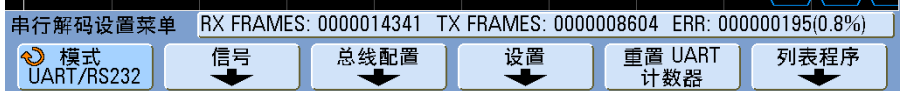

#### **2** 按下 **Settings**。

**3** 在 UART/RS232 Settings 菜单中,按 **Base** 软键选择在其中显示已解码字的 基准 (十六进制、二进制或 ASCII)。

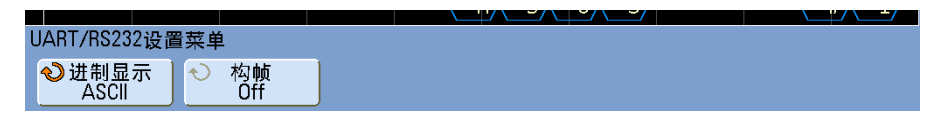

- **•** 当以 ASCII 显示字时,将使用 7 位 ASCII 格式。有效的 ASCII 字符在 0x00 和 0x7F 之间。要以 ASCII 显示,必须在 "Bus Configuration (总 线配置) " 中选择至少 7 位。如果选择了 ASCII, 且数据超过了 0x7F, 则 数据将以十六进制显示。
- **•** 当 UART/RS232 Bus Configuration 菜单中将 **#Bits** 设置为 9 时,第 9 位 (警报) 将直接显示在 ASCII 值 (由较低的 8 位数派生而来) 的左 侧。
- **4** 可选:按 **Framing** 软键并选择一个值。在解码显示中,所选值将呈淡蓝色。 但是,如果发生奇偶校对错误,数据将呈红色。
- **5** 如果显示屏上未出现解码行,请按 **[Serial]** 键以打开解码功能。

**6** 如果示波器停止工作,请按 **[Run/Stop]** 键采集和解码数据。

注意 前,如果设置没有获得稳定的触发,则可能是 UART/RS232 信号太慢,导致示波器自 动触发。按 **[Mode/Coupling]** 键,然后按 **Mode** 软键,将触发模式设置从 **Auto** 更 改为 **Normal**。

为方便导航已采集的数据,可以使用 **Zoom** 水平扫描模式。

#### 解释 **UART/RS232** 解码

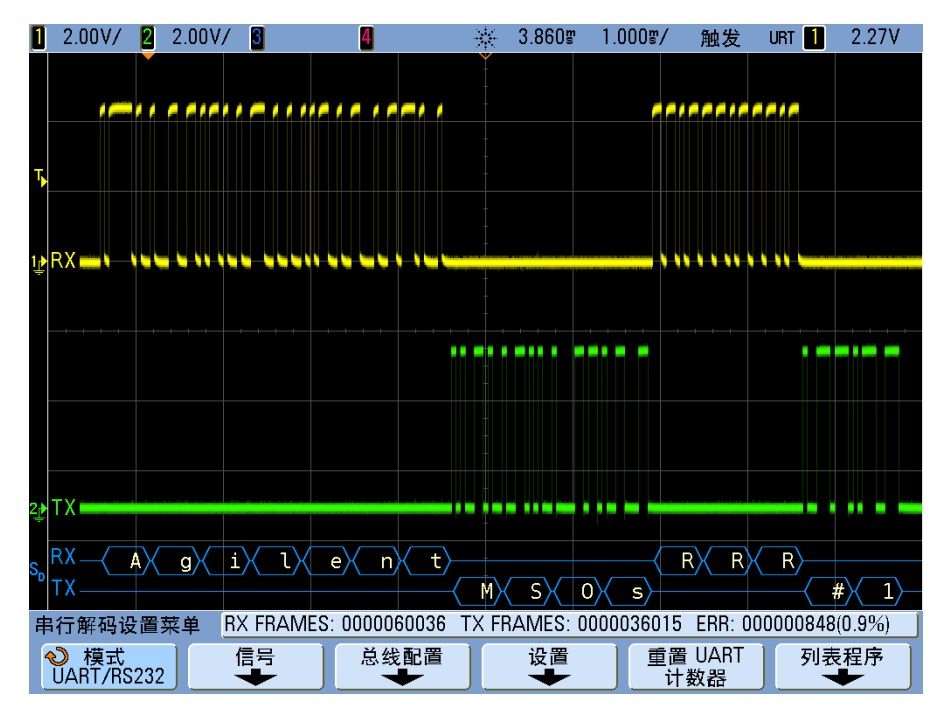

- **•** 弧形波形显示活动总线 (在数据包 / 帧内)。
- **•** 蓝色中位线显示闲置总线。
- **•** 当使用 5- 8 位格式时,已解码数据为白色 (二进制、十六进制或 ASCII)。
- **•** 当使用 9 位格式时,所有数据字为绿色,包括第 9 位。第 9 位在左侧显示。
- **•** 当某个数据字值被选作成帧时,呈淡蓝色。使用 9 位数据字时,第 9 位也将 显示为淡蓝色。
- **•** 当帧边界内的空间不足时,已解码的文本会在相关帧结尾处截断。
- **•** 水平比例设置不允许显示所有可用的已解码数据时,已解码总线中将显示红 点,标记隐藏数据的位置。扩展水平比例以允许数据显示。
- 未知 (未定义) 总线以红色显示。
- **•** 奇偶校验错误将导致相关数据字显示为红色,它包括 5- 8 个数据位和可选的 第 9 位。

### **UART/RS232** 累加器

UART/RS232 累加器由直接测量总线质量和效率的计数器组成。当 Serial Decode Menu 中 UART/RS232 Decode 为 ON 时,屏幕上会显示该累加器。

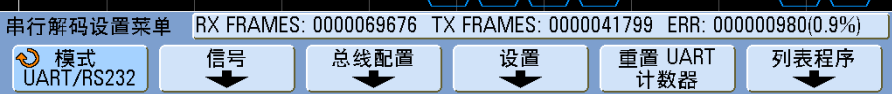

甚至在示波器停止远行 (不采集数据)时,该累加器也在远行、累计帧数和计算 错误帧的百分比。

ERR (错误)计数器是有奇偶校验错误的 Rx 和 Tx 帧的计数。 TX FRAMES 和 RX FRAMES 计数包含正常帧和有奇偶校验错误的帧。发生溢出时,计数器 会显示 **OVERFLOW**。

按 **Reset UART Counters** 软键可对计数器清零。

### 解释 **UART/RS232** 列表程序数据

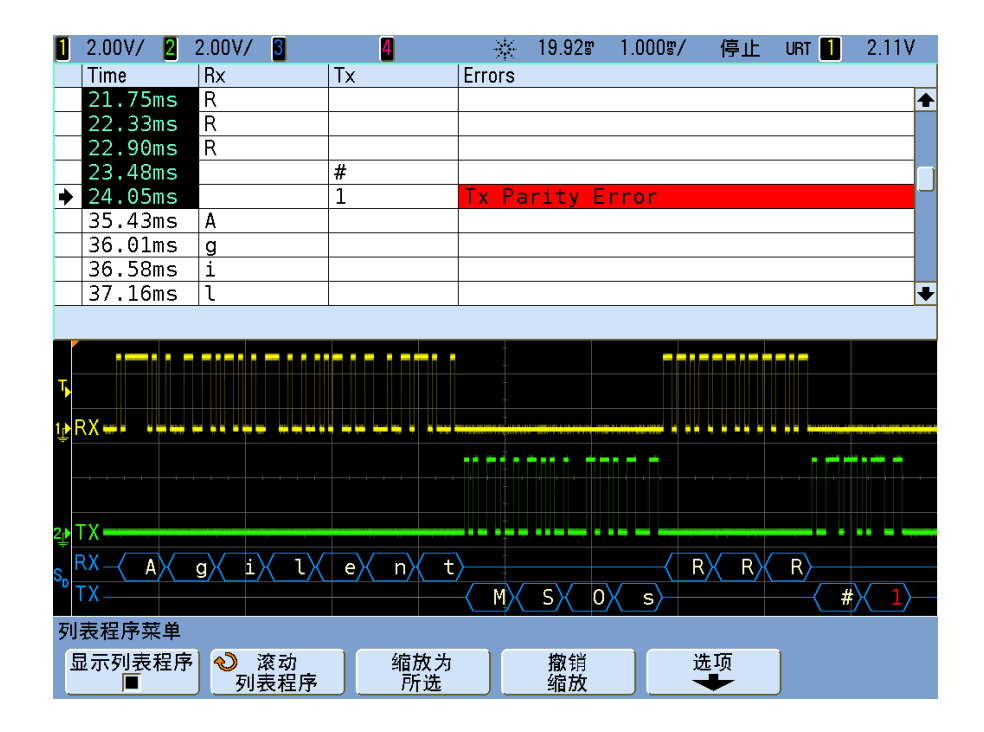

除了标准的 "Time (时间) " 列, UART/RS232 列表程序还包含以下列:

- **•** Rx 接收数据。
- **•** Tx 发送数据。
- **•** Errors 以红色突出显示,奇偶校验错误或未知错误。

#### 在列表程序中搜索 **UART/RS232** 数据

示波器的搜索功能允许您在列表程序中搜索 (和标记)特定类型的 UART/RS232 数据。您可以用 **[Navigate]** 键及控件浏览标记的行。

- **1** 选择 UART/RS232 作为串行解码模式时,按 **[Search]**。
- **2** 在 Search 菜单中,按 **Search for** ;然后从以下选项选择:
	- **• Rx Data** 查找您指定的一个数据字节。当 DUT 数据字长度为 5 至 8 位 (无第 9 (警告) 位) 时使用。
	- Rx 1:Data 当 DUT 数据字长度为 9 位 (包括警告位 (第 9 位)) 时使 用。仅当第 9 (警告) 位为 1 时进行杳找。指定的数据字节适用于最低有 效的 8 位 (不包括第 9 (警告)位)。
	- **Rx 0:Data** 当 DUT 数据字长度为 9 位 (包括警告位 (第 9 位)) 时使 用。仅当第 9(警告)位为 0 时查找。指定的数据字节适用于最低有效的 8 位 (不包括第 9 (警告)位)。
	- Rx X:Data 当 DUT 数据字长度为 9 位 (包括警告位 (第 9 位)) 时使 用。无论第 9 (警告)位的值如何,都将查找您指定的数据字节。指定的 数据字节适用于最低有效的 8 位 (不包括第 9 (警告)位)。
	- **•** 对于 Tx 可以进行类似的选择。
	- **• Rx or Tx Parity Error** 基于 "Bus Configuration (总线配置) " 菜单中设置 的奇偶校验查找奇偶校验错误。
	- **• Rx or Tx Any Error** 查找任何错误。

有关搜索数据的详细信息,请参见第 235 页上的 " [搜索列表程序数据](#page-234-0) " 。

有关使用 **[Navigate]** 键和控件的详细信息,请参阅第 70 页上的 " [导航时基](#page-69-0) " 。

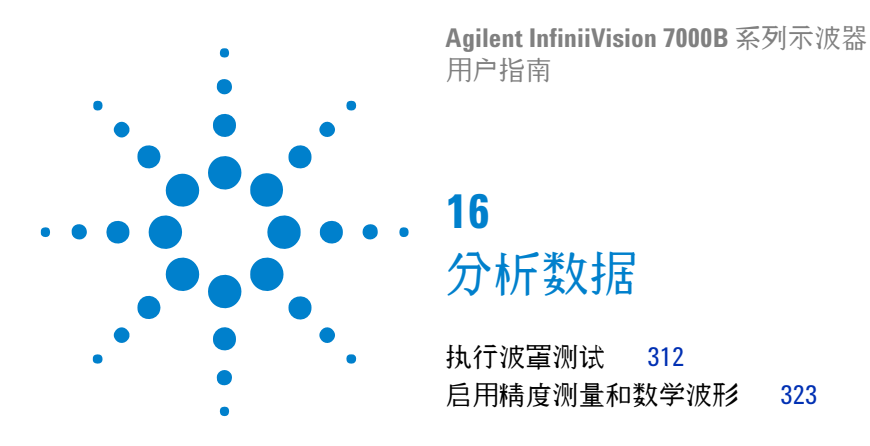

使用示波器的 **[Analyze]** 键可以访问以下功能:

- **•** 波罩测试 (如果安装了选件 LMT (N5455A))。
- **•** 精度测量和波形数学。

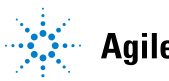

**Agilent Technologies** 

## <span id="page-311-0"></span>执行波罩测试

一种验证波形与一组特定参数相容性的方法是使用波罩测试。波罩定义示波器显示 屏的一个区域,其中波形必须保留才能匹配所选参数。波罩是否相容是在显示上逐 点验证的。波罩测试在显示的模拟通道上运行;它不在未显示的通道上运行。

要启用波罩测试功能,请在购买示波器时订购选件 LMT,或在购买示波器后将 N5455A 作为独立顶订购。

### <span id="page-311-1"></span>从标准波形创建波罩 (自动波罩)

标准波形符合所有选定的参数,所有其他波形将与之进行比较。

- **1** 配置示波器以显示标准波形。
- **2** 按 **[Analyze]** 键。
- **3** 按 **Features** ;然后选择 **Mask Test**。
- **4** 再次按 **Features** 可启用波罩测试。

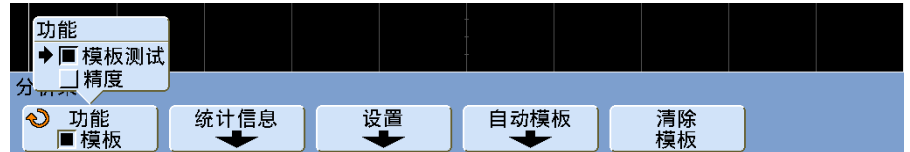

#### **5** 按 **Automask**。

**6** 在 Automask Menu 中,按 **Source** 软键,并确保选中了要通过其创建波罩的 模拟通道。

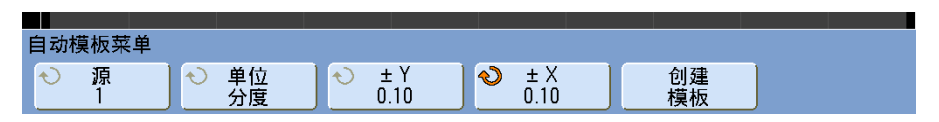

**7** 调整波罩的水平容差 (± Y) 和垂直容差 (± X)。可以通过网格或绝对单位 (电压或秒)调整这些容差,或使用 **Units** 软键选择这些容差。

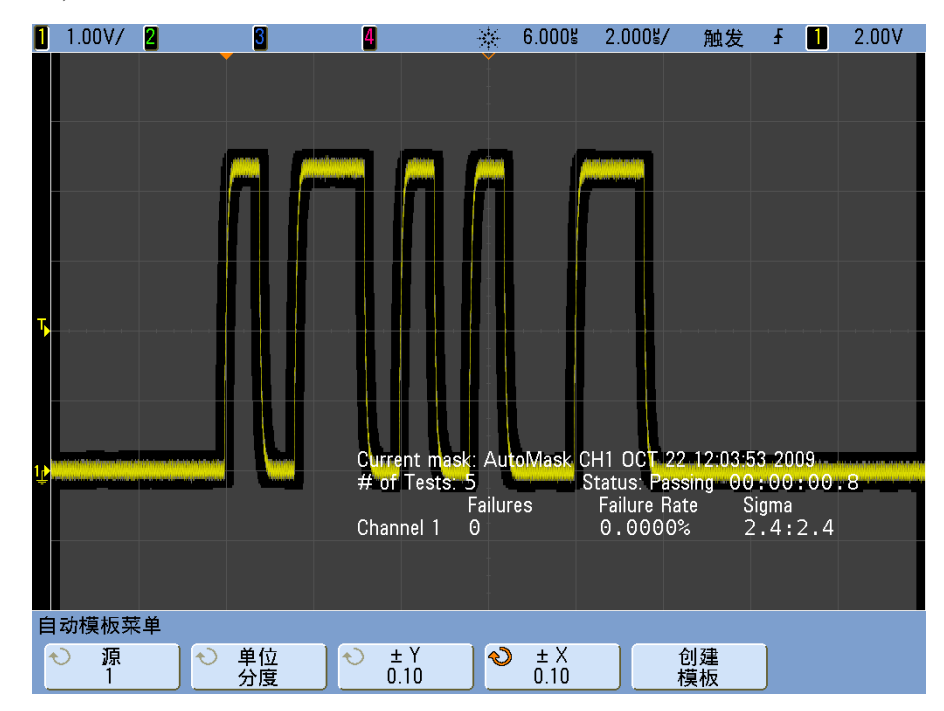

**8** 按 **Create Mask** 软键。波罩创建后,即可开始测试。只要按 **Create Mask** 软 键,即可擦除旧波罩并创建新波罩。

**9** 要清除波罩并关闭波罩测试,请移到上级菜单以返回到 Mask Test Menu,然 后按 **Clear Mask** 软键。

如果无限余辉显示模式 (请参见第 79 页上的 " [设置或清除无限余辉](#page-78-0) " ) 在启用 波罩测试时为"打开",则该模式将保持为打开状态。如果无限余辉在启用波罩 测试时为"关闭",则它会在波罩测试打开时开启,在波罩测试关闭时关闭。

#### 排除波罩设置故障

如果按 **Create Mask**,波罩出现并覆盖了整个屏幕,请在 Automask Menu 中检查 ± Y 和 ± X 设置。如果将 ± Y 和 ± X 设置为零,产生的波罩将紧密围绕在波形周 围。

如果按 **Create Mask**,但却好像没有创建任何波罩,请检查 ± Y 和 ± X 设置。可 能是它们设置过大,以至于波罩不可见。

#### 设置选项

运行持续时间

使用 Run Until 软键可指定终止测试的条件。

永久 示波器连续运行。但是,如果发生错误,则会执行 **On Error** 软键指定的操 作。

最小测试次数 选择此选项,然后使用 **# of Tests** 软键可选择示波器触发、显示 波形、将波形与波罩比较的次数。示波器将在完成指定的测试次数后停止。可能 超过指定的最小测试次数。如果发生错误,则会执行 **On Error** 软键指定的操作。 实际的已完成测试次数将显示在软键上面。

最小时间 选择此选项,然后使用 **Test Time** 软键选择示波器将运行多长时间。 所选时间过后,示波器将停止远行。可能超过指定时间。如果发生错误,则会执 行 **On Error** 软键指定的操作。实际测试时间将显示在软键上面。

最小 **Sigma** 选择此选项,然后使用 Sigma 软键选择最小 Sigma。波罩测试将 一直运行,直到测试了足够的波形以达到最小 Sigma。(如果发生错误,示波器 将执行 **On Error** 软键指定的操作。)请注意,这是与过程 Sigma (与每次测试的 故障数相关)相对应的测试 Sigma (假设没有缺陷,针对一定数量的测试波形 的最大可实现的过程 Sigma)。当选择了小 Sigma 值时, Sigma 值可能超过选 定值。实际的 Sigma 会显示。

#### 出错

**On Error** 设置指定当输入波形与波罩不一致时要采取的操作。此设置取代了 **Run Until** 设置。

停止 示波器将在检测到第一个错误时停止 (在第一个与波罩不一致的波形 上)。此设置取代了 **Minimum # of Tests** 和 **Minimum Time** 设置。

**Save** 示波器将基于所选的设置保存屏幕图像。请参见第 188 [页上的](#page-187-0) " 保存和 [调用数据](#page-187-0) " 。

**Print** 示波器将在检测到第一个错误时打印波形显示。只有在按第 200 [页上的](#page-199-0) " [打印示波器的显示屏](#page-199-0) " 中所述的方式连接了打印机后才可使用此选项。

**Measure** 仅对存在波罩违规的波形运行测量和测量统计信息,并且测量和测量 统计信息不受通过波置测试的波形的影响。采集模式设置为 Averaging 时, 此 模式不可用。

请注意,您可以选择 Print 或 Save, 但是不能同时选择两者。

源锁定

打开 **Source Lock** 软键时,只要移动波形就会重绘波罩,使其与源匹配。例如, 如果更改水平时基或垂直增益,则波罩使用新的设置重绘。

关闭 Source Lock 时,更改水平或垂直设置不会重绘波罩。

如果更改源通道,将不会擦除波罩。它将按为其分配的通道的垂直增益和偏移设 置重新定标。要为所选源通道创建新的波罩,请按向上键软键,再按 **Automask**, 然后按 **Create Mask**。

Mask Setup Menu 中的 Source 软键与 Automask Menu 中的 Source 软键相 同。

#### 波罩测试触发输出

可以通过波罩测试结果激活示波器触发输出 (位于后面板中)。

依次按 **[Utility] > Options > Rear Panel > Trig Out** ,然后选择 **Mask**。使用 **Mask Out** 软键可选择所需的模式。

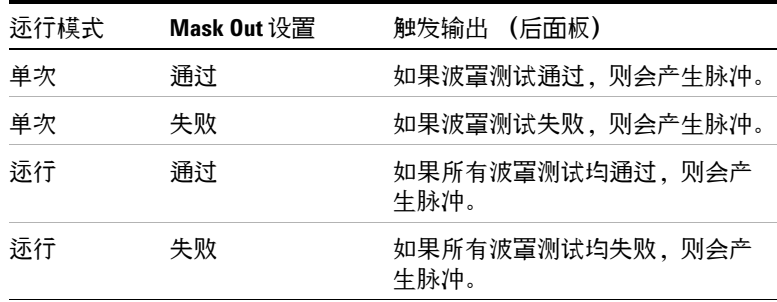

将会定期评估通过 / 失败状态。如果对测试周期的评估产生了脉冲输出,则触发 输出脉冲将为高 (+5 V)。否则,触发输出将保持为低 (0 V)。

### 波罩统计信息

在 Mask Test Menu 中,按 **Statistics** 软键可进入 Mask Statistics Menu。

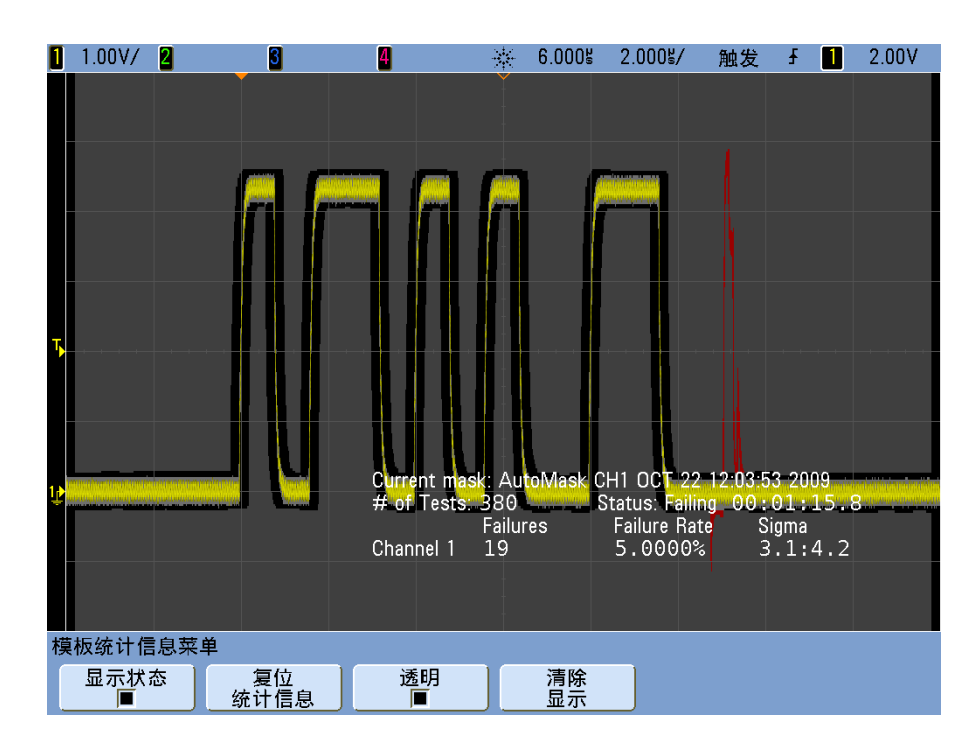

启用 **Show Statistics** 之后,即会显示下列信息:

- **•** 当前波罩、波罩名称、通道编号、日期和时间。
- **•** 测试次数 (已执行的波罩测试总数)。
- **•** 状态 (通过、失败或未测试)。
- **•** 累积测试时间 (以小时、分钟、秒和 0.1 秒为单位)。

对于每个模拟通道:

- **•** 故障数 (信号执行超过波罩的采集数)。
- **•** 故障率 (故障的百分比)。
- **•** Sigma (基于测试波形数,过程 Sigma 与最大可实现的 Sigma 的比率)。

#### **Reset Statistics**

按此软键可将统计数据计数重置为零。

请注意,发生以下情况时也将重置统计数据:

- **•** 关闭波罩测试后又重新打开。
- **•** 按下了 Clear Mask 软键。
- **•** 创建了自动波罩。

另外,每当示波器在采集停止后运行时,将重置累积时间计数。

#### 透明

启用 Transparent 模式在屏幕上写入测量值和统计数据,而不带背景。禁用 Transparent 模式将使用淡蓝色背景显示统计数据。这控制着测量统计数据和可 选波罩测试功能统计数据的显示方式。

#### 手动修改波罩文件

可以使用 Automask 功能手动修改创建的波罩文件。

- **1** 请按照第 312 页上的 " [从标准波形创建波罩 \(自动波罩\)](#page-311-1) " 中的步骤 1- 7 进 行操作。请勿在创建波罩后将它清除。
- **2** 将 USB 海量存储设备连接到示波器。
- **3** 按 **[Save/Recall]** 键。
- **4** 按下 **Save** 软键。
- **5** 按 **Format** 软键,然后选择 **Mask**。
- **6** 按下第二个软键,然后选择 USB 海量存储设备上的目标文件夹。
- **7** 按 **Press to Save** 软键。这可以创建一个描述波罩的 ASCII 文本文件。
- **8** 移除 USB 海量存储设备,然后将它连接到 PC。
- **9** 使用文本编辑器 (如 Wordpad)打开创建的 .msk 文件。
- **10** 编辑、保存,然后关闭该文件。

波罩文件包含以下部分:

- **•** 波罩文件标识符。
- **•** 波罩标题。
- **•** 波罩违规区域。

**•** 示波器设置信息。

波罩文件标识符

波罩文件标识符为 MASK\_FILE\_548XX。

波罩标题

波罩标题为 ASCII 字符组成的字符串。 例如:autoMask CH1 OCT 03 09:40:26 2008

如果波罩文件的标题中包含关键词 "autoMask",则波罩边沿肯定已通过测试。 否则,波罩边沿将定义为失败。

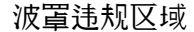

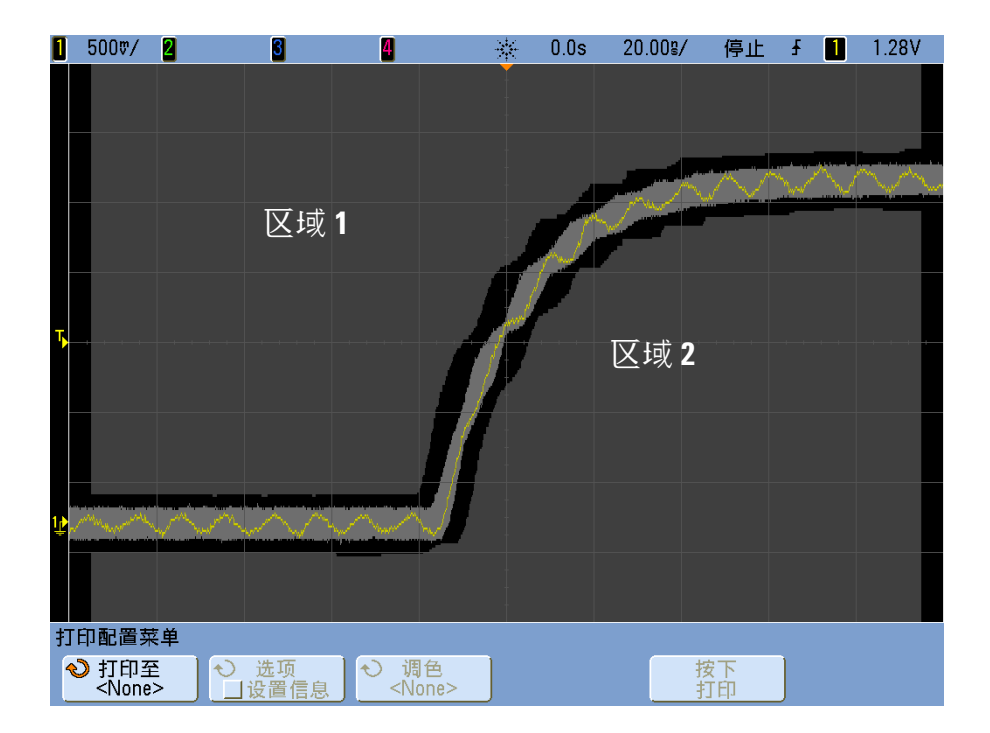

最多可为一个波罩定义 8 个区域。这些区域的编号为 1- 8。在 .msk 文件中可按 任意顺序显示。对这些区域的编号必须从上至下,从左到右。

一个自动波罩文件包含两个特殊区域:" 粘附 " 到显示屏顶端的区域和 " 粘附 " 到显示屏底部的区域。顶端区域的标志是第一个和最后一个点的 y 值为 "MAX"。底部区域的标志是第一个和最后一个点的 y 值为 "MIN"。

顶端区域一定是文件中编号最低的区域。底部区域一定是文件中编号最高的区域。 区域编号 1 是顶端波罩区域。区域 1 中的各顶点描述沿一条直线的各点;该直 线是波罩顶端的边沿底部。

类似地,区域 2 中的各顶点描述组成波罩底部的顶端的直线。 波罩文件中的各顶点均已规范化。以下四个参数可定义规范化值的方式:

- **•** X1
- $\Lambda$ X
- **•** Y1
- **•** Y2

以下四个参数是在波罩文件的 " 示波器设置 " 部分中进行定义的。

通过以下方程对文件中的 Y 値 (正常电压)进行了规范化:

 $Y_{norm} = (Y - Y1)/\Delta Y$ 

其中  $\Delta Y = Y2 - Y1$ 

将波罩文件中规范化后的 Y 值转换为电压:

 $Y = (Y_{norm} * \Delta Y) + Y1$ 

其中  $\Delta Y = Y2 - Y1$ 

通过以下方程对文件中的 X 值 (正常时间) 进行了规范化:

 $X_{norm} = (X - X1)/\Delta X$ 

将规范化后的 X 值转换为时间:

 $X = (X_{norm} * \Delta X) + X1$ 

#### 示波器设置信息

关键字 "setup" 和 "end\_setup" (单独显示在一条直线上)定义波罩文件的示波 器设置区域的开头和结尾。示波器设置信息包含远程编程语言命令,示波器在加 载波罩文件后可执行该命令。

可在此部分输入任何合法远程编程命令。

波罩定标控制着解释规范化矢量的方式。反过来又控制着在显示屏上绘制波罩的 方式。以下为控制波罩定标的远程编程命令:

```
:MTES:SCAL:BIND 0
```
:MTES:SCAL:X1 -400.000E-06

:MTES:SCAL:XDEL +800.000E-06

- :MTES:SCAL:Y1 +359.000E-03
- :MTES:SCAL:Y2 +2.35900E+00

### 构建波罩文件

以下波罩可使用所有的八个波罩区域。根据时间和电压值规范化 X 和 Y 值是创 建波罩文件的最困难部分。本示例演示的方法,可以轻而易举地在波罩文件中将 电压和时间转换为经过规范化的 X 和 Y 值。

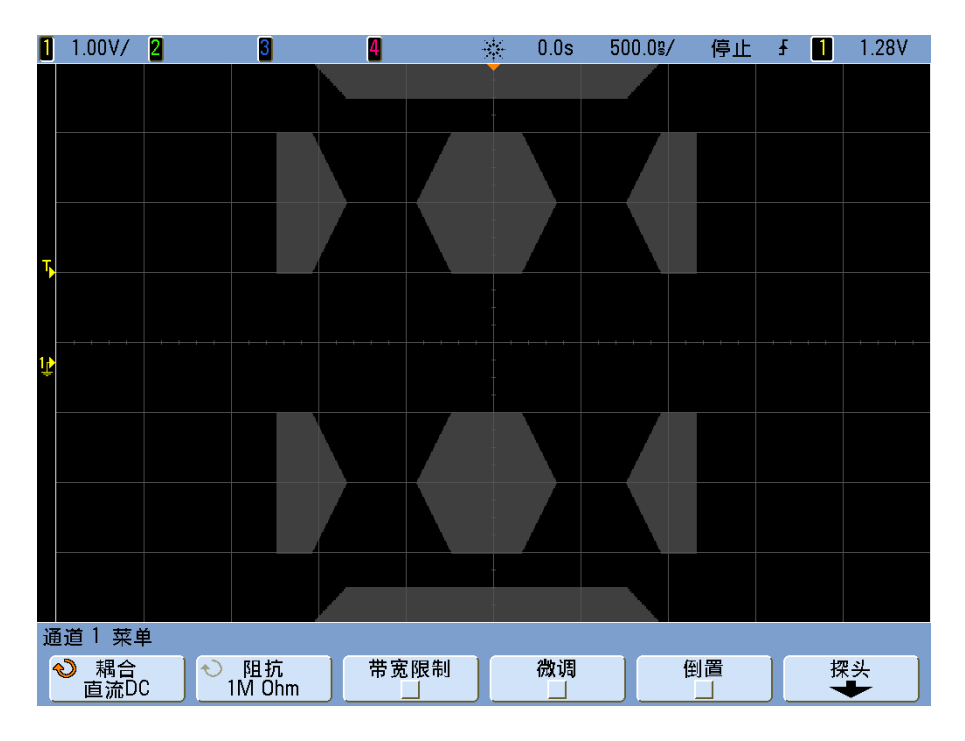

以下波罩文件生成了上述波罩:

```
"All Regions"
/* Region Number */ 1
/* Number of vertices */ 4
    -12.50, MAX
     -10.00, 1.750
      10.00, 1.750
      12.50, MAX
/* Region Number */ 2
/* Number of vertices */ 5
     -10.00, 1.000
     -12.50, 0.500
     -15.00, 0.500
     -15.00, 1.500
    -12.50, 1.500/* Region Number */ 3
/* Number of vertices */ 6
    -05.00, 1.000 -02.50, 0.500
      02.50, 0.500
      05.00, 1.000
      02.50, 1.500
     -02.50, 1.500
/* Region Number */ 4
/* Number of vertices */ 5
      10.00, 1.000
      12.50, 0.500
      15.00, 0.500
      15.00, 1.500
      12.50, 1.500
/* Region Number */ 5
/* Number of vertices */ 5
    -10.00, -1.000-12.50, -0.500-15.00, -0.500-15.00, -1.500-12.50, -1.500/* Region Number */ 6
/* Number of vertices */ 6
    -05.00, -1.000
```

```
-02.50, -0.500 02.50, -0.500
      05.00, -1.000
       02.50, -1.500
     -02.50, -1.500/* Region Number */ 7
/* Number of vertices */ 5
       10.00, -1.000
      12.50, -0.500
       15.00, -0.500
       15.00, -1.500
       12.50, -1.500
/* Region Number */ 8
/* Number of vertices */ 4
```
 $-12.50$ , MIN  $-10.00, -1.750$  10.00, -1.750 12.50, MIN

#### 设置

:MTES:ENAB 1

:CHAN1:RANG +4.00E+00;OFFS +0.0E+00;COUP DC;IMP ONEM;DISP 1;BWL 0;INV 0 :CHAN1:LAB "1";UNIT VOLT; PROB +1.0E+00; PROB: SKEW +0.0E+00; STYP SING :CHAN2:RANG +16.0E+00;OFFS +1.62400E+00;COUP DC;IMP FIFT;DISP 0;BWL 0;INV 0 :CHAN2:LAB "2";UNIT VOLT;PROB +1.0E+00;PROB:SKEW +0.0E+00;STYP SING :CHAN3:RANG +40.0E+00;OFFS +0.0E+00;COUP DC;IMP ONEM;DISP 0;BWL 0;INV 0 :CHAN3:LAB "3";UNIT VOLT;PROB +1.0E+00;PROB:SKEW +0.0E+00;STYP SING :CHAN4:RANG +40.0E+00;OFFS +0.0E+00;COUP DC;IMP ONEM;DISP 0;BWL 0;INV 0 :CHAN4:LAB "4";UNIT VOLT;PROB +1.0E+00;PROB:SKEW +0.0E+00;STYP SING :EXT:BWL 0;IMP ONEM;RANG +5E+00;UNIT VOLT;PROB +1.0E+00;PROB:STYP SING :TIM:MODE MAIN;REF CENT;MAIN:RANG +50.00E-09;POS +0.0E+00 :TRIG:MODE EDGE;SWE AUTO;NREJ 0;HFR 0;HOLD +60E-09 :TRIG:EDGE:SOUR CHAN1;LEV -75.00E-03;SLOP POS;REJ OFF;COUP DC :ACQ:MODE RTIM;TYPE NORM;COMP 100;COUNT 8;SEGM:COUN 2 :DISP:LAB 0;CONN 1;PERS MIN;SOUR PMEM1 :HARD:APR "";AREA SCR;FACT 0;FFE 0;INKS 1;PAL NONE;LAY PORT :SAVE:FIL "mask\_0" :SAVE:IMAG:AREA GRAT;FACT 0;FORM NONE;INKS 0;PAL COL :SAVE:WAV:FORM NONE :MTES:SOUR CHAN1;ENAB 1;LOCK 1 :MTES:AMAS:SOUR CHAN1;UNIT DIV;XDEL +3.00000000E-001;YDEL +2.00000000E-001 :MTES:SCAL:BIND 0;X1 +0.0E+00;XDEL +1.0000E-09;Y1 +0.0E+00;Y2 +1.00000E+00 :MTES:RMOD FOR;RMOD:TIME +1E+00;WAV 1000;SIGM +6.0E+00

:MTES:RMOD:FACT:STOP 0;PRIN 0;SAVE 0 end\_setup

如何执行波罩测试?

InfiniiVision 示波器通过创建用于波形查看区域的 256 x 1000 的数据库来启动 波罩测试。阵列中的每个位置被指定为违规或通过区域。违规区域中每出现一个 波形数据点,就记录一个故障。每个活动模拟通道在每次采集时均会经过波罩数 据库的测试。每个通道记录的故障个数可超过 20 亿。也可以记录经过测试的采 集数,并显示为 "# of Tests"。

波罩文件允许高于 256 x 1000 数据库的分辨率。为了减少屏幕上显示的波罩文 **件数据,将进行某些数据量化。** 

### <span id="page-322-0"></span>启用精度测量和数学波形

通常情况下,按下 **[Default Setup]** 之后,示波器将会执行测量并使用 1000 点 (最大)的测量记录生成数学波形。为了在各次采集之间提供高波形更新率和最小 " 停滞时间 ",从而提高捕获罕见事件的概率,特意将此测量记录设置得较小。

但是,在降低波形更新率的前提下,可以启用精度测量和使用 128K 点 (最大) 记录的数学波形。使用此模式,可获得更好的测量和数学波形 (包括 FFT) 分 辨率。

要启用精度测量和数学波形,请执行以下操作:

- **1** 按 **[Analyze]** 键。
- **2** 按 **Features** ;然后选择 **Precision**。
- **3** 再次按 **Features** 启用精度测量和数学波形。

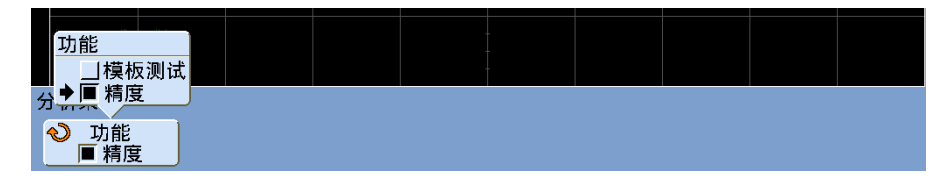

按同样的方式或者通过按 **[Default Setup]** 键禁用精度测量和数学。

#### 分析数据
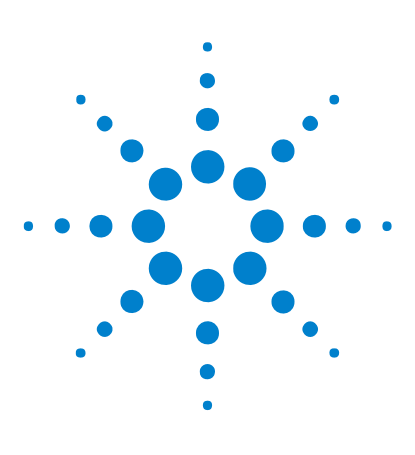

**Agilent InfiniiVision 7000B** 系列示波器 用户指南

**17** 数字通道

[将数字探头连接到测试设备](#page-325-0) 326 [使用数字通道采集波形](#page-328-0) 329 使用 AutoScale (自动定标) 显示数字通道 330 [解释数字波形显示](#page-331-0) 332 [打开或关闭所有数字通道](#page-332-0) 333 [打开或关闭通道组](#page-333-0) 334 [打开或关闭单个通道](#page-332-1) 333 [更改数字通道的显示大小](#page-332-2) 333 [重新定位数字通道](#page-334-0) 335 [更改数字通道的逻辑阈值](#page-333-1) 334 [以总线模式显示数字通道](#page-334-1) 335 数字通道信号保真度: 探头阻抗和接地 339 [替换数字探头导线](#page-343-0) 344

本章介绍如何使用混合信号示波器 (MSO) 的数字通道。

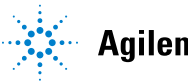

**Agilent Technologies** 

# <span id="page-325-0"></span>将数字探头连接到测试设备

MSO7000B 系列型号和已安装 MSO 升级许可证的 DSO7000B 系列型号都启用 了数字通道。

**1** 如有必要,关闭测试设备的电源。

关闭测试设备的电源只能防止连接探头时两条电源线意外短路可能造成的伤 害。由于探头上无电压出现,因此可对示波器保持供电。

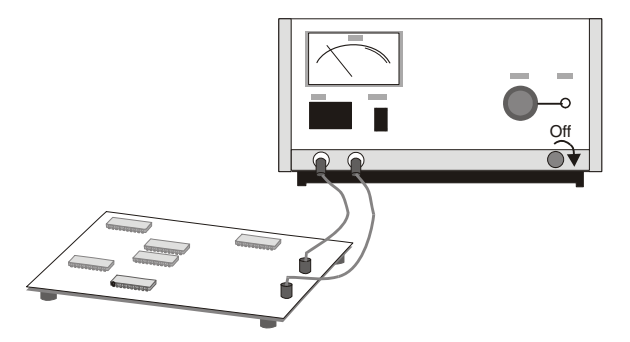

**2** 将数字探头电缆连接到混合信号示波器后面板上的 D15 - D0 连接器。数字 探头电缆已被做了标记,因此只能将其单向连接。您无需关闭示波器的电源。

# 小心 数字通道的探头电缆

只使用混合信号示波器随附的 Agilent 编号为 54620-68701 数字探头套件。

**3** 使电缆从示波器的下面通过,从前面出头。

Л

**4** 使用探头夹子将接地导线连接到每组通道 (每组)。使用接地导线可提高传至 示波器的信号的保真度,确保准确的测量。

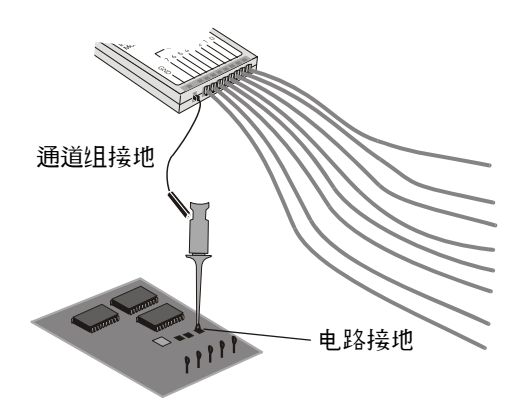

**5** 将夹子连接到其中一根探头导线。(图中忽略了其他探头导线以便看得更清晰。)

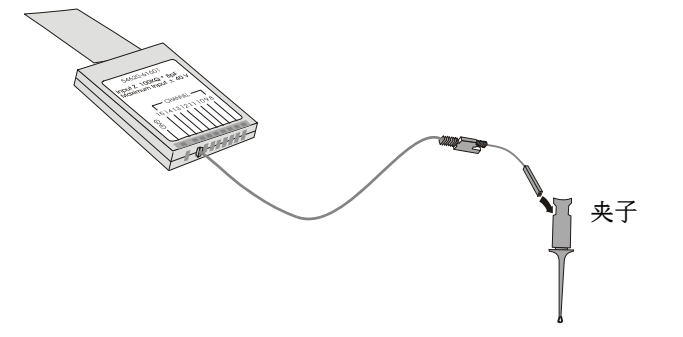

**6** 将夹子连接到要测试的电路中的节点。

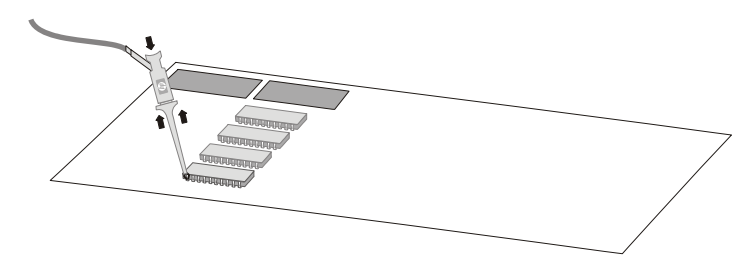

**7** 对于高速信号,将接地导线连接到探头导线,夹子连接到接地导线,并将夹子 连接到测试设备的接地端。

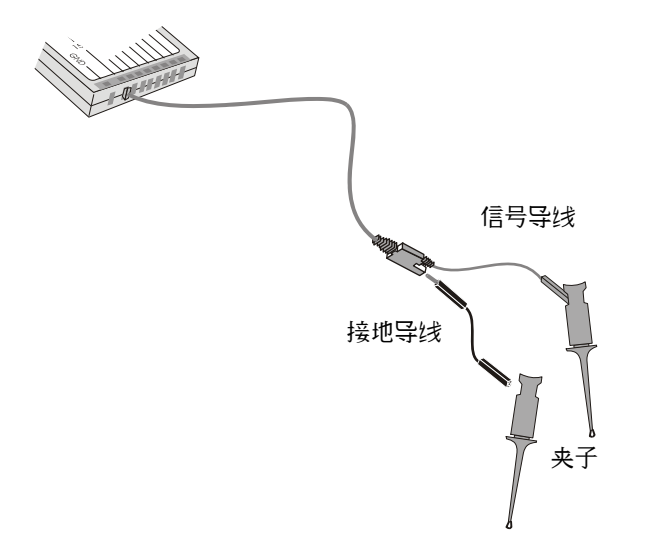

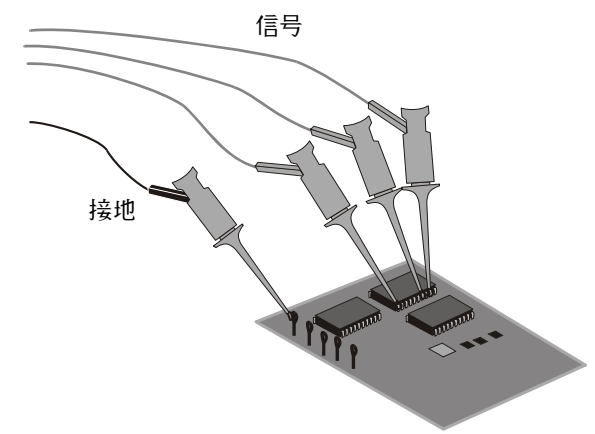

**8** 重复步骤 3 至 6,直到连接所有感兴趣的点。

# <span id="page-328-0"></span>使用数字通道采集波形

按下 **[Run/Stop]** 或 **[Single]** 以运行示波器时,示波器会检查每个输入探头上的 输入电压。当触发器条件满足时,示波器触发并显示采集。

对于数字通道,每次示波器采样时它都将输入电压与逻辑阈值进行比较。如果电 压在阈值之上,示波器在采样存储器中存储 1 ;否则将存储 0。

# <span id="page-329-0"></span>使用 **AutoScale** (自动定标)显示数字通道

当信号连接到数字通道时, AutoScale 会快速配置并显示数字通道。

- **•** 要快速配置仪器,请按 **[AutoScale]** 键。 具有活动信号的数字通道都将显示。没有活动信号的数字通道都将被关闭。
- **•** 要撤销自动定标的效果,在按下其他键之前按下 **Undo AutoScale** (撤销自动 定标)软键。

在您无意中按下 **[AutoScale]** 键或不喜欢 AutoScale 选择的设置时,此功能将 很有用。它可将示波器恢复为原来的设置。

有关自动定标工作方式的信息,请参见第 [33](#page-32-0) 页。

要将仪器设置为出厂默认配置,请按 **[Default Setup]** 键。

# 示例

在数字探头电缆的通道 0 和 1 上安装探头夹。将数字通道 0 和 1 的探头连接 到仪器前面板上的 Probe Comp 输出。确保将接地导线连接到 Probe Comp 输 出旁边的接地接线片。通过按 **[Default Setup]** 键,可将仪器设置为出厂默认配 置。然后按 **[AutoScale]** 键。您将看到类似于下面的显示。

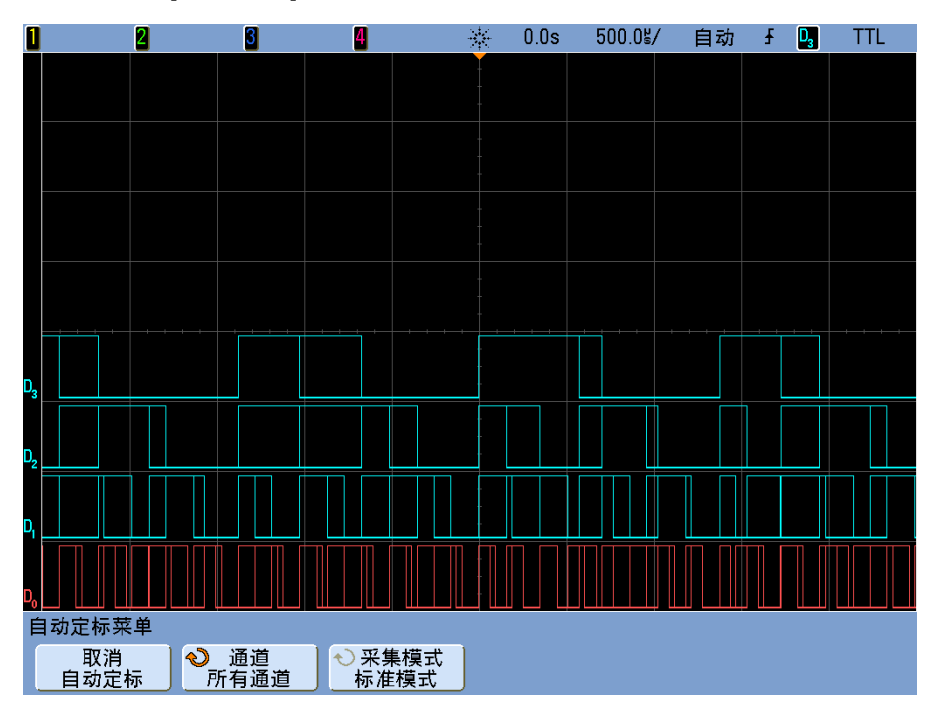

图 **35** 数字通道 0 到 3 的自动定标 (仅限于 MSO 型号)

# <span id="page-331-0"></span>解释数字波形显示

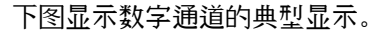

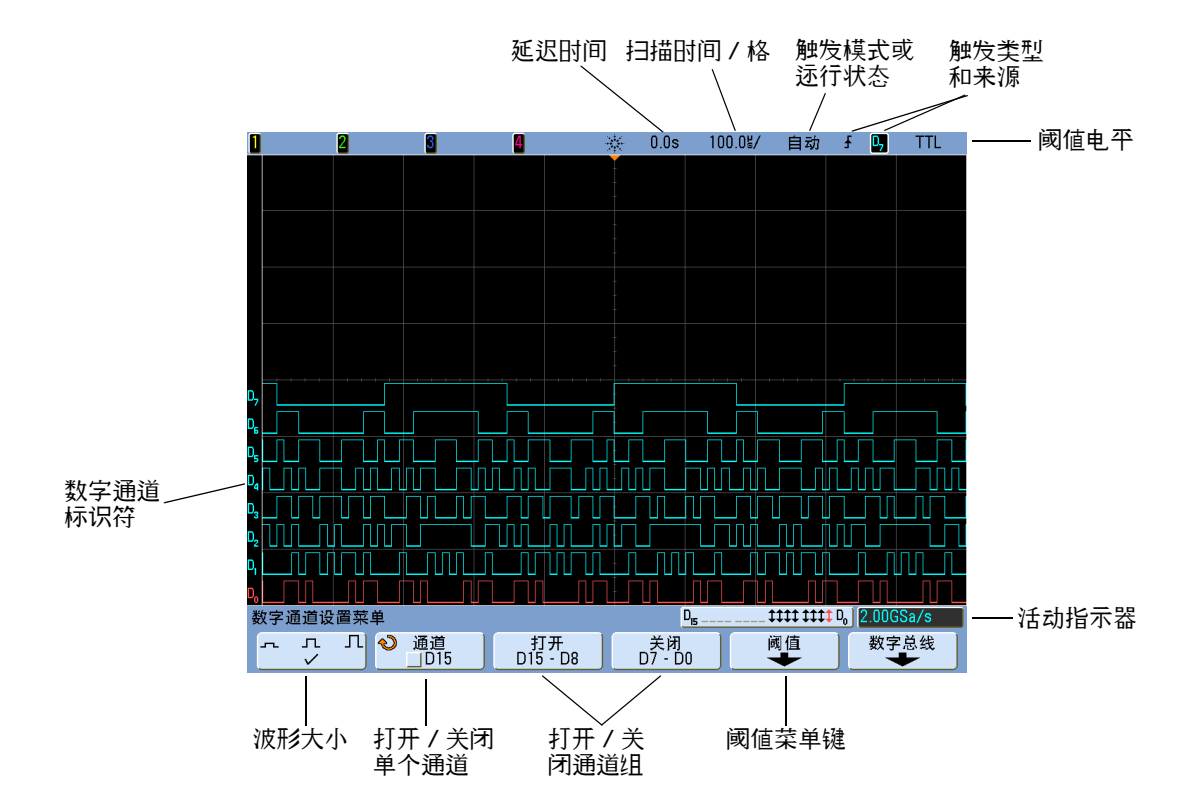

活动指示器

当打开数字通道时,在显示屏底部的状态行上显示一个活动指示器。数字通道可 以总为高 (")、总为低 ( ) 或活动地切换逻辑状态 ( t )。在活动指示器中, 任何已关闭的通道都显示为灰色。

# <span id="page-332-2"></span>更改数字通道的显示大小

- **1** 按 **[Digital]** 键。
- 2 按下大小 ( 。 n 1) 软键选择数字通道的显示方式。

大小控制可让您在显示屏上垂直扩展或压缩数字轨迹,以方便查看。

# <span id="page-332-1"></span>打开或关闭单个通道

- **1** Digital Channel Menu (数字通道菜单)显示时,转动 Entry 旋钮从弹出菜 单中选择所需通道。
- **2** 按下弹出菜单下方的软键以打开或关闭所选的通道。

# <span id="page-332-0"></span>打开或关闭所有数字通道

**1** 按 **[Digital]** 键打开或关闭数字通道的显示。 Digital Channel Menu (数字通 道菜单)将显示在软键上面。

当此键变亮时,显示该数字通道。

如果要关闭数字通道, 而 Digital Channel Menu (数字通道菜单) 尚未显 示,则需要按下 **[Digital]** 键两次才能关闭数字通道。第一次按下该键将显示 Digital Channel Menu (数字通道菜单), 第二次则会关闭通道。

# <span id="page-333-0"></span>打开或关闭通道组

- **1** 如果 Digital Channel Menu(数字通道菜单)尚未显示,请按下前面板上的 **[Digital]** 键。
- **2** 为 **D15 D8** 组或 **D7 D0** 组按下 **Turn off** (关闭)(或 **Turn on** (打开)) 软 键。

每次按此软键,软键的模式会在 **Turn on** (打开)和 **Turn off** (关闭)之间切换。

# <span id="page-333-1"></span>更改数字通道的逻辑阈值

- **1** 按下 **[Digital]** 键以显示 Digital Channel Menu (数字通道菜单)。
- **2** 按下 **Thresholds** (阈值)软键
- **3** 按下 **D15 D8** 或 **D7 D0** 软键,然后选择逻辑系列预设值或选择 **User** (用 户)以定义您自己的阈值。

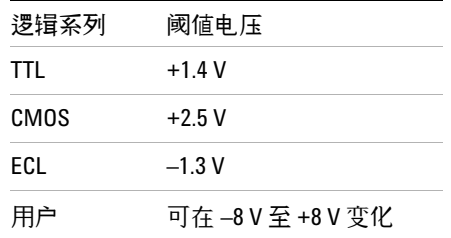

设置的阈值应用到所选的 D15 Thru D8 (D15 至 D8)或 D7 Thru D0 (D7 至 D0)组中的所有通道。如果需要,可为两个通道组设置不同的阈值。

大于所设阈值的值为高 (1), 小于所设阈值的值为低 (0)。

如果 **Thresholds** (阈值)软键被设置为 **User** (用户),按下通道组的 **User** (用 户)软键,然后旋转 Entry 旋钮设置逻辑阈值。每组通道都有一个 **User** (用 户)软键。

# <span id="page-334-0"></span>重新定位数字通道

按下 **[Digital]** 键即可打开数字通道 (**[Digital]** 键将会变亮)。

要选择某个波形,请按下 Digital 控件中的旋钮,直至 **Select** 指示灯点亮;然 后,旋转该旋钮。所选的波形以红色突出显示。要定位所选波形,请按下旋钮, 直至 **Pos** 指示灯点亮;然后,旋转该旋钮。

如果某个轨迹重新定位于现有轨迹之上,那么轨迹左边沿的指示器将从 **Dnn** 符 号 (此处 nn 是一个介于 0 到 15 之间的一位或两位数字通道编号)更改为 **D\***。 "**\***" 表明两个通道互相重叠。

# <span id="page-334-1"></span>以总线模式显示数字通道

数字通道可以分组并以总线模式显示,在显示屏底部会以十六进制或二进制形式 显示每个总线的值。您最多可以创建两个总线。要配置和显示每个总线,请按前 面板上的 **[Digital]** 键。然后按下 **Bus** 软键。

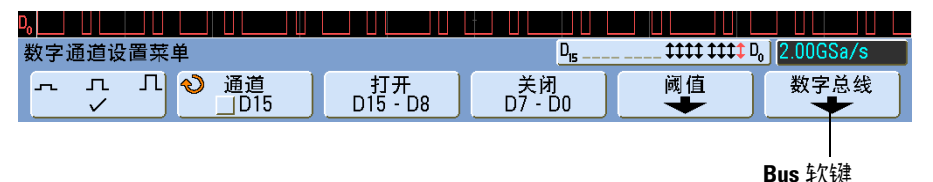

下一步,选择一个总线。旋转 Entry 旋钮,然后按 Entry 旋钮或 **Bus1/Bus2** 软 键打开总线。

使用从左数第二个软键和 Entry 旋钮选择总线中要包含的单个通道。您可以旋 转 Entry 旋钮并按下软键来选择通道。也可按下 **Select/Deselect D15-D8** 和 **Select/Deselect D7-D0** 软键,在每个总线中包含或排除八个通道的组。

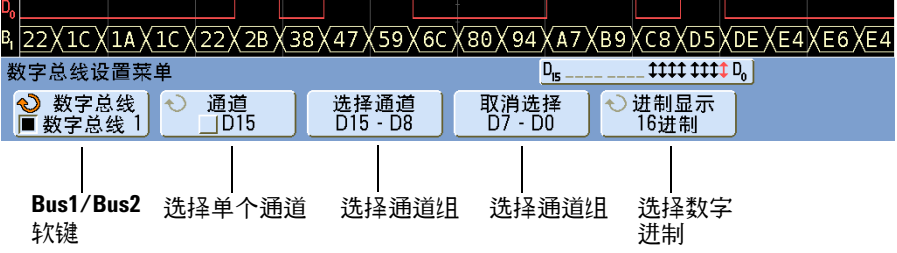

如果总线显示为无显示、全白屏或包含 "...",则需要扩展水平定标以便为数据显 示留出足够的空间,或者使用游标显示这些值 (请参见第 [336](#page-335-0) 页)。

利用 **Base** 软键,可以选择是以十六进制的形式还是以二进制的形式显示总线 值。

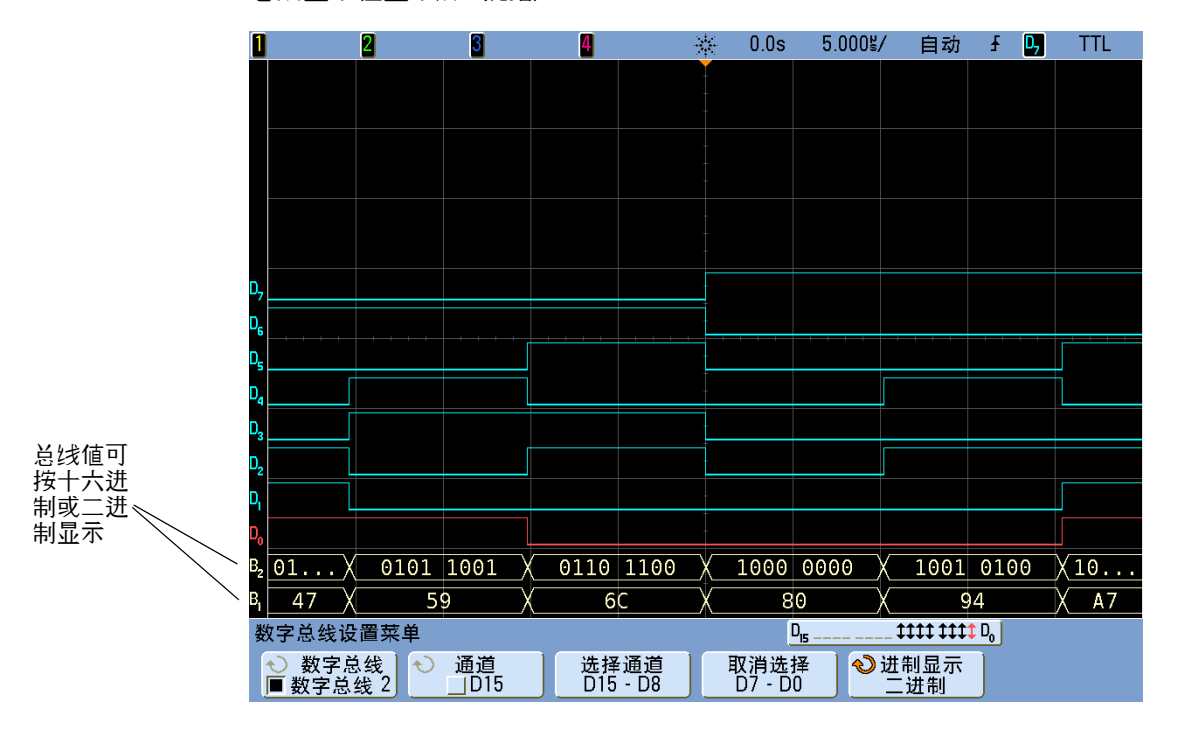

总线显示在显示屏的底部。

<span id="page-335-0"></span>使用游标读取总线值

要使用游标读取任意点的数字总线值:

- **1** 打开游标 (按下前面板上的 **[Cursors]** 键)
- **2** 按下游标 **Mode** 软键并将模式更改为 **Hex** 或 **Binary**。
- **3** 按 **Source** 软键并选择 **Bus1** 或 **Bus2**。

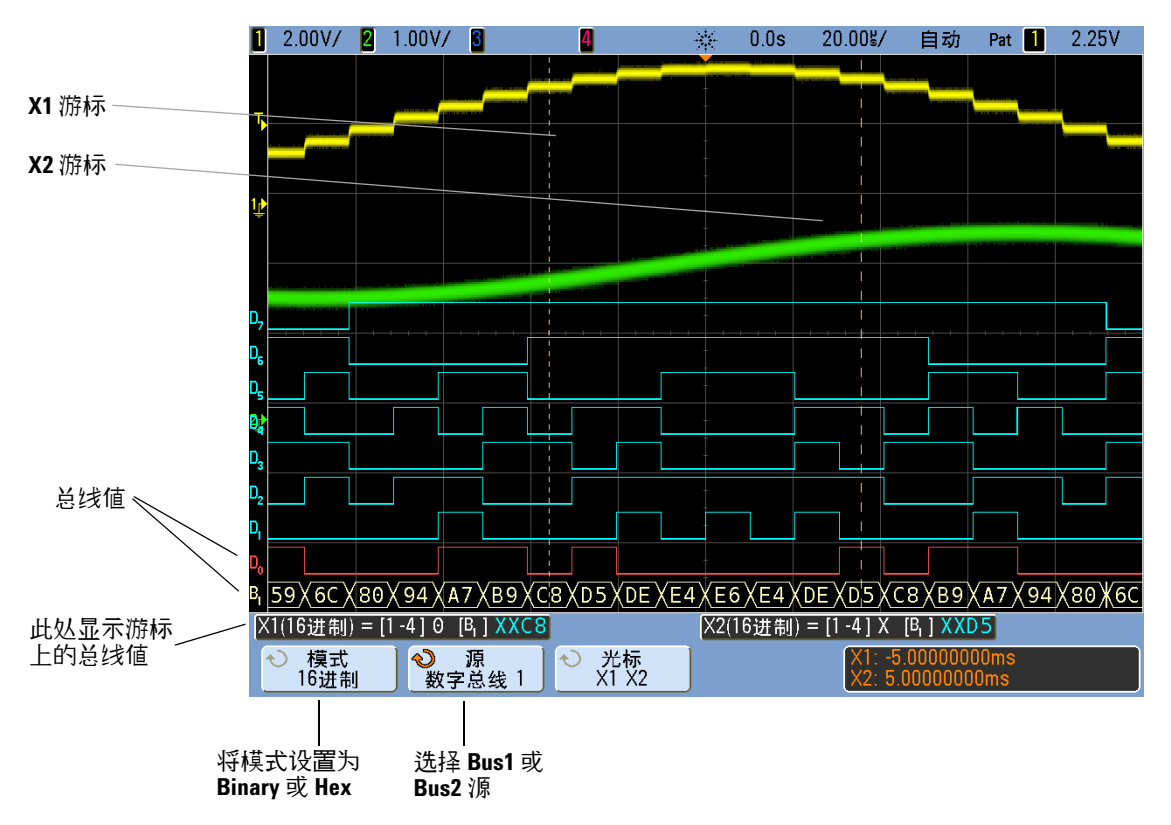

**4** 在需要读取总线值的位置,可以使用 Entry 旋钮和 **X1** 及 **X2** 软键定位游标。

按 [Digital] 键以显示 Digital Channel Menu (数字通道菜单) 时, 在游标值所 在位置会显示数字活动指示器,同时在网格中显示游标处的总线值。

#### 使用码型触发时会显示总线值

使用码型触发功能时也会显示总线值。按前面板上的 **[Pattern]** 键即可显示 Pattern Trigger Menu (码型触发菜单),软键上方右侧将会显示总线值。

当无法以十六进制值的形式显示总线值时,在总线值的位置将会显示美元符号 (\$)。当码型技术参数中的低 (0) 和高 (1) 逻辑电平带有一个或多个 " 无关 "(X) 位时,或当码型技术参数中包含翻转标志 (上升沿 (人)或下降沿 (飞)) 时,将 会发生上述情形。总线中所有位均为 " 无关 "(X) 的字节将显示为 " 无关 "(X)。

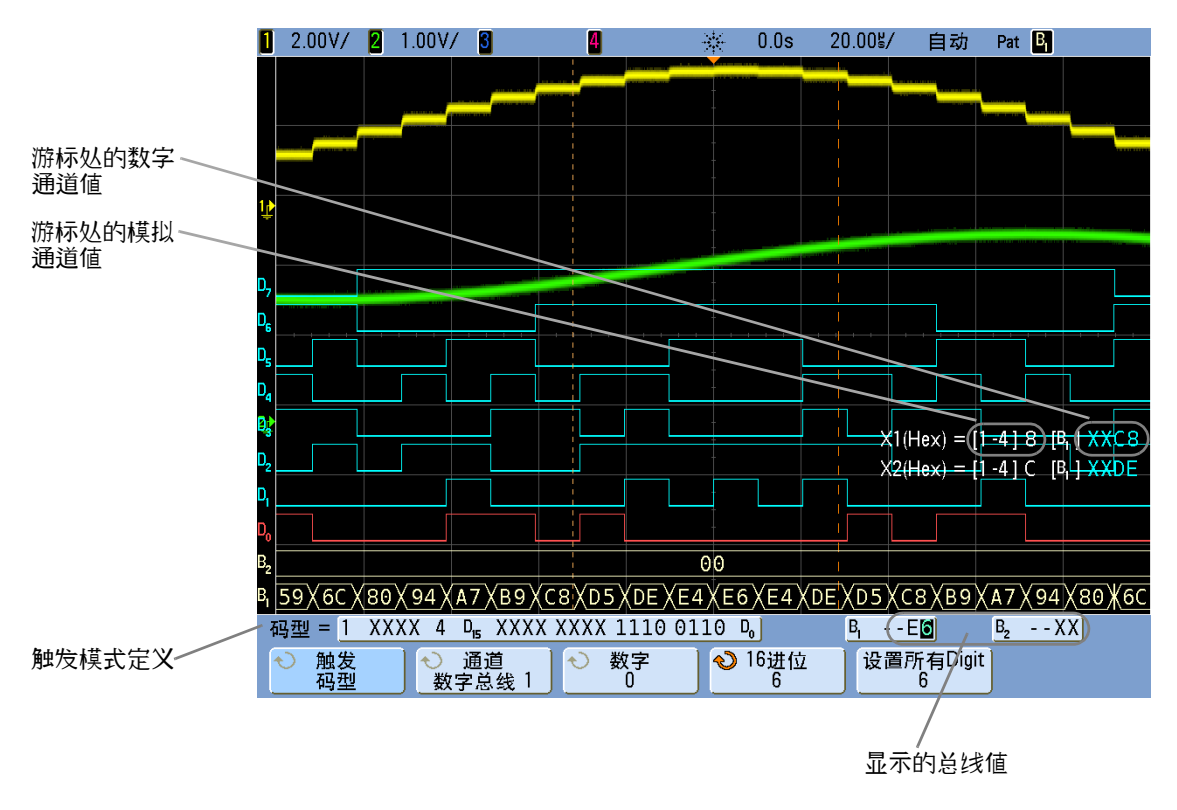

有关码型触发的更多信息,请参见第 [114](#page-113-0) 页。

# <span id="page-338-0"></span>数字通道信号保真度:探头阻抗和接地

使用混合信号示波器时,可能会遇到与检测有关的问题。这些问题体现在两个类 别:探头负载和探头接地。探头负载问题通常会影响测试设备,而探头接地问题 则影响到测量仪器的数据的准确性。探头的设计将第一个问题最小化,而第二个 问题可通过积累探测经验来解决。

## 输入阻抗

逻辑探头是被动式探头,它提供高输入阻抗和高带宽。它们经常提供信号的一些 衰减给示波器,通常 20 dB。

被动式探头输入阻抗通常根据并行容量和阻抗指定。阻抗是端部电阻值和测试仪 器的输入阻抗的总和 (请参见下图)。容量是端部补偿电容器和电缆加上与杂散 端部电容并行接地的仪器电容的系列组合。当这导致输入阻抗规格的准确型号用 于直流和低频,探头输入的高频型号更有用 (请参见下图)。该高频型号考虑纯 端部接地电容和系列端部阻抗以及电缆的特有阻抗 (Zo)。

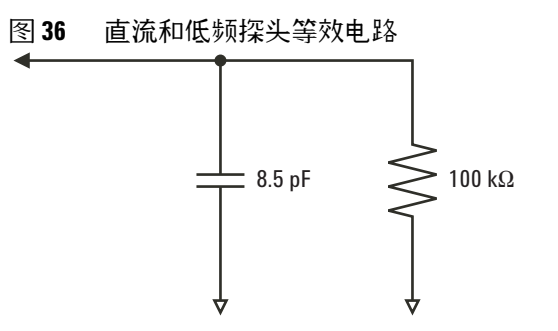

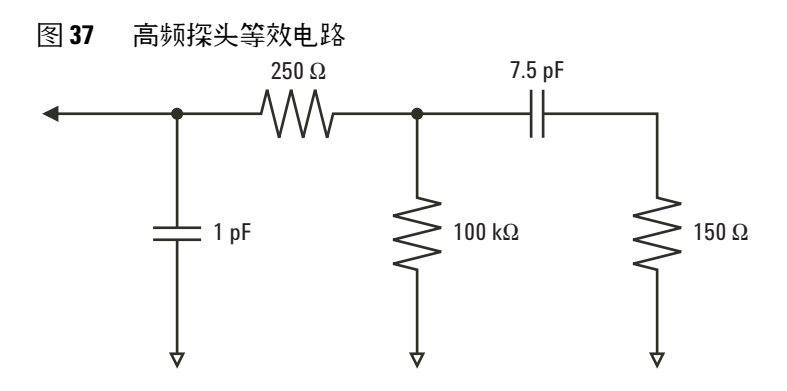

两种型号的阻抗图显示在这些图中。通过将这两个图比较,您可以看到系列端部 电阻和电缆的特有阻抗都明显地扩展输入阻抗。杂散端部电容通常较小 (1 pF), 在阻抗图上设置最终中断点。

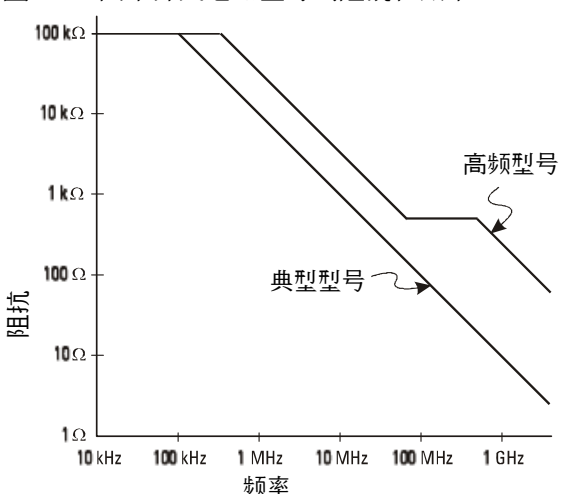

图 **38** 两个探头电路型号的阻抗和频率

逻辑探头以上面显示的高频电路型号表示。它们设计为提供尽可能多的系列端部 阻抗。通过探头端部组件的适当机械设计,杂散端部接地电容将最小化。这提供 了高频的最大输入阻抗。

### 探头接地

探头接地是电流从探头返回源的低阻抗路径。增加该路径的长度将在高频时创建 探头输入的大共模电压。根据下列方程式,产生电压的行为就好像该路径是一个 感应器:

$$
V = L \frac{di}{dt}
$$

增加接地感应 (*L*)、增加电流 (*di*) 或降低转换时间 (*dt*) 都将导致电压增加 (*V*)。当此电压超过示波器定义的阈值电压时,将出现错误的数据测量。

将一个探头接地与许多探头共享将强制流向每个探头的所有电流返回时流经该探头 (其接地返回被共用)的共用接地感应。结果是在上面的方程式中电流增大 (*di*), 且根据转换时间 (*dt*),共模电压可能增加到一个引起错误数据产生的水平。

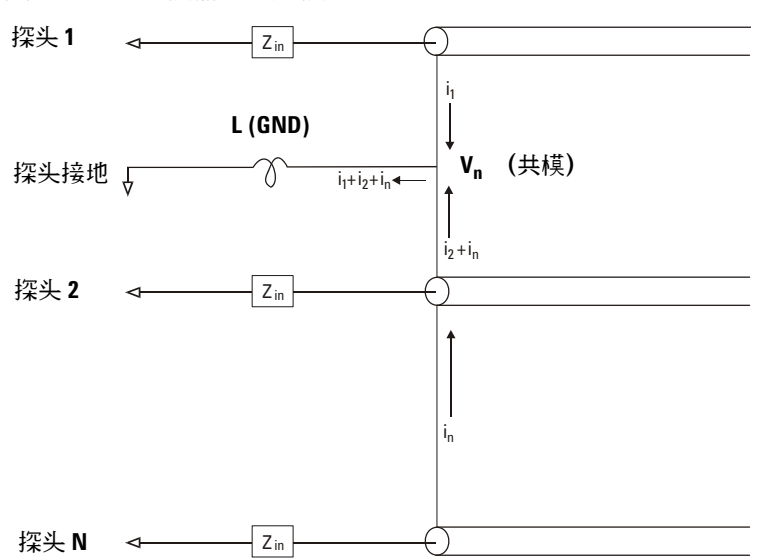

图 **39** 共模输入电压模型

除共模电压外,长接地回路也会降低探头系统的脉冲保真度。上升时间增加,振铃 由于探头输入处的干燥 LC 电路也会增加。因为数字通道显示重建了波形,它们 不会显示振铃和扰动。通过检查波形显示,您不会发现接地问题。事实上,可能通 过杂乱的毛刺或矛盾的数据测量发现问题。使用模拟通道来查看振铃和扰动。

## 最佳探测习惯

由于 *L*、*di* 和 *dt* 都是变量,您可能无法确定在测量设置中有多少余量。下面指 导您养成好的探测习惯:

- **•** 如果使用组中的任意通道捕获数据,每个数字通道组 (D15–D8 和 D7–D0) 的接地导线应该连接到测试设备的接地端。
- **•** 在嘈杂的环境中捕获数据时,除了通道组的接地之外,应该使用每三个数字通 道探头的接地。
- 高速定时测量 (上升时间<3 ns) 应该使用每个数字通道探头自己的接地。

设计高速数字系统时,您应该考虑设计直接与仪器探头系统进行接口的专用测试 端口。这将使得测量设置更容易并可重复用来获取测试数据。 01650- 61607 16 通道逻辑探头和端子适配器设计用于更容易连接工业标准 20 针电路板连接器。 该探头包含一条 2 米逻辑分析仪探头电缆和一个 01650-63203 端子适配器,在 一个便携包装中提供正确的 RC 网络。包括三个 20 针薄型直板连接器。附加板 连接器可从安捷伦科技订购。

# <span id="page-343-0"></span>替换数字探头导线

如果需要从电缆取下探头导线,将纸夹子或其他小的尖角物体插入电缆组件侧 面,拉出探头导线时推动以松开插销。

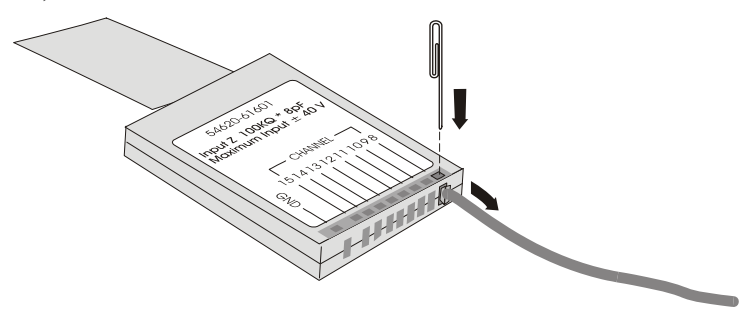

#### 表 **8** 数字探头替换零件

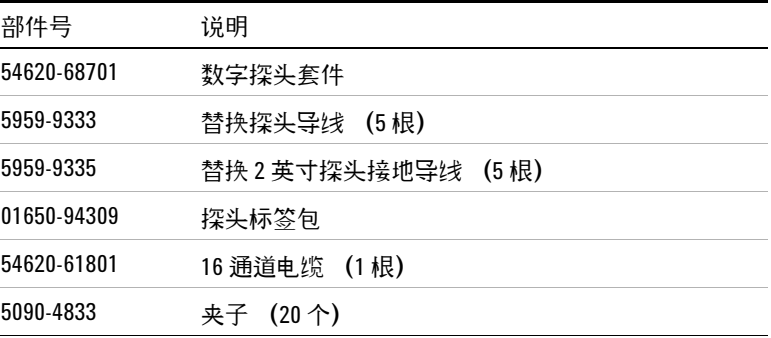

对于其他替换零件,请参考 《*InfiniiVision Oscilloscope Service Guides*》。

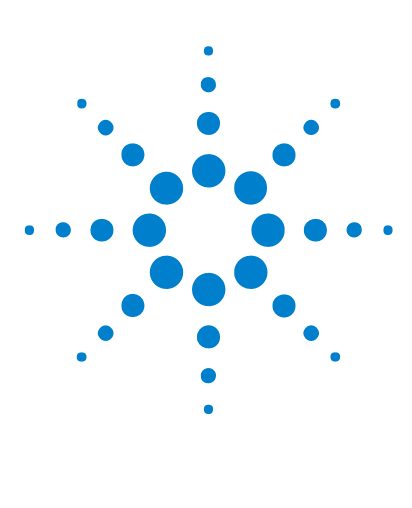

**Agilent InfiniiVision 7000B** 系列示波器 用户指南

# **18** 示波器系统功能设置

配置 [\[Quick Action\]](#page-345-0) 键 346 [设置示波器参数设置](#page-346-0) 347 设置 [Rear Panel](#page-350-0) 选项 351 [设置示波器的时钟](#page-354-0) 355 [输入许可证并显示许可证信息](#page-355-0) 356 [执行服务任务](#page-359-0) 360

本章将说明示波器的实用程序。

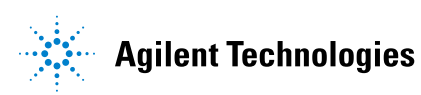

# <span id="page-345-0"></span>配置 **[Quick Action]** 键

**[Quick Action]** 键允许您只需按一个键就执行常用的重复性操作。

配置 **[Quick Action]** 键的步骤:

- **1** 按 **[Utility] > Quick Action > Action** ;然后选择要执行的操作:
	- **• Off** 禁用 **[Quick Action]** 键。
	- **• Quick Print** 打印当前的屏幕图像。按 **Settings** 设置打印选项。请参见 第 200 页上的 " [打印屏幕](#page-199-0) " 。
	- **• Quick Save** 保存设置、屏幕图像或数据。按 **Settings** 设置保存选项。请 参见第 188 页上的 " [保存和调用数据](#page-187-0) " 。
	- **• Quick Recall** 调用设置、跟踪或波罩。按 **Settings** 设置调用选项。请参见 第 188 页上的 " [保存和调用数据](#page-187-0) " 。
	- **• Quick Freeze Display** 冻结显示而不停止运行采集。有关详细信息,请参阅 第 81 页上的 " [冻结显示](#page-80-0) " 。
- 配置 **[Quick Action]** 键后,只需按它即可执行所选操作。

# <span id="page-346-0"></span>设置示波器参数设置

User Preferences 菜单 (在 [Utility] > Options > Preferences 下) 允许您指定参 数设置,例如垂直扩展参数设置、消除混叠、屏幕保护程序、自动定标选项、透 明背景或加载默认的标签库。

## 选择 **"** 扩展范围 **"** (中心或地)

当更改通道的伏 / 格设置时,可将波形显示设置为相对信号地电平或显示的中心 扩展 (或压缩)。

设置波形扩展参考点:

- **1** 按 **[Utility] > Options > Preferences > Expand** 并选择:
	- **• Ground** 显示的波形将从通道的地位置扩展。这是默认设置。 信号的地电平由显示屏最左端的地电平 (♪) 图标的位置标识。 当您调节垂直敏感度 (伏 / 格) 捽件时, 地电平不会移动。 如果地电平在屏幕之外,波形将在地超出屏幕之处相对屏幕的顶端或底部 边沿扩展。
	- **• Center** 显示的波形将相对显示屏的中心位置扩展。

## 要禁用 **/** 启用消除混叠

在较慢的扫描速度下,采样率将降低,使用专用显示算法将混叠的可能性最小化。

默认情况下,Antialiasing 是启用的。应该使 Antialiasing 保持其启用状态,除 非有特别的原因需要将其关闭。

如果需要关闭 Antialiasing,请按 **[Utility] > Options > Preferences**,并按 **Antialiasing** 软键将该功能关闭。显示的波形将更容易混叠。

## 设置屏幕保护

可以将示波器配置为在示波器空闲达到指定的时间长度时打开显示屏的屏幕保护 程序。

**1** 按 **[Utility] > Options > Preferences > Screen Saver** 以显示屏幕保护程序菜单。

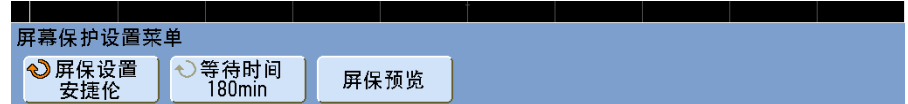

**2** 按 **Saver** 软键选择屏幕保护程序类型。

可将屏幕保护程序设置为 **Off** 以显示列表中的任一图像或显示用户定义的文 本串。

如果选择了 **User**,请按 **Spell** 软键以选择文本串的第一个字符。使用 Entry 旋钮选择字符。然后按 **Enter** 软键移到下一个字符并重复此过程。结果串显示 在软键上方的 **Text =** 行中。

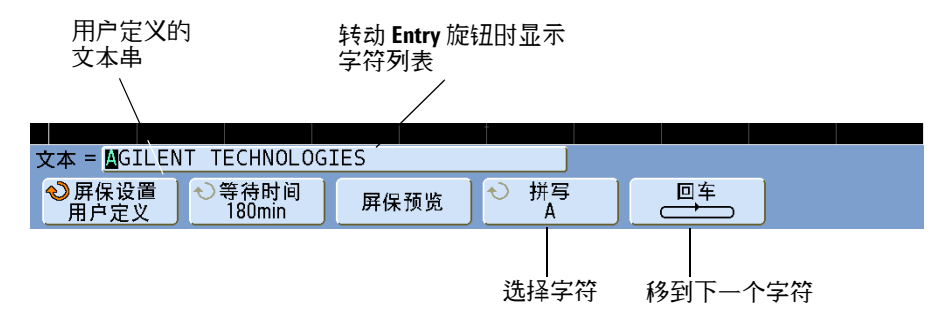

- **3** 转动 Entry 旋钮选择所选屏幕保护程序激活之前等待的分钟数。 转动 Entry 旋钮时,分钟数显示在 **Wait** 软键中。默认时间是 180 分钟 (3 小时)。
- **4** 按 **Preview** 软键预览用 **Saver** 软键选择的屏幕保护程序。
- **5** 要在屏幕保护程序启动后查看正常显示,请按任意键或转动任意旋钮。

### 设置自动定标首选项

有首选项设置可决定以下事宜:使用哪些通道,按下 **[AutoScale]** 时是否更改采 集模式。

#### 指定要自动定标的通道的步骤

通常,**[AutoScale]** 会在执行自动设置时检查所有输入通道。但是,您可以让它只 检查显示的通道。

- **1** 按 **[Utility] > Options > Preferences > AutoScale**。
- **2** 在 AutoScale Preferences 菜单中,按 **Channels** ;然后选择:
	- **• All Channels** 下次按 **[AutoScale]** 时,会显示所有符合自动定标要求的通 道。
	- **• Only Displayed Channels** 下次按 **[AutoScale]** 时,只检查打开的通道的信号 活动。如果在按下 **[AutoScale]** 后只想查看特定的活动通道,这会非常有 用。

要在自动定标时保留采集模式

执行 **[AutoScale]** 时,采集模式通常切换到 Normal 模式。但是,您可以让它保 持采集模式不变。

- **1** 按 **[Utility] > Options > Preferences > AutoScale**。
- **2** 在 AutoScale Preferences 菜单中,按 **Acq Mode** ;然后选择:
	- **• Normal** 只要按 **[AutoScale]** 键,示波器都会切换到 Normal 采集模式。 这是默认模式。
	- **• Preserve** 按 **[AutoScale]** 键时,使示波器保留在所选的采集模式中。

## 要禁用 **/** 启用透明背景

有一个首选项设置可决定测量、统计数据和其他文本显示透明还是不透明背景。

- **1** 按 **[Utility] > Options > Preferences > More**。
- **2** 按 **Transparent** 可在透明和不透明文本显示背景之间切换。

加载默认标签库的步骤

请参见第 86 页上的 " [将标签库复位到出厂默认](#page-85-0) " 。

# <span id="page-350-0"></span>设置 **Rear Panel** 选项

您可以设置的后面板选项有:

- **•** 10 MHz REF 连接器的功能。
- **•** TRIG OUT 信号源。

## 设置参考信号模式的步骤

提供后面板上的 **10 MHz REF** BNC 连接器的目的是方便您:

- **•** 给示波器提供更准确的采样时钟信号,或
- **•** 将两个或多个仪器的时基同步。

#### 采样时钟和频率计数器精度

示波器的时基使用具有 15 ppm 精度的内置参考。对大多数应用来说这已经足 够。但是,如果您正在查看的窗口与选择的延迟相比很窄 (例如,延迟设置为 1 ms 时查看 15 ns 的脉冲),可能产生明显的错误。

使用内置采样时钟,示波器的硬件频率计数器是一个 5 位数字计数器。

#### 提供外部时基参考

提供外部时基参考时,硬件频率计数器自动更改为 8 位数字计数器。在这种情 况下,频率计数器 (**[Meas] > Select > Counter)** 与外部时钟同样准确。

有关硬件频率计数器的更多信息,请参见第 149 [页上的](#page-148-0) " 计数器 " 。

#### 给示波器提供采样时钟

**1** 将 10 MHz 方波或正弦波连接到标注为 **10 MHz REF** 的 BNC 连接器。振幅必 须在 180 mV 和 1 V 之间,偏移在 0 V 和 2 V 之间。

### <mark>△小心 10 MHz REF</mark> 连接器处的最大输入电压

后面板上 10 MHz REF BNC 连接器的电压不得超过 ±15 V,否则可能导致仪器 损坏。

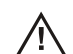

- **2** 按下 **[Utility] > Options > Rear Panel > Ref Signal**。
- **3** 使用 Entry 旋钮和 **Ref Signal** 软键可选择 **10 MHz input**。

黑色锁定挂锁图标将出现在显示屏的顶端。

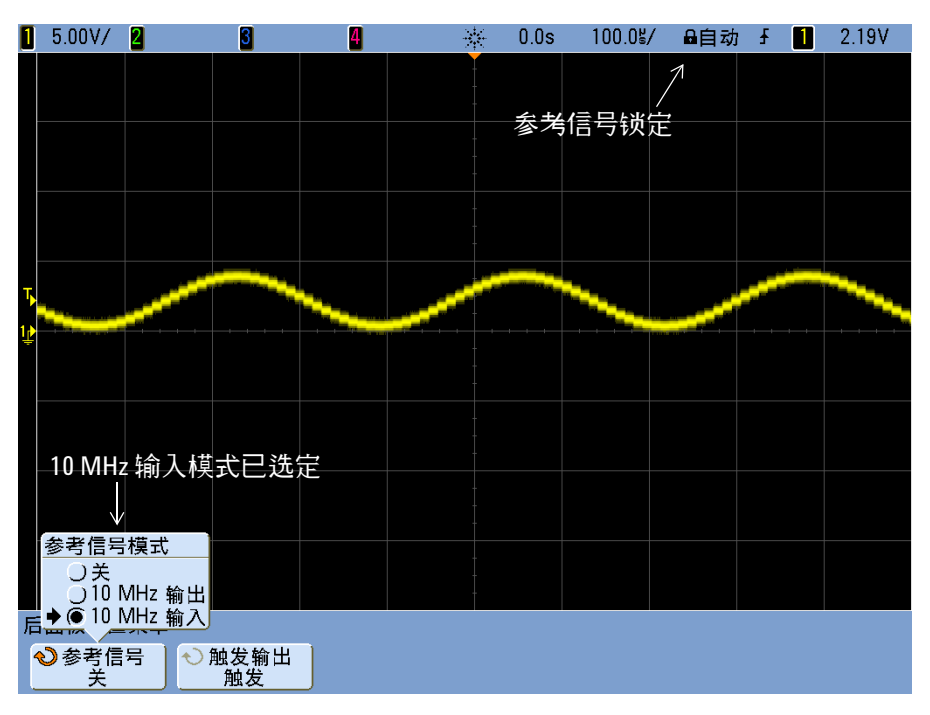

如果外部提供的采样时钟的变化超过 10 MHz 的 0.5%, 将出现软解锁。示波器 将继续采集数据,但显示屏右上方的锁定符号将变成红色未锁定挂锁图标。

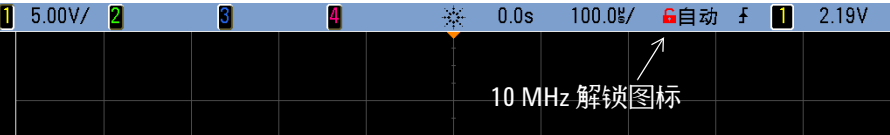

如果外部提供的采样时钟信号丢失,将出现硬解锁。显示右上方的锁定符号将变 成红色解锁挂锁图标,示波器将停止采集数据。当外部提供的采样时钟再次变为 稳定时,示波器将恢复采样。

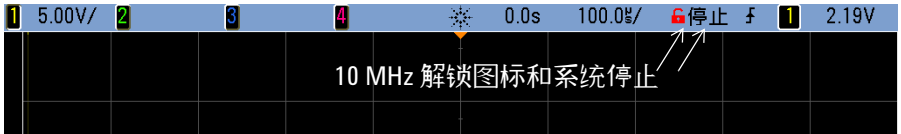

将两个或多个仪器的时基同步

为了与其他仪器同步,示波器可以输出它的 10 MHz 系统时钟信号。

- **1** 将 BNC 电缆连接到示波器后面板上标注为 **10 MHz REF** 的 BNC 连接器。
- **2** 将 BNC 电缆的末端连接到要接收 10 MHz 参考信号的仪器。将输入的 50 端子放入其他仪器以终止信号。
- **3** 按下 **[Utility] > Options > Rear Panel > Ref Signal**。
- **4** 使用 Entry 旋钮和 **Ref Signal** 软键可选择 **10 MHz output**。

示波器将输出它的 TTL 电平上 10 MHz 参考信号。

### 设置触发输出源的步骤

可以选择下列其中一个信号在示波器后面板上的 TRIG OUT 连接器处输出:

- **•** 触发
- **•** 源频率
- **•** 源频率 /8
- **•** 波罩测试通过 / 未通过 (请参见第 315 页上的 " [波罩测试触发输出](#page-314-0) " 。)

#### 触发

此为默认选择。在此模式中,每次示波器触发时输出上升沿。此上升沿从示波器 的触发点延迟了 17 ns。输出电平是 0-5 V 进入开路, 而 0-2.5 V 进入 50 Ω。

#### **18** 示波器系统功能设置

#### 源频率

只有将示波器设置为前面板源上的正负 Edge Trigger 时, 此模式才适用 (模拟 通道或 2 通道示波器的外部输入)。在此模式中, TRIG OUT BNC 连接到触发 比较器的输出。输出电平是 0-580 mV 进入开路, 而 0-290 mV 进入 50 Ω。 由于 TRIG OUT BNC 放大器的带宽限制, 最大频率输出是 350 MHz。此选项 对于驱动外部频率计数器很有用。

源频率 **/8**

如源频率中的介绍,此选项产生相同的信号 (输出频率为触发比较器输出频率八 分之一的除外)。当输入信号比 350 MHz 快时,此模式很有用。

触发输出连接器还提供 User Cal (用户校准)信号。请参见第 360 [页上的](#page-359-1) " 执 [行用户校准](#page-359-1) " 。

# <span id="page-354-0"></span>设置示波器的时钟

使用 Clock 菜单可设置当前日期和时间 (以 24 小时格式)。此时间 / 日期戳将 出现在打印的硬拷贝和 USB 大容量存储设备的目录信息中。

设置日期和时间或查看当前的日期和时间:

**1** 按 **[Utility] > Options > Clock**。

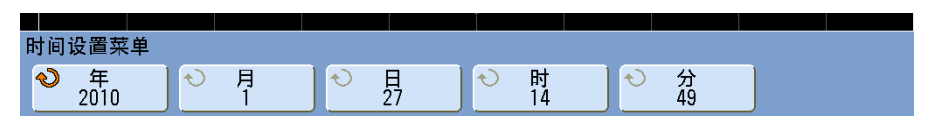

**2** 按 **Year**、**Month**、**Day**、**Hour** 或 **Minute** 软键并转动 Entry 旋钮以设置成所要 的数字。

小时以 24 小时格式显示。所以 1:00 PM 是 13 点。

实时时钟仅允许选择有效的日期。如果选择了天而月或年更改导致天是无效的, 将自动调节天。

# <span id="page-355-0"></span>输入许可证并显示许可证信息

**[Utility]** 键下的选项设置允许您输入许可证字符串,显示许可证信息。

# 输入许可证的步骤

- **1** 按 **[Utility] > Options > Licenses**。
- **2** 在 Licenses 菜单中,按 **Spell** ;然后选择所需的字符。
- **3** 按 **Enter** ;然后用 **Spell** 软键选择下个字符。
- **4** 输入完整的许可证字符串后,按 **Apply**。

# 显示许可证信息的步骤

**1** 按 **[Utility] > Options > Licenses > Show license information**。

许可证信息包括:

- **•** 设备 ID。
- **•** 序列号。
- **•** 已安装的许可证字符串。

## 可用的许可选件

无须将示波器返给服务中心即可轻松安装下列许多许可选件。不是所有的选件都 能安装在任何型号上。详细信息请参见数据表。

#### 表 **9** 可用的许可选件

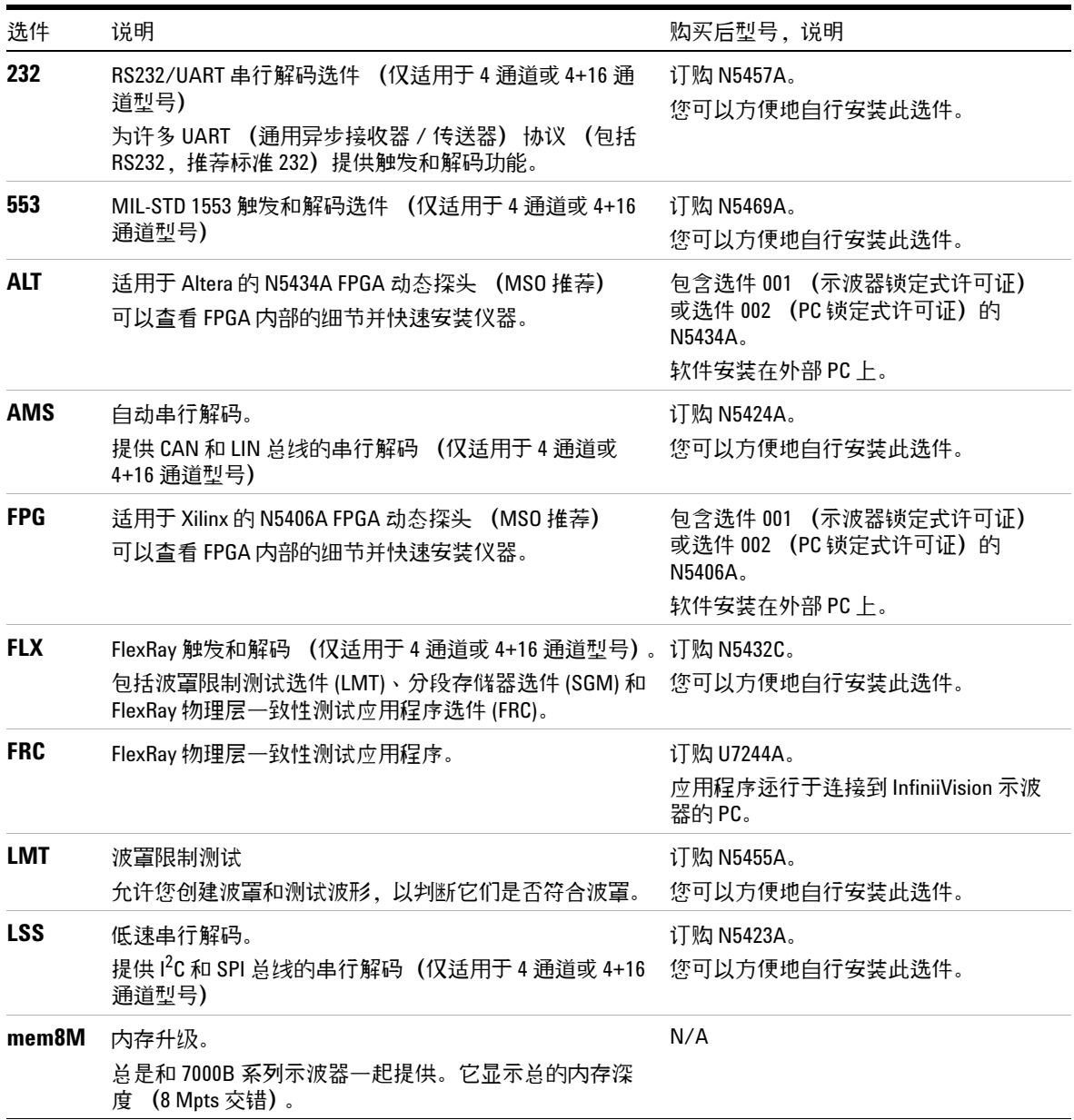

#### **18** 示波器系统功能设置

#### 表 **9** 可用的许可选件 (续)

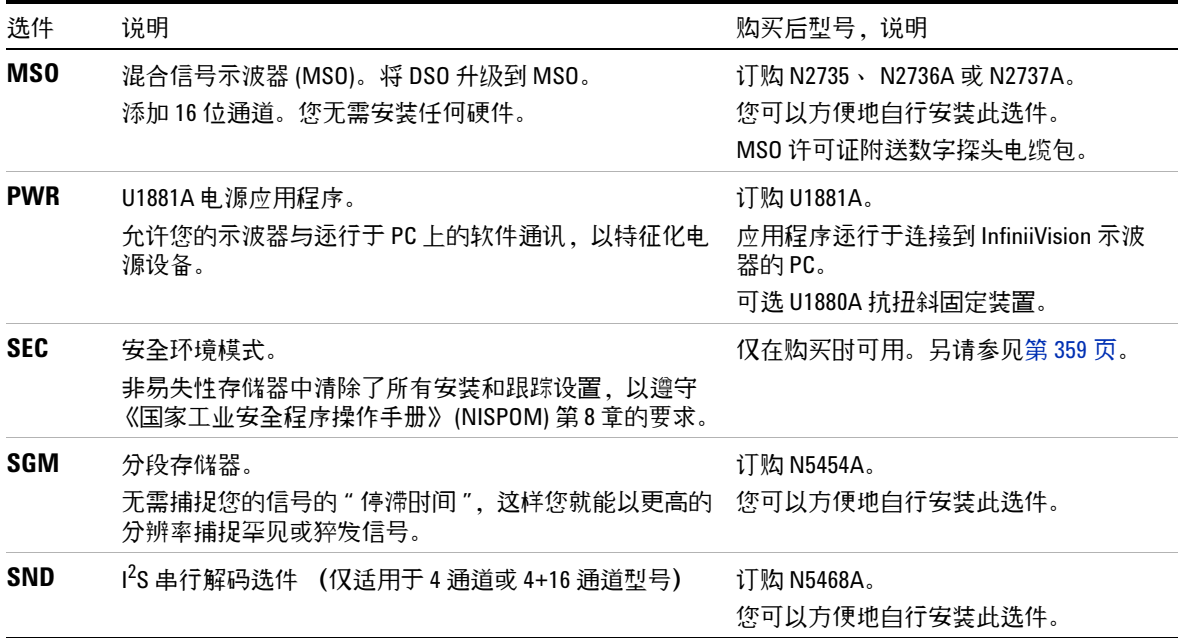

# 其他的可用选件

### 表 **10** 校正选件

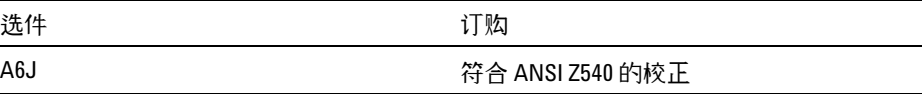

# 升级到 **MSO**

可以安装许可将原来并非作为混合信号示波器 (MSO) 订购的示波器的数字通道 激活。混合信号示波器具有模拟通道加上 16 个时间相关的数字定时通道。

要查看目前安装的许可可按下 **[Utility] > Options > Licenses > Show license information** 。

有关通过许可升级示波器的信息,可联系当地的 Agilent Technologies 代表或 参见 **[www.agilent.com/find/7000](http://www.agilent.com/find/7000)**。

## <span id="page-358-0"></span>安全环境模式选项

安全环境模式符合国家工业安全程序操作手册 (NISPOM) 第八章的要求。

安全环境模式叫做选件 SEC。

安装安全环境模式之后,轨迹和设置数据将存储到内部易失性存储器 (而不是内 部非易失性存储器)。关闭电源后,将擦除示波器的安装、波形和轨迹数据。这 可以确保在接通电源后,下一个用户将看不到任何设置、波形和轨迹数据。关闭 电源时,不会丢弃时钟和 LAN 设置。

要永久保存数据,可通过示波器的一个 USB 端口将其保存到外部设备。

一旦安装,将不能禁用安全环境模式。

安装之后,安全环境模式许可证将作为 SEC 显示在 "About Oscilloscope" 屏幕 的 "Installed Licenses" 行中。要访问 About Oscilloscope 显示,请按 **[Utility]** 键,然后按 **Service** 软键,再按 **About Oscilloscope** 软键。

# <span id="page-359-0"></span>执行服务任务

**•** 按 **[Utility] > Service** 显示服务菜单。

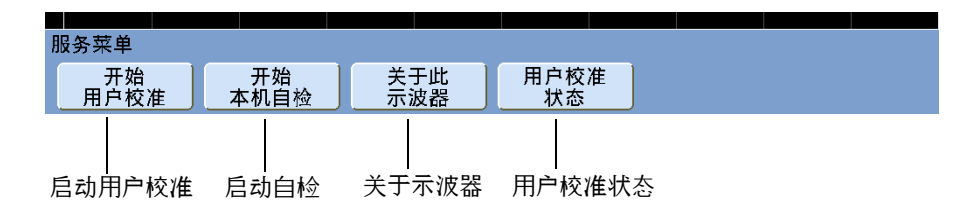

使用 Service 菜单可以:

- **•** 在示波器上执行用户校准。
- **•** 查看用户校准状态。
- **•** 执行仪器自检。
- **•** 查看关于示波器型号、代码修订信息和用户校准状态的信息。

# 要显示示波器信息

按 **[Utility] > Service > About Oscilloscope** 显示示波器信息:

- **•** 型号。
- **•** 序列号。
- **•** 软件版本。
- **•** 引导版本。
- **•** 图形版本。
- **•** 已安装的许可。另请参见第 356 页上的 " [输入许可证并显示许可证信息](#page-355-0) " 。

## <span id="page-359-1"></span>执行用户校准

执行用户校准:

- **•** 每年或运行 2000 小时后。
- **•** 如果环境温度与校准温度相差 >10 °C 。
**•** 如果要使测量精确度最高。

使用数量、环境状况和使用其他仪器有助于确定是否需要更短的用户校准间隔。

用户校准执行内部自调整例程以优化示波器中的信号路径。例程使用内部产生的 信号优化影响通道灵敏度、偏移和触发参数的电路。在执行此过程之前,断开所 有输入并让示波器预热。

执行用户校准将会使校准认证失效。如果需要 NIST (国家标准与技术协会)可 追溯性,使用可追溯源执行 《*Agilent InfiniiVision Oscilloscopes Service Guide*》中的 " 性能验证 " 步骤。

执行用户校准:

- **1** 将后面板 CALIBRATION 开关设置为 UNPROTECTED。
- **2** 将短的(最长 12 英寸)等长电缆连接到示波器前面的每个模拟通道 BNC 连 接器。对于 2 通道示波器,需要两根等长电缆;对于 4 通道示波器,则需要 四根等长电缆。

执行用户校准时,使用 50 RG58AU 或相当的 BNC 电缆。

对于 2 通道示波器, 将 BNC T 型转接头连接到等长电缆。然后将 BNC(f)-对 - BNC(f) (也称为圆筒连接器) 连接到以下所示的 T 型转接头。

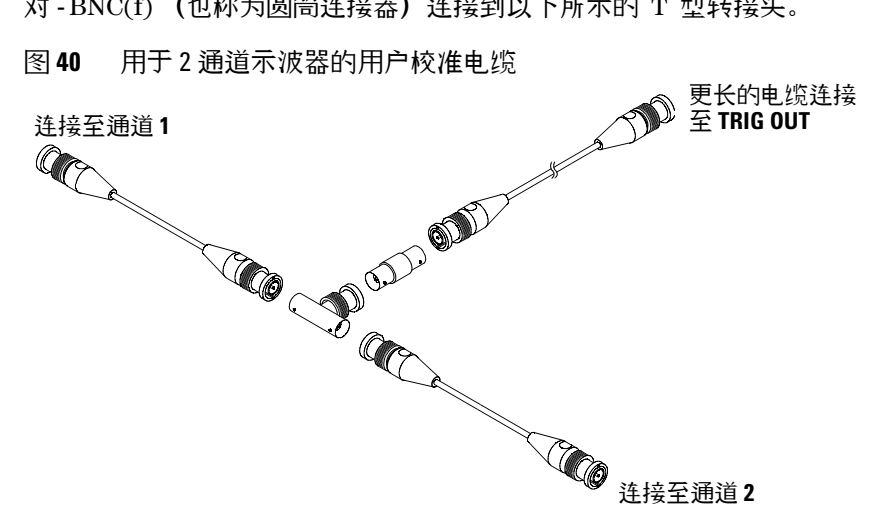

图 **40** 用于 2 通道示波器的用户校准电缆

对于 4 通道示波器, 将 BNC T 型转接头连接到如下所示的等长电缆。然后将 BNC(f)- 对 - BNC(f) (圆筒连接器) 连接到以下所示的 T 型转接头。

图 **41** 用于 4 通道示波器的用户校准电缆

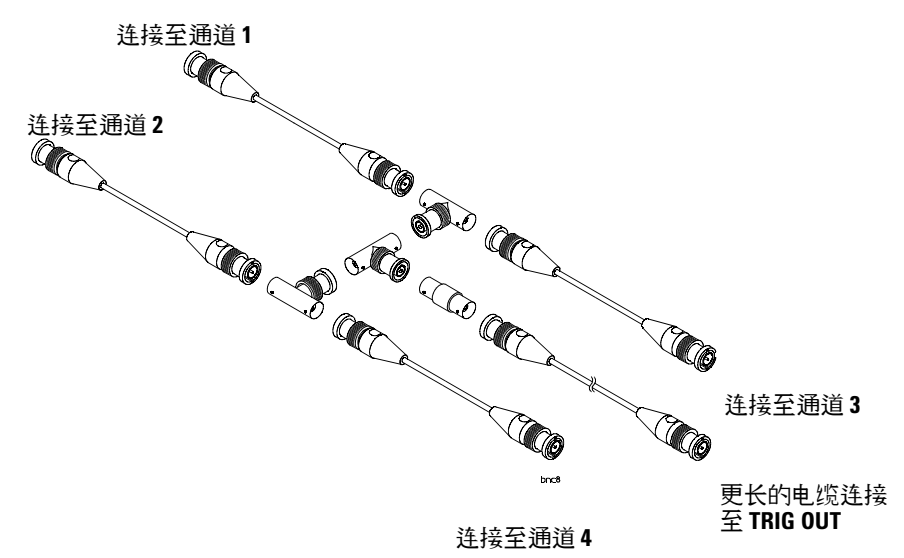

- **3** 将 BNC 电缆(最长 40 英寸)从后面板上的 TRIG OUT 连接器连接到 BNC 圆筒连接器。
- **4** 按 **[Utility]** 键,然后按 **Service** 软键。
- **5** 通过按 **Start User Cal** 软键,开始自我校准。
- <span id="page-361-0"></span>**6** 完成用户校准后,将后面板 CALIBRATION 开关设置为 PROTECTED。

## 显示用户校准状态的步骤

按 **[Utility] > Service > User Cal Status** 将显示前一个用户校准的概要结果以及可校 准探头的校准状态。请注意,无源探头不需要校准,但 InfiniiMax 探头可以校 准。有关校准探头的详细信息,请参见第 [55](#page-54-0) 页。

结果: 用户校准日期: 自从上次用户校准以来的温度变化: 失败: 备注: 探头校准状态:

# <span id="page-362-2"></span>执行自测试的步骤

按 **[Utility] > Service > Start Self Test** 执行一系列内部步骤,以检验示波器是否正 确运行。

建议您在下列情况下运行自检:

- **•** 出现异常运行之后。
- **•** 对于示波器故障有待更详细的说明。
- **•** 示波器修理后有待验证其运行是否正常。

成功地通过自检并不能百分之百地保证示波器的功能。自检保证示波器正确运行 的可信度为 80%。

## <span id="page-362-1"></span>清洁示波器

- **1** 断开仪器的电源连接。
- **2** 将软布用温和清洁剂与水的混合物打湿,清洁示波器的外表面。
- <span id="page-362-0"></span>**3** 确保仪器在重新连接到电源前是完全干燥的。

# 检查保修和扩展服务状态

了解示波器的保修状态:

- **1** 将您的 Web 浏览器指向:**[www.agilent.com/find/warrantystatus](http://www.agilent.com/find/warrantystatus)**
- **2** 输入产品的型号和序列号。系统将搜索产品的保修状态并显示结果。如果系统 无法找到您产品的保修状态,请选择 **Contact Us** 并向 Agilent Technologies 代表咨询。

#### **18** 示波器系统功能设置

# 返回仪器

<span id="page-363-0"></span>将示波器发运给 Agilent Technologies 之前,请与最近的 Agilent Technologies 销售和服务办公室联系以了解其他细节。与 Agilent Technologies 联系的信息 位于 **[www.agilent.com/find/contactus](http://www.agilent.com/find/contactus)**。

- **1** 将下列信息写在标签上并将它系在示波器上。
	- **•** 所有者的名称和地址
	- **•** 型号
	- **•** 序列号
	- **•** 所需维修或故障迹象的说明
- **2** 从示波器取下附件。

只有附件与故障症状相关时,才将它们返回给 Agilent Technologies。

**3** 将示波器包装好。

可使用原始的货运包装箱,或提供您自己的足以在运输过程中保护仪器的材料。

**4** 将运输容器安全地封装好,并标记为 FRAGILE (易碎品)。

# <span id="page-364-0"></span>联系 **Agilent** 的步骤

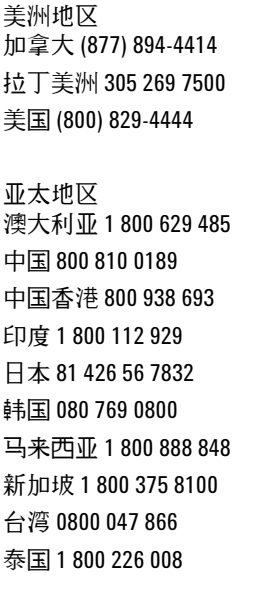

欧洲地区 奥地利 0820 87 44 11 比利时 32 (0) 2 404 93 40 丹麦 45 70 13 15 15 芬兰 358 (0) 10 855 2100 法国 0825 010 700 德国 01805 24 6333\* \*0.14€/ 分钟 爱尔兰 1890 924 204 意大利 39 02 92 60 8484 荷兰 31 (0) 20 547 2111 西班牙 34 (91) 631 3300 瑞典 0200-88 22 55 瑞士 (法语) 44 (21) 8113811 (选件 2) 瑞士 (德语) 0800 80 53 53 (选件 1) 英国 44 (0) 7004 666666 其他欧洲国家 / 地区: <www.agilent.com/find/contactus>

### **18** 示波器系统功能设置

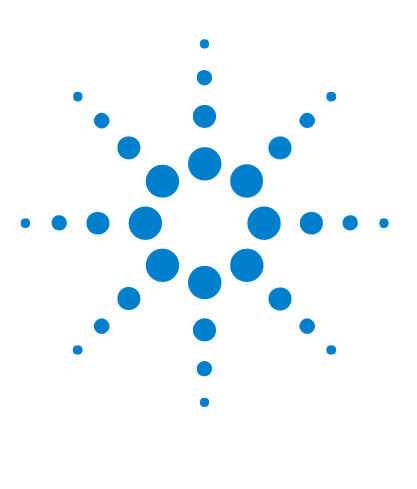

**Agilent InfiniiVision 7000B** 系列示波器 用户指南

# **19** 参考

[规格和特征](#page-367-0) 368 [可用附件](#page-368-0) 369 [软件和固件更新](#page-371-0) 372 [测量类别](#page-372-0) 373 [环境条件](#page-374-0) 375 [二进制数据](#page-375-0) (.bin) 格式 376 CSV 和 [ASCII XY](#page-382-0) 文件 383 [确认](#page-383-0) 384

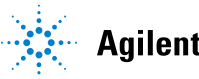

**Agilent Technologies** 

# <span id="page-367-0"></span>规格和特征

<span id="page-367-1"></span>有关最新、完整的技术参数和特性,请查看 InfiniiVision 示波器数据表。要下 载数据表,请访问:

**•** [www.agilent.com/find/7000](http://www.agilent.com/find/7000)

然后,选择 **Library** 选项卡,再选择 **Specifications**。

或转至 Agilent 主页 **[www.agilent.com](http://www.agilent.com)** 并搜索 **7000 series oscilloscopes data sheet**。

要电话订购数据表,请与您当地的 Agilent 办事处联系。完整的列表位于: **[www.agilent.com/find/contactus](http://www.agilent.com/find/contactus)** 或第 [365](#page-364-0) 页上。

# <span id="page-368-1"></span><span id="page-368-0"></span>可用附件

表 **11** 可用于 7000B 系列示波器的附件

| 型号          | 说明                                                                             |
|-------------|--------------------------------------------------------------------------------|
| N2918A      | 6000/7000B 系列示波器评估套件                                                           |
| N2732A      | 7000 系列示波器支架安装套件                                                               |
| 54913-44101 | 7000 前面板盖                                                                      |
| 各种          | 前面板覆盖图 - 参见第44页。                                                               |
| N2733A      | 7000 软质携带箱                                                                     |
| N2734A      | 还输箱                                                                            |
| N2605A-097  | USB 电缆                                                                         |
| 5061-0701   | LAN 交叉电缆                                                                       |
| 54620-68701 | 数字探头套件 (MSO 型号的标准配置)                                                           |
| 01650-61607 | 逻辑电缆和终端连接器 (与 40 针逻辑分析仪附件一起使用)                                                 |
| 10070C      | 无源探头, 1:1, 20MHz, 1.5 米                                                        |
| 10074C      | 无源探头, 10:1, 150 MHz, 1.5 米                                                     |
| 10073C      | 无源探头, 10:1, 500 MHz, 1.5 米                                                     |
| 1165A       | 无源探头, 10:1, 600 MHz, 1.5 米                                                     |
| 10076A      | 无源探头, 100:1, 4 kV 250 MHz                                                      |
| N2863A      | 无源探头, 10:1, 300 MHz, 1.2 米                                                     |
| N2771A      | 无源探头, 1000:1, 30 kV, 50 MHz                                                    |
| N2790A      | 高压差分探头, 50:1 或 500:1 (可切换), 100 MHz                                            |
| N2786A      | 双臂探头定位器                                                                        |
| N2784A      | 单臂探头定位器                                                                        |
| N2785A      | 双臂探头定位器                                                                        |
| N2880A      | InfiniiMax同轴衰减器套件,套件中包含 6 dB、12 dB 和 20 dB 衰减器对,<br>可与 InfiniiMax 探头放大器和探头结合使用 |

表 **11** 可用于 7000B 系列示波器的附件 (续)

| 型号                 | 说明                                                                                   |
|--------------------|--------------------------------------------------------------------------------------|
| N2881A             | InfiniiMax DC 阻塞电容 (数量为2个), 最大承受30VDC, 可与<br>InfiniiMax 探头放大器和探头结合使用                 |
| N2882A             | 75 ohm 到 50 ohm 适配器, DC 至 8 GHz 带宽, 5.7 dB 衰减                                        |
| W2637A             | LPDDR BGA 探头, x16, 404 MHz, 100 ohm 输入阻抗                                             |
| W2638A             | LPDDR BGA 探头, x32, 404 MHz, 100 ohm 输入阻抗                                             |
| W2639A             | 示波器适配器电路板, 1.5 GHz, 75 ohm 输入阻抗                                                      |
| N5450A             | InfiniiMax 超高温延伸电缆,可与 InfiniiMax 探头放大器和探头结合使<br>用, 电缆长度 92 厘米 (36 英寸)                |
| N2791A             | 差分探头, 1 M0hm 端子, 10:1 或 100:1 (可切换), 25 MHz                                          |
| N2792A             | 差分探头, 50 Ohm 端子, 10:1, 200 MHz, 与所有 InfiniiVision 7000B 系列<br>型号兼容                   |
| N2793A             | 差分探头, 50 Ohm 端子, 10:1, 800 MHz, 与所有 InfiniiVision 7000B 系列<br>型号兼容                   |
| 1156A              | 有源探头, 1.5 GHz                                                                        |
| 1144A              | 有源探头, 800 MHz (需要 1142A - 电源)                                                        |
| 1145A <sup>†</sup> | 有源探头, 750 MHz, 2 通道 (需要 1142A – 电源)                                                  |
| 1130A <sup>†</sup> | 对于有源差分探头:1.5 GHz InfiniiMax 放大器 (需要一个或多个<br>InfiniiMax 探头 - E2675A、 E2668A、 E2669A)。 |
| N2772A             | 有源差分探头,20 MHz,最大峰值为1.2 kVDC + 的 AC (需要 N2773A<br>电源)                                 |
| 1141A              | 有源差分探头,200 MHz,最大峰值为 200 VDC + 的 AC (需要 1142A<br>电源)                                 |
| 1146A              | 电流探头, 100 kHz, 100 A, AC/DC                                                          |
| 1147A <sup>†</sup> | 电流探头, 50 MHz, 30 A, 带有 AutoProbe 接口的 AC/DC                                           |
| N2780A             | 电流探头, 2 MHz, 500 A, AC/DC (与 N2779A 电源一起使用)                                          |
| N2781A             | 电流探头, 10 MHz, 150 A, AC/DC (与 N2779A 电源一起使用)                                         |
| N2782A             | 电流探头, 50 MHz, 30 A, AC/DC (与 N2779A 电源一起使用)                                          |
| N2783A             | 电流探头,100 MHz,30 A,AC/DC (与 N2779A 电源一起使用)                                            |

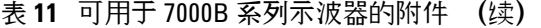

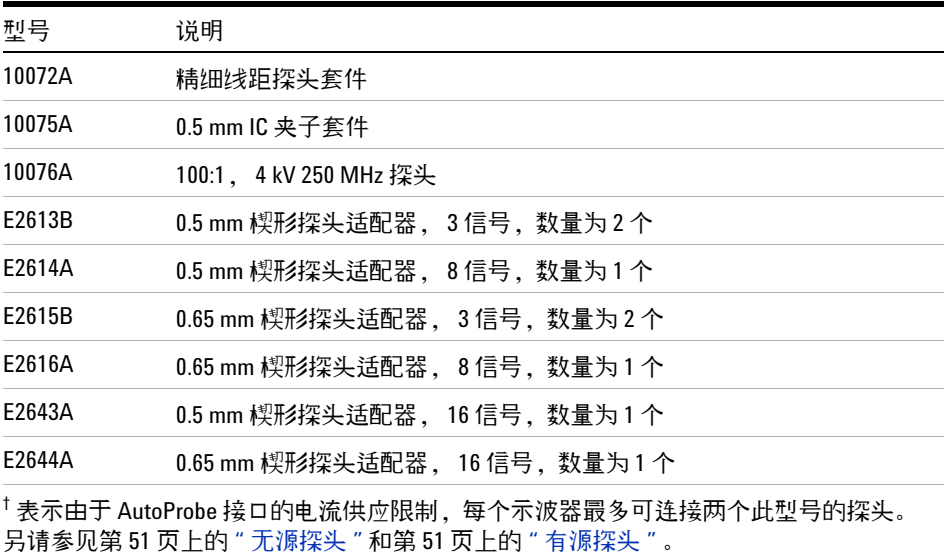

[可以在](www.agilent.com) **www.agilent.com** 或 **<www.parts.agilent.com>** 查找这些部件。

<span id="page-370-1"></span><span id="page-370-0"></span>有关更多探头和附件的信息,请参见 ["5989- 6162EN](http://cp.literature.agilent.com/litweb/pdf/5989-6162EN.pdf) *Probes and Accessories Selection Guide*" 和 "[5968- 8153EN](http://cp.literature.agilent.com/litweb/pdf/5968-8153EN.pdf) *5000, 6000, and 7000 Series InfiniiVision Oscilloscope Probes and Accessories Data Sheet*", 位于 **<www.agilent.com>**。

# <span id="page-371-2"></span><span id="page-371-0"></span>软件和固件更新

<span id="page-371-1"></span>Agilent Technologies 经常为它的产品发布软件和固件更新。要搜索示波器的固 件更新,请将 Web 浏览器指向 **[www.agilent.com/find/7000sw](http://www.agilent.com/find/7000sw)**。

要查看目前安装的软件和固件,可按下 **[Utility] > Service > About Oscilloscope**。

# <span id="page-372-0"></span>测量类别

## 测量类别

InfiniiVision 示波器可在测量类别 I 下进行测量。

<mark>警告 </mark> 此仪器仅允许在其指定的测量类别中使用。

## <span id="page-372-1"></span>测量类别定义

测量类别 I 是在没有直接连接到主电源的电路上进行测量。例如,对没有从主电 源导出的电路,特别是受保护 (内部)的主电源导出的电路进行测量。在后一种 情况下,瞬间应力会发生变化;因此,用户应了解设备的瞬间承受能力。

测量类别 II 是在直接连接到低压设备的电路上进行测量。例如,对家用电器、 便携式工具和类似的设备进行测量。

测量类别 III 是在建筑设备中进行测量。例如,在固定设备中的配电板、断路 器、线路 (包括电缆、母线、接线盒、开关、插座)以及工业用途的设备和某些 其他设备 (例如,永久连接到固定装置的固定电机)上进行测量。

测量类别 IV 是在低压设备的源上进行测量。例如,在主要过电保护设备和脉冲 控制单元上的量电计和测量。

# <span id="page-373-0"></span>瞬间承受能力

<mark>·小心 </mark> 模拟输入和 **2** 通道外部触发输入的最大输入电压

I类300 Vrms, 400 Vpk;瞬间过电压 1.6 kVpk

∕N

II 类 100 Vrms, 400 Vpk

 $50 \Omega$  输入: 5 Vrms

如果检测到大于 5 Vrms,将在 50 Ω 模式中启动输入保护并断开 50 Ω 负载。即 使如此输入仍可能受损,具体情形取决于信号的时间常数。当示波器通电 后, 50 输入保护模式才能起作用。

1 M ohm 输入, 100 MHz 型号: 适用于稳定状态的正弦波以每十年 20 dB 的速率从 200 kHz 逐渐降低至最小值 10 Vpk

1 M ohm 输入、 350 MHz、 500 MHz、 1 GHz 型号: 适用于稳定状态的正弦波以每十年 20 dB 的速率从 57 kHz 逐渐降低至最小值 5 Vpk

具有 N2863A 10:1 探头: I类 600 V, Ⅱ类 300 V (DC +峰値 AC) 具有 10073C 或 10074C 10:1 探头:I 类 500 Vpk, II 类 400 Vpk

小心 数字通道的最大输入电压

±40 V 峰值, I 类;瞬间过电压 800 Vpk

# <span id="page-374-0"></span>环境条件

环境 仅限于室内使用。

环境温度 工作时 –10 °C 到 +55 °C; 非工作时 –40 °C 到 +70 °C

湿度 40 °C 时工作 24 小时相对湿度 95% ; 65 °C 时不工作 24 小时相对湿 度 90%

海拔 工作时 4,570 米 (15,000 英尺);非工作时 15,244 米 (50,000 英尺)

<span id="page-374-1"></span>过电压类别 本产品由符合过电压类别 II 的主电源供电,是插头和电源线连接 的典型设备。

<span id="page-374-2"></span>污染度 InfiniiVision 示波器可在污染度 2 (或污染度 1)环境下工作。

<span id="page-374-3"></span>污染度定义 污染度 1:无污染,或仅发生干燥的非传导性污染。此污染级别没 有影响。例如:清洁的房间或气候控制的办公环境。

污染度 2:一般只发生干燥非传导污染。有时可能发生由于冷凝而造成的暂时性 传导。例如:一般室内环境。

污染度 3:发生传导性污染,或干燥的非传导性污染,由于冷凝而变为具有传导 性。例如:有遮棚的室外环境。

# <span id="page-375-1"></span><span id="page-375-0"></span>二进制数据 **(.bin)** 格式

二进制数据格式以二进制格式存储波形数据,并提供描述这些数据的数据头。

因为数据为二进制格式,所以文件的大小比 ASCII XY 格式小约五倍。

如果打开多个源,将保存所有显示的源,但不保存数学函数。

使用分段存储器时,每个段视为独立的波形。先保存一个通道的所有段,然后保存 下一个通道 (编号较大)的所有段。依次保存,直到所有显示的通道保存完毕。

当示波器处于峰值检测采集模式时,最小和最大值波形数据点将保存到不同的波 形缓冲器文件中。将首先保存最小值数据点,然后保存最大值数据点。

**BIN** 数据 **-** 使用分段存储器

保存所有段时,每段具有其自己的波形头 (参见第 [377](#page-376-0) 页)。

在 BIN 文件格式中,数据显示如下:

- **•** 通道 1 数据 (所有段)
- **•** 通道 2 数据 (所有段)
- **•** 通道 3 数据 (所有段)
- **•** 通道 4 数据 (所有段)
- **•** 数字通道数据 (所有段)
- **•** 数学波形数据 (所有段)

不保存所有段时,波形数等于活动通道数 (包括数学和数字通道,每个数字组最 多 7 个波形)。保存所有段时,波形数等于活动通道数乘以采集的段数。

# **MATLAB** 中的二进制数据

<span id="page-375-2"></span>可将 InfiniiVision 示波器中的二进制数据导入 MathWorks MATLAB®。可从 Agilent Technologies 网站下载相应的 MATLAB 函数, 地址是 **<www.agilent.com/find/7000sw>**。

Agilent 提供 .m 文件,需要将该文件复制到 MATLAB 的工作目录中。默认工 作目录是 C:\MATLAB7\work。

## 二进制头格式

文件头

一个二进制文件中只有一个文件头。该文件头由下列信息组成。

**Cookie** 两字节字符 AG 表示文件是 Agilent 二进制数据文件格式。

版本 两个字节,表示文件版本。

文件大小 32 位整数,表示文件中的字节数。

波形数 32 位整数,表示文件中存储的波形数。

<span id="page-376-0"></span>波形头

可将多个波形存储在一个文件中,并且每个存储的波形都有一个波形头。使用分 段存储器时,每个段视为独立的波形。波形头包含有关已存储的波形数据类型的 信息,这些信息在波形数据头后面。

头大小 32 位整数,表示头中的字节数。

波形类型 32 位整数,表示文件中存储的波形的类型:

- **•** 0 = 未知。
- **•** 1 = 正常。
- **•** 2 = 峰值检测。
- **•** 3 = 平均。
- **•** 4 = InfiniiVision 示波器中未使用。
- **•** 5 = InfiniiVision 示波器中未使用。
- **•** 6 = 逻辑。

波形缓冲器的数量 32 位整数,表示读取数据所需的波形缓冲器的数量。

点 32 位整数,表示数据中波形点的数量。

计数 32 位整数,表示使用采集模式 (如平均)创建波形时,波形记录中每个 时段的击中数。例如,如果使用平均采集模式,计数为 4 表示波形记录中的每 个波形数据点至少被平均了四次。默认值是 0。

**19** 参考

**X** 显示范围 32 位浮点数,表示所显示的波形的 X 轴持续时间。对于时间域波 形,它是显示屏上时间的持续时间。如果该值为零,则表示没有采集任何数据。

**X** 显示原点 64 位双精度,表示显示屏左边沿的 X 轴值。对于时间域波形,它 是显示开始的时间。该值可作为双精度 64 位浮点数。如果该值为零,则表示没 有采集任何数据。

**X** 增量 64 位双精度,表示 X 轴上数据点之间的持续时间。对于时间域波形, 这是点之间的时间。如果该值为零,则表示没有采集任何数据。

**X** 原点 64 位双精度,表示数据记录中第一个数据点的 X 轴值。对于时间域波 形,这是第一个点的时间。该值可作为双精度 64 位浮点数。如果该值为零,则 表示没有采集任何数据。

<span id="page-377-0"></span>**X** 单位 32 位整数,标识采集的数据中 X 值的测量单位:

- **•** 0 = 未知。
- **•** 1 = 伏特。
- **•** 2 = 秒。
- **•** 3 = 常数。
- **•** 4 = 安培。
- $5 = dB$ .
- $6 = Hz$ .

**Y** 单位 32 位整数,标识采集的数据中 Y 值的测量单位。在上面的 "X [单位](#page-377-0) " 下列出了可能的值。

日期 16 字节的字符型数组,在 InfiniiVision 示波器中留空。

时间 16 字节的字符型数组,在 InfiniiVision 示波器中留空。

帧 24 字节的字符型数组,以下列格式表示示波器的型号和序列号: MODEL#:SERIAL#。

波形标签 16 字节的字符型数组,包含分配给波形的标签。

时间标记 64 位双精度,仅在保存多个段时使用 (需要分段存储器选项)。这 是自第一次触发的时间 (单位为秒)。

段指数 32 位无符号整数。这是段数。仅在保存多个段时使用。

波形数据头

一个波形可以有多个数据集。每个波形数据集都有一个波形数据头。波形数据头 包含有关波形数据集的信息。该头存储在数据集前面。

波形数据头大小 32 位整数,表示波形数据头的大小。

缓冲器类型 16 位短型,表示文件中存储的波形数据的类型:

- **•** 0 = 未知数据。
- **•** 1 = 正常 32 位浮点数据。
- **•** 2 = 最大浮点数据。
- **•** 3 = 最小浮点数据。
- **•** 4 = InfiniiVision 示波器中未使用。
- **•** 5 = InfiniiVision 示波器中未使用。
- **•** 6 = 数字 8 位无符号字符数据 (仅限于数字通道)。

每个点的字节数 16 位短型,表示每个数据点的字节数。

缓冲器大小 32 位整数,表示保留数据点所需的缓冲器的大小。

## <span id="page-378-0"></span>读取二进制数据的示例程序

要查找读取二进制数据的示例程序,请将 Web 浏览器指向 **[www.agilent.com/find/7000sw](http://www.agilent.com/find/7000sw)**,选择 "Example Program for Reading Binary Data"。

<span id="page-378-1"></span>二进制文件的示例

单个采集多个模拟通道

下图显示单个采集多个模拟通道的二进制文件。

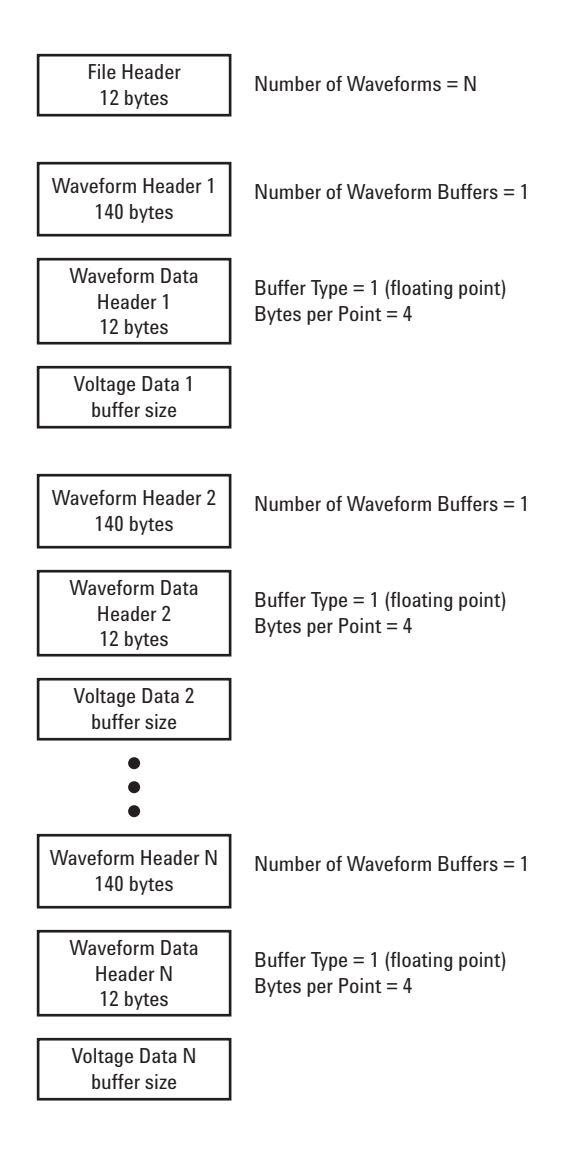

## 单个采集所有组逻辑通道

下图显示已保存的单个采集所有组逻辑通道的二进制文件。

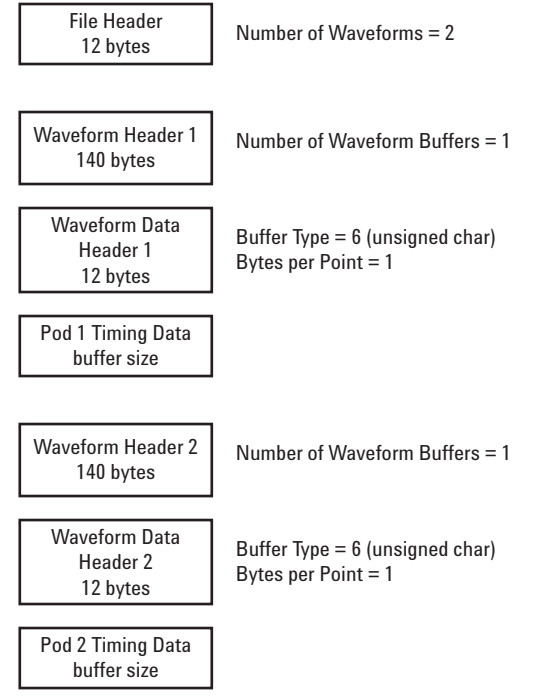

#### **19** 参考

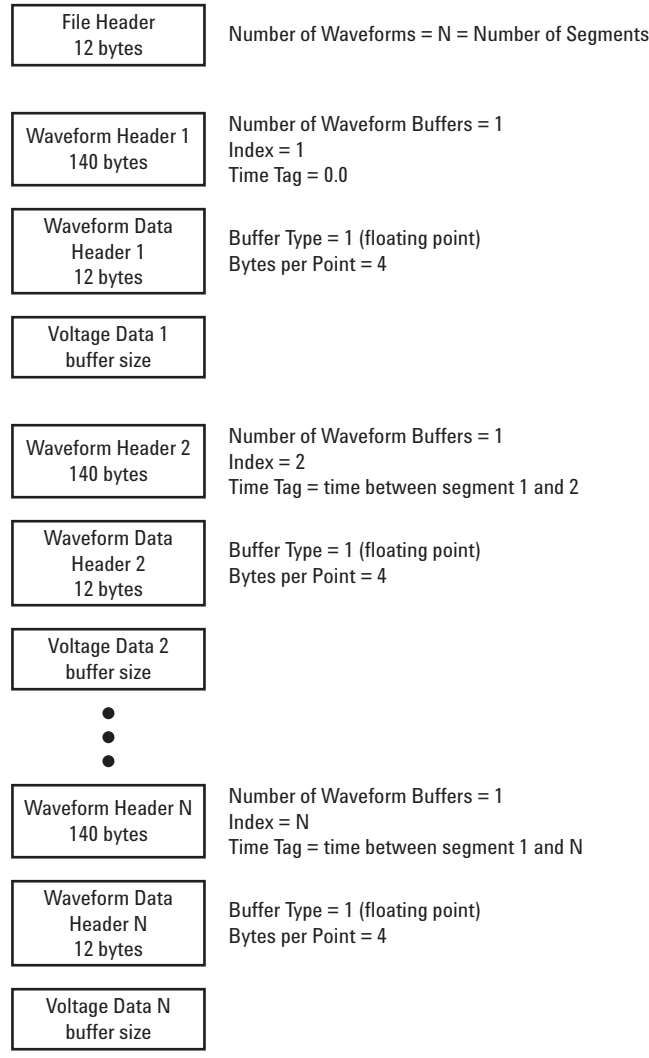

# <span id="page-382-0"></span>**CSV** 和 **ASCII XY** 文件

#### **CSV** 和 **ASCII XY** 文件结构

在 CSV 或 ASCII XY 格式中,使用 **Length** 控制可选择每个段的点数。所有段 均包含在 CSV 文件或每个 ASCII XY 数据文件中。

例如:如果 "Length (长度) " 控制设置为 1000 个点,则每个段将有 1000 个 点 (电子表格中为行)。在保存所有的段时,有三个标题行,所以第一个段的数 据在第四行开始。第二个段的数据在第 1004 行开始。时间列显示自触发第一个 段之后的时间。顶行显示每个段选择的点的数目。

BIN 文件比 CSV 或 ASCII XY 格式的数据传输效率更高。使用此文件格式可获 得最快的数据传输。

**CSV** 文件中的最小值和最大值

如果您运行的是最小测量或最大测量,则测量显示中显示的最小值和最大值可能 无法显示在 CSV 文件中。

解释:

示波器的采样率为 4 GSa/s 时, 将每隔 250 ps 进行一次采样。如果扫描速度 设置为 100 ns/div, 则显示 1000 ns 的数据 (因为显示屏上有 10 格)。要查 找示例总数,示波器计算如下:

 $1000ns \times 4Gsa/s = 4000 samples$ 

对于测量数据,示波器将把 4000 个点减至 1000 个点,以适合显示屏。该去除 方法不会丢失 1000 个水平数据点每个点的最小值和最大值的轨迹,并将在显示 屏上显示最小值和最大值。然而,还将处理超取样数据,以提供 1000 个水平点 的每个点的最佳估计值。CSV 文件中的数据是 1000 个水平点的每个点的最佳估 计值。因此, CSV 文件中不会显示最小值和最大值。

进行超取样时将发生此情况 (10 \* 秒 / 格 \* 最大采样率 > 1000)。

#### **19** 参考

# <span id="page-383-0"></span>确认

RealVNC 是根据 GNU 通用公共许可证授权的。 Copyright (C) 2002- 2005 RealVNC Ltd. 保留所有权利。

这是免费软件;可根据自由软件基金会发布的 GNU 通用公共许可证的条款再分发 和 / 或修改它;该许可证可以是版本 2,也可以是 (您选择的)任何较新的版本。

发布此软件仅仅是希望能对您有所帮助,但并不作任何担保;包括适销性和对特 定用途的适用性的默示担保。有关详细信息,请查看 GNU 通用公共许可证。该 许可证位于 "Agilent InfiniiVision 示波器文档 "CD- ROM 中。

可从 RealVNC 或通过与 Agilent 联系来获得 RealVNC 源代码。 Agilent 将对 实际执行源代码分发的成本收取费用。

# 索引

#### 符号

(-) 宽度测量 , [152](#page-151-0) (+) 宽度测量 , [152](#page-151-1)

#### 数字

1 M ohm 输入阻抗 , [74](#page-73-0) 10 MHz 参考时钟 , [351](#page-350-0) 1-2 数学函数 , [173](#page-172-0) 232 选件 , [356](#page-355-0), [357](#page-356-0) 50 ohm 输入阻抗 , [74](#page-73-0) 553 选件 , [357](#page-356-1)

#### **A**

AC 通道耦合 , [74](#page-73-1) Addresses 软键 , [219](#page-218-0) ALT 选件 , [356,](#page-355-0) [357](#page-356-2) AMS 选件 , [356](#page-355-0), [357](#page-356-3) ASCII 文件格式 , [192](#page-191-0) Auto Increment, [191](#page-190-0) Auto Trigger 模式 , [91,](#page-90-0) [92](#page-91-0) Auto? 触发指示器 , [92](#page-91-1) AutoIP, [218](#page-217-0) AutoProbe, [37](#page-36-0), [74](#page-73-2) 外部触发 , [100](#page-99-0) AutoScale 采集模式 , [349](#page-348-0) 撤销 , [32](#page-31-0) 数字通道 , [330](#page-329-0) 通道 , [349](#page-348-1) AutoScale 键, [39](#page-38-0) 矮小脉冲 , [151](#page-150-0) 按钮 7000 系列 , [35,](#page-34-0) [36](#page-35-0)

安全环境模式 , [359](#page-358-0) 安全警告 , [54](#page-53-0)

#### **B**

BIN 文件格式 , [192](#page-191-1) Blackman-Harris FFT, [183](#page-182-0) BMP 文件格式 , [192](#page-191-2) 帮助系统 内建 [47](#page-46-0) 保存 , [346](#page-345-0) Quick Save, [346](#page-345-0) 串行解码数据 , [192](#page-191-3) 浏览到目标位置 , [188](#page-187-0) 设置 , [193](#page-192-0) 执行时间 , [194](#page-193-0) 保存波形 **到 USB, [196](#page-195-0)** 到示波器的内部存储器 , [197](#page-196-0) 保存段 , [194](#page-193-1) 保存轨迹 到 USB, [196](#page-195-0) 到示波器的内部存储器 , [197](#page-196-0) 保存数据 , [188](#page-187-1) 保存文件 , [198](#page-197-0) 保护程序 , 屏幕 , [348](#page-347-0) 保修 , [363](#page-362-0) 本地化前面板覆盖图 , [44](#page-43-1) 标签 , [82](#page-81-0) 默认库 , [86](#page-85-0) 自动增量 , [84](#page-83-0) 标签键 , [37](#page-36-1) 标签列表 , [85](#page-84-0) 标签列表, 从文本文件中加载, [85](#page-84-1) 标准波形测试, [312](#page-311-0)

标准偏差测量 , [158](#page-157-0) 波形 保存到 USB, [196](#page-195-0) 保存到示波器的内部 存储器 , [197](#page-196-0) 保存和导出 , [188](#page-187-1) 保存选项 , [193](#page-192-0) 参考点 , [347](#page-346-0) 打印 , [200](#page-199-0) 调用 , [197](#page-196-1) 键 , [40](#page-39-0) 亮度 , [78](#page-77-0) 游标跟踪 , [164](#page-163-0) 波形的瞬间斜率 , [175](#page-174-0) 波形亮度 , [40](#page-39-1) 波置测试, [312](#page-311-1) 触发输出 , [315](#page-314-0) 补偿探头 , [37,](#page-36-2) [54](#page-53-1) 不定状态 , [165](#page-164-0) 捕获信号猝发 , [213](#page-212-0) 不稳定触发 , [211](#page-210-0)

#### **C**

CAN 触发 , [240](#page-239-0) CAN 触发类型 , 其他 , [240](#page-239-1) CAN 串行解码 , [288](#page-287-0) CAN 解码 源通道, [238](#page-237-0) CAN 累加器 , [244](#page-243-0) CAN 帧计数器 , [244](#page-243-0) CMOS 阈值 , [334](#page-333-0) Config 软键 , [219](#page-218-1) CSV 文件格式 , [192](#page-191-4)

菜单上移, [40](#page-39-2) 菜单中的图形符号, [45](#page-44-0) 采集 , [203,](#page-202-0) [209](#page-208-0) 采集模式 , [203,](#page-202-0) [207](#page-206-0) 峰值检测 , [207](#page-206-1) 高分辨率 , [208](#page-207-0) 平均 , [209](#page-208-1) 正常 , [207](#page-206-2) 采集选项 实时 , [211](#page-210-1) 采样率 , [4](#page-3-0), [208,](#page-207-1) [211](#page-210-2) 显示的目前速率 , [60](#page-59-0) 采样时钟 , 10 MHz, [351](#page-350-0) 参考点 , 波形 , [347](#page-346-0) 参考时钟 , 10 MHz, [351](#page-350-0) 测量 , [142,](#page-141-0) [187](#page-186-0) 电压 , [142](#page-141-1) 过冲 , [143](#page-142-0) 时间 , [142](#page-141-2) 相位 , [142](#page-141-3) 延迟 , [142](#page-141-3) 预冲 , [143](#page-142-0) 自动 , [144](#page-143-0) 测量定义 , [149](#page-148-0) 测量键 , [38](#page-37-0) 测量结果的比较 , [197](#page-196-2) 测量类别 定义 , [373](#page-372-1) 测量统计数据 , [145](#page-144-0) 测量线 , [46](#page-45-0) 测量阈值 , [147](#page-146-0) 测试 , 波罩 , [312](#page-311-1) 查看 , 倾斜仪器 , [28](#page-27-0) 查看信号 , [78](#page-77-0) 长度控制 , [194](#page-193-2) 长度软键 , [194](#page-193-3) 朝鲜语 GUI, [48](#page-47-0) 乘法数学函数 , [172](#page-171-0) 持续时间触发 , [104](#page-103-0) 重新接通时间 , [215](#page-214-0)

重新启动条件, I<sup>2</sup>C 触发, [257](#page-256-0) 出厂默认配置, [31](#page-30-0) 触发 , [353](#page-352-0) 触发类型列表 , [103](#page-102-0) 定义 , [89](#page-88-0) 模式 - auto 或 normal, [91](#page-90-1) 模式 / 耦合 , [90](#page-89-0) 耦合 , [94](#page-93-0) 释抑 , [98](#page-97-0) 外部 , [100](#page-99-1) 一般信息 , [89](#page-88-1) 源, [107](#page-106-0) 触发电平 , [93](#page-92-0) 触发控件 , [40](#page-39-3) 触发类型 CAN, [240](#page-239-0) FlexRay, [285](#page-284-0) HDTV, TV, [127](#page-126-0)  $l^2C$ , [257](#page-256-1) I 2 S, [277,](#page-276-0) [295](#page-294-0) LIN, [249](#page-248-0) RS232, [303](#page-302-0) SPI, [267](#page-266-0) UART, [303](#page-302-0) USB, [139](#page-138-0) 边沿 , [106](#page-105-0) 持续时间 , [104](#page-103-0) 第 N 个边沿猝发 , [112](#page-111-0) 码型 , [114](#page-113-0) 脉冲宽度 , [117](#page-116-0) 毛刺 , [117](#page-116-1) 十六进制总线 , [116](#page-115-0) 顺序 , [120](#page-119-0) 斜率 , [106](#page-105-1) 触发模式 正常 , [91](#page-90-0), [92](#page-91-2) 自动 , [91](#page-90-0), [92](#page-91-0) 触发输出 , [353](#page-352-1) 波罩测试 , [315](#page-314-0) 触发输出连接器 , [353](#page-352-1)

触发指示器 Auto, [92](#page-91-3) Auto?, [92](#page-91-1) Trig'd, [92](#page-91-4) Trig'd?, [92](#page-91-5) 串扰问题 , [181](#page-180-0) 串行解码 , [194](#page-193-4) 保存数据 , [192](#page-191-3) 串行解码控件 , [38](#page-37-1) 串行时钟 , l<sup>2</sup>C 触发 , [256](#page-255-0) 串行时钟 , l<sup>2</sup>S 触发 , [274](#page-273-0) 串行数据 , [256](#page-255-1) 串行数据 , I<sup>2</sup>C 触发 , [256](#page-255-2) 窗口 , FFT, [183](#page-182-1) 垂直扩展 , [73](#page-72-0) 垂直灵敏度 , [38,](#page-37-2) [73](#page-72-1) 垂直位置 , [73](#page-72-2) 垂直位置控件 , [37](#page-36-3) 猝发 捕获信号猝发 , [213](#page-212-0) 存储器 , 分段 , [213](#page-212-0) 存储器深度 , [205](#page-204-0)

#### **D**

D\*, [38,](#page-37-3) [335](#page-334-0) d/dt 数学函数 , [175](#page-174-1) DC 通道耦合 , [74](#page-73-3) DHCP, [218](#page-217-1) Digit 软键, [116](#page-115-1) DNS IP, [218](#page-217-2) Domain 软键 , [219](#page-218-2) DSO, [3](#page-2-0) 打开电源 , [29](#page-28-0) 打开通道 , [38](#page-37-4) 大小 , [333](#page-332-0) 打印 , [346](#page-345-1) 横向 , [201](#page-200-0) 快速打印 , [346](#page-345-1)

打印机 USB, [37,](#page-36-4) [200](#page-199-0) 受支持的 , [200](#page-199-1) 打印屏幕 , [200](#page-199-0) 打印显示屏 , [200](#page-199-0) 打印选项 , [201](#page-200-1) 带宽 , 示波器 , [211](#page-210-3) 带宽限制, [75](#page-74-0) 单次采集 , [39](#page-38-1), [205](#page-204-1) 单位 , 数学 , [170,](#page-169-0) [171](#page-170-0) 单位 , 探头 , [76,](#page-75-0) [101](#page-100-0) 导出波形 , [188](#page-187-1) 地电平 , [72](#page-71-0) 底端测量 , [157](#page-156-0) 第 N 个边沿猝发触发 , [112](#page-111-0) 低频噪声抑制, [96](#page-95-0) 点对点连接 , [219](#page-218-3) 电压测量 , [142,](#page-141-1) [156](#page-155-0) 申 源 , [43](#page-42-0) 电源开关 , [30](#page-29-0), [37](#page-36-5) 电源要求 , [29](#page-28-1) 调用, [346](#page-345-2) 快速调用 , [346](#page-345-2) 调用波形 , [197](#page-196-1) 调用波形和设置 , [197](#page-196-3) 顶端测量 , [160](#page-159-0) 定位数字通道 , [335](#page-334-1) 定位旋钮 , [335](#page-334-1) 丢失确认条件, I<sup>2</sup>C 触发, [257](#page-256-2) 冻结显示, [346](#page-345-3) 快速冻结显示 , [346](#page-345-3) 独立连接 , [219](#page-218-3)

### **E**

ECL 阈值 , [334](#page-333-1) Edge Trigger, [106](#page-105-0) EEPROM 数据读取 , I<sup>2</sup>C 触发 , [258](#page-257-0) Entry 旋钮 , [34](#page-33-0), [40,](#page-39-4) [45](#page-44-0) 二进制数据 (.bin), [376](#page-375-1)

二进制数据 , 用于读取的 示例程序 , [379](#page-378-0) 二进制数据文件示例 , [379](#page-378-1)

#### **F**

f(t), [170](#page-169-1) FFT 测量 , [181](#page-180-1) FFT 窗口, [183](#page-182-2) FFT 上 Y 最大时的 X, [149](#page-148-1) FFT 上 Y 最小时的 X, [149](#page-148-2) FlexRay 触发 , [285](#page-284-0) FlexRay 串行解码 , [288](#page-287-1) FlexRay 累加器 , [290](#page-289-0) FlexRay 帧计数器 , [290](#page-289-0) FLX 选件 , [357](#page-356-4) FPG 选件 , [356,](#page-355-0) [357](#page-356-5) FR2 选件 , [357](#page-356-6) FRS 选件 , [356](#page-355-0) 返回仪器进行维修 , [364](#page-363-0) 反转 , [75](#page-74-1) 反转网格颜色 , [193](#page-192-1) 分段存储器 , [213](#page-212-0) 保存段 , [194](#page-193-1) 保存时间 , [194](#page-193-0) 重新接通时间, [215](#page-214-0) 统计数据 , [215](#page-214-1) 分析段 , [147,](#page-146-1) [215](#page-214-1) 峰 - 峰测量 , [158](#page-157-1) 峰值检测采集模式 , [108](#page-107-0) 峰值检测模式 , [207](#page-206-0) 覆盖图 , 本地化 , [44](#page-43-1) 符号 在软件菜单中 , [45](#page-44-0) 附件 , [26,](#page-25-0) [369](#page-368-1), [371](#page-370-0) 服务功能 , [360](#page-359-0)

#### **G**

g(t), [170](#page-169-2) 高分辨率模式 , [207,](#page-206-0) [208](#page-207-0) 高频抑制, [95](#page-94-0) 高频噪声抑制 , [96](#page-95-1) 跟踪游标, [164](#page-163-0) 更新软件和固件 , [372](#page-371-1) 功率消耗 , [29](#page-28-1) 固件版本 , [228](#page-227-0) 固件版本信息 , [217](#page-216-0) 固件更新 , [372](#page-371-1) 固件升级文件 , [228](#page-227-1) 惯例 在软件菜单中 , [45](#page-44-0) 关于示波器 , [360](#page-359-1) 轨迹 保存到 USB, [196](#page-195-0) 保存到示波器的内部 存储器 , [197](#page-196-0) 过冲测量 , [143](#page-142-0), [161](#page-160-0) 过电压类别 , [375](#page-374-1)

#### **H**

HDTV 触发 , [127](#page-126-0) Hex 软键 , [116](#page-115-2) HF Reject, [96](#page-95-1) Horiz 键 , [60,](#page-59-1) [63,](#page-62-0) [68](#page-67-0), [111](#page-110-0) 哈宁窗 , [183](#page-182-3) 罕见触发 , [211](#page-210-4) 横向模式 , [201](#page-200-0) 后处理 , [162](#page-161-0) 后面板 10 MHz 参考 , [351](#page-350-0) 7000 系列 , [41](#page-40-0), [42](#page-41-0) 混叠 , FFT, [181](#page-180-2) 活动串行总线 , [243](#page-242-0), [252](#page-251-0), [262,](#page-261-0) [270](#page-269-0), [280,](#page-279-0) [307](#page-306-0) 活动指示器 , [332](#page-331-0)

#### **J**

l<sup>2</sup>C 触发,[257](#page-256-1) l<sup>2</sup>C 串行解码,[279,](#page-278-0) [288](#page-287-0)

#### 索引

l<sup>2</sup>S 触发,[277,](#page-276-0) [295](#page-294-0) l<sup>2</sup>S 串行解码,[279,](#page-278-1) [296](#page-295-0) 积分数学函数 , [177](#page-176-0) 记录长度 , [205](#page-204-2) Instrument Utilities web 页面 , [228](#page-227-2) IP 地址 , [217,](#page-216-1) [218](#page-217-3) 技术参数, [368](#page-367-1) 计数器 , CAN 帧 , [244](#page-243-0) 计数器 , FlexRay 帧 , [290](#page-289-0) 计数器 , UART/RS232 帧 , [308](#page-307-0) 计数器测量 , [149](#page-148-3) 加法数学函数 , [173](#page-172-1) 夹子 , [327,](#page-326-0) [328](#page-327-0) 键 , [45](#page-44-0) 7000 系列 , [35,](#page-34-0) [36](#page-35-0) 减法数学函数 , [173](#page-172-1) 间隔 , FFT, [184](#page-183-0) 将示波器与参考时钟同步 , [351](#page-350-0) 校准 , [360](#page-359-2) 校准保护开关 7000 系列 , [41](#page-40-0) 校准探头, [77](#page-76-0) 校准状态 , [228](#page-227-3) 阶段 , 顺序 , [121](#page-120-0) 精细调整 , 扫描速度, [69](#page-68-0) 矩形窗 , [183](#page-182-4) 居中 , FFT, [184](#page-183-1)

#### **K**

开始采集 , [39](#page-38-1), [204](#page-203-0) 控件 7000 系列 , [35,](#page-34-0) [36](#page-35-0) 空闲串行总线 , [243,](#page-242-1) [252](#page-251-1), [262](#page-261-1), [270,](#page-269-1) [280](#page-279-1), [307](#page-306-1) 库 , 标签 , [83](#page-82-0) 快速帮助, [47](#page-46-0) 更新 , [48](#page-47-1) 快速帮助语言 , [48](#page-47-2) 快速打印, [346](#page-345-1)

快速调用 , [346](#page-345-2) 快速冻结显示 , [346](#page-345-3) 宽度 - 测量 , [152](#page-151-2) 宽度 + 测量 , [152](#page-151-3) 扩展范围 , [73,](#page-72-3) [347](#page-346-0)

### **L**

LAN 连接 , [218](#page-217-4) LAN Settings 软键, [219](#page-218-4) LF 抑制 , [95,](#page-94-0) [96](#page-95-0) LIN 触发 , [249](#page-248-0) LIN 串行解码 , [251](#page-250-0) LMT 选件 , [356,](#page-355-0) [357](#page-356-7) Location, [189](#page-188-0) LSS 选件 , [356](#page-355-0), [357](#page-356-8) 累加器 , CAN, [244](#page-243-0) 累加器 , FlexRay, [290](#page-289-0) 累加器 , UART/rs232, [308](#page-307-0) 连接 到 PC, [219](#page-218-3) 连接点 , [81](#page-80-0) 连接器 7000 系列 , [41](#page-40-0), [42](#page-41-0) 连接探头 数字 , [326](#page-325-0) 亮度控件 , [40,](#page-39-1) [78](#page-77-0) 列表程序 , [233](#page-232-0) 零件 , 替换 , [344](#page-343-0) 浏览器 Web 控制 , [221,](#page-220-0) [223](#page-222-0) 浏览文件 , [198](#page-197-0) 逻辑阈值 , [334](#page-333-2)

#### **M**

MATLAB 二进制数据 , [376](#page-375-2) MATLAB 中的二进制数据 , [376](#page-375-2) Meas 键 , [142,](#page-141-4) [144](#page-143-1) MegaZoom III, [4](#page-3-1) mem8M, [357](#page-356-9) MIL-STD 1553 许可 , [357](#page-356-1)

Mode/Coupling 键, 触发, [90](#page-89-0) Modify 软键 , [219](#page-218-5) MSO, [3](#page-2-1) MSO 功能升级 , [359](#page-358-1) MSO 选件 , [356](#page-355-0), [358](#page-357-0) MST 选件 , [356](#page-355-0) 码型 SPI 触发 , [267](#page-266-1) 持续时间触发 , [104](#page-103-1) 码型触发 , [114](#page-113-1) 码型触发 , [114](#page-113-0) 脉冲极性 , [117](#page-116-2) 脉冲宽度触发 , [117](#page-116-0) 脉冲能量 , [177](#page-176-1) 毛刺捕捉, [108](#page-107-0) 毛刺触发 , [117](#page-116-3) 密码 重置 , [230](#page-229-0) 设置 , [229](#page-228-0) 模板 , 前面板 , [44](#page-43-1) 模拟滤波器 , 调整 , [181](#page-180-3) 模拟通道 设置 , [72](#page-71-1) 探头衰减, [76](#page-75-1) 默认标签库 , [86](#page-85-0) 默认配置, [31](#page-30-0) 默认设置, [31](#page-30-0) 拇指驱动器, [37](#page-36-4)

#### **N**

Navigate 键 , [39](#page-38-2) Normal Trigger 模式 , [39](#page-38-3), [91,](#page-90-0) [92](#page-91-6) Nth Edge 2, [124](#page-123-0) Nth Edge 2 (no re-find), [124](#page-123-1) 内建帮助系统 , [47](#page-46-0)

#### **O**

耦合 , 通道 , [74](#page-73-4)

#### **P**

PC 连接 , [219](#page-218-3) PNG 文件格式 , [192](#page-191-5) Press to go, [189](#page-188-1) PWR 选件 , [358](#page-357-1) 频率测量 , [150](#page-149-0) 频率要求 , 电源 , [29](#page-28-2) 频谱泄漏 , FFT, [182](#page-181-0) 平顶窗 , [183](#page-182-5) 平方根 , [179](#page-178-0) 平均采集模式 , [207,](#page-206-0) [209](#page-208-1) 平均测量 , [157](#page-156-1) 屏幕保护程序 , [348](#page-347-0) 平移和缩放 , [61](#page-60-0)

### **Q**

Quick Action 键 , [346](#page-345-4) Quick Save, [346](#page-345-0) 启动条件, I<sup>2</sup>C, [257](#page-256-3) 前冲测量 , [161](#page-160-1) 前面板 7000 系列 , [35,](#page-34-0) [36](#page-35-0) 语言覆盖图 , [44](#page-43-1) 前面板键 , [45](#page-44-0) 清除无限余辉*,*[79](#page-78-0) 清除显示 , [110](#page-109-0) 清洁 , [363](#page-362-1) 倾斜以查看 , [28](#page-27-0)

#### **R**

Ratio 测量*,*[158](#page-157-2) RMS 测量 , [158](#page-157-3) roll 模式 , [63](#page-62-1) RS232 触发 , [303](#page-302-0) Run/Stop 键 , [204](#page-203-1) 日语 GUI , [48](#page-47-0) 软键 , [6](#page-5-0), [40,](#page-39-5) [45,](#page-44-0) [46](#page-45-1) 软件版本 , [360](#page-359-3)

软件更新 , [372](#page-371-2)

### **S**

Save to, [189](#page-188-2) SCL, I<sup>2</sup>C 触发,[256](#page-255-3) SCLK, I<sup>2</sup>S 触发,[274](#page-273-1) SDA , [256](#page-255-4) SDA, I<sup>2</sup>C 触发,[256](#page-255-5) Search 键,[39](#page-38-4) SEC 选件 , [356](#page-355-0), [358](#page-357-2) SEC, 选件 , **[359](#page-358-2)** Set all Digits 软键 , [116](#page-115-3) SGM , [213](#page-212-0) SGM 选件 , [356,](#page-355-0) [358](#page-357-3) Sigma, 最小值 , [314](#page-313-0) Single 键 , [205](#page-204-3) SND 选件 , [356](#page-355-0) SPI 触发 , [267](#page-266-0) 扫描速度精细调整 , [69](#page-68-0) 删除文件 , [198](#page-197-0) 删除字符 , [191](#page-190-1) 闪存 , [37](#page-36-4) 上升时间测量 , [152](#page-151-4) 上载新固件 , [217](#page-216-2) 设备 ID , [356](#page-355-1) 设置 , 默认 , [31](#page-30-1) 设置 , 自动 , [330](#page-329-0) 升级示波器 , [359](#page-358-1) 升级文件 , [228](#page-227-4) 升级选件 , [356](#page-355-0) <u>时差 , 模拟通道 , [77](#page-76-1)</u> 时基 , [62](#page-61-0) 时基 , 外部 , [351](#page-350-0) 时间 重新接通 , [215](#page-214-0) 时间 , 保存执行 , [194](#page-193-0) 事件表 , [233](#page-232-0) 时间参考指示器 , [70](#page-69-0) 时间测量 , [142,](#page-141-2) [149](#page-148-4)

矢量 , [81](#page-80-0) 十六进制总线触发 , [116](#page-115-0) 实时采集选项, [211](#page-210-1) 实时采样和带宽 , [211](#page-210-5) 释抑 , [98](#page-97-0) 实用程序 , [345](#page-344-0) 实用程序键 , [38](#page-37-5) 失真问题 , [181](#page-180-4) 时钟 , [355](#page-354-0) 输出 触发 , [353](#page-352-1) 数据表 , [368](#page-367-1) 输入阻抗 通道输入 , [74](#page-73-0) 外部触发 , [102](#page-101-0) 数学 1\*2 , [172](#page-171-0) 1-2 , [173](#page-172-1) FFT , [181](#page-180-1) 测量 , [156](#page-155-1) 乘法, [172](#page-171-0) 单位 , [170,](#page-169-0) [171](#page-170-0) 定标 , [170](#page-169-0) 函数 , [169](#page-168-0) 加法 , [173](#page-172-1) 减法 , [173](#page-172-1) 偏移 , [170](#page-169-0) 求积分 , [177](#page-176-0) 使用波形数学 , [169](#page-168-1) 算术运算的函数 , [170](#page-169-3) 微分 , [175](#page-174-2) 数学键 , [38](#page-37-6) 数字探头 , [326](#page-325-0), [339](#page-338-0) 阻抗 , [339](#page-338-1) 数字通道 , [6,](#page-5-1) [333](#page-332-1) AutoScale, [330](#page-329-0) 大小 , [333](#page-332-2) 逻辑阈值 , [334](#page-333-3) 启用 , [359](#page-358-1) 探测 , [339](#page-338-1)

数字通道菜单, [333](#page-332-3) 数字通道捽件, [38](#page-37-7) 数字显示, 解释, [332](#page-331-1) 数字总线模式, [335](#page-334-2) 衰减, 探头, [76,](#page-75-1) [100](#page-99-2) 衰减器 , [55](#page-54-1) 水平 Navigate 键 , [39](#page-38-2) 水平 Search 键 , [39](#page-38-4) 水平 Zoom 键 , [39](#page-38-5) 水平定标精细调整 , [69](#page-68-0) 水平控件, [62](#page-61-0) 水平扫描速度控件, [39](#page-38-6) 水平时间 / 格控件, [39](#page-38-6) 水平位置控件, [39](#page-38-7) 瞬间承受能力, [374](#page-373-0) 顺序触发 , [120](#page-119-0) 随机噪声 , [95](#page-94-0) 损坏 , 运输 , [26](#page-25-1) 缩放和平移 , [61](#page-60-0)

### **T**

Trig'd 触发指示器 , [92](#page-91-4) Trig'd? 触发指示器 , [92](#page-91-5) TTL 阈值 , [334](#page-333-4) TV 触发 , [127](#page-126-0) 探头, [55](#page-54-2), [369,](#page-368-1) [371](#page-370-1) AutoProbe 接口, [37](#page-36-0) 补偿 , [54](#page-53-1) 校准, [77](#page-76-0) 连接到示波器 , [53](#page-52-0) 数字 , [326](#page-325-1) 无源 , [51](#page-50-2) 有源 , [51](#page-50-3) 探头补偿, [37](#page-36-2) 探头单位 , [76](#page-75-2), [101](#page-100-1) 探头衰减 , [76](#page-75-1), [100](#page-99-3) 特性 , [368](#page-367-1) 替换零件 , [344](#page-343-0) 添加数字通道许可, [359](#page-358-1)

调节支座 , [28](#page-27-0) 调色板 , [193](#page-192-2) 停止采集 , [39,](#page-38-1) [204](#page-203-2) 停滞时间 (重新接通) , [215](#page-214-0) 停止条件, I<sup>2</sup>C, [257](#page-256-4) 同步极性 , TV 触发 , [129](#page-128-0) 通道 垂直灵敏度 , [73](#page-72-1) 打开 / 关闭键 , [38](#page-37-4) 带宽限制, [75](#page-74-2) 反转 , [75](#page-74-3) 模拟 , [72](#page-71-1) 耦合 , [74](#page-73-5) 时差 , [77](#page-76-1) 探头单位 , [76](#page-75-3), [77](#page-76-2) 位置 , [73](#page-72-2) 游标 , [75](#page-74-4) 通道标签 , [82](#page-81-0) 通道对, [211](#page-210-6) 通风要求 , [29](#page-28-3) 统计信息 波罩测试, [316](#page-315-0) 测量 , [145](#page-144-0) 使用分段存储器 , [215](#page-214-1) 增量 , [147](#page-146-2) 图形版本 , [360](#page-359-4) 图形用户界面语言 , [48](#page-47-0) 推压至 Position, [335](#page-334-1) 推压至 Select, [335](#page-334-3)

#### **W**

UART 触发 , [303](#page-302-0) UART 累加器 , [308](#page-307-0) UART/RS232 串行解码 , [242](#page-241-0), [251](#page-250-1), [261,](#page-260-0) [269](#page-268-0), [279,](#page-278-0) [288](#page-287-0), [306](#page-305-0) UART/RS232 许可 , [357](#page-356-0) UART/RS232 帧计数器 , [308](#page-307-0) VISA 连接字符串 , [217](#page-216-3)

USB CD 设备 , [198](#page-197-1) 触发类型 , [139](#page-138-0) 存储设备的编号 , [198](#page-197-2) 打印机 , [200](#page-199-2) 端口, [37](#page-36-4) 闪存 , [37](#page-36-4) 设备端口, [200](#page-199-2) 弹出设备, [37](#page-36-6) USB0, [198](#page-197-3) USB5, [198](#page-197-4) www, [198](#page-197-5) 外部触发 , [100](#page-99-1) 输入阻抗 , [101,](#page-100-2) [102](#page-101-1) 探头单位 , [101](#page-100-3) 探头设置 , [100](#page-99-4) 探头衰减 , [100](#page-99-5) 外部存储设备, [37](#page-36-4) 外部时基 , [351](#page-350-0) 网格亮度 , [80](#page-79-0) 网关 IP, [218](#page-217-5) 网络 连接到 , [218](#page-217-6) 网络配置参数 , [217](#page-216-4) 网络状态信息 , [217](#page-216-5) 位 , SPI 触发 , [267](#page-266-2) 微分数学函数 , [175](#page-174-2) 位置 , 模拟 , [73](#page-72-2) 文件 保存、调用、装入 , [198](#page-197-0) 文件格式 ASCII, [192](#page-191-0) BIN, [192](#page-191-1) BMP, [192](#page-191-2) CSV, [192](#page-191-4) PNG, [192](#page-191-5) 文件键 , [38](#page-37-8) 文件浏览器 , 保存到 , [188](#page-187-0) 文件名, 新, [191](#page-190-2) 文件资源管理器 , [189](#page-188-3), [198](#page-197-0) 使用 , [199](#page-198-0)

无确认条件的地址, I<sup>2</sup>C 触发, [257](#page-256-5) 污染度 , [375](#page-374-2) 定义 , [375](#page-374-3) 无限余辉 , [79](#page-78-1), [108,](#page-107-0) [204](#page-203-3) 清除, [79](#page-78-0) 无源探头 , [51](#page-50-2)

#### **X**

XY 模式 , [62,](#page-61-1) [63](#page-62-2) 下降时间测量 , [151](#page-150-1) 限定符 , [118](#page-117-0) 线路电压 , [29](#page-28-4) 线路功率 , [29](#page-28-1) 显示多个采集 , [204](#page-203-3) 显示屏 , [40](#page-39-6), [46](#page-45-2) 测量线 , [46](#page-45-3) 解释 . [46](#page-45-2) 区域 , [46](#page-45-4) 软键 , [46](#page-45-5) 矢量 , [81](#page-80-0) 无限余辉 , [79](#page-78-1) 信号细节, [78](#page-77-0) 状态行, [46](#page-45-6) 相对地扩展 , [347](#page-346-1) 相对中心扩展 , [347](#page-346-2) 相位测量 , [142,](#page-141-3) [154](#page-153-0) 消光比测量 , [157](#page-156-2) 消隐 , [66](#page-65-0) 斜率触发 , [106](#page-105-2) 新标签 , [84](#page-83-1) 型号 , [217,](#page-216-6) [360](#page-359-5) 许可 , [356,](#page-355-0) [359](#page-358-1) 序列号 , [217,](#page-216-7) [356](#page-355-2), [360](#page-359-6) 选件 SEC, [359](#page-358-3) 旋钮 7000 系列 , [35,](#page-34-0) [36](#page-35-0) 选项 , 打印 , [201](#page-200-1) 选择 值 , [34](#page-33-0)

选择数字通道 , [335](#page-334-3) 选择旋钮, [335](#page-334-3) 选择值 , [34](#page-33-0)

#### **Y**

Y 最大测量时的 X, [152](#page-151-5) Y 最小测量时的 X, [152](#page-151-6) 延迟测量 , [142,](#page-141-3) [153](#page-152-0) 延迟了 , [353](#page-352-2) 延迟扫描, [67](#page-66-0) 延迟时间指示器 , [69](#page-68-1) 延迟旋钮, [61](#page-60-1) 眼图 , [211](#page-210-7) 已安装的许可证 , [356,](#page-355-3) [360](#page-359-7) 已安装的选件 , [228](#page-227-5) 引导版本 , [360](#page-359-8) 用户定义的阈值 , [334](#page-333-5) 用户校准 , [360](#page-359-9) 有保障的技术参数 , [368](#page-367-1) 游标 二进制 , [164](#page-163-1) 跟踪波形, [164](#page-163-0) 十六进制 , [164](#page-163-2) 手册 , [164](#page-163-3) 游标 , 通道 , [75](#page-74-5) 游标测量 , [163](#page-162-0) 有源探头 , [51](#page-50-3) 域 , [218](#page-217-7) 预冲测量 , [143](#page-142-0) 预定义标签 , [83](#page-82-1) 余辉 , 无限 , [204](#page-203-3) 预设 , FFT, [183](#page-182-6) 语言 图形用户界面, [48](#page-47-0) 语言 , 快速帮助, [48](#page-47-2) 阈值 模拟通道测量 , [147](#page-146-0) 数字通道 , [334](#page-333-6) 远程前面板 , [221,](#page-220-1) [223](#page-222-1)

源频率 , [354](#page-353-0) 运输损坏 , [26](#page-25-1) 运输预防措施 , [364](#page-363-0) 运行控件 , [39](#page-38-1)

### **Z**

Z 轴消隐 , [66](#page-65-1) Zoom 键 , [39](#page-38-5) 噪声 低频, [96](#page-95-0) 高频 , [96,](#page-95-1) [97](#page-96-0) 噪声抑制, [97](#page-96-0) 增量统计信息 , [147](#page-146-2) 占空比测量 , [150](#page-149-1) 帧触发 , l<sup>2</sup>C, [258,](#page-257-1) [259](#page-258-0) 振幅测量 , [157](#page-156-3) 帧模式 分段存储器 , [213](#page-212-0) 正常采集模式 , [207](#page-206-2) 正常模式 , [207](#page-206-0) 值 , 选择 , [34](#page-33-0) 支座 , [28](#page-27-0) 中文 GUI, [48](#page-47-0) 周期测量 , [151](#page-150-2) 主机名 , [217,](#page-216-8) [218](#page-217-8) 装入文件 , [198](#page-197-0) 状态 用户校准 , [362](#page-361-0) 状态行 , [46](#page-45-7) 自动测量 , [142](#page-141-0), [144](#page-143-0) 自动触发指示器 , [39,](#page-38-8) [92](#page-91-3) 自动单次 , [206](#page-205-0) 自动定标首选项 , [349](#page-348-2) 自动设置 , [330](#page-329-0) 自检 , 服务 , [363](#page-362-2) 子网掩码 , [218](#page-217-9) 总线显示模式 , [335](#page-334-2) 阻抗 数字探头, [339](#page-338-1) 外部触发 , [102](#page-101-0)

## 索引

阻抗软键 , [74](#page-73-0) 最大采样率 , [211](#page-210-8) 最大测量 , [157](#page-156-4) 最小测量 , [157](#page-156-5)